Univerzita Pavla Jozefa Šafárika v Košiciach Lekárska fakulta

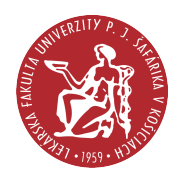

# Databázy v MS Access

sprievodné texty k praktickým cvičeniam

Jaroslav Majerník Andrea Kačmariková

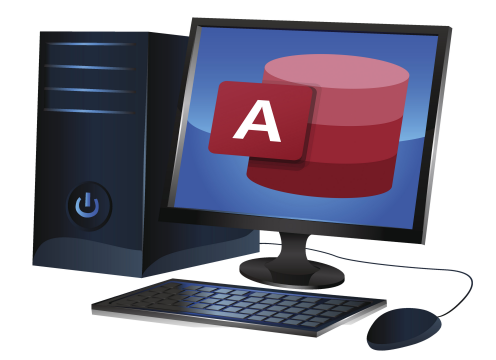

Košice 2023

Tento vysokoškolský učebný text vznikol s prispením Kultúrnej a edukačnej grantovej agentúry Ministerstva školstva, vedy, výskumu a športu Slovenskej republiky v rámci riešenia projektu KEGA 003UPJŠ-4/2023, "Inovácia výučbového procesu v lekárskych a nelekárskych študijných programoch s využitím medicínskych simulačných nástrojov a virtuálnej reality" a projektu KEGA 040UK-4/2022, "Obsahová inovácia a digitalizácia povinného predmetu lekárska biofyzika a súvisiacich povinne voliteľných predmetov".

# Databázy v MS Access sprievodné texty k praktickým cvičeniam

Vysokoškolský učebný text

Autori:

Jaroslav Majerník a Andrea Kačmariková

Ústav lekárskej informatiky a simulátorovej medicíny, Lekárska fakulta, Univerzita Pavla Jozefa Šafárika v Košiciach

# Recenzenti:

doc. Ing. Miroslav Kvaššay, PhD.

Katedra informatiky, Fakulta riadenia a informatiky, Žilinská univerzita v Žiline

# prof. Ing. Radovan Hudák, PhD.

Katedra biomedicínskeho inžinierstva a merania, Strojnícka fakulta, Technická univerzita v Košiciach

Tento text je publikovaný pod licenciou Creative Commons 4.0 - CC BY NC ND ("Uveďte pôvod - Nepoužívajte komerčne - Nespracovávajte" ).

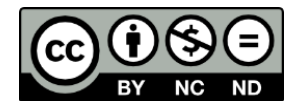

Za odbornú a jazykovú stránku vysokoškolského učebného textu zodpovedajú autori. Rukopis neprešiel redakčnou ani jazykovou úpravou.

```
Umiestnenie: https://portal.lf.upjs.sk/clanky.php?aid=187
            https://unibook.upjs.sk
Dostupné od: 11. 09. 2023
ISBN 978-80-574-0236-7 (e-publikácia)
DOI: https://doi.org/10.33542/DMA-0236-7
```
# Predslov

Vysokoškolský učebný text "Databázy v MS Access – sprievodné texty k praktickým cvičeniam" je určený poslucháčom lekárkych fakúlt, študentom vysokých škôl netechnického zamerania i všetkým začiatočníkom v práci s databázami. Uvedie čitateľa do problematiky databázového spracovania údajov a vysvetlí základné princípy, ktoré je potrebné poznať pri tvorbe relačných databáz. Je preto vhodný pre tých, ktorí ešte s databázami nepracovali, prípadne začali uvažovať o tom, že svoje údaje budú spravovať pomocou svojej vlastnej databázy. Avšak, užitočné informácie tu môžu nájsť aj počítačovo "skúsenejší" používatelia. Vysokoškolský učebný text je písaný tak, aby jeho obsah bolo možné zvládnuť so základnými znalosťami práce s počítačom a programami bežiacimi v prostredí niektorej z verzií operačného systému MS Windows.

Problematika relačných databáz, do ktorých databázy MS Access patria, je tu vysvetľovaná na príkladoch realizovaných v aplikácii MS Access 2019, no princípy sú obdobné a použiteľné aj pre iné verzie tohoto softvérového produktu. V jednotlivých kapitolách sa dozviete, kedy je výhodné používať databázy, ale aj to, ako si navrhnúť a vytvoriť vlastnú databázu. Sú tu vysvetlené najčastejšie aplikované používateľské postupy, spôsoby návrhu a tvorby hlavných objektov databázy, práca s nimi, ako aj možnosti ich optimalizácie z pohľadu funkčnosti a účelnosti. Čitateľ zároveň získa dostatočnú predstavu o možnostiach softvérovej aplikácie MS Access. Na základe tu poskytnutých informácií je možné predpokladať, že aj z úplného začiatočníka sa stane plnohodnotný používateľ tejto kancelárskej aplikácie.

Autori

# Obsah

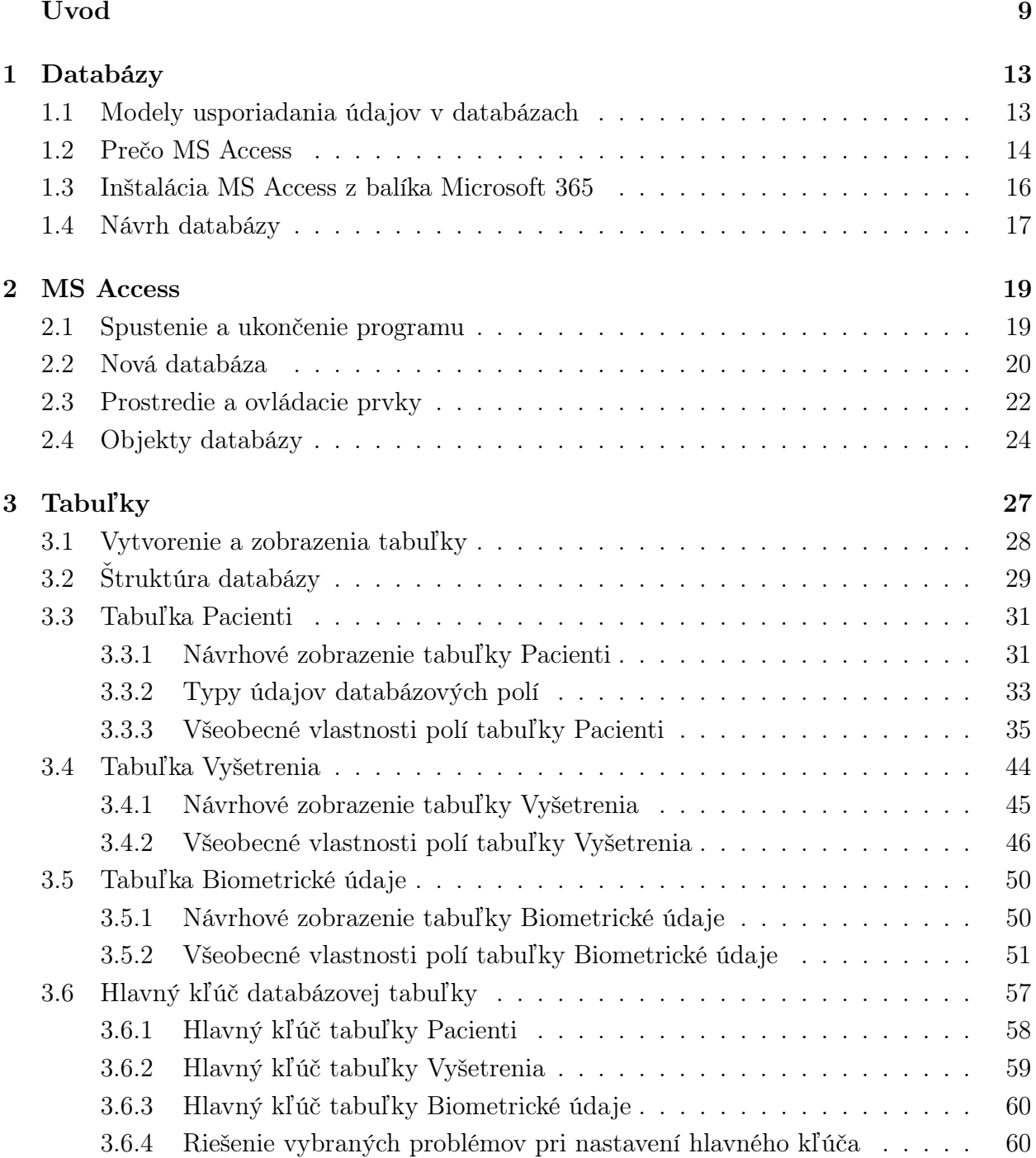

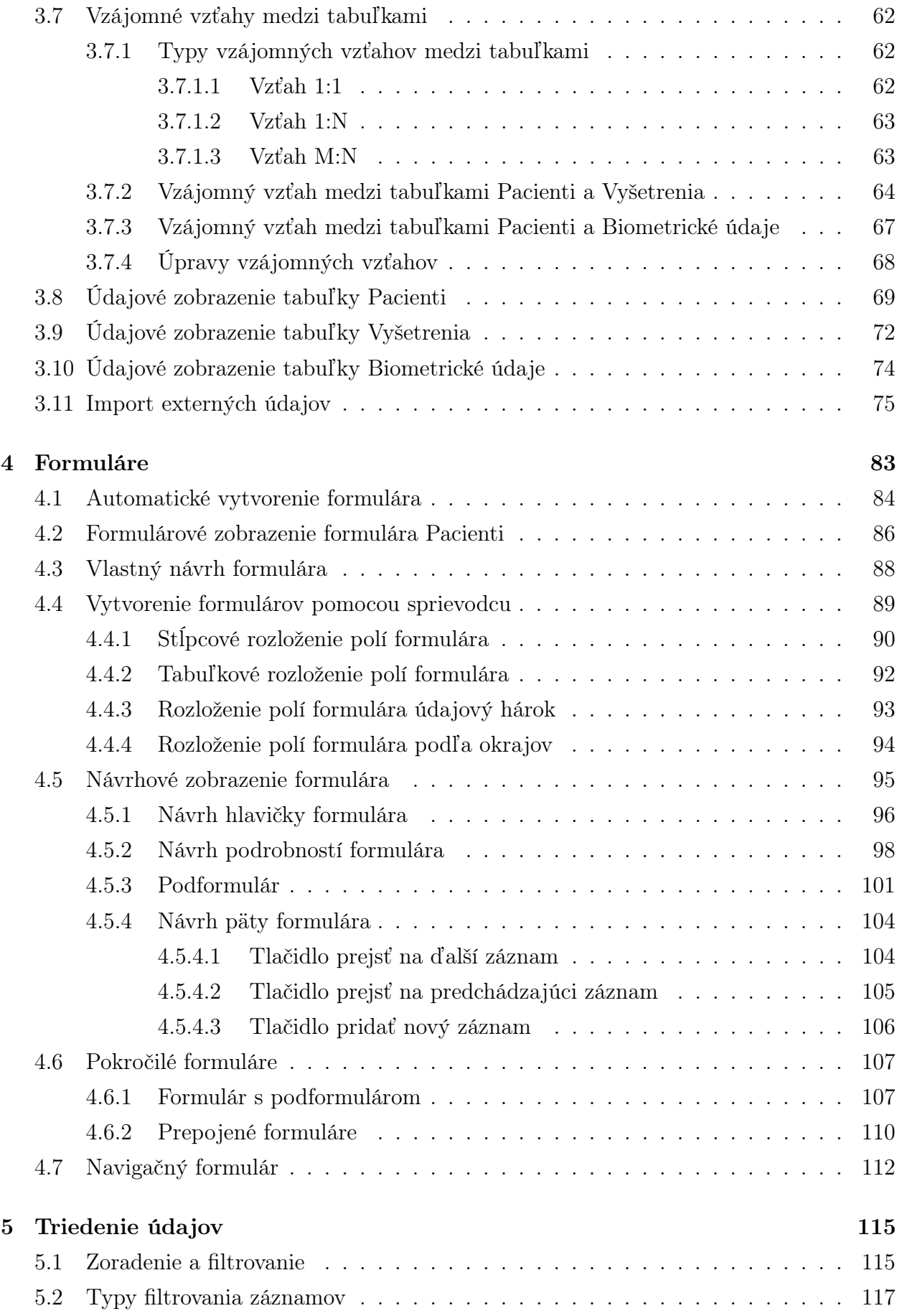

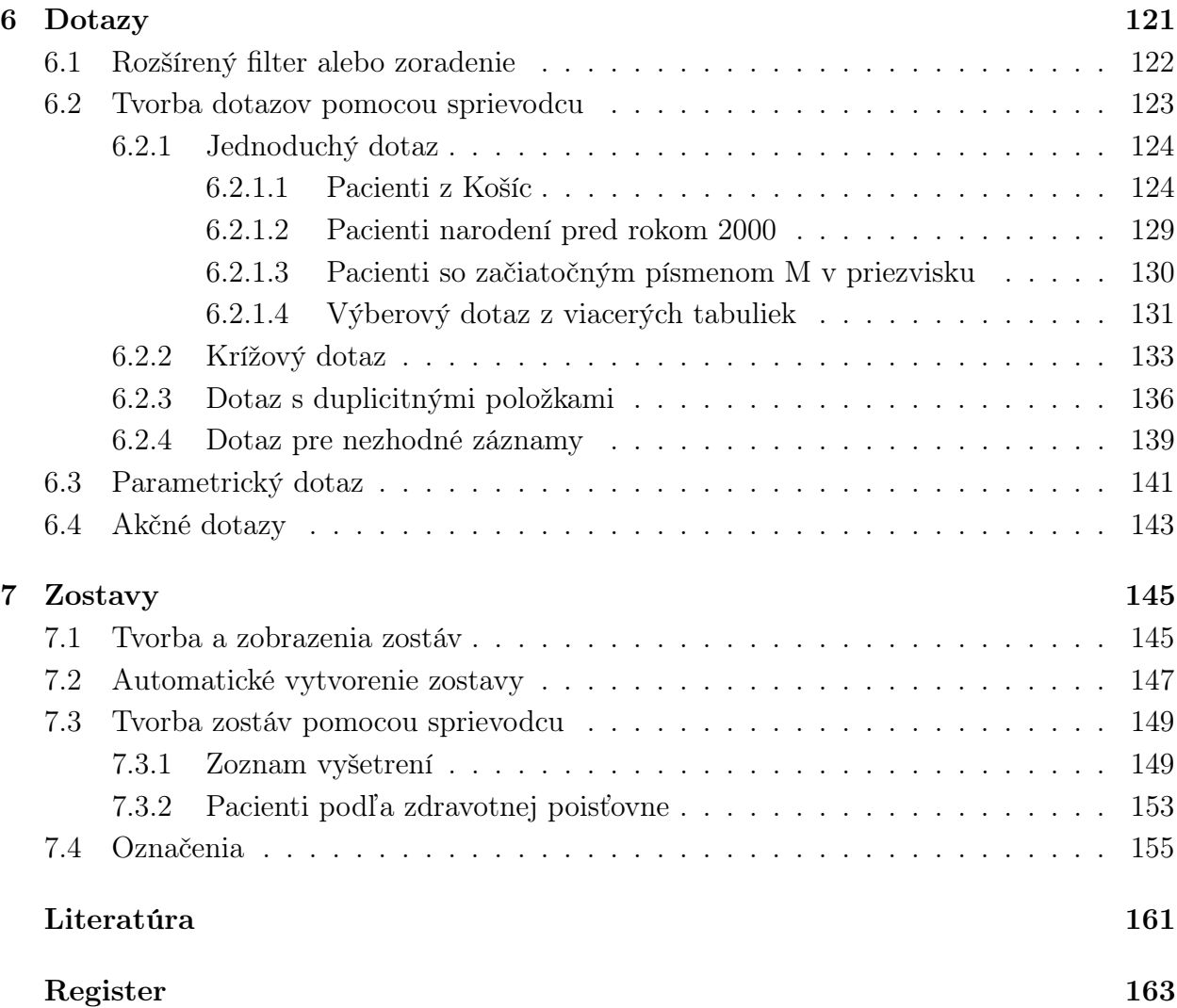

# <span id="page-8-0"></span>Úvod

S neustálym vývojom informačných technológií a rozširovaním portfólia sieťových služieb dochádza aj ku kontinuálnemu nárastu množstva spracovávaných informácií, ktorými sme obklopení v rôznych oblastiach života a v rôznych podobách. Vo všeobecnosti sa s informáciami stretávame na dennej báze, a to tak v slovnej, vizuálnej, ako aj v digitálnej podobe. Každodenne generované informácie, teda minimálne tie, ktoré sú pre nás potrebné, je nutné ukladať, organizovať ich a mať ich v prípade potreby vždy k dispozícii.

Zdravotne relevantné informácie, vrátane tých súvisiacich s riešením výskumných úloh, sú obzvlášť cenné v oblasti medicíny a zdravotníctva. Bez nich nie je napríklad možné stanoviť pacientovi správnu diagnózu, pri klinických experimentoch vyvodiť správne závery či odporúčania a pod. Väčšina z nás si zvykla ukladať cenné informácie do tabuliek. Často pri tom využívame dostupné tabuľkové procesory, no ak je informácií a údajov v nich obsiahnutých veľmi veľa, potom je ich triedenie, spracovávanie i poskytovanie zložité, keďže o nich strácame nielen prehľad, ale nedostupnými sa stávajú aj dôležité informácie o vzťahoch medzi nimi. Vtedy je vhodné zmeniť myslenie v spôsobe práce s údajmi a zvážiť využitie aplikácií a riešení zo skupiny databázových systémov.

Z používateľského hľadiska predstavuje databázový systém komplexnú sústavu, ktorá je najčastejšie zložená zo série viacerých tabuliek, formulárov, dotazov, zostáv, ale aj ďalších pre pokročilú prácu so spracúvanými údajmi užitočných objektov. Existujú rôzne databázové systémy, ktorých prostredia sa síce odlišujú, no ich základné princípy a podstata používaných postupov zostávajú spoločné.

Cieľom týchto sprievodných textov k praktickým cvičeniam je poskytnúť študentom medicíny učebný materiál potrebný k štúdiu predmetov ozrejmujúcich princípy spracovávania údajov v zdravotníctve a v medicíne, medzi ktoré patria napríklad predmety medicínska informatika, medicínska informatika a štatistika 1, ale aj mnohé ďalšie obsiahnuté v študijných plánoch jednotlivých študijných programov.

Študenti sa oboznámia s databázovým systémom Microsoft Access (MS Access), naučia sa samostatne vytvárať nové a upravovať existujúce databázové objekty, správne zadávať a modifikovať údaje do príslušných polí jednotlivých tabuliek, meniť vlastnosti týchto polí, či údaje z tabuliek využívať pomocou ďalších objektov databázy. Dôležitou súčasťou práce s databázou je tiež priblíženie vybraných problémov z bežnej klinickej praxe formou riešenia jednoduchých a názorných príkladov, pričom hlavným zámerom stále zostáva vysvetlenie a pochopenie pozadia a princípov práce s údajmi, a to bez ohľadu na to, v akom systéme alebo v akej aplikácii sú spracovávané. To má na jednej strane prispieť k zvýšeniu využívania informačných systémov v zdravotníctve, odbúraniu obáv z ich používania u zdravotníckych pracovníkov, ale aj k vytvoreniu predpokladov pre formulovanie správnych požiadaviek na vývoj nových funkcií informačných systémov zohľadňujúcich požiadavky zdravotníckych pracovníkov i systému zdravotníctva ako takého.

Jednotlivé kapitoly tohoto vysokoškolského učebného textu sú venované základným databázovým objektom, pričom zámerom je vysvetliť význam a postup vytvárania daného objektu formou riešených príkladov s podrobným popisom najdôležitejších ovládacích a funkčných prvkov. Textové časti sú pre lepšiu názornosť i reprodukovateľnosť popisovaných postupov dopĺňané o obrazovú dokumentáciu konkrétnych fáz návrhu, použitia a úprav príslušných databázových objektov.

Odporúčame čitateľovi, aby si spolu s čítaním tejto publikácie uvedené postupy precvičoval a aktívne vytváral objekty vo svojej vlastnej databáze. Súčasťou každej kapitoly venovanej základným objektom relačnej databázy sú aj samostatné praktické úlohy, ktoré môže čitateľ využiť na rozšírenie funkčnosti a praktickej použiteľnosti vzorovej databázy. Do pozornosti čitateľa taktiež dávame kontrolné otázky, ktoré sú uvedené v závere každej takejto kapitoly.

Kapitola [1](#page-12-0) (str. [13\)](#page-12-0) ozrejmuje základný význam databáz. Stručne popisuje niektoré tradičné riešenia modelov usporiadania údajov v databázach tak, ako sa využívali v rôznych oblastiach s príslušným výpočtovým vybavením. Bežným používateľom aplikácií z kancelárskych balíkov tiež vysvetľuje, že sa databáz nemusia obávať, a že zo svojou prvou databázou môžu začať práve v prostredí MS Access.

Všeobecnému popisu a oboznámeniu sa s pracovným prostredím MS Access je venovaná kapitola [2](#page-18-0) (str. [19\)](#page-18-0). V tejto kapitole čitateľ nájde napríklad základné informácie o spustení aplikácie, zobrazení najpoužívanejších ovládacích prvkov, spôsobe vytvorenia novej databázy, použití preddefinovaných databázových šablón, stručnej charakteristike databázových objektov používaných pri práci s údajmi, ale aj mnohé ďalšie vlastnosti a možnosti, ktoré ponúka softvérová aplikácia MS Access.

Kapitola [3](#page-26-0) (str. [27\)](#page-26-0) je zameraná na základný databázový objekt, teda databázovú tabuľku. V kapitole je popísané napríklad aj to, na čo je potrebné dbať pri vytváraní databázových tabuliek, ako ich upravovať v návrhovom zobrazení, alebo ako vkladať údaje do polí tabuliek pomocou ich údajového zobrazenia. Taktiež je tu vysvetlené, ako vytvárať vstupnú masku polí rôznych údajových typov, ako správne definovať ďalšie vlastnosti jednotlivých polí, alebo čo je to hlavný kľúč databázovej tabuľky a aj to, ako je možné vytvoriť medzi tabuľkami databázy a ich záznamami relácie, t. j. vzájomné vzťahy. Čitateľ sa taktiež naučí, ako nastaviť hlavný kľúč pre databázovú tabuľku a ako sa zmenia vlastnosti poľa, ktoré sa stane hlavným kľúčom databázovej tabuľky. Rovnako bude poukázané na riešenie vybraných problémov, ktoré sa môžu vyskytnúť pri návrhu hlavného kľúča. V tejto kapitole je pri jednotlivých tabuľkách okrem hlavného kľúča definované aj to, aké relačné vzťahy medzi tabuľkami je možné v databáze MS Access vytvoriť.

Informácie – štruktúrované údaje sa do databázy vkladajú ľahšie a pohodlnejšie prostredníctvom formulárov. Ďalšia kapitola číslo [4](#page-82-0) (str. [83\)](#page-82-0) je preto venovaná práve týmto objektom relačných databáz. Čitateľovi sú v nej vysvetlené spôsoby vytvárania rôznych typov formulárov, definované sú aj možnosti zobrazenia formulárov a rovnako je tu popísaný základný návrh niekoľkých formulárov tak, aby sa s nimi používateľovi databázy pohodlne a efektívne pracovalo. Pri vytváraní vlastného návrhu formulárov sú uvedené jednotlivé príkazy, ktoré pomáhajú pri formátovaní, usporadúvaní a návrhu ovládacích prvkov a polí formulára. Popísané je nielen to, ako vkladať a upravovať záznamy databázy cez formulár, ale aj to, aké sú výhody formulárov a podformulárov.

Z množstva údajov, ktoré sú uložené v databáze, resp. v jej tabuľkách vieme filtrovaním a usporadúvaním vyberať a zobrazovať tie, ktoré vyhovujú konkrétnej požiadavke alebo s ktorými potrebuje používateľ databázy v danej chvíli pracovať. V kapitole [5](#page-114-0) (str. [115\)](#page-114-0) je preto vysvetlené, ako pracovať s funkciami triedenia a filtrovania záznamov. Definované sú tu jednotlivé typy filtrov a ich výhody a nevýhody použitia pri filtrovaní informácií obsiahnutých v databázových systémoch. Na triedenie a filtrovanie často používaných a analyzovaných údajov sú namiesto opakovane definovaných funkcií filtrov v databázových systémoch používané najmä dotazy.

Dotazy sú samostatné objekty databázových systémov, ktorých úlohou je vybrať informácie, údaje z rôznych databázových tabuliek, zhromaždiť ich a zobraziť ich podľa zadaných špecifických kritérií. O dotazoch sa viac dozvieme v kapitole [6](#page-120-0) (str. [121\)](#page-120-0) týchto sprievodných textov k praktickým cvičeniam. Naučíme sa vytvárať rôzne typy dotazov a správne zadávať kritéria pre jednotlivé databázové polia.

V poslednej kapitole číslo [7](#page-144-0) (str. [145\)](#page-144-0) sa pozrieme na zostavy, ktoré neodmysliteľne k databázovým systémom patria. Naučíme sa vytvárať zostavy pomocou sprievodcu zostavou a vytvoríme si vlastný návrh zostavy i štítkov, použiteľných napríklad na označovanie odobraných vzoriek biologického materiálu od pacientov. Popíšeme a vysvetlíme si jednotlivé typy zobrazení zostáv a naučíme sa, ako skontrolovať zostavu pred tlačou alebo jej odoslaním mimo databázu.

V jednotlivých kapitolách tohto vysokoškolského učebného textu budú často používané dva základné pojmy, ktorých význam by sa nemal navzájom zamieňať. Sú to pojmy informácia a údaj. Pod pojmom informácia budeme rozumieť všetko, čo nám alebo niekomu či niečomu podáva, prípade predáva správu o veciach alebo udalostiach, ktoré sa stali, ktoré práve prebiehajú, alebo ktoré sa stanú. Z pohľadu informatiky sú základnými jednotkami informácie jednotky bit  $(b)$  a Byte  $(B)$ . Na druhej strane, pod pojmom údaj budeme chápať akýkoľvek prvok s informačnou hodnotou, ktorý je spravidla spracovaný počítačom. Bývajú to rôzne hodnoty, čísla, znaky, symboly, grafy a pod. Inými slovami je možné taktiež povedať, že informácia pozostáva z údajov.

K štúdiu problematiky využitia databázového systému MS Access pri práci s údajmi pacientov sú k dispozícii súbory s video nahrávkami, ktoré nájdete na Portáli UPJŠ LF. Odkaz na video sa nachádza priamo v texte. Vďaka hypertextovému prepojeniu s Portálom UPJŠ LF bude prezeranie návodov jednoduché a rýchle.

# Vysvetlivky:

V predloženom vysokoškolskom učebnom texte je výklad prezentovaných tém priebežne dopĺňaný rozširujúcimi poznámkami, odkazmi na názorné videoukážky, zadaniami praktických úloh pre ďalšiu prácu v databáze i kontrolnými otázkami na priebežné overovanie vedomostí čitateľa z teoretických a praktických poznatkov. Takéto informácie sú graficky odlíšené, a to podľa nasledovnej vizuálnej konvencie.

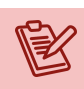

# Poznámka

Doplňujúce informácie a návrhy na zamyslenie sa nad prezentovanými riešeniami.

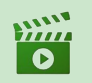

### Video Odkaz na videoukážky k popisovanej realizácii praktického riešenia problému.

Praktická úloha Niekoľko praktických úloh na samostatné precvičenie.

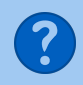

### Kontrolné otázky

Sumárne kontrolné otázky na overenie pochopenia vysvetľovanej problematiky.

# <span id="page-12-0"></span>Kapitola 1

# Databázy

Pod pojmom databáza si v jednoduchosti môžeme predstaviť organizovanú skupinu údajov, získavanú s určitým cieľom, obyčajne v digitálnej štruktúrovanej podobe. V databázach sú zhromažďované údaje, ktoré je možné ďalej spracovávať a využívať podľa potrieb a požiadaviek ich používateľov. Existuje viacero definícií pojmu databáza. Jednou z nich je aj tá nasledujúca.

Databáza je skupina informácií usporiadaná podľa určitých kritérií, najčastejšie vo forme tabuľky, tak aby bola umožnená čo najpokročilejšia manipulácia s týmito informáciami.

Z historického hľadiska je možné konštatovať, že ľudia pracovali s informáciami odjakživa, ale až príchod a zdokonaľovanie počítačov povýšilo ich spracovanie na úroveň akú poznáme dnes. A neustále sa zdokonaľuje.

Databázy sa používali napríklad vo forme rôznych kartoték a katalógov, ktoré predstavovali zdroj údajov určených na spracovanie. Príkladom sú knižničné kartotéky, zdravotné karty pacientov, katalógy tovarov a pod. So spracovaním údajov sa však stretávame takmer pri všetkých našich činnostiach. V bankách máme vedené bankové účty, nehnuteľnosti nachádzame v katastrálnych zoznamoch, sme evidovaní ako zákazníci u rôznych obchodníkov, zostavujeme si zoznamy úloh, kontaktov, kníh, filmov, hudby. Príklady je možné uviesť takmer z každej oblasti, pričom vôbec nezáleží na tom, o aké informácie ide, ale dôležité je, že akonáhle sú takéto informácie vo forme údajov starostlivo zaznamenané v databáze, potom je ich možné spracovávať a vyhodnocovať pomocou výpočtových prostriedkov, a teda v mnohých prípadoch plne automaticky.

# <span id="page-12-1"></span>1.1 Modely usporiadania údajov v databázach

Databázy a informačné systémy využívajúce informácie uložené v databázach, princíp ich činnosti, ale aj nároky na samotné hardvérové vybavenie sa odvíjajú od použitých modelov logického usporiadania uchovávaných a spracovávaných údajov. Z pohľadu histórie počítačmi podporovaného spracovania údajov je možné charakterizovať niekoľko modelov, ktoré boli a sú vyvíjané a používané v spojitosti s rozvojom výpočtovej techniky i samotných metód spracovania údajov.

- Hierarchický model jeho základom je stromová štruktúra podobná stavbe adresára pevného disku, kedy sa v hlavnom adresári vytvárajú podadresáre, v nich sa vytvárajú ďalšie podadresáre atď. Mapovaním takto vytvorených vetiev je možné nachádzať požadované informácie, t. j. údaje, ktoré sú v určitom vzťahu k východziemu pojmu. Nevýhodou hierarchického modelu je, že neumožňuje tvorbu jednoduchých vzťahov medzi údajmi uloženými v rôznych vetvách stromu a v prípade zmien požiadaviek musia byť prepracované celé štruktúry databázy.
- Sieťový model na vyjadrenie vzťahov medzi položkami databázy používa smerníky, ktoré tvoria sieťovú štruktúru. Na rozdiel od hierarchického modelu je však možné pomerne jednoducho realizovať vzťahy typu M : N, t. j. viacero údajov alebo záznamov  $(M)$  súvisí s viacerými inými údajmi alebo záznamami  $(N)$ .
- Relačný model je veľmi rozšíreným typom, v ktorom sú všetky údaje v databáze reprezentované jednotným spôsobom, a to ako hodnoty uložené v tabuľkách. Pevná štruktúra záznamu tu predstavuje jeden riadok tabuľky zložený z viacerých polí (stĺpcov). Medzi tabuľkami sú prostredníctvom "spoločného poľa" vytvárané relácie (vzťahy medzi záznamami), ktoré zároveň popisujú štruktúru databázy. Výhodou je napríklad rýchla aktualizácia údajov, keďže stačí zadať/opraviť údaje v jednom objekte databázy a zmena sa prejaví v celej databáze, t. j. v každom objekte databázového systému, ktorý údaje spracováva a poskytuje používateľovi.
- Objektovo orientovaný model moderný databázový model založený na princípoch prvkov objektového programovania. Záznamy databázy obsahujú okrem samotných údajov aj vlastné metódy, ktoré s týmito údajmi pracujú. Objektovo orientované databázy umožňujú efektívne reflektovať požiadavky spojenia obrazu, zvuku, textu a grafiky.

Vo všeobecnosti platí, že softvér, ktorý ukladá informácie, resp. údaje do tabuliek a vie súčasne pracovať s viacerými tabuľkami, sa nazýva systém na správu databáz (database management system) alebo databázový systém. Skladá sa zo systému riadenia bázy údajov a databázy. Systém riadenia bázy údajov je programové vybavenie, ktoré umožní zabezpečiť všetky požadované vlastnosti databázového systému a manipulovať s údajmi. V databázovom systéme je uložené, spracované a triedené veľké množstvo informácií.

# <span id="page-13-0"></span>1.2 Prečo MS Access

MS Access reprezentuje databázový systém určený na prácu s databázami, ktorý je vďaka svojmu prepracovanému používateľskému rozhraniu vhodný pre širokú skupinu bežných používateľov. Tí ho môžu používať aj bez toho, aby vedeli čokoľvek o princípoch fungovania databáz, a to pomocou predom vytvorených šablón. Samozrejme, MS Access podporuje spoluprácu s ďalšími aplikáciami kancelárskeho balíka Microsoft Office, čo napríklad umožňuje prenášať údaje bez toho, aby ich bolo potrebné ručne prepisovať. Okrem iného tiež umožňuje pokročilý zber údajov, napríklad pomocou elektronickej pošty alebo webových formulárov.

Základom každej databázy sú údaje. Tie sú v relačných databázach, medzi ktoré patria aj databázy MS Access, ukladané v tabuľkách. Mohlo by sa zdať, že údaje by mohli byť zaznamenávané "jednoduchšie" do tabuľky textového editora MS Word, či pomocou tabuľkového procesora MS Excel. Napríklad, informácie o pacientoch a o ich vyšetreniach je možné zapisovať do riadkov tabuľky pod seba a s každým vyšetrením pridávať do tabuľky nový riadok – záznam. Určite je to možné a do určitej miery by to mohlo niektorým používateľom s požiadavkami zberu údajov menšieho rozsahu aj vyhovovať.

Na druhej strane, situácia nie je tak jednoduchá, ako by sa mohlo zdať. Musíme si uvedomiť, že údaje (informácie uložené v tabuľke) reprezentujú len jednu časť databázy. Ďalšie súčasti databázy zabezpečujú to, aby sa z databázy vybrali vždy tie údaje, ktoré sú práve potrebné. Až spojením týchto zložiek získame systém, ktorý nám poskytne všetky výhody počítačového/strojového spracovávania údajov.

Ak by sme evidovali jednotlivé záznamy v tabuľkách MS Word, MS Excel, prípadne v iných podobných editoroch, mohlo by sa stať, že pri následnom spracovávaní a vyhodnocovaní údajov by sme strávili veľa času vyhľadávaním záznamov alebo opravou prípadných preklepov v údajoch ukladaných viackrát naprieč záznamami. Rovnako aj samotné zadávanie údajov by mohlo byť v závislosti na veľkosti databázy zdĺhavé, keďže mnohé údaje by boli evidované opakovane – duplicitne. Aby sme vysvetlili, prečo tvorba databázy v takýchto editoroch nepostačuje, uvedieme nasledujúci príklad.

Predstavme si, že evidujeme pacientov a záznamy o ich vyšetreniach. V tabuľke MS Word alebo MS Excel by sme mali pri každej návšteve pacienta evidované napríklad jeho meno, priezvisko, titul, adresu, telefón, dátum narodenia, číslo poistenca, dátum vyšetrenia, diagnózu, nález, predpis a pod. Jeden riadok tabuľky teda predstavuje jednu návštevu a s každým ďalším pacientom nám v tabuľke pribudne jeden nový riadok. Už teraz je vidieť, že ak príde pacient na ďalšie vyšetrenie, bude potrebné v ďalšom riadku tabuľky vypisovať všetky jeho údaje (meno, priezvisko, titul, adresu atď.) znova a znova. To bude časom určite veľmi nepohodlné, nehovoriac o tom, že pri písaní môže dôjsť k omylom a preklepom, ktoré bude s narastajúcim počtom záznamov možné len veľmi ťažko identifikovať. Napríklad pri chybe v mene alebo čísle poistenca vyhodnotí používateľ (pri pokročilom spracovaní počítač) záznamy ako vyšetrenia dvoch rôznych pacientov. Takto sa v databáze môže objaviť viacero chybných údajov, ktoré v konečnom dôsledku negatívnym spôsobom ovplyvnia vierohodnosť samotných spracovávaných informácií.

Aby k takýmto nepríjemnostiam nedochádzalo, sú v relačných databázach údaje ukladané do niekoľkých samostatných tabuliek, medzi ktorými sú definované logické vzájomné vzťahy, t. j. relácie. Náš predošlý príklad je potom možné realizovať vytvorením dvoch samostatných tabuliek. Prvá tabuľka bude obsahovať mená a kontakty pacientov a druhá ich vyšetrenia.

Osobné údaje pacienta (meno, priezvisko, titul atď.) budú evidované len raz, a to bez ohľadu na počet vyšetrení, ktoré pacient absolvuje. Do tabuľky vyšetrení budú zasa zapisované len aktuálne informácie o vyšetrení, t. j. dátum vyšetrenia, nález a pod. Ak v oboch tabuľkách definujeme pole, pomocou ktorého bude možné jednoznačne identifikovať jednotlivé záznamy (napríklad číslo poistenca, rodné číslo, číslo záznamu/pacienta a pod.), potom tieto tabuľky môžeme prepojiť pomocou relácie (pozri kapitolu [3\)](#page-26-0).

Mohlo by sa zdať, že ide o komplikovaný spôsob riešenia problému, ale ak urobíme napríklad v mene pacienta chybu, tak sa stane len to, že bude mať v databáze chybné meno. Nebude to však mať žiaden vplyv na spoľahlivosť databázy, pretože všetky vyšetrenia budú stále patriť tomu istému pacientovi. Chyba v jeho mene pritom môže byť opravená kedykoľvek, a to na jednom mieste databázy v jednom zázname. Zmena sa automaticky prejaví u všetkých záznamov z vyšetrení, ktoré pacient absolvoval.

Relačné databázy majú mnoho ďalších výhod, ktoré používatelia ocenia v okamihu potreby spracovania väčšieho množstva údajov. Sú to napríklad možnosti výrazne rýchlejšieho vyhľadávania požadovaných údajov, možnosti vytvárania rôznych analýz a zostáv, efektívnejšie spôsoby získavania údajov, možnosti zdieľania údajov medzi kolegami, či mnohonásobne väčšie objemy ukladaných údajov. MS Access, ako jeden z viacerých dostupných kancelárskych databázových nástrojov teda poskytuje bežným používateľom oveľa lepšie možnosti na prácu s informáciami než bežné textové editory či tabuľkové procesory.

### <span id="page-15-0"></span>1.3 Inštalácia MS Access z balíka Microsoft 365

Databázový systém MS Access je okrem štandardnej súčasti kancelárskeho balíka MS Office pre študentov dostupný aj v rámci balíka Microsoft 365 a jeho inštalácia na zariadeniach s operačným systémom MS Windows (t. j. Access z Microsoft 365 je len pre PC) je možná priamo zo študentského účtu, ktorý študenti Univerzity Pavla Jozefa Šafárika v Košiciach získavajú zapísaním sa na štúdium. Všetci študenti majú pridelený jednotný login v tvare AIS\_ID@upjs.sk, pričom v elektronickej mailovej komunikácii používajú aj alias v tvare meno.priezvisko@student.upjs.sk. Po prihlásení sa do študentského konta na stránke Microsoftonline<sup>[1](#page-15-1)</sup> majú cez informácie o svojom konte, alebo priamo cez Sp**úšťač aplikácií** (obrázok [1.1\)](#page-16-1) k dispozícii produkty balíka Microsoft 365. Po kliknutí na odkaz Microsoft 365 sa im zobrazí domovská stránka, na ktorej v pravom hornom rohu nájdu aj odkaz Inštalovať aplikácie pre inštaláciu licencovaných súčastí tohoto kancelárskeho balíka.

Aplikácie, ktoré sú súčasťou Microsoft 365, si môžu študenti nainštalovať do PC alebo Mac zariadenia, ale aj do tabletu či smartfónu. MS Access je však dostupný len pre PC, t. j. osobný počítač alebo notebook s operačným systémom MS Windows. Pre inštaláciu jednotlivých produktov, prípadne všetkých licencovaných súčastí, je potrebné postupovať podľa pokynov sprievodcu inštaláciou. Nainštalované aplikácie balíka Microsoft 365 budú po ukončení inštalácie súčasťou ponuky Štart. Medzi nimi aj databázový systém MS Access.

<span id="page-15-1"></span><sup>1</sup>Microsoftonline, <https://login.microsoftonline.com/>

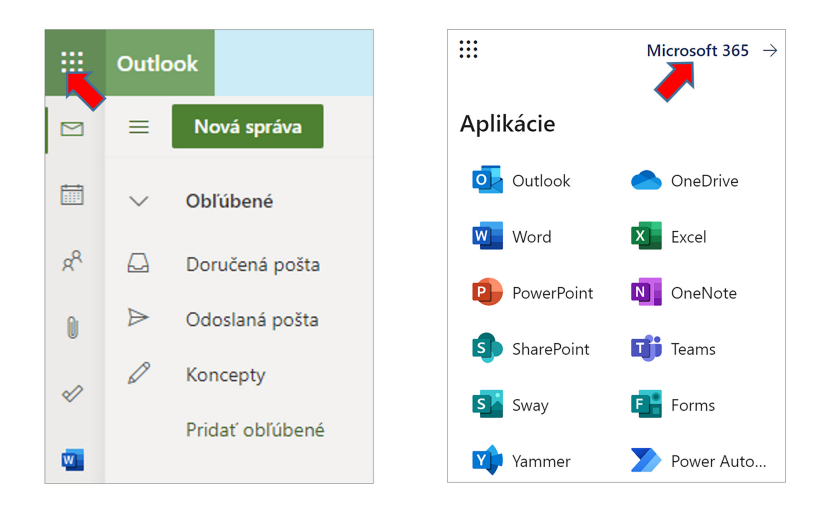

Obr. 1.1: Prístup k aplikáciám Microsoft 365.

# <span id="page-16-1"></span><span id="page-16-0"></span>1.4 Návrh databázy

Na to, aby boli informácie spracovávané a vyhodnocované efektívne, nepostačuje mať k dispozícií len viac či menej sofistikovaný databázový nástroj – aplikáciu/program. Veľmi dôležitým faktorom ovplyvňujúcim funkčnosť a v konečnom dôsledku aj spokojnosť používateľov je samotný návrh databázy. Vhodne navrhnutá databáza totiž zabezpečí nielen splnenie všetkých požiadaviek používateľov, ale poskytne aj možnosti jej modifikácie a zmien, ktoré môžu vzniknúť v priebehu používania.

Je ťažké stanoviť jedinečný postup návrhu databázy, avšak je možné doporučiť dodržiavanie niekoľkých základných krokov a princípov. Používateľ by mal v prvom rade zvážiť samotný účel databázy. Pritom je potrebné zodpovedať viaceré základné otázky. Aké informácie budú evidované? Aký je účel zberu týchto informácií? Kto bude používať databázu? Bude to jedna osoba alebo niekoľko spolupracovníkov? Ako a kedy bude databáza používaná?

Ďalej je potrebné detailne charakterizovať všetky požadované informácie. Zaznamenať by sa mali všetky údaje, ktoré budú súvisieť s účelom databázy, a to buď na základe existujúcich skúseností používateľa, kedy už boli informácie spracovávané, napríklad papierovou formou, alebo na základe očakávaných prínosov, ktoré má výsledná databáza naplniť. Ak chceme zhromažďovať informácie o zdravotnom stave pacientov, potom by sme mali charakterizovať položky podobné tým, ktoré sa nachádzajú v zdravotných záznamoch. Jednotlivé položky môžeme zapisovať na papier, napríklad v poradí podľa dôležitosti. Každá zapísaná položka pritom môže predstavovať potenciálny stĺpec (pole) v tabuľke databázy.

Po skompletovaní zoznamu všetkých požadovaných položiek je potrebné definovať tabuľky. V každej databáze by mali byť informácie rozdelené tak, aby sa neevidovali duplicitne a aby bolo zabezpečené, že budú správne a úplné. Splnenie týchto požiadaviek je dosahované rozdelením informácií do niekoľkých kategórií, ktoré sú následne základom pre vytvorenie tabuliek. Evidenciu pacientov by sme mohli rozdeliť napríklad na osobné údaje, urgentné informácie, očkovania, vyšetrenia a pod. Je potrebné navrhovať štruktúru databázy tak, aby

v prípade potreby zmeny údajov sa tieto menili len na jednom mieste (nie v rôznych tabuľkách). Napríklad adresu pacienta v zozname pacientov, krvnú skupinu či alergie v urgentných informáciách a pod. Rovnako je potrebné definovať polia tabuliek so zreteľom na neskoršie možnosti triedenia a filtrovania údajov. Meno pacienta preto zapíšeme namiesto jedného stĺpca, radšej do troch stĺpcov označených ako titul, meno, priezvisko a adresu napríklad do stĺpcov ulica, popisné číslo, PSČ, obec alebo mesto, štát a pod.

Každá tabuľka databázy by mala obsahovať identifikátor záznamu, t. j. tzv. hlavný kľúč (označovaný tiež ako primárny kľúč). V praxi je to jedno z polí tabuľky, resp. skupina polí, ktoré jednoznačne identifikujú každý jej riadok. MS Access používa polia hlavného kľúča okrem iného aj na rýchle prepojenie údajov z viacerých tabuliek alebo na zlúčenie údajov. V hlavnom kľúči tabuľky nemôžu byť duplicitné hodnoty. Preto ako hlavný kľúč používame pole, ktorého hodnoty sa nemenia. V databáze, ktorá používa viac ako jednu tabuľku, sa hlavný kľúč tabuľky môže použiť ako referenčný údaj v ďalších tabuľkách. Na identifikáciu pacientov môže byť použitý ako hlavný kľúč údaj o čísle poistenca, na definovanie vyšetrení pacientov náhodné jedinečné číslo, ktoré bude pre každú návštevu ambulancie iné a pod.

Vytvorením tabuliek sa návrh databázy nekončí, ale je potrebné definovať ich vzájomné vzťahy (relácie), t. j. vytvoriť ich vzájomné prepojenie. Na vytvorenie vzájomného vzťahu medzi dvoma tabuľkami používame polia týchto tabuliek. Ak je napríklad v zozname pacientov hlavným kľúčom číslo poistenca, potom toto pole pridáme ako ďalší stĺpec aj do tabuľky vyšetrení, kde bude predstavovať tzv. "cudzí kľúč" (vytvoríme vzťah  $1:N$ , pozri kapitolu [3\)](#page-26-0). MS Access potom môže použiť identifikáciu pacienta v zozname pacientov na vyhľadanie záznamov o jeho vyšetreniach v zozname vyšetrení.

Po ukončení návrhu všetkých potrebných tabuliek, polí a vzťahov je vhodné vyplniť tabuľky vzorovými údajmi a skúsiť pracovať s uloženými informáciami. Dokážeme takto zistiť potenciálne problémy v návrhu, absenciu dôležitých údajov, nežiaduce duplicity, nadbytočnosť údajov, možnosti vylepšení a pod. Včasnou identifikáciou týchto faktorov dokážeme zabrániť neskorším komplikáciám a zároveň zabezpečíme optimalizáciu, ale aj prípadné vylepšenia výslednej databázy. Databázu je ďalej možné dopĺňať o ďalšie objekty (formuláre, dotazy, zostavy, makrá či moduly) a postupne ich optimalizovať až do požadovanej podoby a funkčnosti s prehľadným a intuitívnym používateľským prostredím. Všetky kroky návrhu základnej štruktúry databázy v prostredí MS Access budú podrobne charakterizované v nasledujúcich kapitolách tejto publikácie a vysvetlené na konkrétnych príkladoch.

#### Kontrolné otázky

- 1. Čo rozumieme pod pojmom databáza?
- 2. Aký je rozdiel medzi databázovým systémom a databázou?
- 3. Čo je to relačná databáza?
- 4. Aké sú výhody relačnej databázy?
- 5. Aký je rozdiel medzi tabuľkovým procesorom a databázovým systémom?

# <span id="page-18-0"></span>Kapitola 2

# MS Access

Databázový systém MS Access je možné získať ako súčasť kancelárskeho balíka Microsoft Office (rôzne verzie), prípadne Microsoft 365 (kapitola [1.3\)](#page-15-0). V tejto publikácii je problematika databáz v MS Access vysvetlená na verzii 2019, pričom základné princípy a pravidlá sú až na niekoľko málo výnimiek platné aj pre iné verzie tohoto softvérového produktu.

# <span id="page-18-1"></span>2.1 Spustenie a ukončenie programu

Vo všeobecnosti existuje viacero spôsobov, ako spustiť databázový systém MS Access, rovnako ako to platí pre väčšinu aplikácií bežiacich pod operačným systémom MS Windows. Navyše, každý používateľ má svoje vlastné zvyklosti, ako pristupovať k správe svojho počítača, používaniu v ňom nainštalovaných programov alebo samotných dokumentov. Je preto ťažké jednoznačne špecifikovať tzv. "univerzálny" návod na spustenie databázového nástroja MS Access, ale pravdepodobne najbežnejší spôsob je pomocou ponuky Štart (kliknutie na tlačidlo Štart alebo stlačenie klávesu Windows na klávesnici a napísanie textu access) operačného systému MS Windows, napríklad tak, ako je to znázornené na obrázku [2.1.](#page-18-2)

<span id="page-18-2"></span>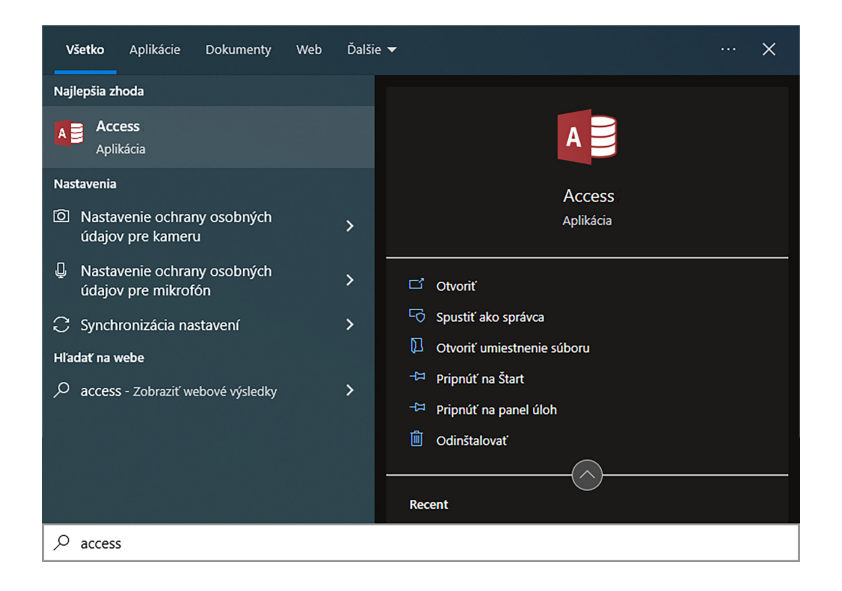

Obr. 2.1: Spustenie MS Access pomocou ponuky Štart operačného systému MS Windows.

Názvy zobrazených položiek sa samozrejme môžu líšiť, a to v závislosti od verzie použitého kancelárskeho balíka MS Office, operačného systému, ako aj ich jazykových verzií. Uľahčenie prístupu k MS Access je možné získať napríklad vytvorením odkazu na pracovnej ploche alebo pripnutím programu na panel úloh operačného systému.

Po spustení programu sa zobrazí úvodné okno MS Access (obrázok [2.2\)](#page-19-1), v ktorom je možné vytvoriť novú databázu, použiť niektorú zo šablón databáz, prípadne otvoriť už existujúcu databázu používateľa (ak už s MS Access pracoval).

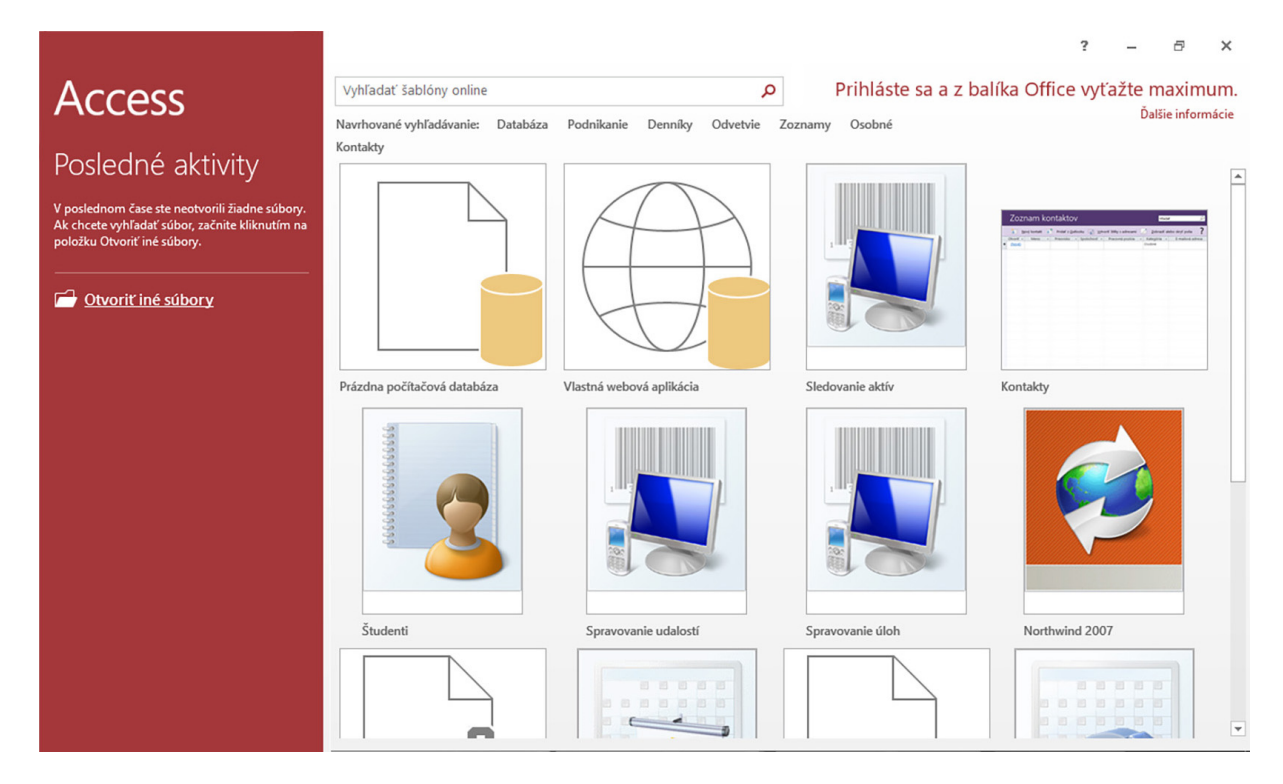

<span id="page-19-1"></span>Obr. 2.2: Základné okno MS Access pre vytvorenie novej, resp. otvorenie existujúcej databázy.

Ukončenie práce v MS Access je obdobné ako u ostatných aplikácií a je ho možné realizovať viacerými, bežným používateľom dobre známymi spôsobmi:

- na karte Súbor potvrdíme ponuku Zavrieť,
- v záhlaví hlavného okna stlačíme tlačidlo X, alebo
- použijeme klávesovú skratku  $ALT + F4$ .

# <span id="page-19-0"></span>2.2 Nová databáza

Na vytvorenie novej prázdnej počítačovej databázy (obrázok [2.4\)](#page-20-0) je potrebné v ponuke úvod-ného okna MS Access (obrázok [2.2\)](#page-19-1) ľavým tlačidlom myšky kliknúť na ponuku "Prázdna počítačová databáza" a v následne zobrazenom okne (obrázok [2.3\)](#page-20-1) zadať požadovaný názov súboru novej databázy, definovať jeho umiestnenie na pevnom disku počítača (v prípade, ak chceme zmeniť preddefinovaný priečinok, do ktorého sa má nová databáza uložiť) a potvrdiť tlačidlo Vytvoriť.

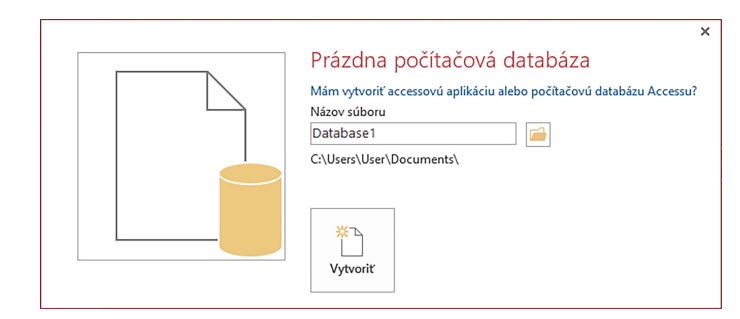

<span id="page-20-1"></span>Obr. 2.3: Potvrdenie názvu a umiestnenia novej prázdnej počítačovej databázy MS Access.

| Q Prezradte, čo chcete robiť<br>Databázové nástroje<br>Polia<br>Tabuľka<br>Prihlásiť<br>Externé údaje<br>Domov<br>Súbor<br><b>Vytvoriť</b><br>Dátum a čas<br><sup>82</sup> Názov a popis<br>붓<br>Povinné<br>Typ údajov:<br>慳<br>Q<br>K<br>AB<br>12<br> ab <br>$\overline{L}x$<br>√ Áno/Nie<br>Predvolená hodnota<br>Formátovanie<br>Formát:<br>Jedinečné<br>Číslo Mena<br>Odstrániť<br>Krátky<br>Zobraziť<br>Upraviť Nastavenie<br>Overenie<br><b>Upravit</b><br>军 % 000 % %<br>Veľkosť poľa<br>Viac polí -<br>Indexované<br>vyhľadávacie polia výraz oznamu<br>$\overline{\phantom{a}}$<br>text<br>Pridať a odstrániť<br>Vlastnosti<br>Formátovanie<br>Overenie poľa<br>$\hat{\phantom{a}}$<br>Tabulka1<br>$\times$<br>$\odot \; \kappa$<br>Všetky objekty<br>- Kliknutim pridat -<br>ID<br>م<br>Hľadať<br>米<br>(Nové)<br><b>Tabulky</b><br>$\hat{\mathbf{x}}$<br>Tabulka1<br>Ziadny filter<br>Záznam: K + 1z1<br>$>$ H $>$<br><b>Hladat</b><br>固<br>監<br>Údajové zobrazenie<br>Num Lock | 日          | $6 \cdot 6 \cdot$ | ÷ |  |  | Nástroje tabuliek |  | Database1: Databáza- C:\Users\User\Documents\Database1.accdb | $\overline{\mathbf{r}}$<br>- | Ð | $\boldsymbol{\mathsf{x}}$ |
|----------------------------------------------------------------------------------------------------|------------|-------------------|---|--|--|-------------------|--|--------------------------------------------------------------|------------------------------|---|---------------------------|
|                                                                                                    |            |                   |   |  |  |                   |  |                                                              |                              |   |                           |
|                                                                                                    |            |                   |   |  |  |                   |  |                                                              |                              |   |                           |
|                                                                                                    | Zobrazenia |                   |   |  |  |                   |  |                                                              |                              |   |                           |
|                                                                                                    |            |                   |   |  |  |                   |  |                                                              |                              |   |                           |
|                                                                                                    |            |                   |   |  |  |                   |  |                                                              |                              |   |                           |

<span id="page-20-0"></span>Obr. 2.4: Nová prázdna počítačová databáza v MS Access.

Takto vytvorená databáza je pripravená na používanie a obsahuje len jediný databázový objekt (pozri kapitolu [2.4\)](#page-23-0), ktorým je prázdna tabuľka s názvom "Tabuľka1". Tento spôsob vytvorenia novej prázdnej databázy je vhodný pre používateľov, ktorí si chcú vytvoriť kompletnú štruktúru databázy podľa svojich vlastných návrhov, požiadaviek a predstáv, t. j. definujú sami všetky objekty databázy, ich počet, štruktúru, vlastnosti, prepojenie údajov, prácu s nimi a pod.

Pri tvorbe novej databázy má používateľ taktiež možnosť výberu niektorej z pripravených šablón, ktoré už obsahujú tak tabuľky pre zadávanie údajov, ako aj ďalšie databázové objekty vrátane formulárov, dotazov či zostáv, ktoré umožňujú napríklad prehliadanie, triedenie, filtrovanie či prehľadnú tlač pôvodných, alebo požadovaným spôsobom spracovaných údajov. V úvodnom okne MS Access (obrázok [2.2\)](#page-19-1) stačí vybrať vhodnú šablónu a obdobne ako v prípade prázdnej počítačovej databázy zapísať názov súboru a vybrať miesto jeho uloženia (v prípade, ak má byť iné než to, ktoré je uvedené pod názvom novovytváraného databázového súboru). Potom už stačí iba potvrdiť tlačidlo Vytvoriť a práca s novou databázou sa môže začať. Databázové šablóny sú zobrazené v úvodnom okne MS Access (obrázok [2.2\)](#page-19-1), no ak je počítač používateľa online (t. j. pripojený k Internetu), mnohé ďalšie databázové šablóny je možné získať napríklad z lokality Microsoft Support $^1.$  $^1.$  $^1.$ 

Ak chceme otvoriť už existujúcu databázu, potom na karte Súbor (obrázok [2.4\)](#page-20-0) vyberieme ponuku Otvoriť a pomocou štandardného dialógového okna nájdeme a vyberieme ten databázový súbor, s ktorým chceme pracovať. Zoznam niekoľkých posledne používaných – otvorených databázových súborov je možné nájsť taktiež v ponuke Posledné aktivity nachádzajúcej sa na ľavej strane úvodného okna MS Access (obrázok [2.2\)](#page-19-1).

Databázy MS Access 2019 (aj iné verzie) sú uložené ako jeden súbor s príponou .accdb, napríklad databaza.accdb. Staršie databázy, t. j. databázy vytvorené napríklad vo verziách MS Access 2003 alebo starších, majú príponu .mdb, avšak aktuálne verzie MS Access (aj 2019 alebo 2021) s nimi vedia plnohodnotne pracovať.

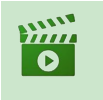

Video

Vytvorenie súboru ambulancia.accdb (Pozri Portál UPJŠ LF, <https://portal.lf.upjs.sk/clanky.php?aid=57>)

### <span id="page-21-0"></span>2.3 Prostredie a ovládacie prvky

Ovládanie MS Access je podobné ako u ostatných aplikácií kancelárskeho balíka MS Office. Hlavné okno MS Access, napríklad to zobrazené na obrázku [2.4,](#page-20-0) je rozdelené na niekoľko častí a ohraničuje samotnú pracovnú plochu programu.

V hornej časti pracovnej plochy MS Access sa nachádza prispôsobiteľný panel s nástrojmi Rýchly prístup (obrázok [2.5\)](#page-21-2). Obsahuje príkazy, ktoré sú nezávislé od vykonávanej činnosti a počas práce s databázou sa nemenia.

<span id="page-21-2"></span>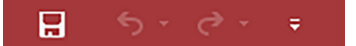

Obr. 2.5: Panel s nástrojmi Rýchly prístup.

Používateľ si na tento panel môže umiestňovať tlačidlá zastupujúce príkazy, ktoré najčastejšie používa. Stačí stlačiť tlačidlo Prispôsobenie panela s nástrojmi Rýchly prístup umiestnené na konci panela (obrázok [2.6\)](#page-22-0) a označiť niektorý z dostupných príkazov. Zoznam všetkých príkazov je možné nájsť v položke Ďalšie príkazy..., kde je taktiež možné meniť poradie jednotlivých zobrazovaných tlačidiel. Obdobne je možné tieto príkazy z panela s nástrojmi "Rýchly prístup" odstrániť.

Hlavné menu programu nie je na rozdiel od väčšiny aplikácií statické, t. j. pás s nástrojmi (obrázok [2.7\)](#page-22-1) a jeho možnosti sa menia podľa toho, s ktorým objektom používateľ pracuje a akú činnosť práve vykonáva. Pás s nástrojmi predstavuje tzv. príkazové rozhranie a obsahuje karty, ktoré zgrupujú spolu súvisiace príkazy. Hlavné karty s príkazmi sú karty Súbor,

<span id="page-21-1"></span><sup>1</sup>Microsoft Support, <https://support.microsoft.com>

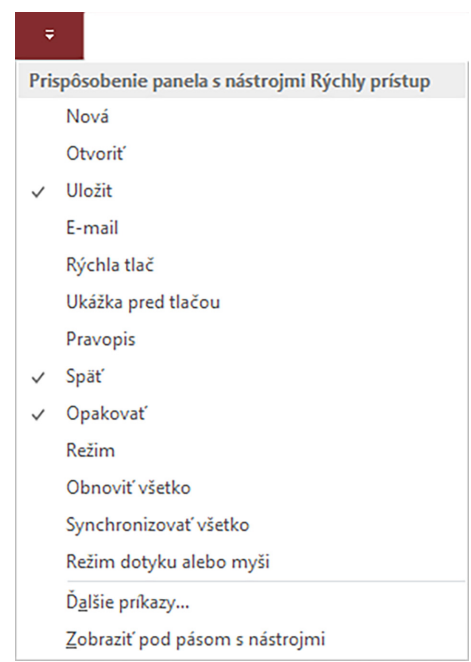

<span id="page-22-0"></span>Obr. 2.6: Pridanie príkazu na alebo odstránenie príkazu z panela s nástrojmi Rýchly prístup.

Domov, Vytvoriť, Externé údaje a Databázové nástroje. K týmto kartám sú podľa aktuálne používaného objektu databázy automaticky dopĺňané ďalšie. Napríklad na obrázku [2.7](#page-22-1) pri práci s databázovou tabuľkou sú to karty nástrojov tabuliek Polia a Tabuľka. Význam konkrétnych príkazov na páse s nástrojmi bude vysvetlený na príkladoch v ďalších kapitolách tejto publikácie.

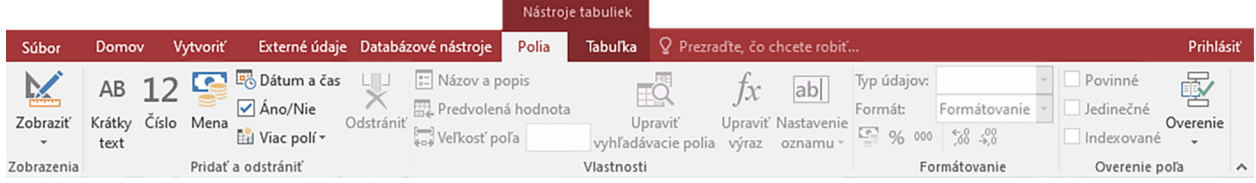

<span id="page-22-1"></span>Obr. 2.7: Pás s nástrojmi.

Ďalším dôležitým prvkom používateľského rozhrania je navigačná tabla databázových objektov (obrázok [2.8\)](#page-22-2), ktorá je umiestnená na ľavej strane pracovného okna MS Access.

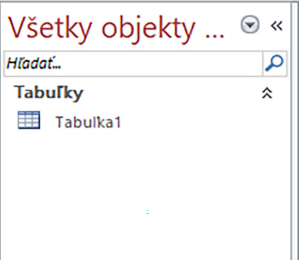

<span id="page-22-2"></span>Obr. 2.8: Navigačná tabla.

Navigačná tabla zobrazuje objekty databázy (pozri stručný popis v kapitole [2.4\)](#page-23-0) a umožňuje prácu s týmito objektami. Všetky vytvorené objekty databázy sú rozdelené do kategórií, ktoré môžu byť zobrazené alebo skryté. Pre dosiahnutie väčšieho priestoru na prácu s objektami databázy je možné skrývať (a opätovne zobrazovať) aj celú navigačnú tablu, a to buď stlačením tlačidla « umiestneného v pravom hornom rohu navigačnej tably alebo stlačením klávesu F11 na klávesnici.

Objekty databázy sú zvyčajne zobrazované formou kariet v pracovnej časti prostredia MS Access, napríklad tak, ako je to vidno na obrázku [2.4,](#page-20-0) na ktorom je otvorená nová prázdna tabuľka s názvom "Tabuľka1", alebo na obrázku [2.9,](#page-23-1) na ktorom je otvorených viacero rôznych objektov databázy.

| <b>ERI</b> |         |                    |              | Pacienti $\frac{1}{2}$ Vysetrenia $\frac{1}{2}$ Pacienti $\frac{1}{2}$ Vysetrenia $\frac{1}{2}$ Pacienti $\frac{1}{2}$ Duplicitné recepty |                        |                           |                       |            |                     |                      | × |
|------------|---------|--------------------|--------------|----------------------------------------------------------------------------------------------------|------------------------|---------------------------|-----------------------|------------|---------------------|----------------------|---|
|            | ID<br>÷ | Dátum vyše -       | <b>Nález</b> | ▼ Odporúčani ▼                                                                                                    | Recept<br>$\checkmark$ | <b>Dg</b><br>$\mathbf{v}$ | Poznámka              | Doplatok - | <b>RC</b>           | - Kliknutím pridať - |   |
|            | 0       |                    |              | 20.10.2021 Pacient privez Kľud na lôžku, Paralen, B-kon H41.5                                                                             |                        |                           |                       |            | 5,00 € 745403/2140  |                      |   |
|            | 3       |                    |              | 26.10.2021 Pacient s probl Obmedziť fajče Theraflu, Celas L10.1                                                                           |                        |                           | Kúpeľná liečba        |            | 10,00 € 780625/1246 |                      |   |
|            | 4       |                    |              | 26.10.2021 Vysoké teploty Kľud na lôžku! Theraflu, Celas J10.1                                                                            |                        |                           |                       |            | 021014/8745         |                      |   |
|            | 5       |                    |              | 9.11.2021 Bolesti na hruc Zmena stravov Agen                                                                                              |                        | P <sub>12.1</sub>         | <b>EKG vyšetrenie</b> |            | 745403/2140         |                      |   |
|            | 6       |                    |              | 9.11.2021 Pacient privez: Kľud na lôžku i Ibalgin, Multiv T41.2                                                                           |                        |                           | kontrola RTG          |            | 7,50 € 015403/2541  |                      |   |
|            |         |                    |              | 7.12.2021 Pacient sa sťaž Zmena životné Agen, Vitamín K47.4                                                                               |                        |                           | kontolné EKG          |            | 15,00 € 021114/2411 |                      |   |
|            | 8       | 14.12.2021 chrípka |              | oddych                                                                                                    | <b>Theraflu</b>        | P <sub>12.0</sub>         |                       |            | 840725/9854         |                      |   |
| $\ast$     | (Nové)  | 28.8.2022          |              |                                                                                                    |                        |                           |                       |            |                     |                      |   |

<span id="page-23-1"></span>Obr. 2.9: Pás kariet otvorených objektov databázy.

Pracovné prostredie MS Access zobrazuje rovnako ako mnoho iných aplikácií aj stavový riadok (obrázok [2.10\)](#page-23-2).

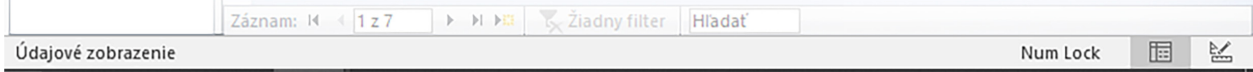

<span id="page-23-2"></span>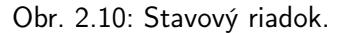

Stavový riadok je štandardne umiestnený v spodnej časti okna aplikácie MS Access a zobrazuje stavové hlásenia, tipy pre prácu, indikátory činností a ďalšie informácie. Obdobne ako u ostatných aplikácií obsahuje aj niekoľko funkcií, napríklad možnosť prepínania medzi zobrazeniami aktuálneho objektu.

# <span id="page-23-0"></span>2.4 Objekty databázy

Databázy v MS Access sú tvorené z objektov, medzi ktoré patria tabuľky, formuláre, dotazy, zostavy, makrá a moduly. Každý objekt plní svoju špecifickú funkciu, pričom v konkrétnej databáze môže byť v závislosti od jej účelu a rozsahu spracúvaných informácií vytvorených viacero objektov rovnakého typu.

### Tabuľka

Tabuľka je základným objektom relačnej databázy, bez ktorého nie je možné vytvoriť žiadnu databázu MS Access. Slúži na ukladanie údajov, a preto sa pri vytvorení novej databázy ako prvý objekt vytvorí práve tabuľka (pozri kapitolu [2.2\)](#page-19-0). V jednej databáze býva vytvorených spravidla niekoľko tabuliek tak, aby v nich bolo možné prehľadne ukladať spolu súvisiace údaje. Tieto tabuľky sa neskôr podľa potreby navzájom prepájajú (pozri kapitolu [3\)](#page-26-0). Každá tabuľka pozostáva z riadkov a stĺpcov. Jeden riadok tabuľky reprezentuje jeden záznam databázy, napríklad záznam o pacientovi, záznam o liekoch, záznam o vyšetrení a pod. Stĺpce tabuľky predstavujú polia, t. j. údaje záznamu. V zázname pacienta to môže byť napríklad meno, priezvisko, titul, dátum narodenia a pod. Údaje ukladané do tabuliek pritom môžu byť rôzneho typu (text, číslo, dátum a pod.), avšak údaje jedného poľa (údaje v jednom stĺpci) sú vždy rovnakého typu.

#### Formulár

Formulár je objekt databázy, ktorý zobrazuje údaje z jednej alebo viacerých tabuliek, prípadne aj dotazov v prehľadnej podobe (pozri kapitolu [4\)](#page-82-0). Vo všeobecnosti je formulár akousi nadstavbou tabuľky umožňujúcou iný pohľad na údaje uložené v databáze. Okrem prezerania údajov umožňuje taktiež ich úpravu i zadávanie nových záznamov. Používanie formulárov uľahčuje prácu s údajmi ukladanými v tabuľkách a zároveň znižuje riziko výskytu chýb vznikajúcich pri evidencii údajov, ktorá je hlavne u rozsiahlych databáz s veľkým množstvom polí a záznamov v samotných tabuľkách ťažkopádna a nepohodlná. Vypisovanie údajov do polí formulárov je prehľadné, pričom používateľ eviduje údaje do presne definovaných polí spravidla tak, že na rozdiel od buniek tabuľky vidí celý editovaný obsah.

#### Dotaz

Dotaz je objekt databázy, ktorý používame na výber údajov z jednej alebo viacerých tabuliek, prípadne na akciu vykonanú s údajmi (pozri kapitolu [6\)](#page-120-0). Funguje obdobným spôsobom ako filter, kedy na základe vopred definovaných kritérií vyberáme z databázy len tie informácie, ktoré potrebujeme. Dotaz je taktiež možné použiť na spájanie dvoch alebo viacerých tabuliek, ale aj na kontrolu, pridanie, zmenu alebo odstránenie údajov z databázy. Využijeme ho napríklad na výber pacientov s určitou krvnou skupinou, vytvorenie zoznamu predpísaných liekov, výpis vyšetrení konkrétneho pacienta a pod.

#### Zostava

Zostava umožňuje údaje uložené v tabuľkách databázy alebo výsledky dotazov pripraviť do podoby vhodnej k prezentácii v elektronickej či tlačenej podobe (pozri kapitolu [7\)](#page-144-0). Tento objekt databázy ponúka používateľom možnosť výberu obsahu databázy a nastavení prehľadnej tlače.

#### Makro

Makro je nástroj, pomocou ktorého je možné automatizovať opakujúce sa úlohy. Pomocou makra je tiež možné pridať formulárom, zostavám alebo ich ovládacím prvkom rôzne funkcie. Predstavuje teda zoznam kódov – udalostí, ktoré sa majú vykonať po jeho spustení, pričom používateľ nemusí písať kódy programovacieho jazyka, ale vyberá si zo zoznamu príkazov.

# Modul

Modul je objekt vytvorený pomocou programovacieho kódu, t. j. v prípade MS Access je to program napísaný v objektovo orientovanom programovacom jazyku Visual Basic, ktorý pracuje s údajmi databázy. Na rozdiel od makra tvoreného postupnosťou spravidla jednoduchých krokov vykonávaných po spustení príslušnej udalosti je modul komplikovanejší, pričom obsahuje "programátorsky" náročnejšie výpočty.

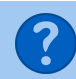

# Kontrolné otázky

- 1. Akými spôsobmi môžeme vytvoriť databázu?
- 2. Popíšte prostredie MS Access.
- 3. Na čo slúži pás s nástrojmi?
- 4. Na čo slúži navigačná tabla?
- 5. Na čo slúži stavový riadok?

# <span id="page-26-0"></span>Kapitola 3

# Tabuľky

V tejto kapitole začne väčšina čitateľov vytvárať štruktúru a obsah svojej prvej databázy, ktorá bude zároveň slúžiť ako príklad, na ktorom budú postupne vysvetľované jednotlivé funkcie a možnosti softvérového nástroja MS Access. Vzorová databáza bude určená na jednoduchú evidenciu pacientov a ich vyšetrení. Hneď v úvode je potrebné poznamenať, že databáza bude vytváraná tak, aby jej vytvorenie zvládol každý čitateľ. Z tohto dôvodu bude rozsah evidovaných informácií minimalizovaný a špecifikácia niektorých parametrov zjednodušená. Skúsenejší čitateľ si však môže jednotlivé objekty tvoriť a rozširovať podľa vlastných predstáv.

Skôr, ako začneme vytvárať prvé objekty databázy (v tomto prípade tabuľky), je potrebné vytvoriť novú databázu. Keďže táto publikácia si kladie za cieľ vysvetliť jednotlivé základné princípy relačných databáz, uprednostníme vytvorenie prázdnej databázy pred vytvorením databázy zo šablóny, ktorú by sme v konečnom dôsledku aj tak museli modifikovať a dopĺňať o prvky potrebné pre naše účely.

Novú databázu vytvoríme napríklad tak, ako to bolo vysvetlené v kapitolách [2.1](#page-18-1) a [2.2.](#page-19-0) Pre naše účely použijeme názov "Ambulancia", t. j. databázu nájdeme uloženú v počítači ako súbor s týmto názvom, napríklad v zložke C:\Databázy\Ambulancia.accdb. V takto vytvorenej prázdnej databáze môžeme začať pracovať, teda vytvárať všetky potrebné objekty, definovať ich ovládacie prvky a vlastnosti, a to podľa našich predstáv a požiadaviek, resp. podľa analýzy potrieb používateľov databázy a návrhu jej štruktúry, ktorú sme si predtým urobili napríklad na papieri.

Návrh štruktúry databázy, hlavne štruktúry jej tabuliek je dôležitý pre správne fungovanie celého databázového systému. Pri návrhu tabuľky/tabuliek je potrebné brať do úvahy najmä rozsah a typ spracovávaných údajov, keďže meniť štruktúru tabuliek po zaplnení údajov je často veľmi náročné. Môže dôjsť k chybám, prípadne aj stratám údajov a niekedy (ak nie je urobená záloha) je návrat k pôvodne navrhnutej štruktúre tabuľky už nemožný.

Už vieme, že databázová tabuľka je hlavným zdrojom údajov a že je tvorená množinou riadkov a stĺpcov. Jeden riadok v tabuľke obsahuje výskyt jednej entity (spolu súvisiacich údajov), s ktorou sa spravidla manipuluje ako s neoddeliteľným celkom. Údaje v jednom riadku tabuľky označujeme ako záznam. Každý takýto záznam je zložený z údajov usporiadaných vedľa seba, teda v stĺpcoch tabuľky. Jeden stĺpec, v ktorom sú údaje rovnakého typu označujeme ako pole databázovej tabuľky.

V každej relačnej databáze býva viacero databázových tabuliek so súvisiacimi, ale aj nesúvisiacimi údajmi. Databázové tabuľky so súvisiacimi údajmi sú vzájomne prepojené pomocou relácií – vzájomných vzťahov. Jednoduché hľadanie, triedenie, samotné výpočty z údajov úzko závisia od toho, v akej forme sú údaje v databázovej tabuľke uložené. Zároveň sa od toho odvíja aj veľkosť databázového súboru, rýchlosť spracovávania výpočtov, medzivýsledkov a pod. Čím detailnejšie je urobený predbežný rozbor návrhu a popisu parametrov jednotlivých databázových tabuliek, tým ľahšie sa je možné pohybovať v databázovej tabuľke nielen pri zadávaní nových záznamov, ale aj pri aplikovaní rôznych triediacich mechanizmov či realizácii výpočtových úkonov. Pri návrhu databázových tabuliek odporúčame dodržiavať okrem iného aj tieto zásady:

- polia v tabuľke by mali obsahovať len spolu súvisiace informácie, napríklad len kontaktné údaje, informácie o očkovaniach, informácie o laboratórnych vyšetreniach a pod.,
- navrhovať polia tak, aby nekumulovali viacero údajov, napríklad adresu uviesť vo viacerých samostatných poliach (ulica, popisné číslo, PSČ, mesto a pod.),
- nevytvárať polia s opakujúcim sa obsahom, prípadne nevytvárať rovnaké polia vo viacerých tabuľkách, s výnimkou polí potrebných na vytvorenie relácií medzi tabuľkami,
- v každej tabuľke by malo byť pole, ktoré záznam jednoznačne identifikuje, t. j. nemôže obsahovať duplicitné hodnoty.

# <span id="page-27-0"></span>3.1 Vytvorenie a zobrazenia tabuľky

V MS Access je možné tabuľku, rovnako ako ostatné objekty databázy, vytvoriť viacerými spôsobmi. Ako už bolo uvedené v predošlých kapitolách, tabuľka reprezentuje základný objekt databázy, a preto je prvá tabuľka pri vytváraní novej prázdnej databázy vytvorená a zobrazená automaticky (obrázok [2.4\)](#page-20-0). Táto tabuľka je prázdna a má definované len jediné pole s názvom ID. Napriek tomu, že je takáto tabuľka pripravená na zadávanie údajov, t. j. je zobrazená v údajovom zobrazení, je vhodné najprv definovať jej polia, ich vlastnosti a tiež prípadné prepojenia na iné tabuľky, ktoré sú súčasťou navrhovanej databázy.

Údajový hárok nie je jediné zobrazenie databázovej tabuľky v MS Access. Tabuľky môžu byť zobrazované ako:

- *údajový hárok* (údajové zobrazenie) umožňuje vyhľadávať, upravovať, pridávať alebo odstraňovať údaje, pričom riadky tabuľky zodpovedajú záznamom databázy a stĺpce jednotlivým poliam záznamu,
- $\bullet$  návrh (návrhové zobrazenie) umožňuje vytvárať a meniť štruktúru tabuľky definovaním názvov, typov údajov, popisov a vlastností jej polí (stĺpcov), pričom nezobrazuje žiadne údaje uložené v tabuľke, t. j. nie je tu možné vidieť detaily uložených záznamov.

Tieto zobrazenia tabuľky je možné meniť pomocou ponuky Zobrazenia, nachádzajúcej sa napríklad na karte Domov pásu s nástrojmi (obrázok [3.1\)](#page-28-1).

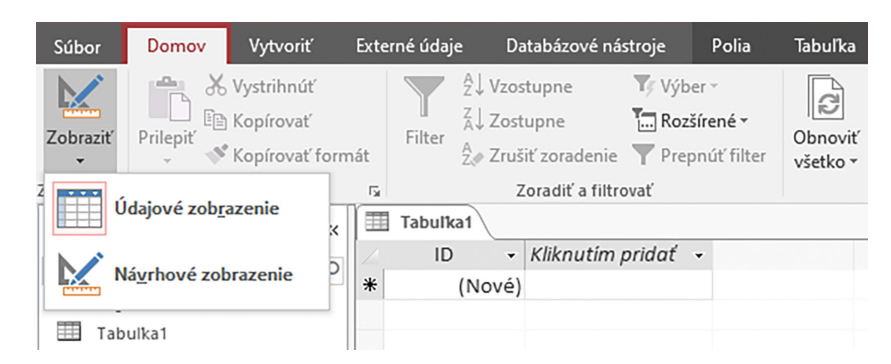

Obr. 3.1: Ponuka zmeny zobrazenia databázovej tabuľky.

<span id="page-28-1"></span>Databázovú tabuľku je možné v požadovanom zobrazení otvoriť aj prostredníctvom lokálnej ponuky vyvolanej nad tabuľkou v zozname objektov navigačnej tably (obrázok [2.8\)](#page-22-2). Prepnúť zobrazenie už otvorenej tabuľky je možné tiež v lokálnej ponuke karty tabuľky na páse kariet otvorených objektov databázy (obrázok [2.9\)](#page-23-1), prípadne pomocou tlačidiel <u>■</u> umiestnených na pravej strane stavového riadka (obrázok [2.10\)](#page-23-2).

# <span id="page-28-0"></span>3.2 Štruktúra databázy

Štruktúra výslednej vzorovej databázy určenej pre základnú prácu s ambulanciou bude rozdelená do viacerých tabuliek. V prvom kroku realizácie budú kvôli názornosti a jednoduchosti vysvetlenia problematiky špecifikované tri základné tabuľky, ktoré pomenujeme: "Pacienti", "Vyšetrenia" a "Biometrické údaje". Následne bude možné do databázy pridávať ďalšie tabuľky tak, aby jej konečná štruktúra plnila požadovaný účel a aby údaje v jednotlivých tabuľkách predstavovali logické a spolu súvisiace celky.

Zdravotný záznam pacienta, resp. záznam z jeho vyšetrenia by vo všeobecnosti mal obsahovať tak identifikáciu pacienta, ako aj informácie o aktuálnych zdravotných problémoch a ich riešení počas návštevy lekára, informácie potrebné pre urgentnú medicínu, zoznam očkovaní, laboratórne vyšetrenia a ich výsledky a mnohé ďalšie kategórie údajov súvisiace s poskytovaním zdravotnej starostlivosti. V prvej tabuľke "Pacienti" preto definujeme také polia, ktoré budú identifikovať jednotlivých pacientov, so zreteľom, aby tieto už neboli duplicitne evidované v ďalších tabuľkách. Tabuľka môže preto obsahovať napríklad polia ako sú: Meno, Priezvisko, Titul, Rodné číslo, Dátum narodenia, Pohlavie, Ulica, Mesto, PSČ, Štát, Telefón a pod.

Zoznam polí môže byť samozrejme oveľa rozsiahlejší, pričom je ich možné rozšíriť napríklad o polia Rodné priezvisko, Číslo OP, Číslo pasu, Národnosť, Rodinný stav, Zamestnanie, Číslo poistenca, Zdravotná poisťovňa, Štát poistenia atď. Údaje pacienta v tejto tabuľke budú zaznamenávané a uložené iba raz (na jednom mieste). V prípade, ak nastane nejaká zmena, napríklad adresy, potom ju stačí zmeniť – aktualizovať len v jednom zázname tabuľky, pričom táto zmena sa automaticky prejaví vo všetkých súvisiacich výstupoch databázy.

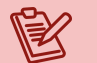

### Poznámka

Ak by sme potrebovali uchovávať viaceré adresy pacienta, potom by sme vytvorili samostatnú tabuľku adries, do ktorej by sme pridali polia, ako je napríklad Typ adresy (trvalé bydlisko, prechodné bydlisko, príbuzní, praktický lekár a pod.), a informáciu o tom, ktorá z týchto adries je kontaktná alebo aktuálna.

V tabuľke "Vyšetrenia" budeme zaznamenávať informácie o návštevách u lekára, pričom každý pacient bude môcť absolvovať ľubovoľný počet návštev – vyšetrení. Tabuľka môže obsahovať napríklad nasledujúce polia: Dátum vyšetrenia, Hlavná diagnóza, Vedľajšie diagnózy, Nález (pre popis zdravotného problému, použitých liečebných postupov a metód, ďalšej liečby atď.), Medikácie, Odporúčania, Dátum kontrolného vyšetrenia, Doplatok, Poznámka a pod. Aj tu je samozrejme možné jednotlivé súčasti zdravotného záznamu rozdeliť do viacerých polí a definovať akékoľvek ďalšie súvisiace položky patriace do tohto zoznamu charakterizujúceho záznam z vyšetrenia.

Aby bolo možné "identifikovať" pacienta, ktorému záznam v tabuľke vyšetrení patrí (v tabuľke vyšetrení nemáme mená ani adresy pacientov), potom do tabuľky pridáme ešte pole ID Pacienta, t. j. pole, ktoré je jedinečné pre daného pacienta (rodné číslo, číslo poistenca a pod.). Okrem toho do zoznamu polí zahrnieme aj pole ID Vyšetrenia, ktoré bude slúžiť ako identifikátor realizovaných vyšetrení (napríklad poradie vyšetrenia). Takto bude databázový systém vedieť (po definovaní príslušných prepojení vytvorených tabuliek, viď nasledujúce kapitoly), že napríklad pacientovi Jánovi Novákovi patria vyšetrenia číslo 1, 36 a 124, pacientke Eve Adamovej vyšetrenia 5, 44, 78 a 214 a pod.

### Poznámka

Záznam z vyšetrenia je vhodné rozdeliť do viacerých polí, nie evidovať všetko ako blok textu, keďže podľa jednotlivých polí bude možné následné realizovať pokročilú prácu s údajmi. Napríklad vyhľadávať pacientov s konkrétnou diagnózou, sledovať počet návštev v určitom období, mapovať zoznam predpisovaných liekov a pod.

V tretej tabuľke databázy budeme evidovať biometrické charakteristiky pacientov. Do zoznamu možných polí tabuľky "Biometrické údaje" by sme tak mohli zaznamenávať alebo vypočítavať polia ako sú Výška, Hmotnosť, Obvod pása, Obvod bokov, indexy BMI či WHR, Povrch tela a pod. Na rozdiel od zoznamu vyšetrení, ktorých môže pacient absolvovať viacero, tu budeme predpokladať, že jeden pacient bude mať v tejto tabuľke len jeden záznam, keďže nemôže mať súčasne rôzne hmotnosti, výšky a pod.

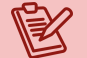

#### Poznámka

V prípade potreby archivácie hodnôt biometrických údajov, napríklad kvôli časovému sledovaniu vývoja, je možné pridať pole charakterizujúce dátum získania údajov a definovať tabuľku tak, aby v nej jeden pacient mohol mať viacero záznamov.

# <span id="page-30-0"></span>3.3 Tabuľka Pacienti

Tabuľku "Pacienti" v našej databáze Ambulancia. accdb vytvoríme z už existujúcej prázdnej tabuľky "Tabuľka1" (obrázok [2.4\)](#page-20-0), ktorú sme získali automaticky pri vytvorení novej prázdnej databázy. Stačí, ak pri prvom použití tabuľky "Tabuľka1" stlačíme tlačidlo  $\bf Ulo{\check z}$ iť  $\overline{\bullet}$ do ponuky dialógového okna "Uložiť ako" zadáme požadovaný názov tabuľky a potvrdíme tlačidlo OK (obrázok [3.2\)](#page-30-2).

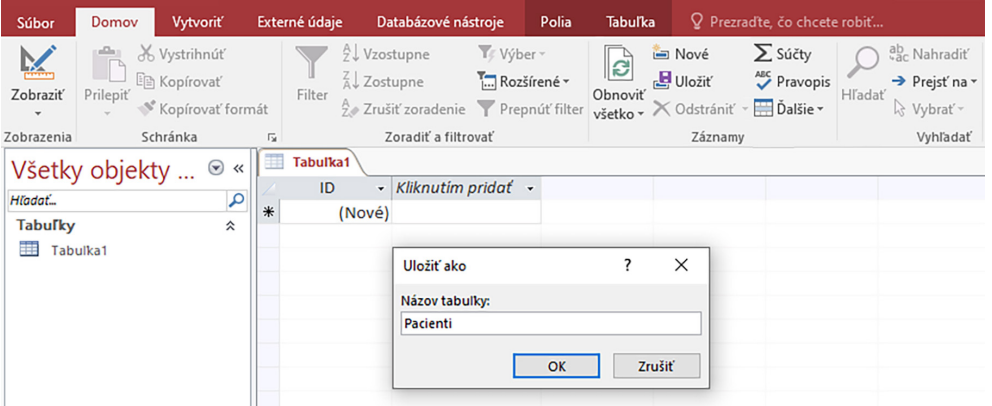

<span id="page-30-2"></span>Obr. 3.2: Dialógové okno pre uloženie tabuľky.

Špecifikáciu polí a ich vlastností vykonáme v návrhovom zobrazení tabuľky, do ktorého sa dostaneme napríklad tak, že na karte Domov potvrdíme v ponuke Zobraziť možnosť Návrhové zobrazenie (obrázok [3.1\)](#page-28-1). Ak sme s tabuľkou "Tabuľka1" ešte nepracovali a ani ju neuložili vyššie uvedeným spôsobom, potom budeme vyzvaní na jej uloženie, resp. zmenu názvu tabuľky tak, ako je to znázornené na obrázku [3.2.](#page-30-2) Našu prvú tabuľku teda ukladáme s názvom "Pacienti" a budeme vedieť, že v nej nájdeme zoznam pacientov s ich identifikačnými údajmi.

### Poznámka

Názvy jednotlivých objektov databázy je vhodné voliť tak, aby charakterizovali ich význam prípadne obsah. Napríklad, v databáze so šiestimi tabuľkami nie je vhodné nechávať názvy "Tabuľka1", "Tabuľka2", ... "Tabuľka6", pretože časom stratíme prehľad o tom, čo v nich máme uložené a určite budeme do databázy časom potrebovať pridávať aj ďalšie objekty, ktoré môžu komplikovať orientáciu v niekedy už aj tak dosť zložitých štruktúrach databáz. Vhodné názvy sú napríklad "TabulkaKnihy" alebo "Knihy" pre evidenciu kníh, "TabulkaObjednávky" alebo "Objednávky" pre objednávky a pod.

### <span id="page-30-1"></span>3.3.1 Návrhové zobrazenie tabuľky Pacienti

Databázovú tabuľku "Pacienti" máme podľa vyššie uvedeného postupu zobrazenú v návrhovom zobrazení (obrázok [3.3\)](#page-31-1). Návrhové zobrazenie síce neumožňuje vidieť údaje uložené v databázovej tabuľke, no na druhej strane je tu možné prehľadne definovať názvy polí, typ údajov v týchto poliach, ich popis a vlastnosti.

| Súbor                                        | <b>Domov</b>                   | <b>Vytvoriť</b>                           | Externé údaje                                    | Databázové nástroje                                                  | Návrh                                                                             |                              | Q Prezradte, čo chcete robiť                                   |                                     |                                              |
|----------------------------------------------|--------------------------------|-------------------------------------------|--------------------------------------------------|----------------------------------------------------------------------|-----------------------------------------------------------------------------------|------------------------------|----------------------------------------------------------------|-------------------------------------|----------------------------------------------|
| ËË<br>Zobraziť<br>$\checkmark$<br>Zobrazenia | φ<br>Hlavný Zostavovač<br>kľúč |                                           | Þ<br>Testovať<br>overovacie pravidlá<br>Nástroje | ₹= Vložiť riadky<br>X Odstrániť riadky<br>Upraviť vyhľadávacie polia | $\stackrel{\bullet}{=}$<br>$\circ$<br>Hárok<br>vlastností<br>Zobraziť alebo skryť | <b>III</b><br>IIII<br>Indexy | Vytvoriť údajové<br>makrá ~<br>Pole, záznam a udalosti tabuľky | 興<br>Premenovať/<br>Odstrániť makro | l.<br>Vzťahy Závislosti<br>objektu<br>Vzťahy |
|                                              |                                |                                           |                                                  |                                                                      |                                                                                   |                              |                                                                |                                     |                                              |
| Hľadať<br><b>Tabulky</b><br>Ħ<br>Pacienti    |                                | Všetky objekty <sup>⊙</sup><br>$\ll$<br>슷 | 軍<br>Pacienti<br>ID                              | Názov poľa                                                           | Typ údajov<br>Automatické číslovanie                                              |                              |                                                                | Popis (voliteľný)                   |                                              |

<span id="page-31-1"></span>Obr. 3.3: Návrhové zobrazenie tabuľky Pacienti.

Podľa predošlých úvah o štruktúre databázy (kapitola [3.2\)](#page-28-0) do stĺpca "Názov poľa" postupne vpíšeme názvy všetkých polí, ktoré požadujeme pre evidenciu pacientov. Názov prvého poľa ID môžeme ponechať, alebo ho prepíšeme na Titul, pokračujeme názvom Meno, Priezvisko, atď. Príklad zoznamu polí v tabuľke "Pacienti" je zobrazený na obrázku [3.4.](#page-31-2)

|   | pacienti            |  |  |  |  |  |  |
|---|---------------------|--|--|--|--|--|--|
|   | ID                  |  |  |  |  |  |  |
|   | Titul               |  |  |  |  |  |  |
|   | Meno                |  |  |  |  |  |  |
|   | Priezvisko          |  |  |  |  |  |  |
| የ | Rodné číslo         |  |  |  |  |  |  |
|   | Pohlavie            |  |  |  |  |  |  |
|   | Dátum narodenia     |  |  |  |  |  |  |
|   | Adresa              |  |  |  |  |  |  |
|   | Mesto               |  |  |  |  |  |  |
|   | Zdravotná poisťovňa |  |  |  |  |  |  |
|   | Telefónne číslo     |  |  |  |  |  |  |

<span id="page-31-2"></span>Obr. 3.4: Zoznam vybraných databázových polí v tabuľke Pacienti.

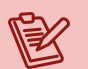

### Poznámka

Názvy polí môžu byť ľubovoľným reťazcom znakov, avšak odporúčame voliť kratšie názvy, bez medzier alebo znakov s dĺžňami a mäkčeňmi (kvôli čitateľnosti v tejto učebnici striktne nedodržiavame). Takéto názvy by síce boli funkčné, ale problémy by mohli nastať pri ich použití v spracovaní inými objektami, funkciami alebo vo výpočtoch. Pre dátum narodenia tak môžme použiť napríklad názov poľa DatNar, pre krvnú skupinu napríklad KrvnaSk a pod. V prípade, ak chceme znaky alebo slová v názvoch polí oddeliť, potom namiesto medzery odporúčame použiť podčiarkovník.

<span id="page-31-0"></span>Takto vytvoreným novým databázovým poliam okrem ich názvov postupne definujeme aj typ údajov, uvedieme krátky popis (vhodné napríklad ako nápoveda k významu resp. účelu použitia údajov daného poľa) a tiež jednotlivé vlastnosti.

# 3.3.2 Typy údajov databázových polí

Záznamy databázy budú obsahovať rôzne údaje, ako sú napríklad text, čísla, dátumy a pod. Aby bolo zabezpečené, že v jednotlivých poliach budú evidované len konkrétne typy údajov je potrebné definovať aj to, aký typ údajov majú tieto polia akceptovať. V návrhovom zobrazení tabuľky je možné výberom zo zoznamu (obrázok [3.5\)](#page-33-0) definovať nasledovné typy údajov.

- Krátky text býva predvolenou hodnotou typu údajov a môže obsahovať textové informácie, resp. kombinácie textu a čísel, prípadne čísel, ktoré nebudú používané vo výpočtoch (napríklad telefónne čísla). Do poľa tohto typu je možné zadať maximálne 255 znakov.
- Dlhý text pole umožňujúce evidenciu rozsiahlejších textov alebo kombinácie textu a čísel. Rozsah poľa je limitovaný na 63 999 znakov.
- Číslo číselné údaje, používané napríklad v matematických výpočtoch.
- Dátum a čas pole určené pre zadávanie dátumov a času v rôznych formátoch. Možná je evidencia rokov od 100 do 9999.
- Mena hodnoty mien pre zadávanie finančných hodnôt a číselné údaje vhodné aj pre matematické výpočty.
- Automatické číslovanie jedinečné číslo prideľované programom MS Access automaticky každému novému záznamu tabuľky. Môže byť definované ako postupnosť (číslo, ktorého hodnota je zvyšovaná o 1) alebo náhodne generované.
- Áno/Nie pole vhodné pre špecifikáciu len jednej z dvoch možných hodnôt. Napríklad Áno/Nie, Pravda/Nepravda, Zapnuté/Vypnuté a pod.
- Objekt OLE objekt vložený do tabuľky databázy alebo s tabuľkou prepojený objekt (Object Linking and Embedding). Môže to byť napríklad zošit programu MS Excel, dokument MS Word, alebo obrázok, zvuk a pod.
- Hypertextové prepojenie text alebo kombinácia textu a čísel uložená ako text a používaná ako hypertextová adresa, napríklad URL (Uniform Resource Locator ) adresa webovej stránky.
- Príloha rôzne typy súborov (obrázky, dokumenty, grafy a pod.). Poskytuje lepšiu flexibilitu ako Objekt OLE a efektívnejšie využívanie diskového priestoru.
- Vypočítavané pole, ktorého hodnota je výsledkom výpočtu číselných údajov uložených v databáze.
- Sprievodca vyhľadávaním... vytvára zoznam hodnôt, z ktorých je možné vyberať údaje do tabuľky databázy. Napríklad pre pole Pohlavie to môže byť list s možnosťami "muž", "žena" a "neudané".

Typ údajov polí našej tabuľky "Pacienti" definujeme v druhom stĺpci návrhového zobrazenia (obrázok [3.3\)](#page-31-1) výberom zo zoznamu ponúkaných možností. Pole ID ponecháme ako typ "Automatické číslovanie". Ďalej poľu Titul nastavíme hodnotu "Krátky text", Meno nastavíme ako "Krátky text", Priezvisko ako "Krátky text", Rodné číslo ako "Číslo" (neskôr

zmeníme na "Krátky text" a vlastnosťami poľa nastavíme len tvar rodných čísel), Pohlavie ako "Krátky text" (neskôr použijeme "Sprievodca vyhľadávaním..." pre definovanie zoznamu možných hodnôt), Dátum narodenia ako "Dátum a čas", Adresa ako "Krátky text", Mesto ako "Krátky text", PSČ ako "Ćíslo" (problém nuly na začiatku čísla, ktorá sa štandardne nezobrazuje môžme riešiť typom "Krátky text"), Zdravotná poisťovňa ako "Krátky text" a Telefónne číslo ako "Krátky text". Príklad definície typov údajov v príslušných poliach je zobrazený na obrázku [3.5.](#page-33-0)

| Ħ                     | Pacienti                                  |                               | ×                                                                                   |
|-----------------------|-------------------------------------------|-------------------------------|-------------------------------------------------------------------------------------|
|                       | Názov poľa                                | Typ údajov                    | Popis (voliteľný)                                                                   |
| Ÿ                     | ID                                        | Automatické číslovanie        |                                                                                     |
|                       | Titul                                     | Krátky text                   | Uved'te tituly pacienta                                                             |
|                       | Meno                                      | Krátky text                   | Uveďte meno pacienta                                                                |
|                       | Priezvisko                                | Krátky text                   | Uveďte priezvisko pacienta                                                          |
|                       | Rodné číslo                               | Krátky text                   | Uveďte rodné číslo pacienta v tvare xxxxxx/xxx(x)                                   |
|                       | Pohlavie                                  | Krátky text<br>$\checkmark$   | Vyberte z možností muž/žena                                                         |
|                       | Dátum narodenia                           | Dátum a čas                   | Uveďte dátum narodenia pacienta v tvare dd.mm.rrrr                                  |
|                       | Adresa                                    | Krátky text                   | Uveďte ulicu a číslo domu trvalého pobytu pacienta                                  |
|                       | Mesto                                     |                               |                                                                                     |
|                       | <b>PSČ</b>                                | Krátky text                   | Uveďte mesto trvalého pobytu pacienta                                               |
|                       |                                           | Krátky text                   | Uveďte poštové smerové číslo trvalého bydliska pacienta                             |
|                       | Zdravotná poisťovňa                       | Krátky text                   | Vyberte z možností                                                                  |
|                       | Telefónne číslo                           | Krátky text                   | Uveďte telefónne číslo pacienta v tvare +421 (x) xx xxx xxx<br>$\blacktriangledown$ |
|                       | Všeobecné<br>Vyhľadávanie<br>Velkosť poľa | 255                           | Vlastnosti poľa                                                                     |
|                       | Formát                                    |                               |                                                                                     |
|                       | Vstupná maska                             |                               |                                                                                     |
|                       | Popis                                     |                               |                                                                                     |
|                       | Predvolená hodnota                        |                               |                                                                                     |
|                       | Overovacie pravidlo                       |                               | Typ údajov určuje, aké hodnoty môže                                                 |
|                       | Overovací text                            |                               | používateľ do poľa zadať. Ak chcete získať                                          |
| Povinné<br><b>Nie</b> |                                           |                               | informácie o typoch údajov, stlačte kláves F1.                                      |
|                       | Povoliť nulovú dĺžku                      | Áno                           |                                                                                     |
|                       | Indexované                                | <b>Nie</b>                    |                                                                                     |
|                       |                                           |                               |                                                                                     |
|                       | Kompresia kódu Unicode Áno                |                               |                                                                                     |
|                       | Režim IME<br><b>Režim vety IME</b>        | <b>Bez kontroly</b><br>Žiadne |                                                                                     |

<span id="page-33-0"></span>Obr. 3.5: Návrh polí tabuľky Pacienti.

Popis polí databázovej tabuľky nie je povinný, ale je ho vhodné doplniť v treťom stĺpci návrhového zobrazenia. Neskôr, napríklad pri zadávaní údajov do tabuľky sa bude tento popis zobrazovať v stavovom riadku, čo môže používateľom databázy uľahčiť prácu s údajmi a orientáciu v tabuľke.

Údajový hárok tabuľky "Pacienti", v ktorom by sme mohli začať zapisovať prvé záznamy pacientov zobrazíme pomocou ponuky Zobraziť (obrázok [3.1\)](#page-28-1) nachádzajúcej sa napríklad na karte Domov. Databázový systém nás pri prepnutí zobrazenia zároveň vyzve, aby sme vykonané zmeny uložili. Údajový hárok tabuľky "Pacienti" (obrázok [3.6\)](#page-33-1) už bude obsahovať všetky nami definované polia.

|   | <b>ED</b> Pacienti |                          |       |    |      |  |  |                                                           |        |              |              |     |
|---|--------------------|--------------------------|-------|----|------|--|--|-----------------------------------------------------------|--------|--------------|--------------|-----|
|   | ID.                | $\overline{\phantom{a}}$ | Titul | ۰. | Meno |  |  | ▼ Priezvisko ▼ Rodné číslo ▼ Pohlavie ▼ Dátum narodenia ▼ | Adresa | $\mathbf{r}$ | Mesto $\sim$ | PSČ |
| * |                    | (Nové)                   |       |    |      |  |  |                                                           |        |              | Košice       |     |

<span id="page-33-1"></span>Obr. 3.6: Údajové zobrazenie tabuľky Pacienti s novo definovanými názvami polí.

#### <span id="page-34-0"></span>3.3.3 Všeobecné vlastnosti polí tabuľky Pacienti

Záznamy o identifikačných údajoch pacienta obsahujú rôzne informácie a pre ich správne zadávanie a ukladanie do databázovej tabuľky je často potrebné nastaviť aj niektoré z vlastností daného poľa. Podľa zvoleného typu údajov príslušného poľa je možné v návrhovom zobrazení tabuľky definovať ich vlastnosti (spravidla postačuje nastavenie niekoľkých vybraných vlastností, a to podľa požiadaviek na údaje spracúvané v príslušnom poli), ktoré sú zobrazené na karte návrhu **Všeobecné** (napríklad obrázok [3.5](#page-33-0) dole pre typ údajov "Krátky text" a obrázok [3.7](#page-34-1) pre typ údajov "Číslo").

| Všeobecné           | Vyhľadávanie |              |  |  |
|---------------------|--------------|--------------|--|--|
| Velkosť poľa        |              | Long Integer |  |  |
| Formát              |              |              |  |  |
| Desatinné miesta    |              | Automatický  |  |  |
| Vstupná maska       |              |              |  |  |
| <b>Popis</b>        |              |              |  |  |
| Predvolená hodnota  |              | 0            |  |  |
| Overovacie pravidlo |              |              |  |  |
| Overovací text      |              |              |  |  |
| Povinné             |              | <b>Nie</b>   |  |  |
| Indexované          |              | <b>Nie</b>   |  |  |
| Zarovnanie textu    |              | Všeobecne    |  |  |

<span id="page-34-1"></span>Obr. 3.7: Všeobecné vlastnosti databázových polí typu "Číslo".

Skôr ako začneme s evidenciou pacientov, odporúčame definovať kompletnú štruktúru databázy, t. j. všetky tabuľky, ich polia, ale aj vlastnosti týchto polí, ktoré sme ešte nešpecifikovali i vzťahy medzi záznamami tabuliek. Prvotný návrh štruktúry databázy kvôli jednoduchosti obmedzíme na tri tabuľky.

Všeobecné vlastnosti konkrétneho poľa (pole, s ktorým pracujeme) definujeme v spodnej časti návrhového zobrazenia tabuľky. V tabuľke "Pacienti" pre pole ID necháme nastavené všeobecné vlastnosti "Veľkosť poľa: Long integer", "Nové hodnoty: Prírastok" a "Indexované: áno (bez duplicít)". Novému záznamu tak bude vždy priradené ďalšie nasledujúce poradové číslo, a to aj v prípade, že niektorý zo záznamov bol odstránený a daná predchádzajúca pozícia je voľná.

Pre pole Titul, ktoré je typu "Krátky text" je možné nastaviť vlastnosť "Veľkosť poľa: 10", t. j. používateľ bude môcť zadať maximálne 10 znakov. Definovať je možné aj inú hodnotu, spravidla takú, ktorá odpovedá maximálnej očakávanej dĺžke reťazca znakov definujúcich titul, resp. skupinu titulov pacienta. Ďalšie všeobecné vlastnosti pre titul nie je potrebné nastavovať, keďže toto pole nie je povinné.

#### Poznámka

Pre pole Titul je možné vytvoriť aj zoznam všetkých titulov, z ktorých používateľ databázy vyberie ten, ktorý patrí pacientovi. Takýto zoznam je možné vytvoriť identickým spôsobom, ako zoznam možností pre pole Pohlavie. Alternatívne je možné vytvoriť pre tituly viacero samostatných polí, napríklad pole pre tituly, ktoré sú uvádzané pred menom a tiež pole pre tituly uvádzané za menom pacienta.

Meno a Priezvisko pacienta by malo byť do záznamu pacienta zapísané (nemali by sme mať evidovaného pacienta bez mena) a malo by byť uvedené správne, t. j. malo by byť uvedené s veľkým začiatočným písmenom. Takýto tvar údajov je možné dosiahnuť viacerými spôsobmi a jedným z nich je použitie vlastnosti "Vstupná maska", ktorej hodnotu nastavíme napríklad v tvare ">L<???????????????". Vlastnosti vstupnej masky je možné definovať pomocou na to vyhradených znakov, ktorých zoznam je uvedený v tabuľke [3.1\)](#page-35-0). Vyššie uvedená vstupná maska pre meno teda zabezpečí, že pri písaní mena bude prvé písmeno povinné, bude veľké a po ňom bude nasledovať niekoľko malých písmen (nebude možné zadať čísla aj keď ich typ údajov "Krátky text" umožňuje), ktorých počet je limitovaný počtom otáznikov vo vstupnej maske (jeden otáznik reprezentuje jedno písmeno).

| Znak         | Popis                                                                                                    |
|--------------|----------------------------------------------------------------------------------------------------|
| 0            | Povinná číslica (0 až 9), musí sa zadať.                                                                                          |
| 9            | Nepovinná číslica (0 až 9), nemusí sa zadať.                                                                                      |
| $\#$         | Umožňuje zadať číslicu, medzeru alebo symboly plus a mínus. V prípade<br>preskočenia pozície s týmto znakom, bude zadaná medzera. |
| L            | Povinné písmeno (a až ž), musí sa zadať.                                                                                          |
| ?            | Nepovinné písmeno (a až ž), nemusí sa zadať.                                                                                      |
| A            | Povinné písmeno (a až ž) alebo číslica (0 až 9).                                                                                  |
| a            | Nepovinné písmeno (a až ž) alebo číslica $(0 \text{ až } 9)$ .                                                                    |
| &            | Povinný znak alebo medzera.                                                                                                    |
| C            | Nepovinný znak alebo medzera.                                                                                                    |
| $\ldots$ :   | Zástupné znaky tisícov a desatinných miest, oddeľovače dátumu a času.                                                             |
| $\,>\,$      | Všetky nasledujúce znaky sa zmenia na veľké písmená.                                                                              |
| <            | Všetky nasledujúce znaky sa zmenia na malé písmená.                                                                               |
|              | Prinúti vstupnú masku vypĺňať znaky zľava doprava namiesto sprava doľava.                                                         |
|              | Bezprostredne nasledujúce znaky sa budú zobrazovať tak, ako boli zadané.                                                          |
| $\mathbf{H}$ | Znaky uzavreté v úvodzovkách sa budú zobrazovať tak, ako boli zadané.                                                             |

<span id="page-35-0"></span>Tabuľka 3.1: Zoznam znakov používaných na definovanie vstupnej masky.

Poznámka

Úplnú vstupnú masku tvoria tri časti, ktoré sú oddeľované bodkočiarkou. Napríklad >L<?????????????;;. Prvá časť je povinná a pozostáva zo znakov (môže obsahovať aj vložené znaky ako zátvorky, bodky a spojovníky) definujúcich požadovaný tvar údajov. Druhá a tretia časť vstupnej masky sú nepovinné. V druhej časti je uvedená informácia o tom, či sa vložené znaky ukladajú s údajmi do databázy (hodnota 0), alebo neukladajú, ale len zobrazujú (hodnota 1). V tretej časti je uvádzaný znak alebo medzera (štandardne predvolený je podčiarkovník), ktorý slúži ako zástupný symbol zobrazovaný pri editovaní hodnoty daného poľa.

Vstupné masky sú veľmi užitočné, avšak, keďže neumožňujú žiadne výnimky, nie je ich vhodné používať vo všetkých situáciách. Môže sa niekedy stať, že je potrebné do príslušného poľa zadať aj údaje, ktorých tvar nezodpovedá definovanej vstupnej maske. V takom prípade MS Access neumožní tieto údaje uložiť.
V databázovej tabuľke "Pacienti" môže nastať prípad, kedy budeme mať dvoch alebo aj viacerých pacientov s rovnakým menom a priezviskom. Preto je na ich odlíšenie potrebné použiť jedinečný identifikátor, ktorým môže byť napríklad jedinečné evidenčné číslo osobného dokladu, karty poistenca, rodné číslo a pod. Aktuálne najčastejšie používaným identifikátorom je rodné číslo pacienta, a preto, ak ho použijeme, budeme vedieť, o ktorého pacienta ide. Rodné číslo obsahuje jednak číselný údaj o dni, mesiaci a roku narodenia, ako aj informáciu o pohlaví a tiež koncovku – pridelené číslice, ktoré rozlišujú osoby narodené v tom istom kalendárnom dni a sú spravidla oddeľované lomkou. Viac o rodnom čísle môžeme nájť v Zákone Národnej rady Slovenskej republiky o rodnom čísle<sup>[1](#page-36-0)</sup>.

Keďže chceme použiť tvar rodného čísla, ktorý obsahuje špeciálny znak lomku, zvolili sme pole typu "Krátky text", pričom do rodného čísla budeme chcieť zapisovať len čísla, ktorých má byť desať, prípadne deväť u tých pacientov, ktorí boli narodení do roku 1953 a majú koncovku zloženú z troch číslic. Posledná číslica, desiata, teda nebude povinná. Ostatné vlastnosti rodných čísel v tomto štádiu návrhu vzorovej databázy kvôli prehľadnosti overovať nebudeme. Údaj o rodnom čísle tak budeme zadávať pomocou vstupnej masky, ktorej hodnotu nastavíme na 000000\/0009;0;\*. Okrem priameho zadania výrazu pre definíciu vstupnej masky je možné používať aj Sprievodcu vstupnou maskou (obrázok [3.8\)](#page-36-1), ktorého otvoríme stlačením ikony **nachádzajúcej** sa na konci riadka tejto vlastnosti.

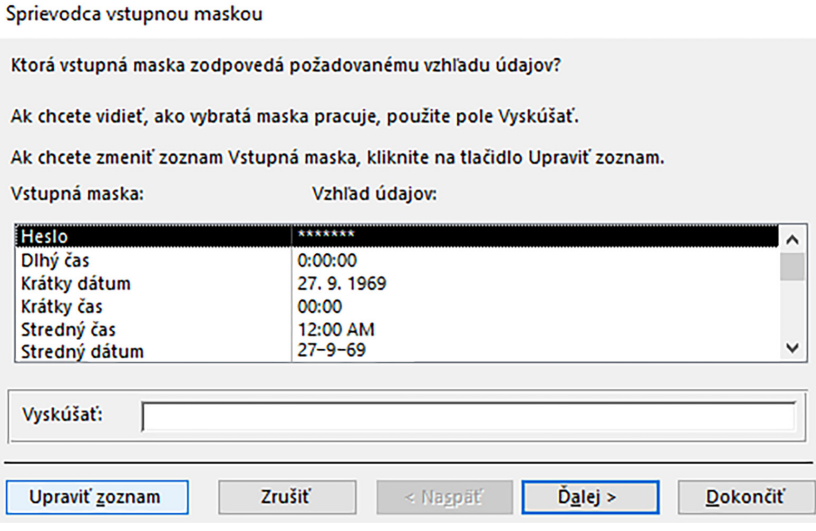

<span id="page-36-1"></span>Obr. 3.8: Sprievodca vstupnou maskou.

Sprievodca vstupnou maskou umožňuje prehľadávať a upravovať existujúce vstupné masky, ale aj vytvárať nové. Pre vytvorenie novej, prípadne úpravu existujúcej vstupnej masky potvrdíme tlačidlo Upraviť zoznam, ktoré otvorí dialógové okno Prispôsobenie sprievodcu vstupnou maskou (obrázok [3.9\)](#page-37-0). Novú vstupnú masku vytvoríme tak, že sa presunieme na nový záznam pomocou tlačidla **umiestneného v** riadku na prepínanie existujúcich záznamov.

<span id="page-36-0"></span> $12$ ákon č. 301/1995 Z. z. Národnej rady Slovenskej republiky o rodnom čísle, [https://www.slov-lex.sk/](https://www.slov-lex.sk/pravne-predpisy/SK/ZZ/1995/301/) [pravne-predpisy/SK/ZZ/1995/301/](https://www.slov-lex.sk/pravne-predpisy/SK/ZZ/1995/301/).

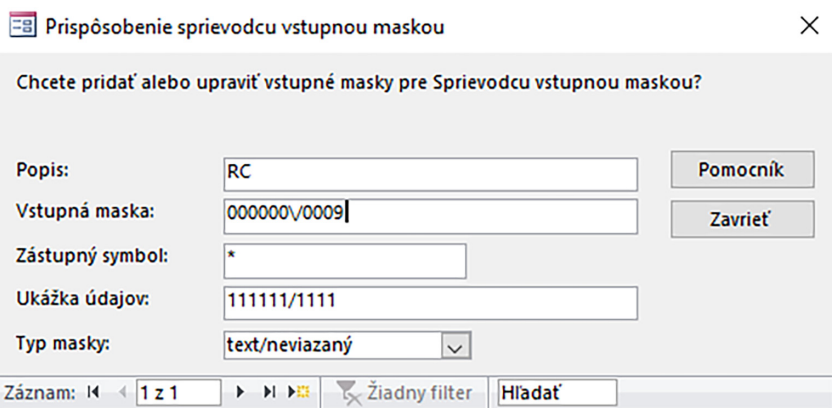

<span id="page-37-0"></span>Obr. 3.9: Vytvorenie novej vstupnej masky pre pole Rodné číslo.

Do jednotlivých polí vstupnej masky postupne vpíšeme Popis (ľubovoľný názov), Vstupnú masku v tvare 000000\/0009, Zástupný symbol (nepovinné, predvolený je podčiarkovník) a Ukážku údajov (ľubovoľný vzor údajov, ktorý vyhovuje nastaveniam vstupnej masky). Typ masky nechávame s hodnotou text/neviazaný a potvrdíme tlačidlo Zavrieť, čím sa vrátime späť do okna Sprievodcu vstupnou maskou, v ktorom už máme pridanú aj novo vytvorenú vstupnú masku pre rodné číslo (obrázok [3.10\)](#page-37-1).

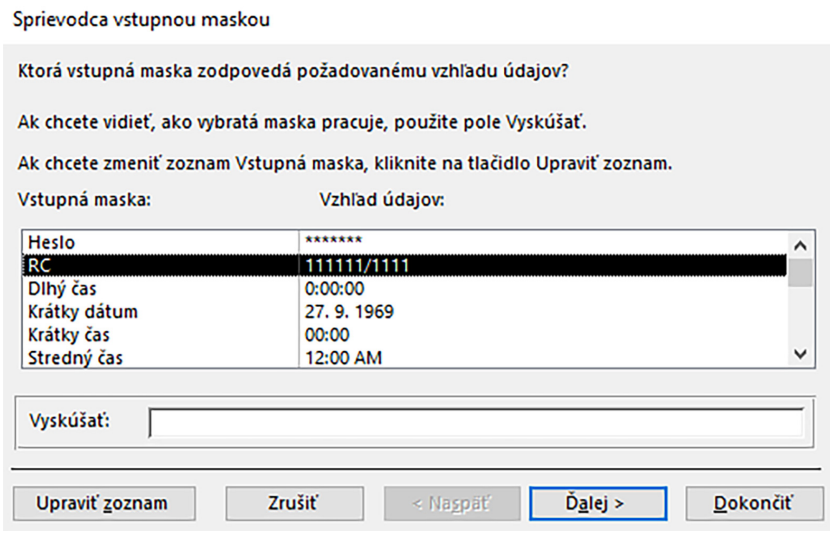

<span id="page-37-1"></span>Obr. 3.10: Výber vstupnej masky pre pole Rodné číslo.

Vstupnú masku, ktorú chceme použiť musíme najprv označiť ľavým tlačidlom myšky alebo šípkami na klávesnici (označená je maska v čiernom rámčeku) a v ďalších krokoch sprievodcu vstupnou maskou, ku ktorým sa dostávame prostredníctvom tlačidla Dalej postupne skontrolujeme prípadne upravíme zápis vstupnej masky, vyskúšame zadávanie údajov do zvolenej masky, definujeme to, či chceme údaje ukladať s použitými symbolmi alebo bez použitých symbolov (v prípade rodného čísla je to lomka) a nastavenie vstupnej masky ukončíme potvrdením tlačidla Dokončiť. Informácia o definovanej vstupnej maske pre rodné číslo bude uvedená v zozname vlastností tohoto poľa tak, ako je to uvedené na obrázku [3.11.](#page-38-0)

| Všeobecné                  | Vyhľadávanie |                     |
|----------------------------|--------------|---------------------|
| Veľkosť poľa               |              | 255                 |
| Formát                     |              |                     |
| Vstupná maska              |              | 000000\/0009;0;*    |
| <b>Popis</b>               |              |                     |
| Predvolená hodnota         |              |                     |
| Overovacie pravidlo        |              |                     |
| Overovací text             |              |                     |
| Povinné                    |              | Áno                 |
| Povoliť nulovú dĺžku       |              | Áno                 |
| Indexované                 |              | Ano (bez duplicit)  |
| Kompresia kódu Unicode Áno |              |                     |
| Režim IME                  |              | <b>Bez kontroly</b> |
| Režim vety IME             |              | Žiadne              |
| Zarovnanie textu           |              | Všeobecne           |

<span id="page-38-0"></span>Obr. 3.11: Všeobecné vlastnosti poľa Rodné číslo.

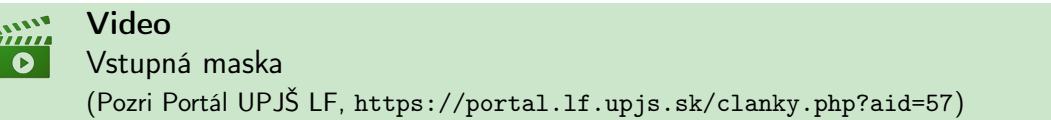

Pole Pohlavie má obsahovať len informácie zodpovedajúce tomu, či je daný pacient muž alebo žena. Eventuálne zostáva toto pole nevyplnené, a to v prípadoch, kedy nie je informácia o pohlaví pacienta dostupná, alebo nie je zrejmá z ostatných identifikačných údajov pacienta. Aby neboli do poľa pohlavie omylom ukladané iné informácie, napríklad mená, adresy a pod., je vhodné vytvoriť zoznam obsahujúci prípustné hodnoty, z ktorých si používateľ pri práci so záznamom tabuľky vyberie hodnotu zodpovedajúcu skutočnosti.

Najjednoduchším spôsobom, ako vytvoriť zoznam ponúkaných možností, je použiť sprievodcu. V návrhovom zobrazení tabuľky "Pacienti" označíme pole Pohlavie a typ údajov "Krátky text" zmeníme na "Sprievodca vyhľadávaním...", čím sa zároveň otvorí jeho dialógové okno (obrázok [3.12\)](#page-38-1).

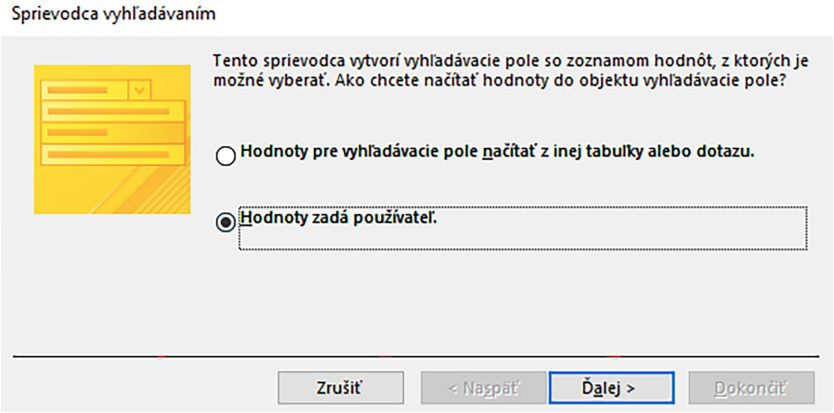

<span id="page-38-1"></span>Obr. 3.12: Úvodné okno Sprievodcu vyhľadávaním.

Hodnoty, resp. položky, ktoré majú tvoriť zoznam daného poľa je možné vložiť načítaním z existujúcich zdrojov (tabuľky alebo dotazy, aj externé súbory obsahujúce hodnoty pre vytváraný zoznam), prípadne je ich možné zadať ručne. Pre vytvorenie zoznamu hodnôt poľa Pohlavie zvolíme možnosť "Hodnoty zadá používateľ" a v nasledujúcom kroku, po stlačení tlačidla Ďalej, zadáme do prvého stĺpca (pre pohlavie potrebujeme len jeden stĺpec) názvy platné pre pohlavie, napríklad tak, ako je to znázornené na obrázku [3.13.](#page-39-0)

| Sprievodca vyhľadávaním           |                                                                                                    |
|-----------------------------------|----------------------------------------------------------------------------------------------------|
|                                   | Aké hodnoty sa majú zobraziť v prvku vyhľadávacie pole? Zadajte počet stĺpcov, ktoré chcete zobraziť v<br>zozname, a potom zadajte hodnoty každej bunky.            |
|                                   | Ak chcete upraviť šírku stĺpca, presuňte pravý okraj na požadovanú šírku alebo dvakrát kliknite na pravý<br>okraj hlavičky stĺpca. Šírka sa tak upraví automaticky. |
| Počet stĺpcov:                    |                                                                                                    |
| Stipec 1<br>muž<br>I<br>žena<br>⋇ |                                                                                                    |
|                                   | Zrušiť<br>Dalej<br>< Naspäť<br><b>Dokončiť</b>                                                                                                    |

<span id="page-39-0"></span>Obr. 3.13: Definovanie hodnôt pre vyhľadávacie pole.

Ak nechceme, aby pole Pohlavie obsahovalo iné hodnoty ako tie, ktoré sú definované práve vytvoreným zoznamom, potom v ďalšom kroku sprievodcu vyhľadávaním zoznam hodnôt vyhľadávacieho poľa obmedzíme na tento zoznam (zaškrtávacie políčko "Obmedziť na zoznam", obrázok [3.14\)](#page-39-1).

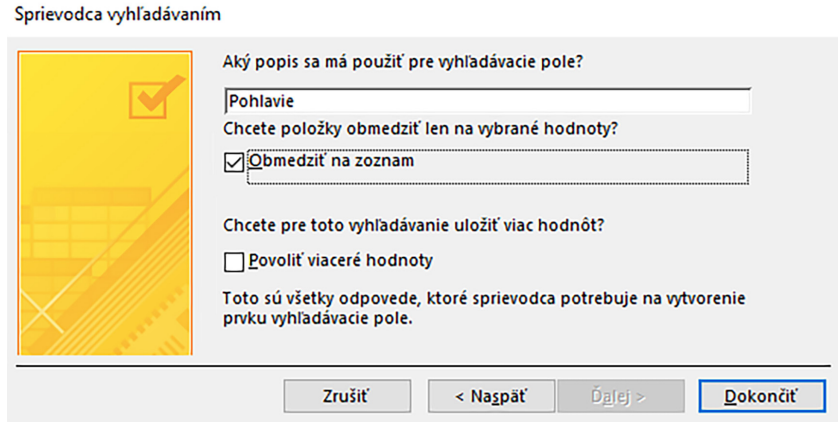

<span id="page-39-1"></span>Obr. 3.14: Obmedzenie zoznamu hodnôt vyhľadávacieho poľa.

Po uložení zmien vykonaných v návrhovom zobrazení tabuľky "Pacienti" a prepnutí do jej údajového zobrazenia bude v poli Pohlavie k dispozícii zoznam hodnôt pre výber názvu pohlavia (obrázok [3.15\)](#page-39-2).

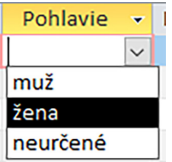

<span id="page-39-2"></span>Obr. 3.15: Vyhľadávacie pole Pohlavie.

## Poznámka

Pri práci so záznamami tabuľky a používaní klávesnice stačí vo vyhľadávacom poli zadať začiatočné písmeno hodnoty a v zozname sa označí prvá položka začínajúca daným písmenom.

Dátum narodenia pacienta budeme zapisovať v číselnom tvare s postupnosťou reprezentujúcou deň, mesiac a rok oddelených bodkou a medzerou. Odporúčame preto nastaviť jeho všeobecnú vlastnosť "Formát" na "Krátky dátum".

Pre overenie správnosti dátumu narodenia, napríklad, aby nebol zadaný dátum ešte nenarodeného pacienta, je vhodné využiť ďalšiu z vlastností, ktorou je "Overovacie pravidlo". Budeme požadovať, aby dátum narodenia bol pred (existujúci pacient), prípadne zhodný s aktuálnym dátumom (novorodenec). Nastavenie overovacieho pravidla vykonáme pomocou "Zostavovača výrazov" (obrázok [3.16\)](#page-40-0), ktorý aktivujeme stlačením ikony nachádzajúcej sa na konci riadka vlastnosti "Overovacie pravidlo".

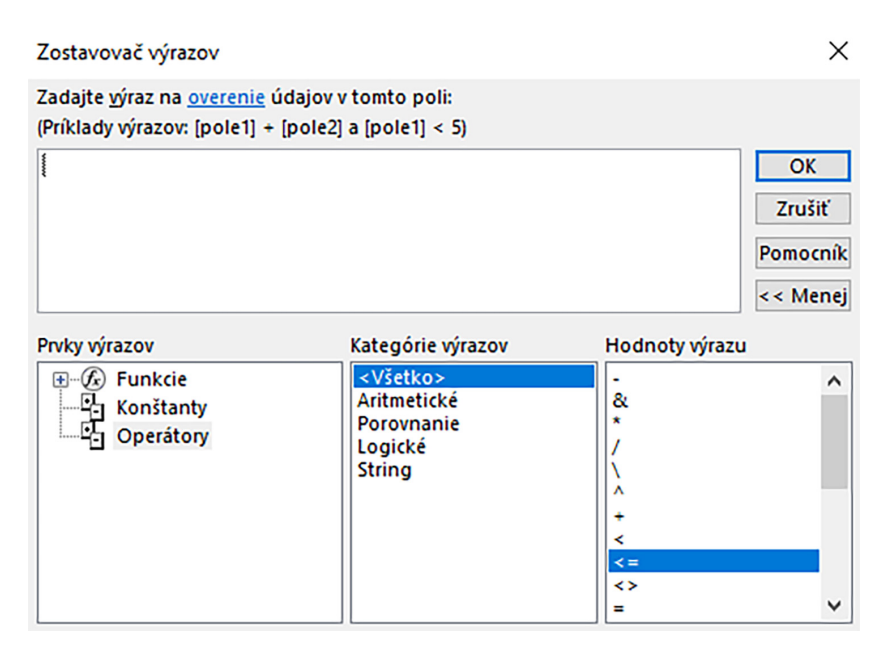

<span id="page-40-0"></span>Obr. 3.16: Zostavovač výrazov pre overovacie pravidlo poľa databázovej tabuľky.

V hornej časti okna "Zostavovača výrazov" je priestor pre zápis overovacieho pravidla. V jeho spodnej časti sú tri oblasti, z ktorých je možné do overovacieho pravidla (výrazu) vyberať prvky ako sú funkcie, konštanty a operátory. Tieto sú ďalej kvôli prehľadnosti rozdelené na kategórie a hodnoty.

Z operátorov vyberieme hodnotu výrazu <=, t. j. na hodnotu výrazu klikneme dvakrát ľavým tlačidlom myšky, čím sa prenesie do výrazu. Pokračujeme výberom "Funkcie: Vstavané funkcie", zvolíme "Kategóriu výrazov: Dátum a čas" a následne "Hodnotu výrazu: Date" (aktuálny dátum načítaný z operačného systému, obrázok [3.17\)](#page-41-0). Dvojitým kliknutím na hodnotu výrazu "Date" prenesieme text Date do overovacieho pravidla a pre jeho použitie potvrdíme tlačidlo OK. V návrhovom zobrazení databázovej tabuľky Pacienti bude v riadku pre "Overovacie pravidlo" nastavená hodnota <=Date().

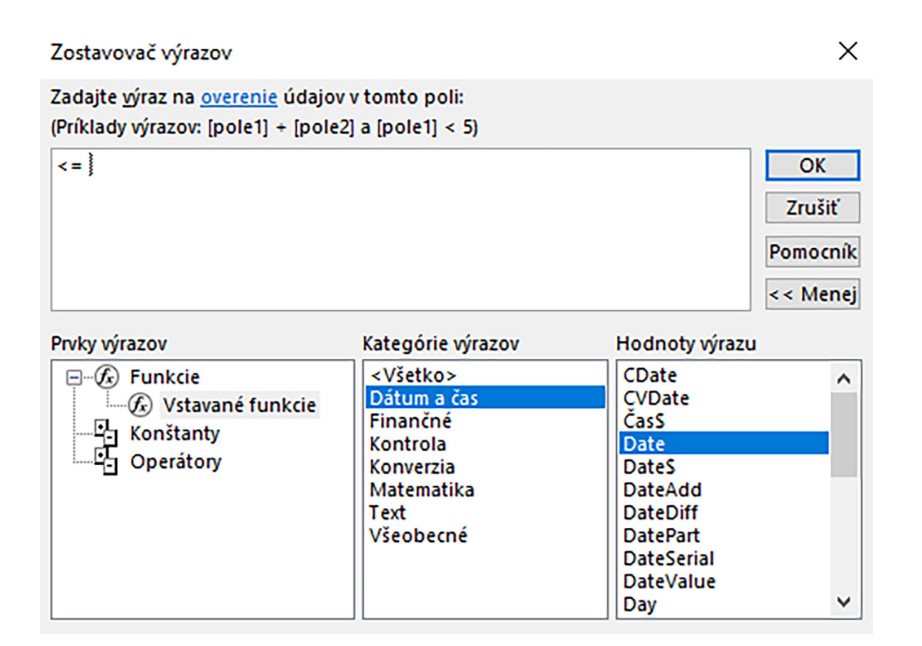

Obr. 3.17: Zostavovač výrazov pre overovacie pravidlo poľa Dátum narodenia.

<span id="page-41-0"></span>V prípade, ak chceme používateľa databázy informovať o nesprávnej hodnote (takej, ktorá nevyhovuje overovaciemu pravidlu), potom do riadku vlastnosti "Overovací text" napíšeme vysvetlenie. Napríklad text: "Pacient sa ešte nenarodil. Skontrolujte a opravte dátum narodenia ". Ak bude pri registrácii pacienta uvedený dátum narodenia z budúcnosti, potom databáza zobrazí dialógové okno s týmto upozornením. Kým nebude takto overovaný údaj vyhodnotený ako správny, nebude možné pokračovať v zapisovaní údajov do ďalších polí tabuľky ani záznam uložiť.

Pole Adresa bude uchovávať informáciu o bydlisku pacienta, najmä ulicu a popisné číslo. Z vlastností tohto poľa je možné použiť "Veľkosť poľa" a hodnotu 255 znížiť napríklad na 35 znakov, t. j. umožniť používateľovi zadať len obmedzený počet znakov vrátane písmen a číslic, ktoré predpokladáme, že môžu byť postačujúce pre zadanie plného názvu ulice a popisného čísla.

Pre pole Mesto môžeme okrem veľkosti poľa nastaviť aj vlastnosť "Predvolená hodnota". Spravidla tu zadáme názov mesta resp. obce, v ktorom sa nachádza ambulancia a teda predpokladáme, že väčšina pacientov bude z tohto mesta alebo z blízkeho okolia, pre ktoré je predvolené mesto okresom. Predvolenou hodnotou bude možné pri evidovaní nových pacientov zrýchliť administratívny proces, keďže pole Mesto už bude vyplnené. V prípadoch, ak niektorí z pacientov budú pochádzať z iného mesta, predvolený údaj je možné v údajovom zobrazení tabuľky prepísať.

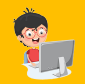

## Praktická úloha

Pole PSČ nastavte tak, aby boli akceptované len číslice, ktorých má byť presne päť a medzi treťou a štvrtou nech je medzera. Využite napríklad vstupnú masku, podobne, ako to bolo v prípade rodného čísla.

# Poznámka

Polia pre bydlisko pacienta sú kvôli účelu vzorovej databázy značne zredukované. Pre evidenciu adresy trvalého bydliska je možné vytvoriť samostatné polia pre ulicu, súpisné číslo, popisné číslo, PSČ, mesto i štát. Názvy obcí a ich PSČ je možné načítavať aj z externých súborov, alebo ich do databázy importovať, napríklad z oficiálnych zoznamov slovenských miest a obcí.

Pacienti sú spravidla poistení v niektorej zo zdravotných poisťovní pôsobiacich na Slovensku, prípadne u zahraničných pacientov to môžu byť ďalšie poisťovne pôsobiace v zahraničí. Aby nebolo potrebné pri registrácii nových pacientov neustále vypisovať ich názvy, môžeme vytvoriť zoznam poisťovní, z ktorých si používateľ vyberie tú aktuálnu.

## Praktická úloha

Pre pole Zdravotná poisťovňa vytvorte zoznam názvov existujúcich poisťovní. Využiť môžete "Sprievodcu vyhľadávaním", alebo kartu vlastností Vyhľadávanie umiestnenú hneď vedľa karty vlastností Všeobecné v návrhovom zobrazení tabuľky (napríklad obrázok [3.5,](#page-33-0) [3.7](#page-34-0) alebo [3.11\)](#page-38-0).

## Poznámka

Pri tvorbe rozsiahlejších databáz je vhodné vytvoriť samostatnú tabuľku zdravotných poistení, v ktorej by mali pacienti záznamy o všetkých zdravotných poisteniach a poisťovniach, v ktorých boli poistení, vrátane čísla poistenca, kódu poisťovne, dátumu začiatku, dátum ukončenia zdravotného poistenia, prípadne aj kódu štátu poistenia.

Dalšie pole, pre ktoré je možné použiť vlastnosť "Vstupná maska" je pole Telefónne číslo. Pri vytváraní vstupnej masky pre telefónne číslo je najprv potrebné zvoliť jeho jednotný tvar, t. j. v ktorom bude telefónny kontakt zobrazovaný i ukladaný do databázovej tabuľky. Je nutné dôsledne zvážiť, aké obmedzenia budú nastavené, aby sa nestalo, že vstupná maska neumožní uloženie reálneho telefónneho čísla. Ako príklad vytvoríme tvar telefónneho čísla obsahujúceho aj predvoľbu štátu, vrátane špeciálneho znaku + (pre predvoľbu krajín je tiež možné vytvoriť samostatné pole). Pre toto pole použijeme typ "Krátky text" a vo všeobecných vlastnostiach poľa postupujeme obdobne ako pri vytváraní vstupnej masky pre rodné číslo.

"Vstupnú masku" pre pole Telefónne číslo nastavíme cez "Sprievodcu vstupnou maskou" (aktivujeme tlačidlom ) a jeho ponuku "Upraviť zoznam". V dialógovom okne "Prispôsobenie sprievodcu vstupnou maskou" (obrázok [3.18\)](#page-43-0) vypíšeme do riadku vstupná maska za predvoľbu +421 číslicu 9. Táto číslica nenaznačuje číslo operátora ale to, že pozícia číslice môže, ale nemusí byť zastúpená, teda pri čísle pevnej linky napr.: +421 \_55 123 123 bude daná pozícia prázdna (podčiarkovník). Na pozíciu ďalších číslic zadáme číslicu nula, čo znamená, že pozície musia obsahovať číslicu. Do poľa "Ukážka údajov" napíšeme ľubovoľný príklad telefónneho čísla a dialógové okno "Prispôsobenia sprievodcu vstupnou maskou" zatvoríme (tlačidlo Zavrieť).

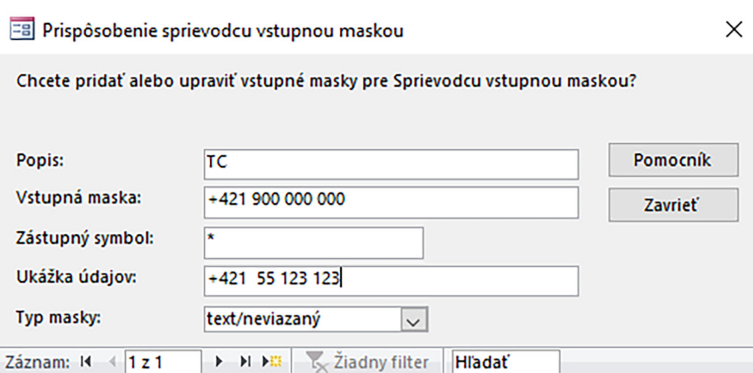

<span id="page-43-0"></span>Obr. 3.18: Vytvorenie vstupnej masky pre Telefónne číslo s medzinárodnou predvoľbou Slovenska.

V ďalších krokoch sprievodcu označíme masku pre definovaný tvar telefónneho čísla a postupne nastavíme (tlačidlom Ďalej) prípadnú zmenu zástupného symbolu, vyskúšame si fungovanie vstupnej masky i to, či chceme telefónne číslo ukladať so symbolmi alebo bez symbolov v maske. Použitie vstupnej masky pre dané pole ukončíme tlačidlom Dokončiť. V zozname všeobecných vlastností nájdeme hodnotu vstupnej masky definovanú napríklad tak, ako je to na obrázku [3.19.](#page-43-1)

| Všeobecné              | Vyhľadávanie |                          |
|------------------------|--------------|--------------------------|
| Veľkosť poľa           |              | 255                      |
| Formát                 |              |                          |
| Vstupná maska          |              | "+421 "900\ 000\ 000;0;* |
| <b>Popis</b>           |              |                          |
| Predvolená hodnota     |              |                          |
| Overovacie pravidlo    |              |                          |
| Overovací text         |              |                          |
| Povinné                |              | Nie                      |
| Povoliť nulovú dĺžku   |              | Áno                      |
| Indexované             |              | Nie                      |
| Kompresia kódu Unicode |              | Áno                      |
| Režim IME              |              | <b>Bez kontroly</b>      |
| Režim vety IME         |              | Žiadne                   |
| Zarovnanie textu       |              | Všeobecne                |

<span id="page-43-1"></span>Obr. 3.19: Všeobecné vlastnosti poľa Telefónne číslo.

Poznámka

V prípade potreby evidovania siedmych číslic za predvoľbou mesta je možné vstupnú masku rozšíriť doplnením číslice 9 na jej koniec. Siedma číslica pre mobilné telefónne čísla tak nebude povinná, ale u lokálnych telefónnych čísel (pevné linky) ju používateľ databázy bude môcť zadať aj uložiť.

# 3.4 Tabuľka Vyšetrenia

V druhej tabuľke vzorovej databázy budeme evidovať návštevy pacienta a informácie súvisiace s jeho aktuálnymi zdravotnými problémami a ich manažmentom. Tabuľku "Vyšetrenia"

vytvoríme tak, že na karte Vytvoriť v časti Tabuľky vyberieme ponuku Tabuľka (obrázok [3.20\)](#page-44-0). Tabuľku je možné vytvoriť aj priamo otvorením jej návrhového zobrazenia, a to po výbere ponuky Návrh tabuľky.

| Súbor                     | <b>Vytvoriť</b><br>Domov                       | Externé údaje | Databázové nástroje                                    | $\mathcal Q$ Prezradte, čo chcete robiť                                            |                                                                                   |                                                                                                    |
|---------------------------|------------------------------------------------|---------------|--------------------------------------------------------|------------------------------------------------------------------------------------|-----------------------------------------------------------------------------------|----------------------------------------------------------------------------------------------------|
| È<br>Časti<br>aplikácie ~ | 置<br>Tabuľka Návrh Zoznamy lokality<br>tabuľky | SharePoint ~  | 窟<br>FR<br>Sprievodca Návrh Formulár<br>dotazom dotazu | $\begin{tabular}{ c c } \hline 3 \\ \hline \end{tabular}$<br>窟<br>Návrh<br>Prázdny | 图 Sprievodca formulárom<br>Navigácia ~<br>formulára formulár a Dalšie formuláre - | 漚<br>œ<br>Sprievodca zostavou<br>Œ<br>Change and<br>Zostava Návrh Prázdna [ Označenia<br>zostavy zostava |
| Šablóny                   | Tabulky                                        |               | Dotazy                                                 | Formuláre                                                                          |                                                                                   | Zostavy                                                                                                  |
|                           | $\odot$<br>Všetky objekty                      | $\ll$         |                                                        |                                                                                    |                                                                                   |                                                                                                    |
| Hľadať                    |                                                | Q             |                                                        |                                                                                    |                                                                                   |                                                                                                    |
| Tabulky                   |                                                | 슷             |                                                        |                                                                                    |                                                                                   |                                                                                                    |
| Ħ<br>Pacienti             |                                                |               |                                                        |                                                                                    |                                                                                   |                                                                                                    |

<span id="page-44-0"></span>Obr. 3.20: Ponuka Tabuľky pre vytvorenie nového objektu databázy z karty Vytvoriť.

Vygeneruje a otvorí sa nová prázdna tabuľka, opäť s preddefinovaným názvom "Tabuľka1" a s jedným automaticky vkladaným poľom ID. Pomocou ponuky Zobraziť umiestnenej na karte Domov prepneme údajové zobrazenie tabuľky do návrhového zobrazenia a v dialógovom okne Uložiť ako zmeníme jej názov na "Vyšetrenia" a potvrdíme tlačidlo OK. Obdobne ako u tabuľky "Pacienti", aj tu definujeme všetky požadované polia podľa predošlého návrhu štruktúry databázy (pozri kapitolu [3.2\)](#page-28-0).

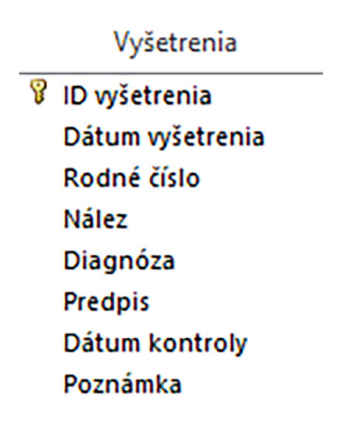

Obr. 3.21: Zoznam vybraných databázových polí v tabuľke Vyšetrenia.

# 3.4.1 Návrhové zobrazenie tabuľky Vyšetrenia

Prvé pole v zozname označené ako ID môžeme premenovať na ID Vyšetrenia, pričom typ údajov ponecháme "Automatické číslovanie", aby boli jednotlivé vyšetrenia pacientov číslované automaticky. Potom doplníme pole Dátum vyšetrenia a definujeme ako typ údajov "Dátum a čas", Rodné číslo ako "Krátky text", Nález ako "Dlhý text", aby bolo možné zaznamenávať aj textovo rozsiahlejšie správy (viac ako 255 znakov), Diagnóza ako "Krátky text", Predpis ako "Krátky text", Dátum kontroly ako "Dátum a čas" a Poznámka ako "Krátky text" (obrázok [3.22\)](#page-45-0).

| 用  | Vyšetrenia                 |                     |                           |                    |                                                                                              | $\times$             |
|----|----------------------------|---------------------|---------------------------|--------------------|----------------------------------------------------------------------------------------------|----------------------|
|    | Názov poľa                 |                     | Typ údajov                |                    | Popis (voliteľný)                                                                            | $\blacktriangle$     |
| ទូ | ID vyšetrenia              |                     | Automatické číslovanie    |                    | Identifikátor vyšetrenia                                                                     |                      |
|    | Dátum vyšetrenia           |                     | Dátum a čas               |                    | Dátum vyšetrenia v tvare DD.MM.RRRR                                                          |                      |
|    | Rodné číslo                |                     | Krátky text               |                    | Uveďte rodné číslo pacienta v tvare xxxxxx/xxx(x)                                            |                      |
|    | <b>Nález</b>               |                     | Dlhý text<br>$\checkmark$ |                    | Uveďte symptómy pacienta                                                                     |                      |
|    | Diagnóza                   |                     | Krátky text               |                    | Uveďte hlavnú diagnózu pacienta                                                              |                      |
|    | Predpis                    |                     | Dlhý text                 | Uveďte názov lieku |                                                                                              |                      |
|    |                            |                     | Číslo                     |                    |                                                                                              |                      |
|    | Dátum kontroly             |                     |                           |                    | Dátum kontroly v tvare DD.MM.RRRR                                                            |                      |
|    | Poznámka                   |                     | Dátum a čas               |                    | Doplňujúce poznámky k vyšetreniu pacienta                                                    |                      |
|    |                            |                     | Mena                      |                    |                                                                                              | $\blacktriangledown$ |
|    |                            |                     | Automatické číslovanie    | poľa               |                                                                                              |                      |
|    |                            |                     | Áno/Nie                   |                    |                                                                                              |                      |
|    | Všeobecné<br>Vyhľadávanie  |                     | Objekt OLE                |                    |                                                                                              |                      |
|    | Formát                     |                     |                           |                    |                                                                                              |                      |
|    | <b>Popis</b>               |                     | Prepojenie                |                    |                                                                                              |                      |
|    | Predvolená hodnota         |                     | Príloha                   |                    |                                                                                              |                      |
|    | Overovacie pravidlo        |                     | Vypočítavané              |                    |                                                                                              |                      |
|    | Overovací text             |                     | Sprievodca vyhľadávaním   |                    |                                                                                              |                      |
|    | Povinné                    | Nie                 |                           |                    | Typ údajov určuje, aké hodnoty môže                                                          |                      |
|    | Povoliť nulovú dĺžku       | Áno                 |                           |                    | používateľ do poľa zadať. Ak chcete získať<br>informácie o typoch údajov, stlačte kláves F1. |                      |
|    | Indexované                 | <b>Nie</b>          |                           |                    |                                                                                              |                      |
|    | Kompresia kódu Unicode Áno |                     |                           |                    |                                                                                              |                      |
|    | Režim IME                  | <b>Bez kontroly</b> |                           |                    |                                                                                              |                      |
|    | Režim vety IME             | Žiadne              |                           |                    |                                                                                              |                      |
|    | Formát textu               | Obyčajný text       |                           |                    |                                                                                              |                      |
|    | Zarovnanie textu           | Všeobecne           |                           |                    |                                                                                              |                      |
|    | Len priložiť               | <b>Nie</b>          |                           |                    |                                                                                              |                      |

<span id="page-45-0"></span>Obr. 3.22: Návrh databázových polí v tabuľke Vyšetrenia.

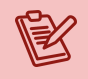

# Poznámka

Pole Rodné číslo tu nepredstavuje duplicitu evidovaných údajov, ale do tabuľky "Vyšetrenia" sme ho pridali preto, aby sme neskôr mohli záznamy tabuliek "Pacienti" a "Vyšetrenia" prepojiť. Z tohoto dôvodu by malo byť, čo sa týka tvaru uchovávaných údajov, definované rovnakým spôsobom ako v tabuľke "Pacienti".

# <span id="page-45-1"></span>3.4.2 Všeobecné vlastnosti polí tabuľky Vyšetrenia

Vybrané polia, ktoré sme použili ako základ záznamov tabuľky "Vyšetrenia", upravíme tak, aby bola práca so záznamami, obdobne ako v tabuľke "Pacienti", čo najjednoduchšia a aby záznamy obsahovali informácie pokiaľ možno v jednotnom tvare. To bude potrebné pre umožnenie ďalšieho automatizovaného spracovania, analyzovania alebo vyhodnocovania uložených údajov.

Pole identifikujúce jednotlivé záznamy z vyšetrení ID vyšetrenia bude obsahovať jedinečné číselné hodnoty prideľované automaticky, a preto, za predpokladu, že si neželáme používať vlastné formy číslovania týchto záznamov databázy, nie je potrebné upravovať jeho ďalšie vlastnosti.

Dátum vyšetrenia pacienta budeme zapisovať, podobne ako všetky dátumové informácie v celej vzorovej databáze, jednotne, a to v tvare deň, mesiac a rok. Typ údajov preto definujeme ako "Dátum a čas" a vlastnosť "Formát" nastavíme na hodnotu "Krátky dátum". Keďže predpokladáme, že záznamy z jednotlivých návštev pacienta u lekára sú realizované v reálnom čase, t. j. v čase, kedy je pacient na vyšetrení, nastavíme vlastnosť "Predvolená hodnota" tak, aby každý nový záznam obsahoval vždy aktuálny dátum. Použiť je možné "Zostavovač výrazov", a to stlačením ikony **umiestnenej na konci riadka tejto vlastnosti**, alebo je možné zadať výraz ručne priamo do hodnoty vlastnosti "Predvolená hodnota". Takýmto spôsobom jednak skrátime čas evidencie záznamu z vyšetrenia, keďže nebude potrebné s každým novým vyšetrením zadávať aj jeho dátum, ale taktiež zabránime prípadným chybám v evidencii záznamov, ktoré by mohli vzniknúť zadaním nesprávneho dátumu alebo prípadnými preklepmi na strane obsluhy.

"Zostavovač výrazov" pre vlastnosť "Predvolená hodnota" by mal teda obsahovať výraz, ktorý vloží do nového záznamu aktuálny – dnešný dátum. Cez operátory vyberieme hodnotu výrazu = a dvakrát na túto hodnotu výrazu klikneme ľavým tlačidlom myšky, aby sa preniesla do zostavovaného výrazu. Potom cez "Funkcie: Vstavané funkcie" vyberieme "Kategóriu výrazov: Dátum a čas" a "Hodnotu výrazu: Date" (obrázok [3.23\)](#page-46-0), t. j. funkciu, ktorá do nového záznamu načíta vždy aktuálny systémový dátum. Nastavenú predvolenú hodnotu výrazu potvrdíme tlačidlom OK.

| Zostavovač výrazov                                                                                           |                                                                                                    |                                                                                                    |                                             |
|----------------------------------------------------------------------------------------------------|----------------------------------------------------------------------------------------------------|----------------------------------------------------------------------------------------------------|---------------------------------------------|
| Zadajte výraz na vrátenie predvolenej hodnoty poľa:<br>(Príklady výrazov: [pole1] + [pole2] a [pole1] < 5)   |                                                                                                    |                                                                                                    |                                             |
| $=$ Date $\theta$                                                                                            |                                                                                                    |                                                                                                    | OK<br>Zrušiť<br><b>Pomocník</b><br><< Menej |
| Prvky výrazov<br>$\boxdot$ $\mathscr{F}_k$ ) Funkcie<br><b>E.</b> Vstavané funkcie<br>Konštanty<br>Operátory | Kategórie wrazov<br><všetko><br/>Dátum a čas<br/>Finančné<br/>Kontrola<br/>Konverzia<br/>Matematika<br/>Text<br/>Všeobecné</všetko> | Hodnoty výrazu<br>CDate<br><b>CVDate</b><br>CasS<br><b>Date</b><br><b>DateS</b><br><b>DateAdd</b><br><b>DateDiff</b><br><b>DatePart</b><br><b>DateSerial</b><br><b>DateValue</b><br>Day | ^<br>v                                      |

<span id="page-46-0"></span>Obr. 3.23: Zostavovač výrazov a nastavenie predvolenej hodnoty pre pole Dátum vyšetrenia.

Ako už bolo uvedené vyššie, pre správne priradenie záznamov z vyšetrení konkrétnemu pacientovi je potrebné vytvoriť aj v databázovej tabuľke "Vyšetrenia" pole Rodné číslo. Databázové pole Rodné číslo v tabuľke "Vyšetrenia" vytvoríme a všeobecné vlastnosti nastavíme identicky podľa postupu uvedeného v podkapitole [3.3.3,](#page-34-1) alebo skopírovaním poľa z databázovej tabuľky "Pacienti" (obrázok [3.24\)](#page-47-0).

Kopírovanie databázového poľa z jednej databázovej tabuľky do druhej databázovej tabuľky urobíme tak, že najprv v návrhovom zobrazení tabuľky "Pacienti" klikneme pravým tlačidlom myšky na sivý štvorec poľa Rodné číslo a z lokálnej ponuky vyberieme možnosť Kopírovať. Potom sa presunieme do druhej tabuľky, t. j. v tomto prípade do databázovej tabuľky "Vyšetrenia" a v jej návrhovom zobrazení vložíme kopírované pole Rodné číslo do prázdneho riadku tak, že z lokálnej ponuky získanej cez pravé tlačidlo myšky vyberieme možnosť Prilepiť (obrázok [3.25\)](#page-47-1).

|               | <b>B</b> Rodná číclo | Krátky text | Uveďte rodné číslo pacienta v tvare xxxxxx/xxx(x)  |
|---------------|----------------------|-------------|----------------------------------------------------|
|               | Hlavný kľúč          | Krátky text | Vyberte z možností                                 |
| X             | <b>Vystrihnúť</b>    | Dátum a čas | Uveďte dátum narodenia v tvare DD.MM.RRRR          |
| 晒             | Kopírovať            | Krátky text | Uveďte ulicu a číslo domu trvalého pobytu pacienta |
| ĥ             | <b>Prilepit</b>      | Krátky text | Uveďte mesto trvalého pobytu pacienta              |
|               |                      | Krátky text | Vyberte z možností                                 |
| 록             | Vložiť riadky        | Krátky text | Uveďte telefónne číslo v tvare +421 (x) xx xxx xxx |
| ⊧×            | Odstrániť riadky     |             |                                                    |
| $\frac{1}{2}$ | Vlastnosti           |             |                                                    |

<span id="page-47-0"></span>Obr. 3.24: Kopírovanie poľa Rodné číslo z databázovej tabuľky Pacienti.

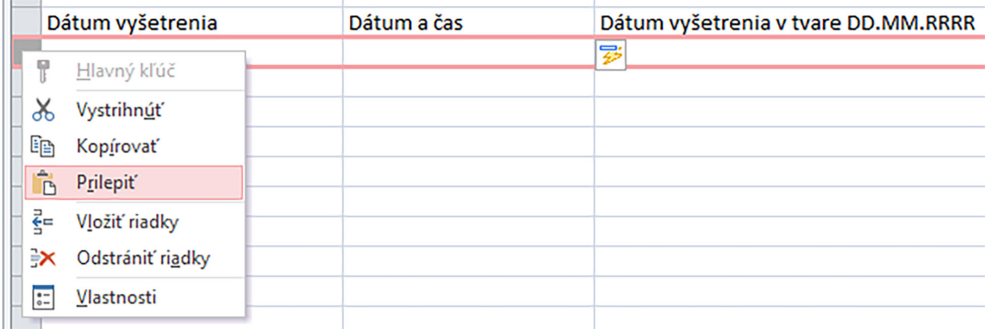

<span id="page-47-1"></span>Obr. 3.25: Prilepenie poľa Rodné číslo do databázovej tabuľky Vyšetrenia.

Prilepením poľa Rodné číslo do tabuľky "Vyšetrenia" sa skopírujú aj všetky jeho vlastnosti tak, ako boli nastavené v tabuľke "Pacienti".

Pre databázové pole Nález, v ktorom predpokladáme uloženie najrozsiahlejšej informácie získanej počas vyšetrenia pacienta, vrátane popisu riešenia jeho zdravotného problému, nebudeme nastavovať žiadnu z vlastností. Používateľ databázy tak bude môcť evidovať popis nálezu bez obmedzení.

V evidencii zdravotných záznamov sú na označenie diagnóz používané kódy podľa medzi-národnej klasifikácie chorôb (verzie 10 a 11, viac informácií napríklad na stránkach WHO<sup>[2](#page-47-2)</sup>). Každá diagnóza je tak jednoznačne definovaná a pri výmene informácií, napríklad medzi zdravotníckymi zariadeniami, nezameniteľná.

## Poznámka

V komplexných záznamoch o vyšetreniach je možné vytvoriť viacero polí pre diagnózy, napríklad pre hlavnú a vedľajšie, alebo úrazovú a príčinovú a pod. Aby nebolo potrebné evidovať kódy diagnóz a ich popis (celý názov diagnózy) ručne, je možné do databázy vložiť aktuálnu verziu medzinárodnej klasifikácie chorôb z externého súboru, z ktorej si používateľ následne bude môcť diagnózy vyberať.

<span id="page-47-2"></span><sup>2</sup>World Health Organization, International Classification of Diseases, [https://www.who.int/standards/](https://www.who.int/standards/classifications/classification-of-diseases) [classifications/classification-of-diseases](https://www.who.int/standards/classifications/classification-of-diseases)

## Praktická úloha

Vytvorte pre pole Diagnóza vstupnú masku, ktorá akceptuje len kódy diagnóz v tvare medzinárodnej klasifikácie chorôb verzie 10 (ICD-10), t. j. v tvare PČČ.Č, kde P je písmeno a Č je číslo.

Pole Predpis sme použili preto, aby sme v ňom mohli uložiť informáciu o predpísaných liekoch alebo účinných látkach a prípadne o dávkovaní, t. j. uvedenie informácie, kedy a aké množstvo lieku má pacient užívať. Pole Predpis v tejto podobe návrhu vzorovej databázy nie je potrebné ďalej upresňovať či obmedzovať nastavovaním jeho ďalších všeobecných vlastností.

# Poznámka

Pole Predpis by mohlo byť nahradené samostatnou tabuľkou, v ktorej by boli evidované všetky predpísané lieky pacientov, vrátane ďalších informácií, ako napríklad zoznamu všetkých kategorizovaných liekov, výšky prípadného doplatku, možnosti opakovaného predpísania liekov, potvrdenia výberu lieku v lekárni a pod.

Pre pole Dátum kontroly nastavíme typ údajov "Dátum a čas" a všeobecnú vlastnosť poľa "Overovacie pravidlo". Predpokladáme, že správny dátum kontroly by mal byť najskôr zajtrajší, prípadne neskorší. Opäť použijeme "Zostavovač výrazov", ktorý aktivujeme kliknutím na tlačidlo **umilichovacie** na konci riadka vlastnosti "Overovacie pravidlo". Cez "Operátory" vyberieme hodnotu výrazu > a dvakrát na ňu klikneme ľavým tlačidlom myšky. Cez "Funkcie: Vstavané funkcie" vyberieme "Kategóriu výrazov: Dátum a čas" a "Hodnotu výrazu: Date". Vloženie výrazu pre overenie dátumu kontroly potvrdíme tlačidlom OK (obrázok [3.26\)](#page-48-0).

| Zostavovač výrazov                                                                                                    |                                                                                                    |                                                                                                    | ×                                    |
|----------------------------------------------------------------------------------------------------|----------------------------------------------------------------------------------------------------|----------------------------------------------------------------------------------------------------|--------------------------------------|
| Zadajte výraz na overenie údajov v tomto poli:<br>(Príklady výrazov: [pole1] + [pole2] a [pole1] < 5)                          |                                                                                                    |                                                                                                    |                                      |
| $>$ Date $\theta$                                                                                                    |                                                                                                    |                                                                                                    | ОК<br>Zrušiť<br>Pomocník<br><< Menej |
| Prvky výrazov<br>$\boxdot$ $\mathscr{F}$ $\mathscr{F}$ $\mathscr{F}$ Funkcie<br>- G Vstavané funkcie<br>Konštanty<br>Operátory | Kategórie výrazov<br><všetko><br/>Dátum a čas<br/>Finančné<br/>Kontrola<br/>Konverzia<br/><b>Matematika</b><br/>Text<br/>Všeobecné</všetko> | Hodnoty výrazu<br>CDate<br><b>CVDate</b><br>CasS<br><b>Date</b><br><b>DateS</b><br><b>DateAdd</b><br><b>DateDiff</b><br><b>DatePart</b><br><b>DateSerial</b><br><b>DateValue</b><br>Day | ^<br>$\checkmark$                    |

<span id="page-48-0"></span>Obr. 3.26: Overovacie pravidlo pre pole Dátum kontroly.

V prípade, že pri zadaní dátumu kontroly vyhodnotí overovacie pravidlo nevhodný dátum, napríklad z minulosti, upozorníme používateľa na chybu systémovým hlásením, ktoré bude obsahovať text zadaný do vlastnosti "Overovací text". Tu je možné uviesť ľubovoľný vysvetľujúci text, napríklad "Dátum kontroly môže byť najskôr zajtra. Prosím skontrolujte a opravte ho.".

Pole Poznámka je možné používať na uvedenie ďalších doplňujúcich informácií k aktuálnemu vyšetreniu pacienta. Takéto polia sa nachádzajú spravidla vo všetkých tabuľkách databáz, napríklad, aby bolo možné uchovávať aj ďalšie informácie, ktoré nepatria do ostatných polí danej tabuľky. Keďže tu bude môcť byt uvedené čokoľvek, nebudeme v tomto poli nastavovať žiadnu z jeho vlastností.

Všetky nastavené vlastnosti polí tabuľky "Vyšetrenia" uložíme stlačením tlačidla  $\blacksquare$ , nachádzajúcom sa v ľavom hornom rohu aplikácie MS Access, alebo na uloženie zmien budeme vyzvaní automaticky, a to pri zmene návrhového zobrazenia tabuľky na údajové zobrazenie. Po vytvorení a uložení polí v databázovej tabuľke "Vyšetrenia", ešte pred evidovaním prvých záznamov, nastavíme pre jednotlivé tabuľky hlavný kľúč a vytvoríme medzi nimi relačné vzťahy (pozri ďalšie kapitoly [3.6](#page-56-0) a [3.7\)](#page-60-0).

# 3.5 Tabuľka Biometrické údaje

V ďalšej databázovej tabuľke budeme evidovať biometrické údaje našich registrovaných pacientov. Vytvoriť novú databázovú tabuľku už vieme, a to napríklad cez kartu Vytvoriť a jej ponuku Tabuľka. Rovnako ako v predošlých prípadoch bude vytvorená nová, prázdna tabuľka s názvom "Tabuľka1". Túto databázovú tabuľku pri prvej zmene z jej údajového zobrazenia na návrhové zobrazenie uložíme pod názvom "Biometrické údaje" a definujeme v nej nasledujúce polia.

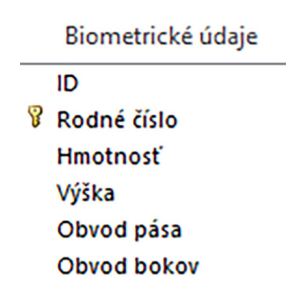

Obr. 3.27: Vybrané polia databázovej tabuľky Biometrické údaje.

## 3.5.1 Návrhové zobrazenie tabuľky Biometrické údaje

Návrh jednotlivých polí realizujeme s ohľadom na ich predpokladaný obsah analogickým postupom ako pri predchádzajúcich tabuľkách. Pre pole ID ponecháme typ údajov "Automatické číslovanie", aby mal každý záznam svoj jedinečný identifikátor a aby sa o zadávanie hodnoty do tohoto poľa nemusel starať používateľ.

Aby sme vedeli, ktorému pacientovi biometrické údaje uložené v tabuľke "Biometrické údaje" patria, pridáme aj do tejto databázovej tabuľky pole Rodné číslo, ktorého vlastnosti budú identické ako v predchádzajúcich dvoch tabuľkách.

Polia označené ako Hmotnosť, Výška, Obvod pása a Obvod bokov budú uchovávať zodpovedajúce číselné informácie v príslušných jednotkách, a preto ich údajový typ označíme ako "Číslo" (obrázok [3.28\)](#page-50-0).

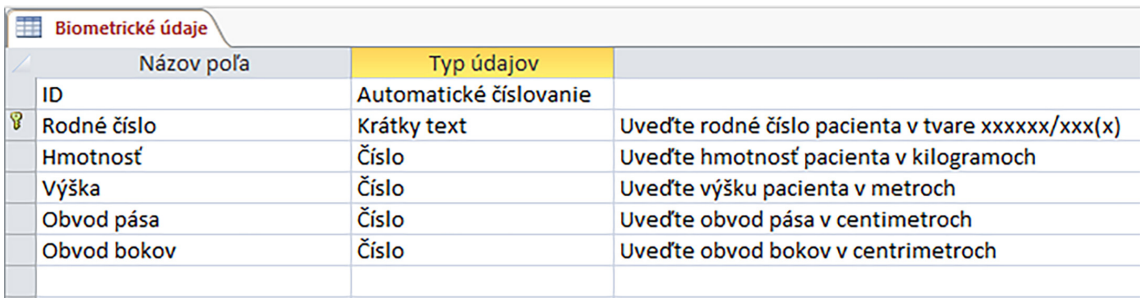

<span id="page-50-0"></span>Obr. 3.28: Návrhové zobrazenie tabuľky Biometrické údaje.

## Poznámka

Biometrické údaje by mohli byť zbierané ako súčasť vyšetrení pacienta, resp. ako rozšírenie tabuľky "Vyšetrenia". V takomto prípade by sme do tabuľky "Vyšetrenia" pridali napríklad pole ID biometrické údaje a tabuľky vzájomne prepojili (pozri kapitolu [3.7\)](#page-60-0). Pri dlhodobom monitorovaní pacienta by ošetrujúci lekári mali k dispozícii prehľad vývoja a zmien jeho/jej evidovaných biometrických údajov, a nie len aktuálne, resp. posledné evidované hodnoty.

#### 3.5.2 Všeobecné vlastnosti polí tabuľky Biometrické údaje

Správnosť hodnôt evidovaných v poli Rodné číslo zabezpečíme najmä vlastnosťou "Vstupná maska", ktorej hodnotu nastavíme na 000000\/0009 postupom uvedeným v kapitolách [3.3.3](#page-34-1) alebo [3.4.2.](#page-45-1)

Pre pole  $H$ motnosť s typom údajov "Číslo" nastavíme vo všeobecných vlastnostiach "Veľkosť poľa", "Formát", "Desatinné miesta" a "Overovacie pravidlo" s "Overovacím textom". Vlastnosť "Veľkosť poľa" nastavíme na hodnotu Single, ktorá umožňuje zadávať číselné hodnoty s pohyblivou desatinnou čiarkou (použiť je možné aj iné, napríklad Decimal – desatinné čísla). Vlastnosť "Formát" definujeme hodnotou Fixed (teda pevné), čo nám zaručí, že akákoľvek povolená zadaná hodnota sa nezaokrúhli na celé číslo, ale tvar zobrazenia bude s desatinnými miestami. Pre pole Hmotnosť, ktorú budeme evidovať v kilogramoch, nám postačí jedno desatinné miesto.

Aby hodnoty hmotnosti zodpovedali hmotnostiam reálnych pacientov, v "Overovacom pravidle" nastavíme rozsah povolených hodnôt, t. j., aby neboli akceptované záporné čísla, ale ani hmotnosti niekoľkých stoviek či tisícov kilogramov. Nastavíme teda minimálnu aj maximálnu povolenú hodnotu hmotnosti pacientov (neskôr je ich možné zmeniť, ak to bude potrebné). Uvažujme o minimálnej hmotnosti človeka napríklad 2 kg a maximálnej hmotnosti napríklad 250 kg.

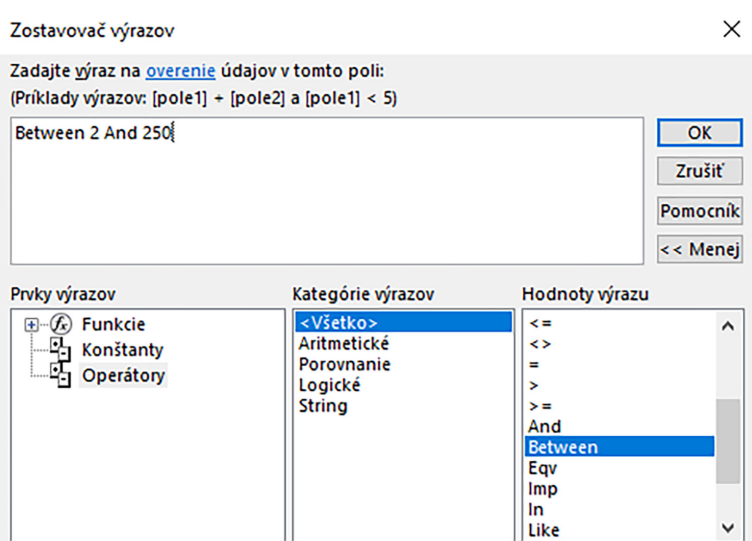

<span id="page-51-0"></span>Obr. 3.29: Zostavovač výrazov pre overovacie pravidlo poľa Hmotnosť.

Cez vlastnosť "Overovacie pravidlo" a "Zostavovač výrazov" (obrázok [3.29\)](#page-51-0) nastavíme interval povolených hodnôt hmotnosti pacientov. V okne zostavovača výrazov vyberieme "Operátory: Between", dvakrát klikneme na zvolený operátor ľavým tlačidlom myšky a do výrazu v hornej časti zostavovača výrazov sa vloží text: Between «Výraz» And «Výraz». Klikneme na prvý «Výraz» a napíšeme hodnotu 2 a obdobne klikneme na druhý «Výraz» a prepíšeme ho na hodnotu 250. Hodnoty zadávame bez jednotiek, t. j. bez kg. Použitie výrazu overovacieho pravidla potvrdíme tlačidlom OK.

Do riadku vlastnosti "Overovací text" napíšeme vysvetlenie, ktoré v prípade, že nebude platiť overovacie pravidlo, bude informovať používateľa, že zadaná hodnota nie je povolená. Hodnota overovacieho textu by mala byť definovaná tak, aby používateľa jednoznačne informovala o probléme, t. j., prečo hodnota v poli Hmotnosť nie je akceptovateľná, a zároveň ho naviedla na spôsob jeho vyriešenia. Napríklad: "Hmotnosť pacienta nemôže byť menšia ako 2 a väčšia ako 250 kg. Prosím skontrolujte a zadajte správnu hodnotu v kilogramoch." alebo "Zadaj správnu hmotnosť!!!". Prehľad upravených hodnôt všeobecných vlastností poľa Hmotnosť je zobrazený na obrázku [3.30.](#page-51-1)

| Všeobecné           | Vyhľadávanie |                            |
|---------------------|--------------|----------------------------|
| Veľkosť poľa        |              | Single                     |
| Formát              |              | Fixed                      |
| Desatinné miesta    |              |                            |
| Vstupná maska       |              |                            |
| <b>Popis</b>        |              |                            |
| Predvolená hodnota  |              |                            |
| Overovacie pravidlo |              | Between 2 And 250          |
| Overovací text      |              | Zadaj správnu hmotnosť !!! |
| Povinné             |              | Nie                        |
| Indexované          |              | Nie                        |
| Zarovnanie textu    |              | Všeobecne                  |

<span id="page-51-1"></span>Obr. 3.30: Všeobecné vlastnosti poľa Hmotnosť.

# Poznámka

Rozsah hodnôt pre overovacie pravidlo je možné zapísať aj pomocou iných operátorov, ktoré poznáme napríklad z matematiky. Potom overovacie pravidlo by mohlo obsahovať výraz: >=2 And <=250, ktorý by fungoval rovnako ako ten s použitím operátora Between.

Pole Výška je možné definovať obdobne ako pole Hmotnosť, pričom výšku pacienta budeme zadávať a ukladať do databázovej tabuľky v metroch (rozhodnúť sa môžme aj pre centimetre a tomu náležite prispôsobiť nastavenia vlastností). Typ údajov nastavíme na hodnotu "Číslo" a vo všeobecných vlastnostiach poľa Výška upravíme hodnoty vlastností nasledovne: "Veľkosť poľa: Single", "Formát: Fixed", "Desatinné miesta: 2". V overovacom pravidle nastavíme rozsah prípustných hodnôt parametra výšky napríklad od 0,45 m do 2,3 m. Pre "Overovacie pravidlo" bude mať potom výraz tvar: Between 0,45 And 2,3. Aj tu hodnoty zadávame bez jednotiek, t. j. v tomto prípade bez m. Týmto hodnotám náležite prispôsobíme informáciu uvedenú v overovacom texte, ktorý bude zobrazovaný v prípade, že používateľ zadá hodnotu výšky pacienta mimo tohto intervalu. Príklad upravených všeobecných vlastností poľa Výška je zobrazený na obrázku [3.31.](#page-52-0)

| Všeobecné           | Vyhľadávanie |                         |
|---------------------|--------------|-------------------------|
| Velkosť poľa        |              | Single                  |
| Formát              |              | Fixed                   |
| Desatinné miesta    |              | 2                       |
| Vstupná maska       |              |                         |
| <b>Popis</b>        |              |                         |
| Predvolená hodnota  |              | Ω                       |
| Overovacie pravidlo |              | Between 0,45 And 2,3    |
| Overovací text      |              | Zadaj správnu výšku !!! |
| Povinné             |              | Nie                     |
| Indexované          |              | Nie                     |
| Zarovnanie textu    |              | Všeobecne               |

<span id="page-52-0"></span>Obr. 3.31: Všeobecné vlastnosti poľa Výška.

Obvod pása aj Obvod bokov našich pacientov budeme evidovať v centimetroch. Predpokladáme, že budeme používať približne rovnaké rozsahy hodnôt (aby sme pokryli tak štíhlych ako aj obéznych pacientov), a preto tieto dve polia budú mať nastavené vlastnosti identicky. Obe polia budú typu "Císlo", a tak ako v predchádzajúcich poliach použijeme pre "Veľkosť poľa" hodnotu Single a pre "Formát" hodnotu Fixed. Počet "Desatinných miest" nastavíme na hodnotu 0 (nula).

Obmedzenie prípustných hodnôt obvodu pása a obvodu bokov aj tu zabezpečíme overovacím pravidlom, v ktorom uvedieme rozpätie v intervale napríklad od 30 centimetrov do 250 centimetrov (na základe reálnych údajov je možné zvoliť aj iné hodnoty). Overovacie pravidlo potom bude obsahovať výraz Between 30 and 250 a overovací text napríklad  $Z_a$ daj správny obvod pása!!!" resp. "Zadaj správny obvod bokov!!!", napríklad tak, ako je to znázornené na obrázku [3.32.](#page-53-0)

| Všeobecné           | Vyhľadávanie |                              |
|---------------------|--------------|------------------------------|
| Veľkosť poľa        |              | <b>Single</b>                |
| Formát              |              | Fixed                        |
| Desatinné miesta    |              | 0                            |
| Vstupná maska       |              |                              |
| <b>Popis</b>        |              |                              |
| Predvolená hodnota  |              | 0                            |
| Overovacie pravidlo |              | Between 30 And 250           |
| Overovací text      |              | Zadaj správny obvod pása !!! |
| Povinné             |              | Nie                          |
| Indexované          |              | <b>Nie</b>                   |
| Zarovnanie textu    |              | Všeobecne                    |

<span id="page-53-1"></span><span id="page-53-0"></span>Obr. 3.32: Všeobecné vlastnosti poľa Obvod pása.

## Praktická úloha

Pridajte do databázovej tabuľky "Biometrické údaje" ďalšie polia identifikujúce telesnú stavbu pacienta a vhodne nastavte ich vlastnosti. Pridajte do tabuľky napríklad polia Obvod Hrudníka, Farba očí, prípadne iné, ktoré môžu byť užitočné v manažmente pacienta.

Z biometrických údajov, ktoré získame počas vyšetrení pacienta a uložíme do štruktúrovaných záznamov tabuliek databázy, je možné určiť, resp. vypočítavať ďalšie užitočné charakteristiky. Napríklad z hodnôt telesnej hmotnosti a výšky pacienta vieme vypočítať index telesnej hmotnosti – BMI (Body Mass Index ), ktorý vypočítame pomocou vzťahu:

$$
BMI = \frac{h}{v^2} \tag{3.1}
$$

kde h je hmotnosť pacienta v kilogramoch a v je výška pacienta v metroch.

#### Poznámka

Ak pracujeme s výškou pacienta v centimetroch, potom v menovateli vzťahu [3.1](#page-53-1) výšku najprv vydelíme číslom 100 a až potom umocníme na druhú.

Ak chceme, aby hodnota BMI bola súčasťou tabuľky "Biometrické údaje" a aby sa vypočítavala automaticky, tak v návrhovom zobrazení tabuľky vytvoríme nové pole s názvom BMI, a ako typ údajov nastavíme "Vypočítavané" (obrázok [3.33\)](#page-54-0).

Po výbere typu údajov "Vypočítavané" sa otvorí "Zostavovač výrazov", pričom v prvkoch výrazov je k dispozícii aj tabuľka "Biometrické údaje" a kategórie výrazov obsahujú jej polia, ktorých hodnoty je možné vyberať a pridávať do vytváraných výrazov (obrázok [3.34\)](#page-54-1).

Podľa vzťahu [3.1](#page-53-1) použijeme hodnoty hmotnosti a výšky tak, aby bola v poli BMI vypočítaná hodnota indexu telesnej hmotnosti pacienta (BMI). V kategórii výrazov klikneme dvakrát ľavým tlačidlom myšky na Hmotnosť a toto pole sa nám zapíše do okna zostavovaného výrazu. Následne vyberieme z operátorov /, dvojklikom potvrdíme (môžeme zadať aj z klávesnice) a ešte dvojklikom pridáme z tabuľky Biometrické údaje v kategórii výrazov pole Výška. Keďže hodnota výšky má byť umocnená na druhú, použijeme za ňou operátor ˆ a dopíšeme číslo 2. Takto sme zostavili výraz pre výpočet BMI (obrázok [3.35\)](#page-54-2), ktorého použitie potvrdíme stlačením tlačidla OK.

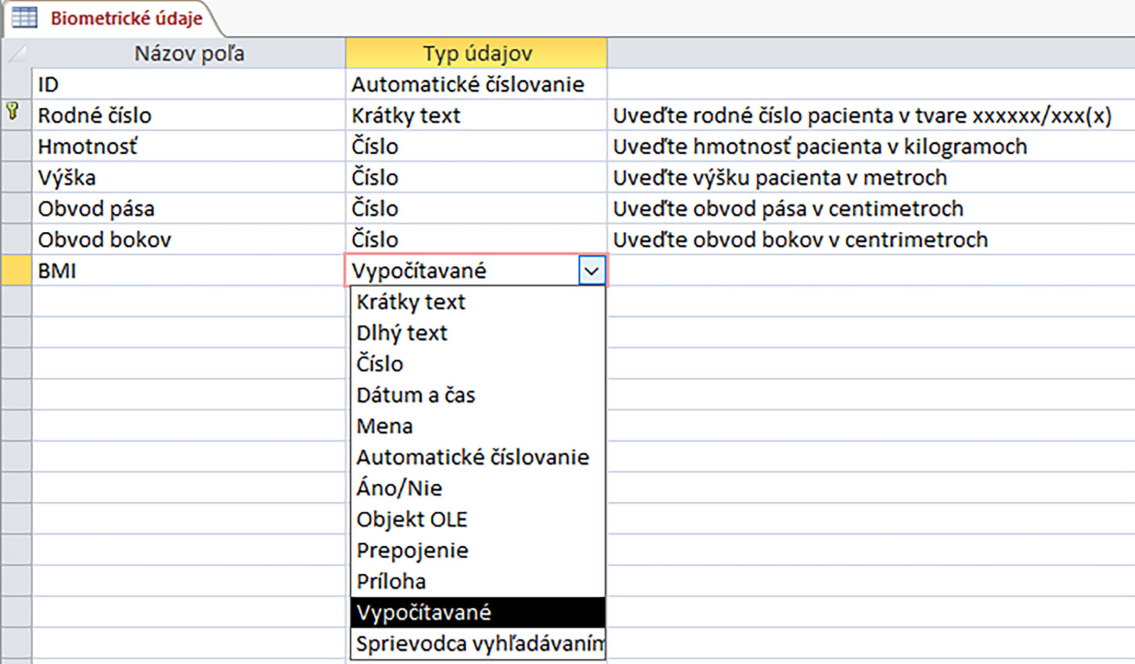

<span id="page-54-0"></span>Obr. 3.33: Hodnota v poli BMI bude vypočítavaná.

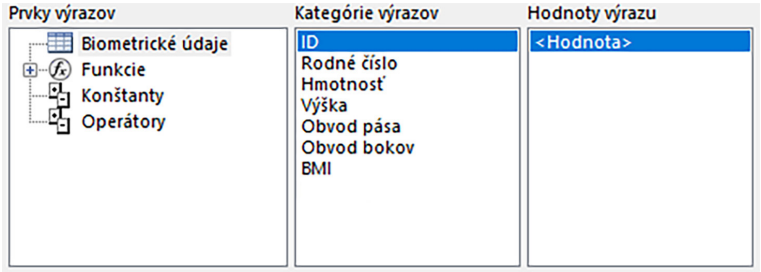

<span id="page-54-1"></span>Obr. 3.34: Tabuľka Biometrické údaje ako súčasť prvkov výrazov.

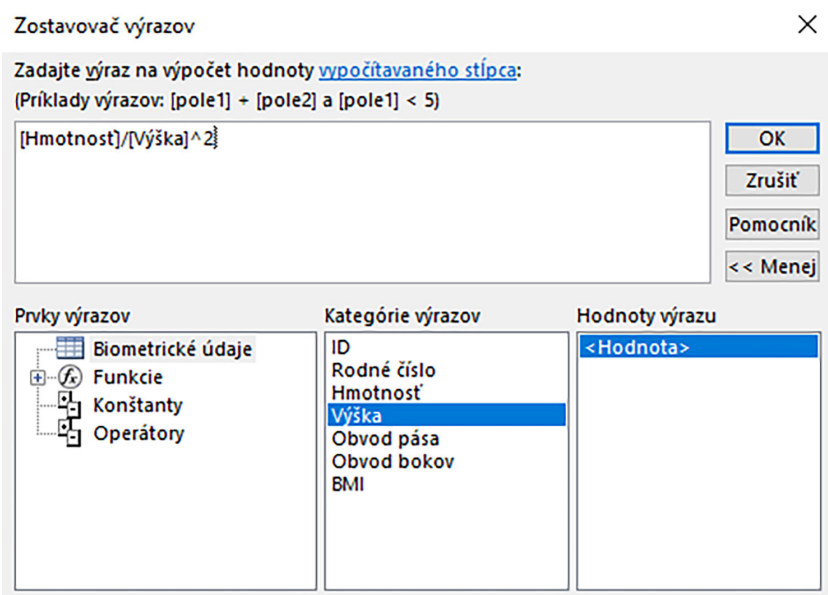

<span id="page-54-2"></span>Obr. 3.35: Zostavovač výrazov pre pole BMI.

Aby bol výsledok vypočítavaného poľa BMI v údajovom zobrazení databázovej tabuľky čitateľný, je vhodné nastaviť ďalšie všeobecné vlastnosti poľa, ako sú "Typ výsledku" s hodnotou Single, "Formát" s hodnotou Fixed a počet desatinných miest napríklad 2 (obrázok [3.36\)](#page-55-0). Všetky zmeny všeobecných vlastností tabuľky "Biometrické údaje", a teda aj poľa  $BMI$ , je možné ukladať priebežne tlačidlom  $\blacksquare$ , alebo ich uložíme po vykonaní všetkých zmien prepnutím sa z návrhového zobrazenia tabuľky do jej údajového zobrazenia.

| Všeobecné        | Vyhľadávanie         |
|------------------|----------------------|
| Výraz            | [Hmotnost]/[Výška]^2 |
| Typ výsledku     | Single               |
| Formát           | Fixed                |
| Desatinné miesta | 2                    |
| <b>Popis</b>     |                      |
| Zarovnanie textu | Všeobecne            |

<span id="page-55-0"></span>Obr. 3.36: Všeobecné vlastnosti poľa BMI.

# Video Vytvorenie vypočítavaného poľa BMI (Pozri Portál UPJŠ LF, <https://portal.lf.upjs.sk/clanky.php?aid=57>)

Ďalšie automaticky vypočítavané pole, ktoré pridáme k poliam tabuľky "Biometrické údaje", bude obsahovať hodnoty vypočítavané z číselných údajov existujúcich polí Obvod pása a Obvod bokov. Podielom týchto dvoch charakteristík pacientov získame bezrozmerný koeficient označovaný ako WHR (Waist to Hip Ratio) a vypočítame ho vzťahom:

$$
WHR = \frac{O_p}{O_b} \tag{3.2}
$$

kde  $O_p$  je obvod pása a  $O_b$  je obvod bokov, pričom je dôležité, aby obe charakteristiky boli uvádzané v rovnakých jednotkách, napríklad v centimetroch.

Pre nastavenie výpočtu WHR do samostatného poľa tabuľky "Biometrické údaje" môžeme postupovať analogicky ako v prípade BMI. V návrhovom zobrazení postupne pridáme nové pole WHR, ktoré bude typu "Vypočítavané", zadáme výraz pre výpočet a upravíme vlastnosti pre zobrazenie a ukladanie hodnoty WHR. Príklad nastavenia vlastností poľa WHR je uvedený na obrázku [3.37.](#page-55-1)

| Všeobecné        | Vyhľadávanie |                            |  |  |  |
|------------------|--------------|----------------------------|--|--|--|
| Výraz            |              | [Obvod pása]/[Obvod bokov] |  |  |  |
| Typ výsledku     |              | <b>Single</b>              |  |  |  |
| Formát           |              | Fixed                      |  |  |  |
| Desatinné miesta |              | 2                          |  |  |  |
| <b>Popis</b>     |              |                            |  |  |  |
| Zarovnanie textu |              | Všeobecne                  |  |  |  |

<span id="page-55-1"></span>Obr. 3.37: Všeobecné vlastnosti poľa WHR.

V návrhovom zobrazení databázovej tabuľky "Biometrické údaje" máme vytvorené a uložené polia tak, ako sú zobrazené na obrázku [3.38.](#page-56-1)

| 冪 | Biometrické údaje |                        |                                                   |
|---|-------------------|------------------------|---------------------------------------------------|
|   | Názov poľa        | Typ údajov             | Popis (voliteľný)                                 |
|   | ID                | Automatické číslovanie |                                                   |
| ୱ | Rodné číslo       | Krátky text            | Uveďte rodné číslo pacienta v tvare xxxxxx/xxx(x) |
|   | Hmotnosť          | Číslo                  | Uveďte hmotnosť pacienta v kilogramoch            |
|   | Výška             | Číslo                  | Uveďte výšku pacienta v metroch                   |
|   | Obvod pása        | Číslo                  | Uveďte obvod pása v centimetroch                  |
|   | Obvod bokov       | Číslo                  | Uveďte obvod bokov v centrimetroch                |
|   | BMI               | Vypočítavané           |                                                   |
|   | <b>WHR</b>        | Vypočítavané           |                                                   |
|   |                   |                        |                                                   |

<span id="page-56-1"></span>Obr. 3.38: Návrhové zobrazenie doplnenej tabuľky Biometrické údaje.

K ďalším charakteristikám, ktoré by sme mohli z evidovaných údajov pacientov vypočítať, patrí napríklad povrch tela – BSA (Body Surface Area). Jedným z najpoužívanejších vzťahov je tzv. Du Boisov vzťah:

$$
BSA = h^{0,425} \cdot v^{0,725} \cdot 0,007184 \tag{3.3}
$$

kde  $h$  je hmotnosť v  $kg$  a  $v$  je výška v  $cm$ . Výsledná hodnota BSA je v  $m^2$ .

## Poznámka

V našej vzorovej databáze už máme vytvorené tri tabuľky, ktoré sú zatiaľ prázdne a taktiež nezávislé, t. j. údaje, ktoré by sme do nich zaevidovali by neboli nijako na sebe závislé, resp. jednotlivé záznamy v nich by neboli navzájom prepojené. Identickým postupom je možné v databáze vytvárať ďalšie tabuľky slúžiace na evidenciu rôznych skupín údajov, a to napríklad podľa úvah uvedených v kapitole [1.4.](#page-16-0)

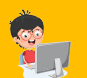

## Praktická úloha

Pridajte do databázy novú tabuľku "Urgentné informácie", v ktorej budú evidované napríklad polia, ako Krvná skupina, Rh faktor, Trvalé medikácie, Alergie, Infekčné ochorenia a pod., ktoré môžu byť dôležité v ďalšom manažmente pacienta.

V ďalších krokoch návrhu vzorovej databázy postupne nastavíme jednotlivým tabuľkám hlavné kľúče a vytvoríme medzi nimi vzájomné vzťahy.

# <span id="page-56-0"></span>3.6 Hlavný kľúč databázovej tabuľky

V predchádzajúcich kapitolách boli vytvorené tri základné tabuľky vzorovej databázy. Komplexnejšia databáza však zvyčajne obsahuje oveľa viac tabuliek, ktoré umožňujú používateľom využívať výhody elektronického spracovania údajov. S nárastom počtu záznamov v jednotlivých tabuľkách však vzniká aj potreba ich identifikácie. Z tohto dôvodu je potrebné zabezpečiť, aby každá tabuľka obsahovala pole, prípadne skupinu polí, ktoré zaručia jednoznačnú identifikáciu každého záznamu. Takéto pole nazývame hlavný alebo primárny kľúč tabuľky. Hlavný kľúč je teda identifikátor záznamov tabuľky, kde každá hodnota takto označeného poľa je jedinečná (neopakuje sa), a teda v danej tabuľke nie je možné nájsť dva rovnaké záznamy.

Databázová tabuľka môže mať iba jeden hlavný kľúč. Pri vytvorení novej tabuľky nám MS Access automaticky vytvorí pole hlavného kľúča (pole ID), ktoré si podľa charakteru skupiny informácií spracovávaných v príslušnej tabuľke môžeme ponechať, alebo si vytvoríme vlastné pole s jedinečnými údajmi a toto pole nastavíme ako hlavný kľúč takejto tabuľky.

## 3.6.1 Hlavný kľúč tabuľky Pacienti

Zoznam pacientov obsahuje polia, z ktorých je pomerne jednoducho identifikovateľné to, ktoré použijeme ako hlavný kľúč. Nemôže to byť meno pacienta, keďže v takomto prípade by sme nemohli mať v evidencii dvoch pacientov s rovnakým menom. Podobne by hlavným kľúčom nemohlo byť priezvisko alebo dátum narodenia, pretože by sme nemohli uložiť do tabuľky "Pacienti" dvoch pacientov s rovnakým priezviskom, resp. pacientov narodených v rovnaký deň. Vhodným poľom pre hlavný kľúč tabuľky "Pacienti" je teda rodné číslo, ktorého hodnoty sú jedinečné a pri jeho použití nemôže dôjsť k zámene pacientov, t. j. môžu existovať dvaja pacienti s rovnakým menom, ale nie dvaja pacienti s rovnakým rodným číslom (v praxi sa však už vyskytlo niekoľko takýchto administratívnych omylov, ktoré ale boli následne po identifikovaní odstránené).

Ak sa pozrieme na tabuľku "Pacienti" v návrhovom zobrazení (napríklad obrázok [3.5](#page-33-0) alebo [3.39\)](#page-57-0), zistíme, že hlavným kľúčom je označené pole ID (malý žltý kľúč umiestnený pred názvom poľa). Je to prvé pole v zozname, ktoré sme získali automaticky po vytvorení novej tabuľky (obrázok [3.3\)](#page-31-0). V prípade, že chceme, aby bolo hlavným kľúčom tabuľky "Pacienti" pole Rodné číslo, tak potom v návrhovom zobrazení tabuľky označíme kurzorom myšky alebo šípkami na klávesnici toto pole, prípadne označíme celý riadok rodného čísla stlačením šedého štvorčeka pred názvom poľa (obrázok [3.39\)](#page-57-0), a na karte Návrh v ponuke Nástroje potvrdíme ponuku Hlavný kľúč (obrázok [3.40\)](#page-58-0).

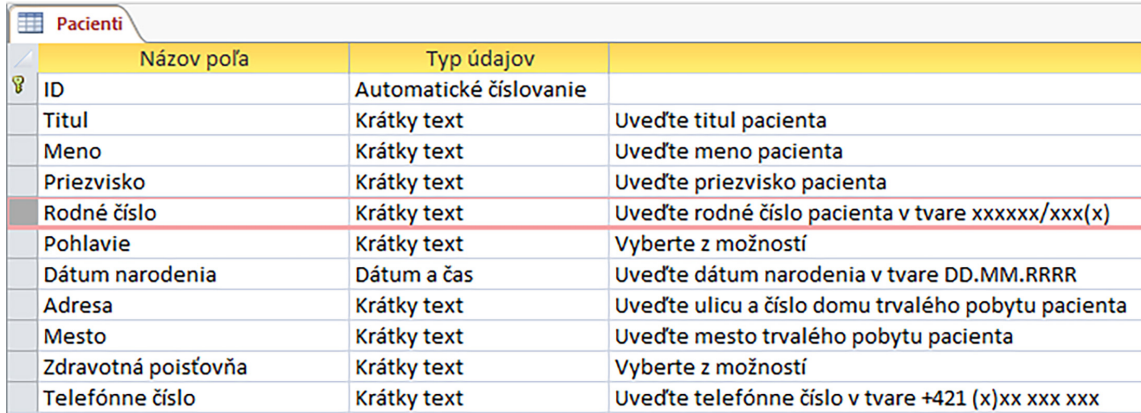

<span id="page-57-0"></span>Obr. 3.39: Výber databázového poľa Rodné číslo.

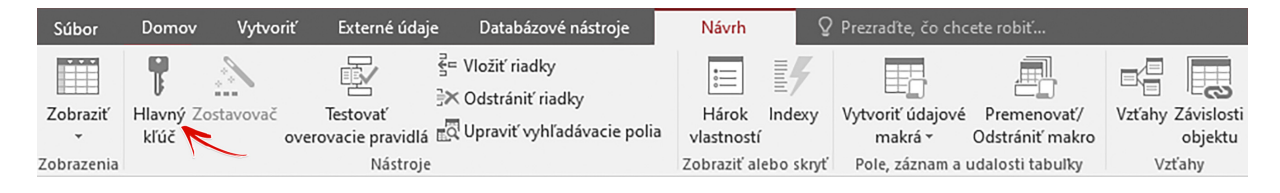

Obr. 3.40: Ponuka Hlavný kľúč na karte Návrh.

Symbol hlavného kľúča sa presunie z poľa ID do poľa Rodné číslo tak, ako je to zobrazené na obrázku [3.41.](#page-58-1) Týmto nastavením sa zároveň zmenili poľu Rodné číslo niektoré všeobecné vlastnosti, keďže pole, ktoré je označené ako hlavný kľúč tabuľky, je automaticky označené ako povinné, indexované a bez duplicít.

<span id="page-58-0"></span>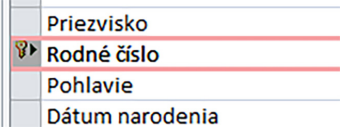

<span id="page-58-1"></span>Obr. 3.41: Pole Rodné číslo označené ako Hlavný kľúč tabuľky Pacienti.

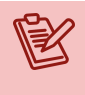

## Poznámka

Iným spôsobom, ako označiť niektoré z polí tabuľky hlavným kľúčom je kliknúť v návrhovom zobrazení na príslušné pole pravým tlačidlom počítačovej myši a z lokálnej ponuky vybrať položku Hlavný kľúč.

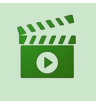

Video

Hlavný kľúč tabuľky

(Pozri Portál UPJŠ LF, <https://portal.lf.upjs.sk/clanky.php?aid=57>)

# 3.6.2 Hlavný kľúč tabuľky Vyšetrenia

V databázovej tabuľke "Vyšetrenia" bude hlavným kľúčom pole ID Vyšetrenia, ktoré je typu "Automatické číslovanie", t. j. o jedinečnosť údajov v tomto poli sa bude s každým novým záznamom starať priamo MS Access (obrázok [3.42\)](#page-58-2).

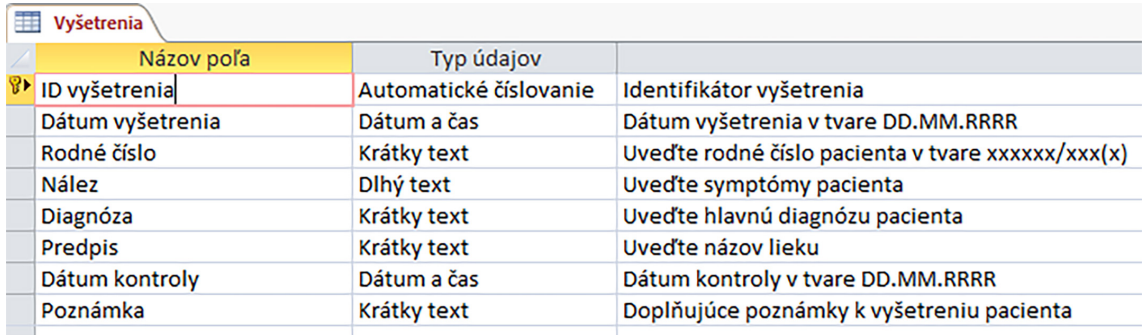

<span id="page-58-2"></span>Obr. 3.42: Pole ID vyšetrenia označené ako Hlavný kľúč tabuľky Vyšetrenia.

Polia ako Dátum vyšetrenia, Diagnóza či Nález nemôžu byť hlavným kľúčom tabuľky "Vyšetrenia", pretože v takom prípade by sme mohli vykonať len jedno vyšetrenie denne, mohli by sme mať len jedno vyšetrenie s určitou diagnózou alebo nálezom. Rovnako v tejto tabuľke nemôže byť hlavným kľúčom ani pole Rodné číslo. V opačnom prípade by to znamenalo, že daného pacienta je možné vyšetriť len raz, resp. bolo by možné zaevidovať len jedno jeho vyšetrenie. Navyše, toto pole sme do tabuľky "Vyšetrenia" pridali kvôli vytvoreniu prepojenia záznamov vyšetrení so záznamami z tabuľky "Pacienti", t. j., aby sme vedeli identifikovať vyšetrenia konkrétneho pacienta.

Ak by sme do tabuľky vyšetrení pridávali ďalšie polia, ktorých údaje by boli naviazané na konkrétne vyšetrenie, potom by sme ich s najväčšou pravdepodobnosťou taktiež nemohli použiť ako hlavný kľúč tejto tabuľky.

## 3.6.3 Hlavný kľúč tabuľky Biometrické údaje

Pri zjednodušenom návrhu tejto vzorovej databázy sme uvažovali, že pri každej návšteve pacienta v ambulancii sa budú informácie o biometrických údajoch pacienta aktualizovať. Jednému pacientovi, teda aj jednému rodnému číslu v tabuľke "Biometrické údaje", bude preto odpovedať vždy len jeden aktuálny záznam. Z toho vyplýva, že vhodným hlavným kľúčom databázovej tabuľky "Biometrické údaje" bude pole Rodné číslo. V návrhovom zobrazení nastavíme pole Rodné číslo ako hlavný kľúč tejto tabuľky, a to už známym postupom tak, ako to bolo uvedené vyššie.

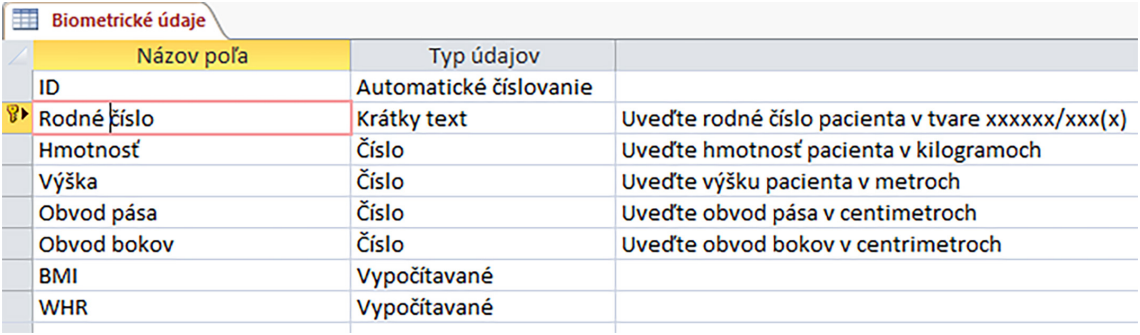

Obr. 3.43: Pole Rodné číslo označené ako Hlavný kľúč tabuľky Biometrické údaje.

Aj tentokrát zmenou na hlavný kľúč tabuľky sa niektoré všeobecné vlastnosti poľa Rodné číslo automaticky upravia tak, aby bolo rodné číslo povinné, indexované a bez duplicít. Nastavenia, ktoré sme vykonali, uložíme tlačidlom Uložiť alebo potvrdíme pri prepnutí z návrhového zobrazenia tabuľky do jej údajového zobrazenia.

## 3.6.4 Riešenie vybraných problémov pri nastavení hlavného kľúča

Hlavný kľúč tabuľky je povinné pole, to znamená, že pri vytváraní záznamu musí byť do tohto poľa vpísaný údaj. Pole nesmie ostať prázdne. Ak definujeme alebo meníme hlavný kľúč dodatočne a v danej tabuľke už máme záznamy, pričom v niektorom zo záznamov

 $\sqrt{2}$ 

chýba hodnota v poli, ktoré chceme použiť ako hlavný kľúč tabuľky, potom takúto zmenu nebudeme môcť uložiť. Na obrázku [3.44](#page-60-1) je uvedený príklad, kedy sú v databázovej tabuľke dva prázdne záznamy (ID 7 a 8), pričom pri evidencii bolo použité len ID a ostatné údaje vyplnené neboli, t. j. máme evidovaných dvoch pacientov bez akýchkoľvek informácií o ich identifikačných údajoch.

| $ID -$ | Titul $\mathbf{v}$ | Meno<br>$\cdot$ | Priezvisko - | Rodné číslo v | Pohlavie - | Dátum narodenia - Zdravotná p - | Adresa<br>$\checkmark$ | Mesto<br>$\mathbf{v}$ | Telefónne číslo v |
|--------|--------------------|-----------------|--------------|---------------|------------|---------------------------------|------------------------|-----------------------|-------------------|
|        |                    | Jozef           | Veselý       | 111111/1111   | muž        | 15. 7. 1978 Dôvera              | Hlavná 33              | Košice                | +421 905 111 111  |
|        | $2$ lng.           | Alžbeta         | Múdra        | 222222/2222   | žena       | 31, 5, 2000 Union               | Vysokoškolská 13       | Košice                | +421 905 222 222  |
|        | 3 Mgr.             | Adam            | Kováč        | 333333/3333   | muž        | 6, 12, 2001 VŠZP                | A. Prídavku 97         | Prešov                | +421 905 333 333  |
| 4      |                    | Katarína        | Perečinská   | 444444/4444   | žena       | 17, 11, 1982 Dôvera             | Krásna 85              | Košice                | +421 905 444 444  |
|        |                    | Jakub           | Novosad      | 555555/5555   | muž        | 1.3.1977 VŠZP                   | Univerzitná 6          | Prešov                | +421 905 555 555  |
|        | 6 MUDr.            | Lucia           | Bohdanová    | 666666/6666   | žena       | 9.12.1989 VŠZP                  | Hlavná 17              | Košice                | +421 905 666 666  |
|        |                    |                 |              |               |            |                                 |                        |                       |                   |
| 8      |                    |                 |              |               |            |                                 |                        |                       |                   |

<span id="page-60-1"></span>Obr. 3.44: Prázdne záznamy v databázovej tabuľke Pacienti.

V prípade, že chceme zmeniť hlavný kľúč z poľa ID na pole Rodné číslo, potom je potrebné najprv doplniť do prázdnych záznamov rodné čísla pacientov, alebo tieto prázdne záznamy odstrániť (pravým tlačidlom myšky nad šedým štvorcom daného záznamu otvoriť lokálnu ponuku a potvrdiť v nej možnosť "Odstrániť záznam").

Ďalším častým problémom býva duplicita hodnôt v poli, ktoré chceme použiť ako hlavný kľúč tabuľky. Opäť nastáva len v prípade, kedy už v tabuľke máme evidované záznamy a hlavný kľúč chceme nastaviť/zmeniť dodatočne. Príkladom takejto situácie je databázová tabuľka "Pacienti" so záznamami ako na obrázku [3.45,](#page-60-2) kedy sa rodné číslo vyskytuje dvakrát (napríklad v situáciách, kedy u dvoch alebo viacerých pacientov je uvedené to isté rodné číslo, alebo niektorý z pacientov je evidovaný dva alebo viackrát).

|                          | pacienti                                                                                                    |                                    |                 |   |                  |                   |          |                        |                            |             |                 |                  |        |
|--------------------------|----------------------------------------------------------------------------------------------------|------------------------------------|-----------------|---|------------------|-------------------|----------|------------------------|----------------------------|-------------|-----------------|------------------|--------|
|                          |                                                                                                    | ID<br><b>Titul</b><br>$\mathbf{v}$ | Meno<br>$\cdot$ | ۰ | Priezvisko       | Rodné číslo v     | Pohlavie | Dátum narodenia v      | Adresa<br>÷                | Mesto       | - Zdravotná p - | Telefónne číslo  | Kliknu |
|                          | $\overline{+}$                                                                                                    |                                    | Jozef           |   | Veselý           | 111111/1111       | muž      | 15. 7. 1978 Hlavná 33  |                            | Košice      | Dôvera          | +421 905 111 111 |        |
|                          | $\blacksquare$                                                                                                    | $2$ lng.                           | Alžbeta         |   | Múdra            | 222222/2222       | Sena     |                        | 31.5.2000 Vysokoškolská 13 | Košice      | <b>Union</b>    | +421 905 222 222 |        |
|                          | $\blacksquare$                                                                                                    | 3 Mgr.                             | Adam            |   | Kováč            | 333333/3333       | muž      |                        | 6, 12, 2001 A. Prídavku 97 | Prešov      | VŠZP            | +421 905 333 333 |        |
|                          | 圛                                                                                                    | 4                                  | Katarína        |   | Perečinská       | 444444/4444       | žena     | 17. 11. 1982 Krásna 85 |                            | Košice      | <b>Dôvera</b>   | +421 905 444 444 |        |
|                          | $\blacksquare$                                                                                                    | 5                                  | Jakub           |   | Novosad          | 555555/5555       | muž      |                        | 1.3.1977 Univerzitná 6     | Prešov      | <b>VSZP</b>     | +421 905 555 555 |        |
|                          | ⊞                                                                                                    | 6 MUDr.                            | Lucia           |   | <b>Bohdanová</b> | 666666/6666       | žena     | 9. 12. 1989 Hlavná 17  |                            | Košice      | <b>VŠZP</b>     | +421 905 666 666 |        |
|                          | $\overline{+}$                                                                                                    | 7 RNDr.                            | Vladimír        |   | Oravec           | <b>TTTT177777</b> | muž      |                        | 16, 10, 1985 Veľká Ida 2A  | okr. Košice | Dôvera          | +421 905 777 777 |        |
|                          | $\overline{+}$                                                                                                    | 8                                  | Elena           |   | Horáková         | 888888/8888       | žena     |                        | 31, 3, 1956 Jarmočná 96    | Košice      | Dôvera          | +421 55 123 123  |        |
|                          | ⊞                                                                                                    | 9 MUDr.                            | Marek           |   | Petranský        | 999999/9999       | muž      |                        | 12. 12. 1969 Watsonova 54  | Košice      | <b>VŠZP</b>     | +421 55 236 632  |        |
| $\mathcal{J}$ $\boxplus$ |                                                                                                    | 12                                 | Veronika        |   | Blašáková        | 111111/1111       |          |                        |                            | Košice      |                 |                  |        |
| $*$                      |                                                                                                    | (Nové)                             |                 |   |                  |                   |          |                        |                            | Košice      |                 |                  |        |
|                          | X<br><b>Microsoft Access</b><br>Požadované zmeny v tabulke neboli úspešné, pretože by mohli vytvoriť duplicitné hodnoty v indexe, hlavnom kľúči alebo vo vzťahu. Zmeňte údaje v poliach, ktoré obsahujú duplicitné údaje, odstráňte index alebo<br>predefinuite index tak, aby umožňoval duplicitné vstupy, a skúste to znova.<br>OK<br>Pomocník |                                    |                 |   |                  |                   |          |                        |                            |             |                 |                  |        |

<span id="page-60-2"></span>Obr. 3.45: Duplicitné záznamy v databázovej tabuľke Pacienti a chybové hlásenie pri pokuse použiť rodné číslo ako hlavný kľúč tabuľky.

<span id="page-60-0"></span>Pri existencii duplicitnej hodnoty (alebo viacerých duplicitných hodnôt) v databázovom poli, ktoré má byť hlavným kľúčom tabuľky údaje najprv v údajovom zobrazení tabuľky opravíme tak, aby sa žiadna hodnota neopakovala a až následne v návrhovom zobrazení tabuľky priradíme danému poľu hlavný kľúč.

# 3.7 Vzájomné vzťahy medzi tabuľkami

Ako už bolo vysvetlené v predošlých kapitolách, vytvorenie jedinej databázovej tabuľky s veľkým počtom polí a s množstvom rôznych informácií, napríklad v našom prípade o pacientoch, by bolo neprehľadné a z pohľadu udržiavania a spracovávania údajov veľmi zložité. Z toho dôvodu spracovávané informácie rozdeľujeme do viacerých menších, navzájom súvisiacich skupín údajov a ukladáme ich do samostatných databázových tabuliek.

Aby sa z vytvorených tabuliek (dve a viac) stala relačná databáza, je potrebné medzi nimi vytvoriť vzájomné vzťahy (relácie), t. j. vzájomné vzťahy medzi jednotlivými tabuľkami databázy umožňujú jednotlivé záznamy v rôznych tabuľkách prepájať.

## 3.7.1 Typy vzájomných vzťahov medzi tabuľkami

V relačných databázach rozlišujeme niekoľko typov vzájomných vzťahov dvoch databázových tabuliek:

- medzi tabuľkami nie je vzájomný vzťah (ich záznamy spolu nijako nesúvisia),
- medzi tabuľkami je vzťah jedna k jednej (1:1),
- medzi tabuľkami je vzťah jedna k viacerým  $(1:N)$ ,
- medzi tabuľkami je vzťah viacero k viacerým (M:N).

## 3.7.1.1 Vzťah 1:1

Vzťah jedna k jednej (1:1) je vzťah, v ktorom jednému záznamu z jednej tabuľky zodpovedá najviac jeden záznam v druhej tabuľke. Ak vytvárame, alebo ak zistíme, že máme v databáze takýto vzťah, mali by sme v prvom rade zvážiť, či ho potrebujeme a či nie je možné údaje z týchto tabuliek spojiť do jednej samostatnej tabuľky. Často sa totiž tento prípad vyskytne ako dôsledok nevhodného návrhu databázy, kedy tabuľky obsahujú podobné údaje.

Avšak, ak potrebujeme údaje oddeliť, pretože v jednej tabuľke bude veľa prázdnych údajov – polí, ktoré sú typické (použiteľné) len pre niektoré špecifické záznamy, potom je kvôli prehľadnosti možné použiť práve takýto vzťah. Môže ísť napríklad o špecifické parametre diagnostických prístrojov, doplňujúce informácie liečiv, ktoré sa vzťahujú iba na niekoľko produktov, poznámky k osobným údajom pacienta a pod.

Vytvorenie vzťahu 1:1 si vyžaduje, aby obe tabuľky obsahovali spoločné pole (stĺpec), a aby hodnoty v nich boli jedinečné. Dosiahneme to napríklad použitím rovnakého hlavného kľúča v oboch tabuľkách, ktorý bude použitý na ich prepojenie. Výsledkom je to, že časť údajov záznamu ukladáme do jednej tabuľky a časť do tabuľky druhej. Používateľ však väčšinou tieto informácia zadáva prostredníctvom jedného formulára (pozri kapitolu [4\)](#page-82-0), takže jeho administratívna práca v databáze (systéme alebo aplikácii, ktorých zdrojom údajov je daná databáza) nie je týmto rozdelením nijako ovplyvnená alebo časovo či inak náročnejšia.

## 3.7.1.2 Vzťah 1:N

Vzájomný vzťah dvoch tabuliek typu jedna k viacerým je najčastejšie používaným vzťahom v relačných databázach. Používa sa medzi tabuľkami, kde jednému záznamu v jednej tabuľke zodpovedá viacero záznamov v druhej tabuľke. Tento typ vzťahu medzi dvoma tabuľkami zabezpečuje, že každý údaj je v databáze uložený iba raz, t. j. iba na jednom mieste, čo je jednou z hlavných výhod databáz.

Ako príklad je možné uviesť zoznam výrobcov liekov, kde každý liek je vyrobený jedným výrobcom, pričom každý výrobca môže vyrobiť niekoľko druhov liekov, zoznam pacientov, kde každý pacient môže absolvovať niekoľko očkovaní, zoznam zdravotných poisťovní, kde každej zdravotnej poisťovni môže byť vystavených niekoľko faktúr a pod.

Vytvorenie vzťahu dvoch tabuliek typu 1:N si vyžaduje, aby obe tabuľky obsahovali spoločné pole (stĺpec), pričom v jednej tabuľke sú hodnoty tohoto poľa jedinečné, najlepšie ak je hlavným kľúčom tejto tabuľky (môže to byť aj iné pole, v ktorom nie sú povolené duplicitné hodnoty), a v druhej tabuľke sa môže hodnota tohoto poľa vyskytovať teoreticky nekonečne veľakrát. Hlavným kľúčom druhej tabuľky býva teda jej iné pole.

## 3.7.1.3 Vzťah M:N

Vzťah viacero k viacerým je definovaný vtedy, ak viacero záznamov v jednej tabuľke zodpovedá viacerým záznamom v druhej tabuľke. Vytvorenie takéhoto vzťahu zvyčajne nedefinujeme priamo, ale je potrebné vytvoriť pomocnú, tzv. spojovaciu tabuľku, v ktorej budú polia ID spojenia (identifikátor prepojenia a hlavný kľúč tejto spojovacej tabuľky) a dve polia (stĺpce), a to hlavné kľúče prvej aj druhej tabuľky.

Príkladom vzťahu typu M:N môže byť plánovanie operácií, t. j. prepojenie medzi zoznamom lekárov a zoznamom operácií. Pre vysvetlenie uvedieme, že jeden lekár môže realizovať viacero operácií (nie v jednom čase – operačný plán) a naopak jedna operácia môže byť realizovaná operačnými tímami pozostávajúcimi z viacerých lekárov. Prvou tabuľkou by teda bol zoznam lekárov (obsahuje napríklad kód lekára, titul, meno, priezvisko atď.) a druhá tabuľka by predstavovala zoznam operácií (obsahuje napríklad ID operácie, operačnú sálu, dátum a čas operácie, inštrumentárium atď.). Aby sme mohli medzi tabuľkou lekárov a tabuľkou operácií vytvoriť vzťah M:N, vytvoríme tretiu – spojovaciu tabuľku, ktorá bude obsahovať iba kód lekára a ID operácie. Potom vytvoríme jeden vzťah typu 1:N medzi tabuľkou lekárov a spojovacou tabuľkou a druhý vzťah typu 1:N medzi tabuľkou operácií a spojovacou tabuľkou. Takto zabezpečíme, že tabuľky lekárov a operácií budú vo vzťahu M:N.

Potreba vytvárania spojovacej tabuľky môže byť nahradená pridaním poľa hlavného kľúča druhej tabuľky do prvej, nastavením hodnôt cez vyhľadávanie (obdobne ako napríklad pre pole Pohlavie v kapitole [3.3.3\)](#page-34-1) a povolením viacerých hodnôt v jednom poli (napríklad označením tejto možnosti v sprievodcovi, pozri obrázok [3.14\)](#page-39-1). Polia s viacerými hodnotami však spôsobujú problém pri prenose údajov do iných systémov, napríklad SQL serverov, ktoré ich nepodporujú. Preto, ak je predpoklad zdieľania údajov databázy v robustnejších systémoch, polia s možnosťou ukladania viacerých hodnôt radšej nepoužívajme.

# 3.7.2 Vzájomný vzťah medzi tabuľkami Pacienti a Vyšetrenia

Každý zaregistrovaný pacient môže mať v databázovej tabuľke "Vyšetrenia" viac ako jeden záznam súvisiaci s návštevou lekára (aktuálne ochorenie, kontrolné vyšetrenie a pod.). Medzi databázovými tabuľkami "Pacienti" a "Vyšetrenia" preto vytvoríme vzájomný vzťah typu jedna k viacerým. Po zatvorení všetkých objektov databázy na pracovnej ploche prostredia MS Access otvoríme kartu Databázové nástroje a v kategórii ponúk Vzťahy potvrdíme možnosť Vzťahy (obrázok [3.46\)](#page-63-0).

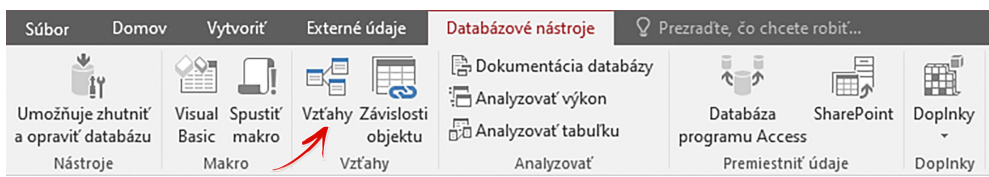

<span id="page-63-0"></span>Obr. 3.46: Ponuka Vzťahy umiestnená na karte Databázové nástroje.

# Poznámka

Pri vytváraní alebo pri úpravách vzájomných vzťahov medzi databázovými tabuľkami je nutné, aby boli dané tabuľky i ďalšie objekty databázy, ktoré sú založené na týchto tabuľkách, zatvorené. Optimálne, pracovná plocha prostredia MS Access by mala byť prázdna. V opačnom prípade nebude možné vzťah vytvoriť/upraviť a MS Access bude hlásiť chybu, že s objektom/objektami databázy sa pracuje.

Výber ponuky Vzťahy nám otvorí prázdnu kartu Vzťahy (ešte sme žiaden vzájomný vzťah nevytvárali) a na nej okno "Zobrazenie tabuľky", z ktorého je možné na kartu vzťahov pridávať tabuľky alebo aj dotazy databázy, medzi ktorými chceme vytvárať vzájomné vzťahy. Ak sme okno "Zobrazenie tabuľky" zatvorili, alebo sme kartu vzťahov otvorili opakovane z dôvodu potreby úprav existujúcich alebo doplnenia nových vzťahov, tak na karte Návrh potvrdíme ponuku Zobraziť tabuľku (obrázok [3.47\)](#page-63-1).

<span id="page-63-1"></span>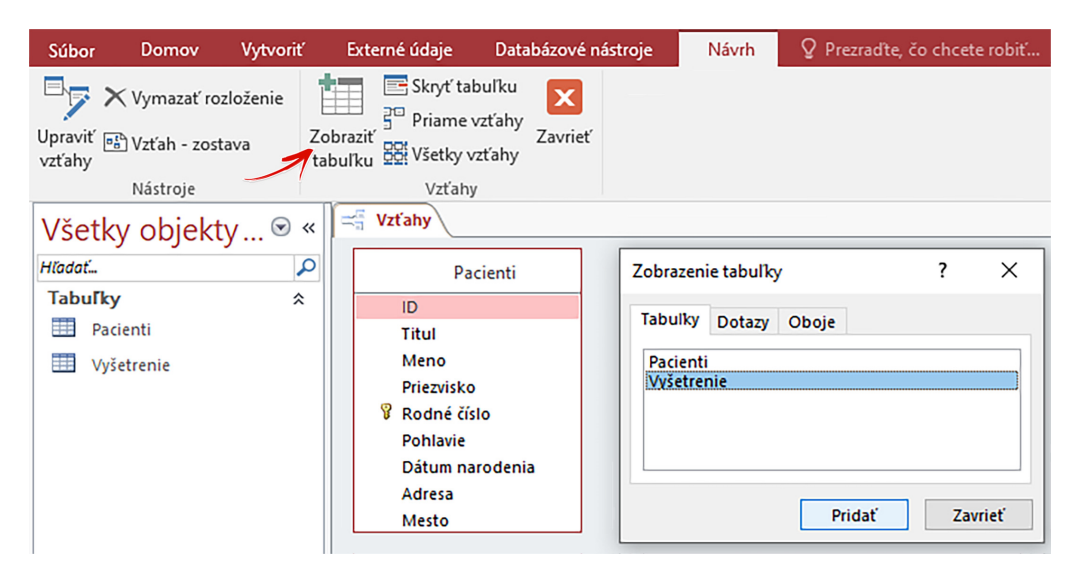

Obr. 3.47: Úprava vzťahov medzi objektami databázy.

Ponuku Zobraziť tabuľku získame aj tak, že v okne karty vzájomných vzťahov klikneme na ľubovoľnom prázdnom mieste pravým tlačidlom myšky a vyberieme si ju z lokálnej ponuky (obrázok [3.48\)](#page-64-0).

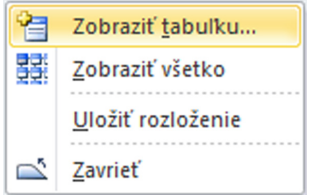

<span id="page-64-0"></span>Obr. 3.48: Lokálna ponuka okna Vzťahy.

Z okna "Zobrazenie tabuľky" postupne pridáme na pracovnú plochu karty vzájomných vzťahov (metódou chyť a pusť alebo tlačidlom Pridať) databázové tabuľky, ktoré chceme prepojiť. V našom prípade takto pridáme tabuľku "Pacienti" a tiež tabuľku "Vyšetrenia". Okno "Zobrazenie tabuľky" môžeme zavrieť a karta vzťahov bude obsahovať obe tabuľky so zoznamom ich polí, pričom veľkosť zobrazenia každej tabuľky a ich polohu môžeme myškou upravovať (obrázok [3.49\)](#page-64-1).

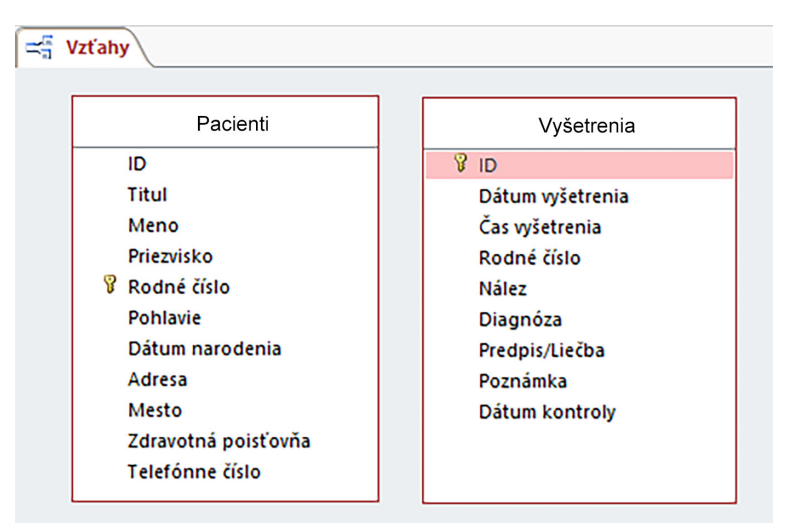

<span id="page-64-1"></span>Obr. 3.49: Tabuľky pridané na pracovnú plochu karty Vzťahy.

Vytvorenie vzájomného vzťahu realizujeme tak, že v bloku hlavnej tabuľky (rodič), ktorou je teraz tabuľka "Pacienti" (najprv máme registrovaných pacientov a až potom ich vyšetríme) označíme ľavým tlačidlom myšky pole Rodné číslo a metódou chyť a pusť ho prenesieme do bloku súvisiacej tabuľky (dieťa), ktorou je teraz tabuľka "Vyšetrenia", a to nad pole Rodné číslo. S uvoľnením ľavého tlačidla myšky sa otvorí dialógové okno pre úpravu vzájomných vzťahov (obrázok [3.50\)](#page-65-0).

Dialógové okno Úprava vzťahov zobrazuje prepájané tabuľky a ich polia, ktoré budú použité na vytvorenie vzájomného vzťahu (spájať je možné len polia rovnakého typu, inak budú záznamy vyhodnotené stále ako nesúvisiace). Ak sme metódou chyť a pusť použili na jednej alebo druhej strane nesprávne polia, potom ich v tomto dialógovom okne vieme zmeniť, a to výberom zo zoznamu polí príslušnej tabuľky.

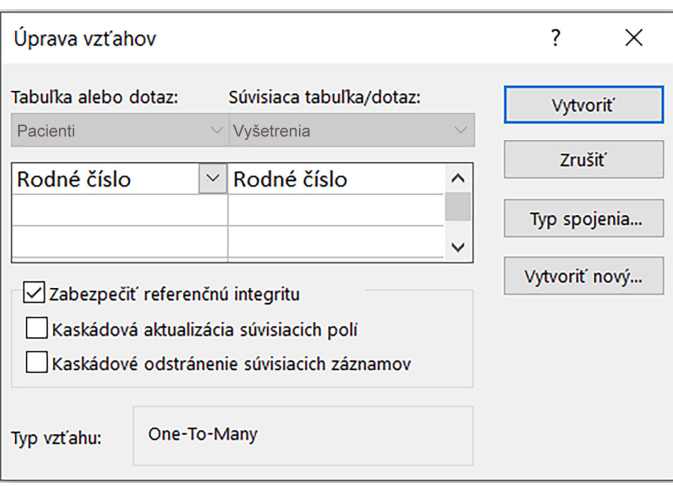

<span id="page-65-0"></span>Obr. 3.50: Dialógové okno úpravy vzťahov.

Dôležité sú aj možnosti umiestnené pod týmto zoznamom polí dvoch prepájaných tabuliek. Nachádzajú sa tu možnosti:

- Zabezpečiť referenčnú integritu umožňuje automatickú kontrolu dodržiavania pravidiel vzájomných vzťahov. Napríklad, nemalo by byť možné odstrániť z tabuľky diagnóz takú diagnózu, ktorá sa nachádza v niektorom vyšetrení v tabuľke Vyšetrenia, alebo nebude možné realizovať vyšetrenie takému pacientovi, ktorého nemáme v zozname pacientov.
- Kaskádová aktualizácia súvisiacich polí funkcia, ktorá pri zmene záznamu v jednej tabuľke zabezpečí automatickú aktualizáciu odpovedajúcich záznamov v druhej súvisiacej tabuľke. Prístupná je len vtedy, ak je aktívna možnosť "Zabezpečiť referenčnú integritu".
- Kaskádové odstránenie súvisiacich záznamov funkcia, ktorá pri odstránení záznamu v jednej tabuľke zabezpečí automatické odstránenie odpovedajúcich záznamov v druhej súvisiacej tabuľke. Napríklad, ak odstránime nejakého pacienta z tabuľky "Pacienti", je možné automaticky z tabuľky "Vyšetrenia" odstrániť aj všetky vyšetrenia patriace tomuto pacientovi. Použitie tejto možnosti je potrebné dôsledne zvážiť, aby sme si v databáze nevymazali aj údaje, ktoré ešte budeme potrebovať. Možnosť je prístupná len vtedy, ak je povolené "Zabezpečiť referenčnú integritu".

Vo vzťahu tabuliek "Pacienti" a "Vyšetrenia" označíme prvú možnosť ("Zabezpečiť referenčnú integritu") a vytvorenie vzájomného vzťahu potvrdíme tlačidlom **Vytvoriť**. Dialógové okno sa uzavrie a medzi tabuľkami "Pacienti" a "Vyšetrenia" bude vytvorený vzájomný vzťah typu jedna k viacerým (1:N). Od tejto chvíle bude možné do tabuľky "Vyšetrenia" zapisovať len záznamy patriace pacientom evidovaným v našej databáze. To znamená, že najprv musíme pacienta zaevidovať do zoznamu pacientov, a až potom bude možné zaznamenať informácie o jeho vyšetrení. Tým, že sme zabezpečili referenčnú integritu, budú na koncoch spojnice tabuliek zobrazené symboly 1 a  $\infty$ , ktoré určujú typ prepojenia tak, ako je to znázornené na obrázku [3.51.](#page-66-0)

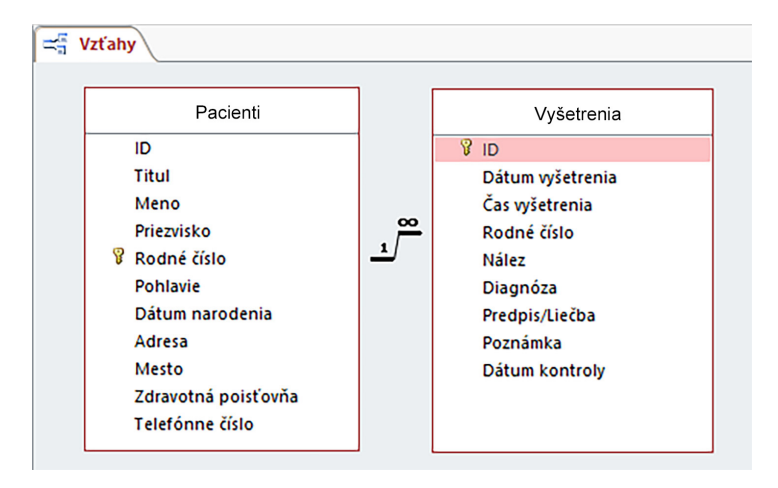

<span id="page-66-0"></span>Obr. 3.51: Vzťah 1:N medzi tabuľkami Pacienti a Vyšetrenia.

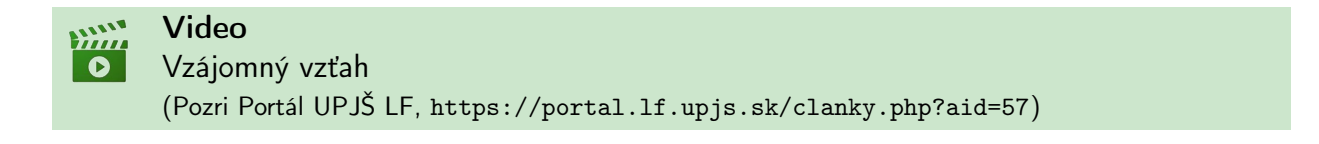

## 3.7.3 Vzájomný vzťah medzi tabuľkami Pacienti a Biometrické údaje

Skupinu údajov obsiahnutých v tabuľke "Biometrické údaje" sme koncipovali tak, že jednému pacientovi zodpovedá v tejto tabuľke vždy len jeden záznam. V našej vzorovej databáze preto databázové tabuľky "Pacienti" a "Biometrické údaje" prepojíme vzájomným vzťahom typu jedna k jednej.

Pre vytvorenie vzájomného vzťahu sa uistíme, že sú tabuľky zatvorené, a na kartu vzťa-hov (napríklad obrázok [3.47\)](#page-63-1) pridáme cez okno "Zobrazenie tabuľky" tabuľku "Biometrické údaje". Hlavnou tabuľkou (rodič) je tabuľka "Pacienti" a preto vzájomný vzťah vytvárame smerom od tabuľky "Pacienti" k súvisiacej tabuľke (dieťa) "Biometrické údaje". V bloku polí tabuľky "Pacienti" označíme pole Rodné číslo a metódou chyť a pusť presunieme nad pole Rodné číslo tabuľky "Biometrické údaje". Po uvoľnení ľavého tlačidla myšky sa otvorí dialógové okno "Úprava vzťahov" [3.52\)](#page-66-1).

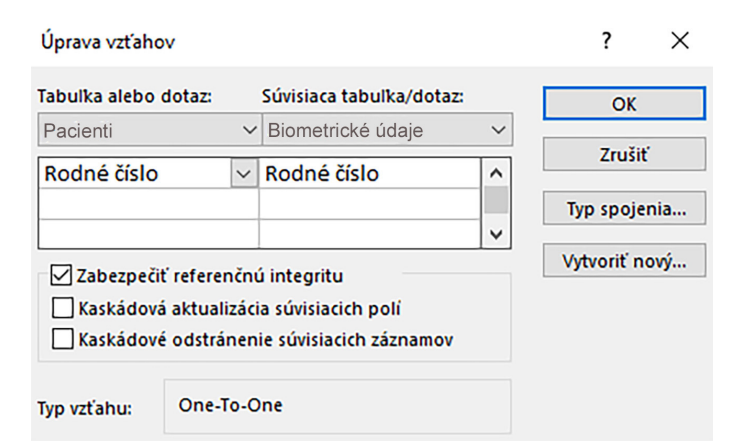

<span id="page-66-1"></span>Obr. 3.52: Dialógové okno úpravy vzťahu medzi tabuľkami Pacienti a Biometrické údaje.

Vo vzťahu medzi databázovými tabuľkami "Pacienti" a "Biometrické údaje" zabezpečíme referenčnú integritu a vytvorenie vzťahu potvrdíme tlačidlom OK.

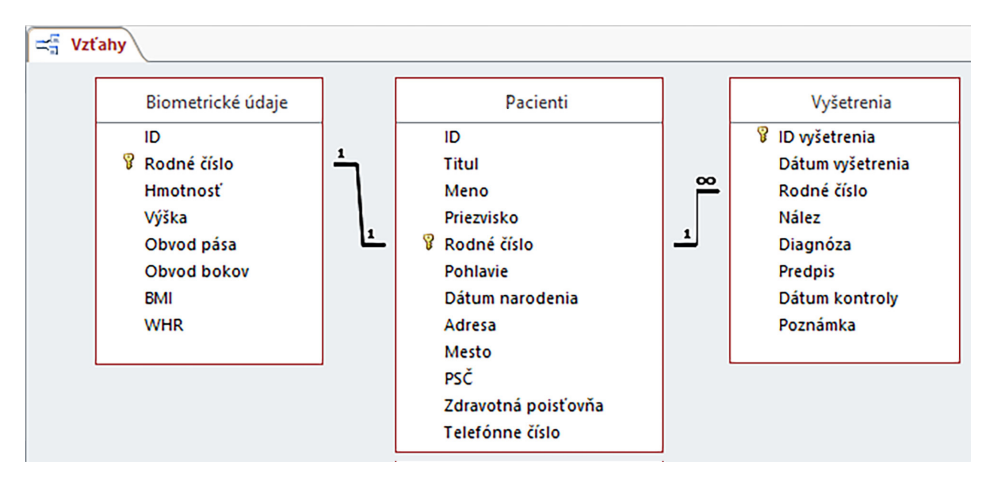

<span id="page-67-0"></span>Obr. 3.53: Vzájomné vzťahy medzi databázovými tabuľkami.

Na karte "Vzťahy" (obrázok [3.53\)](#page-67-0) vidíme prepojenie databázových tabuliek hrubou čiarou a s číslami označujúcimi typ vzájomného vzťahu, t. j. je zabezpečená referenčná integrita. Vzťah medzi tabuľkami "Vyšetrenia" a "Biometrické údaje" nie je potrebné vytvárať, keďže ku všetkým údajom pacienta sa je možné dostať cez už existujúce vzájomné vzťahy. Inak povedané, nie je potrebné vytvárať prepojenia každej tabuľky s každou.

## Poznámka

Na vytvorenie oboch vzorových vzájomných vzťahov bolo použité rodné číslo, avšak vzájomné vzťahy je možné vytvárať pomocou ľubovoľných polí databázových tabuliek. Dôležité je, aby boli porovnávané údaje z polí dvoch tabuliek rovnakého typu, a aby bolo možné vyhodnotiť (automaticky, na pozadí fungovania relačnej databázy), či sa hodnoty zhodujú alebo nie.

## 3.7.4 Úpravy vzájomných vzťahov

V prípade, že je potrebné upraviť už existujúci vzťah, uistíme sa, že sú všetky objekty databázy zatvorené, a potom znova otvoríme okno karty vzťahov (Databázové nástroje – Vzťahy). Na vzájomný vzťah, ktorý chceme upraviť (čiara spájajúca dve tabuľky), klikneme dvakrát ľavým tlačidlom myšky, alebo klikneme pravým tlačidlom a z lokálnej ponuky potvrdíme možnosť Upraviť vzťah (obrázok [3.54\)](#page-68-0).

Otvorí sa dialógové okno úpravy vzťahov (napríklad obrázok [3.52\)](#page-66-1), v ktorom vykonáme všetky požadované zmeny, potvrdíme ich tlačidlom OK a zmeny na karte Vzťahy uložíme potvrdením tlačidla Uložiť **.** 

Naopak, ak sa počas návrhu alebo v priebehu používania databázy ukáže, že je potrebné niektorý zo vzájomných vzťahov odstrániť, tak ho myškou označíme a stlačíme na klávesnici kláves Delete, alebo pravým tlačidlom myšky otvoríme nad daným vzťahom lokálnu ponuku, z ktorej potvrdíme možnosť Odstrániť (obrázok [3.55\)](#page-68-1).

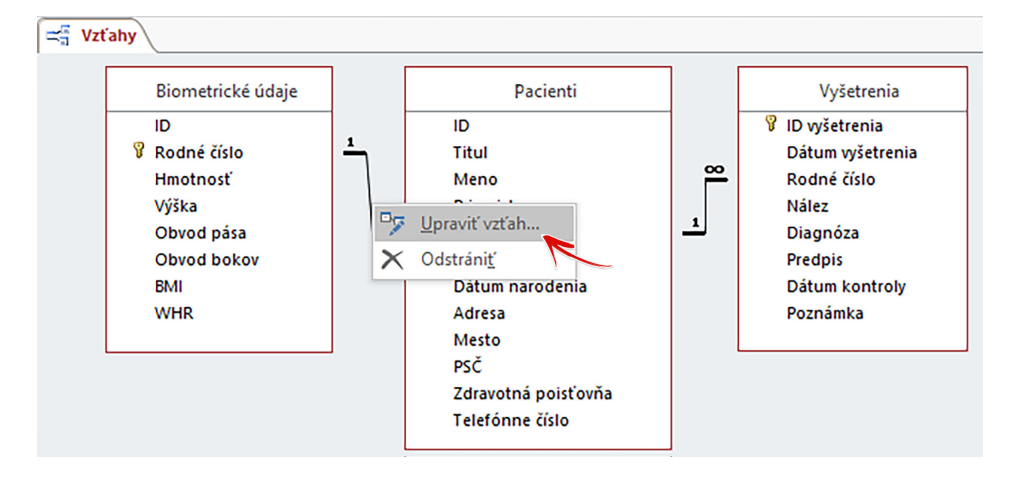

<span id="page-68-0"></span>Obr. 3.54: Úprava vzťahu medzi databázovými tabuľkami.

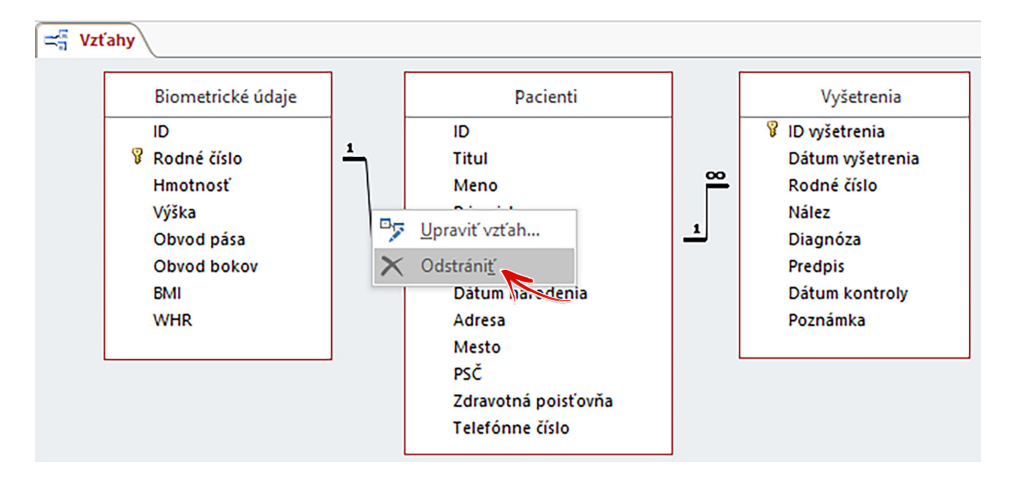

<span id="page-68-1"></span>Obr. 3.55: Odstránenie vzťahu medzi databázovými tabuľkami.

Odstránenie vzájomného vzťahu je potrebné potvrdiť, keďže budeme upozornení overovacím hlásením s textom: Naozaj chcete natrvalo odstrániť vybratý vzťah z databázy?, aby sa predišlo prípadnému neželanému odstráneniu vzájomného vzťahu.

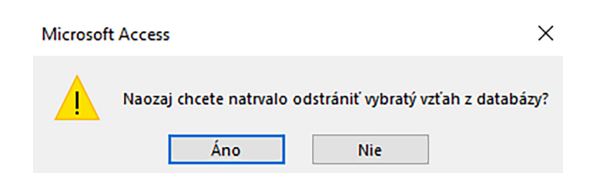

Obr. 3.56: Výzva na potvrdenie odstránenia vzájomného vzťahu.

# 3.8 Údajové zobrazenie tabuľky Pacienti

V predchádzajúcich krokoch sme navrhli polia databázovej tabuľky "Pacienti", nastavili pre ne vhodné údajové typy a vybrané všeobecné vlastnosti. Tabuľku "Pacienti" sme tiež prepojili s ďalšími tabuľkami databázy. Týmto sme ukončili základný návrh tabuliek a teraz je ich možné začať používať a vkladať do nich príslušné záznamy.

V tabuľke "Pacienti" môžme začať s evidenciou prvých pacientov a vkladať do nej ich osobné údaje. Ak je tabuľka v návrhovom zobrazení, potom na karte Domov potvrdíme v ponuke Zobraziť možnosť Údajové zobrazenie (obrázok [3.57\)](#page-69-0).

| Súbor         | Domov                     | <b>Vytvoriť</b> |          | Externé údaje       | Databázové nástroje                                                          |                        | Návrh                                                   |                                                   | $\mathsf Q$ Prezradte, čo chcete robiť             |                                                    |                              |  |
|---------------|---------------------------|-----------------|----------|---------------------|------------------------------------------------------------------------------|------------------------|---------------------------------------------------------|---------------------------------------------------|----------------------------------------------------|----------------------------------------------------|------------------------------|--|
| m<br>Zobraziť | Hlavný Zostavovač<br>kľúč |                 | Testovať | overovacie pravidlá | ← Vložiť riadky<br><b>X</b> Odstrániť riadky<br>C Upraviť vyhľadávacie polia |                        | İΞ<br>Hárok<br>vlastností                               | $\mathbb{E}$<br>Indexy                            | ⋕<br>Vytvoriť údajové<br>makrá ~                   | 興<br>Premenovať/<br>Odstrániť makro                | Vzťahy Závislosti<br>objektu |  |
| <b>TO 120</b> | Údajové zobrazenie        |                 |          | Nástroje            |                                                                              |                        | Zobraziť alebo skryť<br>Pole, záznam a udalosti tabuľky |                                                   |                                                    |                                                    | Vzťahy                       |  |
|               |                           |                 | 謂        | Pacienti            |                                                                              |                        |                                                         |                                                   |                                                    |                                                    |                              |  |
|               | Návrhové zobrazenie       |                 |          |                     | Názov poľa                                                                   | Typ údajov             |                                                         |                                                   |                                                    |                                                    |                              |  |
|               |                           |                 | ୱ<br>ID  |                     |                                                                              | Automatické číslovanie |                                                         |                                                   |                                                    |                                                    |                              |  |
|               |                           |                 |          | Titul               |                                                                              | Krátky text            |                                                         |                                                   | Uveďte titul pacienta                              |                                                    |                              |  |
| 賱             | Pacienti                  |                 |          | Meno                |                                                                              | Krátky text            |                                                         |                                                   | Uveďte meno pacienta                               |                                                    |                              |  |
|               |                           |                 |          | Priezvisko          |                                                                              | Krátky text            |                                                         |                                                   | Uveďte priezvisko pacienta                         |                                                    |                              |  |
|               |                           |                 |          | Pohlavie            |                                                                              | Krátky text            |                                                         | Vyberte z možností                                |                                                    |                                                    |                              |  |
|               |                           |                 |          | Dátum narodenia     |                                                                              | Dátum a čas            |                                                         |                                                   |                                                    | Uveďte dátum narodenia v tvare DD.MM.RRRR          |                              |  |
|               |                           |                 |          | Adresa              |                                                                              | Krátky text            |                                                         |                                                   | Uveďte ulicu a číslo domu trvalého pobytu pacienta |                                                    |                              |  |
|               |                           |                 |          | Mesto               |                                                                              | Krátky text            |                                                         |                                                   |                                                    | Uveďte mesto trvalého pobytu pacienta              |                              |  |
|               |                           |                 |          | Zdravotná poisťovňa |                                                                              | Krátky text            |                                                         |                                                   | Vyberte z možností                                 |                                                    |                              |  |
|               |                           |                 |          | Rodné číslo         |                                                                              | Krátky text            |                                                         | Uveďte rodné číslo pacienta v tvare xxxxxx/xxx(x) |                                                    |                                                    |                              |  |
|               |                           |                 |          | Telefónne číslo     |                                                                              | Krátky text            |                                                         |                                                   |                                                    | Uveďte telefónne číslo v tvare +421 (x) xx xxx xxx |                              |  |
|               |                           |                 |          |                     |                                                                              |                        |                                                         |                                                   |                                                    |                                                    |                              |  |

<span id="page-69-0"></span>Obr. 3.57: Zmena zobrazenia databázovej tabuľky Pacienti.

Ak je tabuľka "Pacienti" zatvorená, potom na ňu stačí v zozname objektov databázy na navigačnej table kliknúť dvakrát ľavým tlačidlom myšky, následne sa otvorí a zobrazí sa vo svojom údajovom zobrazení (predvolené zobrazenie tabuľky).

Registráciu nového záznamu, v tomto prípade registráciu prvého pacienta, začíname napríklad zadaním titulu alebo mena pacienta. Zadaním prvého znaku (v ktoromkoľvek poli tabuľky) sa záznam označí ako editovaný (zobrazí sa ikona ceruzy v šedom štvorčeku na začiatku záznamu) a k záznamu sa automaticky priradí ID číslo, ktoré nie je možné meniť ani upravovať (vlastnosť automatického číslovania), napríklad tak, ako je to zobrazené na obrázku [3.58.](#page-69-1) V prípade odstránenia uloženého záznamu sa jeho ID číslo už nepoužije.

| Súbor                          | Domov                                                                            | <b>Vytvoriť</b> |               | Externé údaje                                                                                                    |        | Databázové nástroje  |   | Polia                                                                                                    |   | <b>Tabulka</b> |         | $\mathsf Q$ Prezradte, čo chcete robiť. |   |      |
|--------------------------------|----------------------------------------------------------------------------------|-----------------|---------------|----------------------------------------------------------------------------------------------------|--------|----------------------|---|----------------------------------------------------------------------------------------------------|---|----------------|---------|-----------------------------------------|---|------|
| $\frac{1}{2}$<br>Zobraziť<br>۰ | 86 Vystrihnúť<br><b>图 Kopírovať</b><br>Prilepit <sup>'</sup><br>Kopírovať formát |                 |               | $\frac{A}{2}$ Vzostupne<br>Yyber -<br>$\frac{Z}{A}$ Zostupne<br>T <sub>i</sub> ] Rozšírené <del>v</del><br>Filter<br>$\frac{A}{Z}$ Zrušiť zoradenie<br>Prepnúť filter |        |                      |   | $\sum$ Súčty<br>Nové<br>$\overline{c}$<br><b>ABC</b> Pravopis<br>Uložiť<br>Obnoviť<br>Ďalšie ~<br>× Odstrániť ▼<br>všetko ~ |   |                |         |                                         |   |      |
| Zobrazenia                     |                                                                                  | Schránka        | 反             |                                                                                                    |        | Zoradit' a filtrovať |   |                                                                                                    |   |                | Záznamy |                                         |   |      |
|                                | Všetky objekty                                                                   | $\odot$<br>巜    | 垂             | Pacienti                                                                                                    |        |                      |   |                                                                                                    |   |                |         |                                         |   |      |
| Hľadať                         |                                                                                  | م               |               | ID                                                                                                    | ۰      | <b>Titul</b>         | ۰ | Meno                                                                                                    | ÷ | Priezvisko     | ٠       | Pohlavie                                | ٠ | Dátu |
|                                |                                                                                  |                 | $\mathcal{S}$ |                                                                                                    |        |                      |   | Jozef                                                                                                    |   |                |         |                                         |   |      |
| <b>Tabulky</b>                 |                                                                                  | 슷               | ⋇             |                                                                                                    | (Nové) |                      |   |                                                                                                    |   |                |         |                                         |   |      |
| 噩<br>Pacienti                  |                                                                                  |                 |               |                                                                                                    |        |                      |   |                                                                                                    |   |                |         |                                         |   |      |

<span id="page-69-1"></span>Obr. 3.58: Evidencia prvého záznamu v tabuľke Pacienti.

Na ďalšie polia záznamu je možné prechádzať buď kurzorom myšky alebo pomocou klávesu tab (tabelátor) na klávesnici, ktorý presúva kurzor do nasledujúcich buniek tabuľky.

Polia s možnosťou výberu, t. j. polia ktoré obsahujú zoznam hodnôt (zoznamy vytvorené pri návrhu databázovej tabuľky, napríklad pre pohlavie – obrázok [3.59\)](#page-70-0) vyplníme označením hodnoty v ponuke daného poľa, alebo zadáme počiatočné písmeno požadovanej hodnoty a vyberie sa prvá možnosť začínajúca týmto písmenom. Pokračovať je možné druhým, tretím, prípadne aj ďalšími písmenami, v prípade, že je zoznam rozsiahly a obsahuje podobné položky začínajúce rovnakými znakmi. Ak je označená požadovaná hodnota, potom stačí stlačiť kláves TAB, daná hodnota zo zoznamu sa použije a kurzor sa presunie do nasledujúceho poľa.

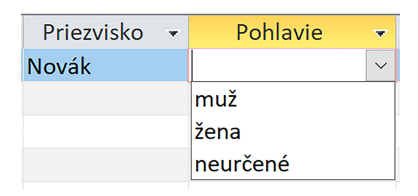

<span id="page-70-0"></span>Obr. 3.59: Výber hodnoty pre pohlavie zo zoznamu.

Ak je predvolená šírka stĺpca niektorého poľa nedostatočná, t. j. informácia v ňom nie je viditeľná celá, potom toto pole môžme rozšíriť myškou, a to tak, že v hlavičke tabuľky držíme stlačené ľavé tlačidlo nad hranou dvoch susedných polí a posúvame ju smerom doprava (doľava, ak chceme šírku poľa zmenšiť), kým nedosiahneme požadovanú šírku. Rozšíriť pole v údajovom zobrazení tabuľky na šírku najväčšej hodnoty obsiahnutej v danom poli je možné aj dvojitým kliknutým ľavého tlačidla myšky nad hranou dvoch susedných polí.

Databázové polia, ktoré sú definované údajovým typom "Dátum a čas" majú v ponuke bunky automaticky vloženú ikonu kalendára (obrázok [3.60\)](#page-70-1). Dátumové hodnoty je teda možné v týchto poliach zadať ručne vypísaním číslic vo zvolenom formáte dátumu, ale aj výberom dátumu z kalendára, ktorý poznáme z viacerých bežných kancelárskych aplikácií.

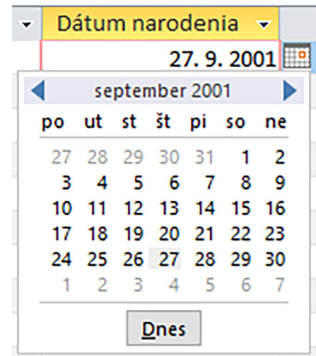

<span id="page-70-1"></span>Obr. 3.60: Výber dátumu pomocou kalendára.

V každom poli by mali byť zadané údaje zodpovedajúce účelu daného poľa. Nápovedu ku každému poľu si používatelia môžu prečítať v stavovom riadku, kde sa zobrazuje popis aktívneho poľa tak, ako bol pripravený vo fáze návrhu v návrhovom zobrazení tabuľky.

Záznamy sú v databázových tabuľkách ukladané automaticky, a to pri prejdení do iného záznamu tabuľky, alebo pri zatvorení údajového zobrazenia tabuľky (za predpokladu, že boli vyplnené všetky povinné polia). Ukladať záznamy je však možné aj priebežne stlačením ikony Uložiť **u** umiestnenej na panely rýchleho prístupu alebo z lokálnej ponuky tabuľky, ktorú získame pravým tlačidlom myšky stlačeným nad jej názvom (obrázok [3.61\)](#page-71-0).

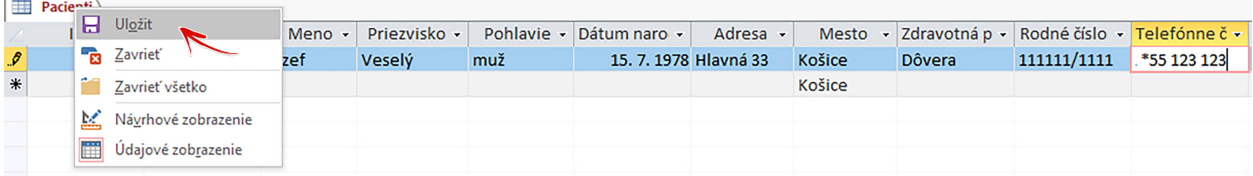

<span id="page-71-0"></span>Obr. 3.61: Uloženie záznamu databázovej tabuľky.

## Poznámka

V databázových tabuľkách by nemali byť prázdne záznamy. Aktuálne je možné do tabuľky "Pacienti" ukladať záznamy len zo zadaným rodným číslom (ID číslo je generované automaticky). Aby neboli v databázových tabuľkách prázdne záznamy, je vhodné identifikovať najdôležitejšie informácie a ich polia v návrhovom zobrazení označiť ako povinné – vlastnosť "Povinné" nastavíme na hodnotu áno. Na druhej strane, nie je vhodné označiť všetky polia ako povinné, keďže môžu nastať prípady, kedy hodnoty nie sú známe/dostupné, no používateľ bude musieť tieto polia aj tak vyplniť, aby mohol záznam uložiť.

# Praktická úloha

V databázovej tabuľke "Pacienti" pridajte k povinným poliam pole Meno a pole Priezvisko. Do databázovej tabuľky "Pacienti" taktiež zaevidujte desať nových pacientov, t. j. pridajte do tabuľky desať nových záznamov.

# 3.9 Údajové zobrazenie tabuľky Vyšetrenia

Do databázovej tabuľky "Vyšetrenia" budeme evidovať záznamy z ambulantných ošetrení pacientov, ktorí sú evidovaní v databázovej tabuľke "Pacienti". Ak sa na ošetrenie dostaví nový pacient, nebude možné záznam v tabuľke "Vyšetrenia" uložiť, kým ho nezaregistrujeme v zozname pacientov tabuľky "Pacienti". MS Access nás na túto skutočnosť upozorní hlásením, v ktorom bude uvedené, že chýba súvisiaci záznam v tabuľke "Pacienti".

| Vyšetrenia |                                          |                         |                                                             |                                 |
|------------|------------------------------------------|-------------------------|-------------------------------------------------------------|---------------------------------|
|            | ID vyšeti - Dátum vyšetr - Rodné číslo - |                         | <b>Nález</b><br>$\blacktriangledown$                        | <b>Diagnóza</b><br>$\mathbf{v}$ |
|            |                                          | 11. 1. 2022 111111/1111 | Pacient sa cíti unavene, bolesť svalov J11.0: Chrípka       |                                 |
|            |                                          | 14.1.2022 222222/2222   | Pacientka sa sťažuje na bolesť nôh, m 183.0: Varixy         |                                 |
| 3          |                                          | 14.1.2022 333333/3333   | Pacient sa sťažuje na bolesti brucha, r A04.9: Vírusová inf |                                 |
| 4          |                                          | 14.1.2022 444444/4444   | Pacientka sa sťažuje na bolesť hrdla, t J03.9: Angína       |                                 |

Obr. 3.62: Údajové zobrazenie tabuľky Vyšetrenia.

V poliach tabuľky "Vyšetrenia" sú uložené rozsiahlejšie textové informácie, ktorých prehľadnosť sa v úzkych bunkách stráca. Zväčšenie šírky poľa spravidla nepostačuje na to, aby bolo viditeľné všetko, čo je zaevidované napríklad v predpise, náleze a pod. Pre uľahčenie práce s textom, opravou prípadných chýb alebo aj formátovanie textu je možné použiť Lupu
aktívnej bunky. Lupa bunky v tabuľke predstavuje samostatné okno, ako základný textový editor, a otvoríme ju pre danú bunku tak, že stlačíme kombináciu kláves SHIFT+F2. Lupa otvorená nad poľom Nález je zobrazená na obrázku [3.63.](#page-72-0)

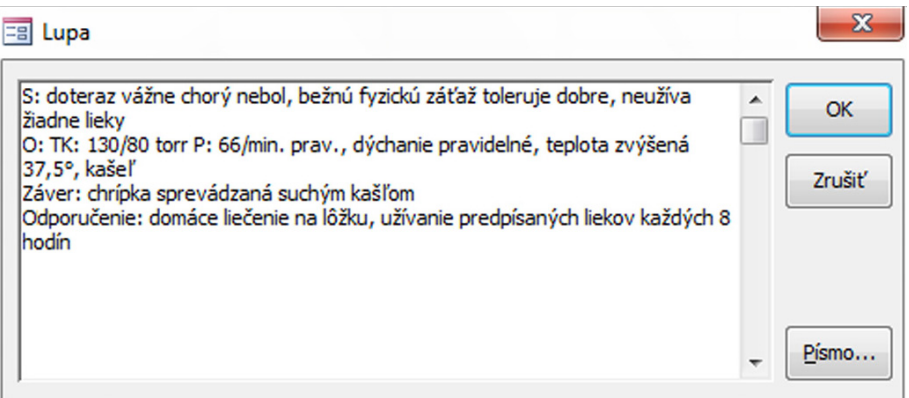

<span id="page-72-0"></span>Obr. 3.63: Okno lupy otvorené pre bunku poľa Nález.

Po ukončení úprav textu okno lupy zavrieme stlačením tlačidla OK. Avšak okno lupy sa zavrie aj pri stlačení klávesu ENTER, a preto ak chceme pokračovať v písaní textu na novom  $riadku$ , použijeme kombináciu kláves  $CTRL + ENTER$ .

#### Praktická úloha

V databázovej tabuľke "Vyšetrenia" pridajte k povinným poliam (aby sme nemali prázdne záznamy) polia Dátum vyšetrenia, Rodné číslo a Nález. Do databázovej tabuľky "Vyšetrenia" taktiež zaevidujte desať nových vyšetrení, t. j. pridajte do tabuľky desať nových záznamov.

Keď si otvoríme databázovú tabuľku "Pacienti" v údajovom zobrazení, uvidíme v záznamoch malú zmenu. Na začiatku každého záznamu nám pribudol symbol +. Po kliknutí na tento symbol v zázname niektorého z pacientov sa otvorí vedľajší (vnorený) údajový hárok tabuľky "Vyšetrenia" so záznamami vyšetrení daného pacienta (obrázok [3.64\)](#page-72-1).

| 軍 |                                       | Pacienti |             |                                                                   |              |          |   |              |               |               |          |   |         |   |                   |
|---|---------------------------------------|----------|-------------|-------------------------------------------------------------------|--------------|----------|---|--------------|---------------|---------------|----------|---|---------|---|-------------------|
|   |                                       |          | ID<br>۷Ť    | <b>Titul</b>                                                      | $\checkmark$ | Meno     | ۰ | Priezvisko - | Rodné číslo v |               | Pohlavie | ٠ |         |   | Dátum narodenia v |
|   | Ξ                                     |          |             |                                                                   |              | Jozef    |   | Veselý       | 111111/1111   |               | muž      |   |         |   | 15.7.1978         |
|   |                                       |          | ID vyšeti v | Dátum vyšetr -                                                    |              |          |   | <b>Nález</b> | ۰             | Diagnóza<br>۰ |          |   | Predpis | ۰ | Dátum ko          |
|   |                                       |          |             | 11. 1. 2022 Pacient sa cíti unavene, bolesť svalov J11.0: Chrípka |              |          |   |              |               | Paracetamol   |          |   |         |   |                   |
|   |                                       | $\ast$   | (Nové)      |                                                                   | 10.8.2023    |          |   |              |               |               |          |   |         |   |                   |
|   | $\Box$                                |          |             | $2$ lng.                                                          |              | Alžbeta  |   | Múdra        | 222222/2222   |               | žena     |   |         |   | 31, 5, 2000       |
|   | $\Box$                                |          |             | 3 Mgr.                                                            |              | Adam     |   | Kováč        | 333333/3333   |               | muž      |   |         |   | 6.12.2001         |
|   | $\Box$                                |          | 4           |                                                                   |              | Katarína |   | Perečinská   | 444444/4444   |               | žena     |   |         |   | 17, 11, 1982      |
|   | $\Box$                                |          | 5           |                                                                   |              | Jakub    |   | Novosad      | 555555/5555   |               | muž      |   |         |   | 1, 3, 1977        |
|   | $\Box$                                |          |             | 6 MUDr.                                                           |              | Lucia    |   | Bohdanová    | 666666/6666   |               | žena     |   |         |   | 9, 12, 1989       |
|   | $\begin{array}{c} \hline \end{array}$ |          |             |                                                                   |              | Vladimír |   | Oravec       | דררר ררררר    |               | muž      |   |         |   | 16, 10, 1985      |
|   | $\Box$                                |          | 8           |                                                                   |              | Elena    |   | Horáková     | 888888/8888   |               | žena     |   |         |   | 31, 3, 1956       |
|   | $\Box$                                |          |             | 9 MUDr.                                                           |              | Marek    |   | Petranský    | 999999/9999   |               | muž      |   |         |   | 12.12.1969        |

<span id="page-72-1"></span>Obr. 3.64: Vedľajší údajový hárok tabuľky Vyšetrenia v údajovom hárku tabuľky Pacienti.

Vedľajší údajový hárok obsahuje všetky polia tabuľky "Vyšetrenia" okrem poľa Rodné číslo, ktoré je použité na vytvorenie vzájomného vzťahu medzi týmito dvoma tabuľkami. Evidovať nové vyšetrenia je teda možné aj vo vnorenom údajovom hárku tabuľky "Pacienti", pričom všetky záznamy a hodnoty sa ukladajú vždy len v tabuľke, ktorej patria.

V záznamoch pacientov nemusí byť vedľajším údajovým hárkom tabuľka "Vyšetrenia", ale ten je možné zmeniť na údajový hárok inej tabuľky (s ktorou má tabuľka "Pacienti" vzájomný vzťah), a to napríklad tak, že na karte Domov v kategórii Záznamy otvoríme ponuku Ďalšie a v nej ponuku Vedľajší údajový hárok (obrázok [3.65\)](#page-73-0). Vedľajší údajový hárok je tu možné tiež odstrániť, alebo hromadne rozbaliť či zbaliť jeho záznamy.

| Súbor                      | <b>Vytvoriť</b><br>Domov                                                 |                                                       | Externé údaje                                                           | Databázové nástroje                                                                   | Polia                         | <b>Tabuľka</b>                                                            |                        | Q Prezradte, čo chcete robiť    |                                                      |   |                                                                                              |                      |
|----------------------------|--------------------------------------------------------------------------|-------------------------------------------------------|-------------------------------------------------------------------------|---------------------------------------------------------------------------------------|-------------------------------|---------------------------------------------------------------------------|------------------------|---------------------------------|------------------------------------------------------|---|----------------------------------------------------------------------------------------------|----------------------|
| M<br>Zobraziť              | 86 Vystrihnúť<br>∸<br><b>图 Kopírovať</b><br>Prilepit<br>Kopírovať formát |                                                       | Filter                                                                  | $2\sqrt{2}$ Vzostupne<br>$\frac{7}{6}$ Zostupne<br>2. Zrušiť zoradenie Prepnúť filter | Výber ~<br>T Rozšírené *      | Nové<br>∣∂<br>Uložiť<br><b>Obnovit</b><br>všetko v X Odstrániť v Dalšie v |                        | $\sum$ Súčty<br>Pravopis        | ab Nahradit<br>→ Prejsť na v<br>Hľadať<br>☆ Vybrať ~ | в | Calibri (Podrobnosti)<br>$-111$<br>$A \cdot \frac{ab}{b}$ -<br>$\underline{\mathsf{u}}$<br>⇔ | $:=$ 3:<br>三三        |
| Zobrazenia                 | Schránka                                                                 | Гý.                                                   |                                                                         | Zoradiť a filtrovať                                                                   |                               | Záznamy                                                                   |                        | $\overline{a}$                  | Pridať z programu Outlook                            |   | Formátovanie textu                                                                           |                      |
| Hľadať                     | $\odot$<br>Všetky objekty                                                | ≪<br>$\mathcal{L}$                                    | 軍<br>Pacienti<br>ID<br>$\begin{array}{c} \hline \textbf{H} \end{array}$ | Titul<br>۳Ť                                                                           | Meno<br>$\checkmark$<br>Jozef | Priezvisko -<br>Veselý                                                    | Ro <sub>1</sub><br>111 | 데<br>Výška riadka               | Uložiť ako kontakt programu Outlook                  |   | Adresa<br>enia<br>$\overline{\phantom{a}}$<br>7.1070111200                                   | ٠<br>$\overline{11}$ |
| Tabuľky                    |                                                                          | 슷                                                     | $\begin{array}{c} \hline \textbf{H} \end{array}$                        | $2$ lng.                                                                              | Alžbeta                       | Múdra                                                                     | 222                    | 瞣                               | Vedľajší údajový hárok                               |   | 曝<br>Vedľajší údajový hárok                                                                  |                      |
|                            | Biometrické údaje                                                        |                                                       | $\begin{array}{c} \hline \textbf{H} \\ \hline \textbf{H} \end{array}$   | 3 Mgr.                                                                                | Adam                          | Kováč                                                                     | 333                    | Skryť polia                     |                                                      |   | Odstrániť                                                                                    |                      |
| $\blacksquare$<br>Pacienti |                                                                          |                                                       | $\boxed{\textcolor{blue}{\textbf{+}}}$                                  | 4                                                                                     | Katarína                      | Perečinská                                                                | 444                    | Odkryť polia                    |                                                      |   | ٠ı<br>Rozbaliť všetko                                                                        |                      |
| m                          | Vyšetrenia                                                               |                                                       | $\begin{array}{c} \hline \textbf{H} \end{array}$                        | 5                                                                                     | Jakub                         | Novosad                                                                   | 555                    | Ukotviť polia                   |                                                      |   | Zbaliť všetko<br>一日                                                                          |                      |
| Dotazy                     |                                                                          | ×                                                     | $\begin{array}{c} \hline \textbf{H} \end{array}$                        | 6 MUDr.                                                                               | Lucia                         | Bohdanová                                                                 | 666                    |                                 | Uvoľniť všetky polia                                 |   | <b>TSIJINA RACT 71</b>                                                                       | <b>NO</b>            |
| Formuláre                  |                                                                          | ะ                                                     | $\begin{array}{c} \hline \textbf{H} \\ \hline \textbf{H} \end{array}$   |                                                                                       | Vladimír                      | Oravec                                                                    | 771                    |                                 |                                                      |   | 10. 1985 Veľká Ida 2A                                                                        | okı                  |
| Zostavy                    |                                                                          | ×<br>$\begin{array}{c} \hline \textbf{H} \end{array}$ |                                                                         | 8                                                                                     | Elena                         | Horáková                                                                  | 388                    | Šírka poľa<br>$\leftrightarrow$ |                                                      |   | 3. 1956 Jarmočná 6                                                                           | Ko                   |
|                            |                                                                          |                                                       | $\begin{array}{c} \hline \textbf{H} \\ \hline \textbf{H} \end{array}$   | 9 MUDr.                                                                               | Marek                         | Petranský                                                                 |                        | 999999/9999                     | muž                                                  |   | 12. 12. 1969 Watsonova 54                                                                    | Ko:                  |

<span id="page-73-0"></span>Obr. 3.65: Ponuka na zmenu vedľajších údajových hárkov.

# 3.10 Údajové zobrazenie tabuľky Biometrické údaje

Práca v tabuľke "Biometrické údaje" je veľmi intuitívna a relatívne dobre prehľadná, keďže v nej evidujeme primárne jednoduché číselné údaje. Po vytvorení vzájomného vzťahu s tabuľkou "Pacienti" sme zabezpečili to, že bude možné zaevidovať len biometrické údaje už registrovaných pacientov, a tiež to, že každý pacient tu bude mať najviac jeden záznam. Povinné polia, okrem automatického číslovania ID a primárneho kľúča Rodné číslo nemusíme rozširovať o ďalšie, keďže nie je známe, ktoré údaje u jednotlivých pacientov budeme poznať a ktoré nie.

#### Praktická úloha

Do databázovej tabuľky "Biometrické údaje" zaevidujte údaje všetkých doteraz zaregistrovaných pacientov, t. j. pridajte do tabuľky "Biometrické údaje" toľko záznamov, koľko máte pacientov v tabuľke "Pacienti".

Aj v databázovej tabuľke "Biometrické údaje" je možné nájsť a využívať vedľajšie údajové hárky súvisiacich tabuliek, a to podľa toho, ako boli vytvárané vzájomné vzťahy medzi týmito tabuľkami našej vzorovej databázy. Údajový hárok tabuľky "Biometrické údaje" je zobrazený na obrázku [3.66.](#page-74-0)

|                               |   |         |                        |                                 |                                                                    |       |                    |                                                 |        |                       |                                              |          |                                                                                           |                              | ٠                             | <b>WHR</b>                      | ٠                                       |                  |               |                                      |
|-------------------------------|---|---------|------------------------|---------------------------------|--------------------------------------------------------------------|-------|--------------------|-------------------------------------------------|--------|-----------------------|----------------------------------------------|----------|-------------------------------------------------------------------------------------------|------------------------------|-------------------------------|---------------------------------|-----------------------------------------|------------------|---------------|--------------------------------------|
|                               |   |         |                        |                                 |                                                                    | 59,0  |                    | 1,72                                            |        | 77                    | 92                                           |          | 19,94                                                                                     |                              |                               | 0,84                            |                                         |                  |               |                                      |
|                               |   | ID      | $\checkmark$           | <b>Titul</b>                    | $\checkmark$                                                       |       |                    |                                                 |        |                       |                                              | ÷        |                                                                                           |                              |                               | Adresa                          |                                         | <b>Mesto</b>     | $\cdot$       |                                      |
| $\Box$                        |   |         |                        |                                 |                                                                    | Jozef |                    |                                                 | Veselý |                       |                                              |          |                                                                                           |                              |                               |                                 |                                         | Košice           |               | 040                                  |
|                               |   |         |                        |                                 |                                                                    |       |                    |                                                 |        |                       |                                              |          |                                                                                           | $\checkmark$                 |                               |                                 |                                         |                  |               |                                      |
|                               |   |         |                        |                                 |                                                                    |       |                    |                                                 |        |                       |                                              |          |                                                                                           |                              |                               |                                 |                                         |                  |               |                                      |
|                               |   |         |                        |                                 |                                                                    |       |                    |                                                 |        |                       |                                              |          |                                                                                           |                              |                               |                                 |                                         |                  |               |                                      |
|                               |   |         |                        |                                 |                                                                    |       |                    |                                                 |        |                       |                                              |          |                                                                                           |                              |                               |                                 |                                         | Košice           |               |                                      |
|                               |   |         |                        |                                 |                                                                    |       |                    |                                                 |        |                       | 85                                           |          | 99                                                                                        |                              |                               |                                 | 0,86                                    |                  |               |                                      |
|                               |   |         |                        |                                 |                                                                    |       |                    |                                                 |        |                       | 90                                           |          | 102                                                                                       |                              |                               |                                 | 0,88                                    |                  |               |                                      |
| Ξ<br>$\Box$<br>$\blacksquare$ | ₩ | ID<br>₩ | 賱<br>Biometrické údaje | ID vyšeti -<br>(Nové)<br>(Nové) | ▼ Rodné číslo ▼<br>1 111111/1111<br>2 222222/2222<br>3 333333/3333 |       | Dátum vyšetrenia v | Hmotnosť -<br>Meno<br>6.7.2023<br>95.0<br>114,0 |        | Výška<br><b>Nález</b> | $\mathbf{v}$<br>Priezvisko -<br>1,98<br>1,94 | muž<br>۰ | Obvod pása v<br>Pohlavie<br>Diagnóza<br>11. 1. 2022 Pacient sa cíti unavene, J11: Chrípka | Obvod bokc -<br>$\checkmark$ | <b>Predpis</b><br>Paracetamol | <b>BMI</b><br>Dátum narodenia v | 15. 7. 1978 Hlavná 33<br>24,23<br>30,29 | Dátum kontroly v | ۰<br>Poznámka | Kliknutím pridať $\sim$<br>Kliknutín |

<span id="page-74-0"></span>Obr. 3.66: Údajové zobrazenie tabuľky Biometrické údaje s vedľajšími údajovými hárkami.

#### Poznámka

Zmeniť poradie, pridať alebo odstrániť vedľajšie údajové hárky v konkrétnych tabuľkách je možné pomocou ponuky Vedľajší údajový hárok, nachádzajúcej sa na karte Domov v kategórii Záznamy v ponuke Ďalšie.

V prípade, že pracujeme s viacerými objektami databázy súčasne (napríklad máme otvorených viacero tabuliek) a do niektorej z tabuliek (napríklad "Vyšetrenia") vložíme nové záznamy prostredníctvom vnorenej tabuľky (napríklad "Vyšetrenia" v tabuľke "Pacienti"), potom pri kontrole záznamov cieľovej tabuľky (napríklad "Vyšetrenia") novo pridané záznamy nevidíme. Je to preto, lebo táto tabuľka bola otvorená ešte pred tým, ako sme do nej vložili nové záznamy cez iný objekt databázy. V takomto prípade stačí nájsť a potvrdiť na karte Domov v kategórii Záznamy ponuku Obnoviť všetko (obrázok [3.67\)](#page-74-1) a obsah všetkých otvorených objektov sa obnoví, t. j. načítajú sa všetky údaje, ktoré sú uložené v príslušných tabuľkách. Alternatívne, pre zobrazenie všetkých záznamov je možné danú tabuľku zavrieť a znova otvoriť.

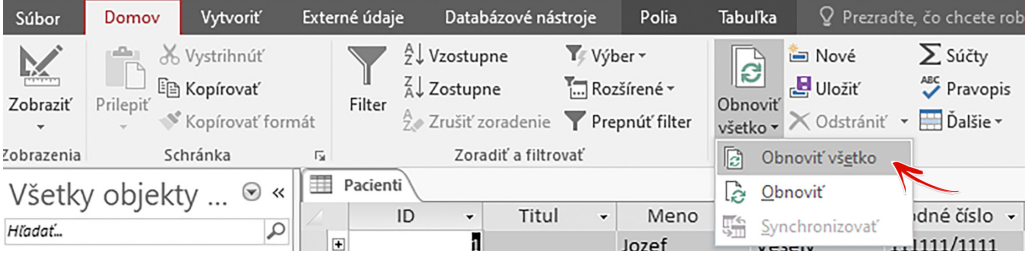

<span id="page-74-1"></span>Obr. 3.67: Ponuka Obnoviť všetko pre opätovné načítanie obsahu otvorených objektov databázy.

# 3.11 Import externých údajov

Na uľahčenie prípravy štruktúry databázy a pre zefektívnenie práce jej používateľov je možné tabuľky vytvárať aj tak, že ich vytvoríme vložením údajov z externých súborov a budeme ich používať napríklad ako zdroj hodnôt vyhľadávacích polí. Často to bývajú rôzne číselníky a zoznamy, ako zoznamy kategorizovaných liekov, PSČ miest a obcí, zoznamy chorôb a pod., ktorých prepisovanie by bolo pracné, náchylné na vznik chýb pri prepisovaní i časovo náročné.

Možnosť vytvoriť a použiť takto vytvorenú tabuľku si ukážeme na príklade medzinárodnej klasifikácie chorôb verzie 10 (postup pre verziu 11 či iné zoznamy a číselníky je rovnaký). Podľa medzinárodnej klasifikácie chorôb má každé ochorenie svoj jedinečný kód a názov. V jednotlivých kategóriách chorôb bývajú uvedené aj doplňujúce informácie. Preto bude tabuľka, ktorú nazveme skratkou MKCh-10, obsahovať len dva stĺpce (polia) a to Kód a Názov choroby. Obe polia budú definované ako údajový typ "Krátky text".

Keďže samotná Medzinárodná klasifikácia chorôb obsahuje viac ako jedenásť tisíc položiek, údaje do tabuľky databázy importujeme z externého zdroja. V prvom kroku budeme potrebovať samotný zdroj údajov. Môžeme ho nájsť na rôznych stránkach zdravotníckych organizácií, ale aj na stránke Národného centra zdravotníckych informácií<sup>[3](#page-75-0)</sup>. Záznamy si uložíme do počítača, napríklad vo forme zošita MS Excel (možné sú aj iné formáty), a v prípade potreby upravíme do požadovanej podoby (dva stĺpce, zlúčenie hárkov a pod.). Výsledný zošit MKCh môže byť zostavený tak, ako je to znázornené na obrázku [3.68.](#page-75-1)

|                | А     | В                                                       | с |  |
|----------------|-------|---------------------------------------------------------|---|--|
| 1              | Kód   | Názov choroby                                           |   |  |
| $\overline{2}$ | A00   | Cholera                                                 |   |  |
| 3              | A00.0 | Cholera zapríčinená Vibrio cholerae 01, biovar cholerae |   |  |
| 4              | A00.1 | Cholera zapríčinená Vibrio cholerae 01, biovar eltor    |   |  |
| 5              | A00.9 | Nešpecifikovaná cholera                                 |   |  |
| 6              | A01   | Brušný týfus a paratýfusy                               |   |  |
| 7              | A01.0 | Brušný týfus                                            |   |  |
| 8              | A01.1 | Paratýfus A                                             |   |  |
| 9              | A01.2 | Paratýfus B                                             |   |  |
| 10             | A01.3 | Paratýfus C                                             |   |  |
| 11             | A01.4 | Nešpecifikovaný paratýfus                               |   |  |
| 12             | A02   | Iné infekcie salmonelami                                |   |  |
| 13             | A02.0 | Salmonelová enteritída                                  |   |  |

<span id="page-75-1"></span>Obr. 3.68: Štruktúra tabuľky Medzinárodnej klasifikácie chorôb v zošite MS Excel.

Potom na karte Externé údaje programu MS Access v časti Importovať a prepojiť potvrdíme ponuku Excel (obrázok [3.69\)](#page-75-2).

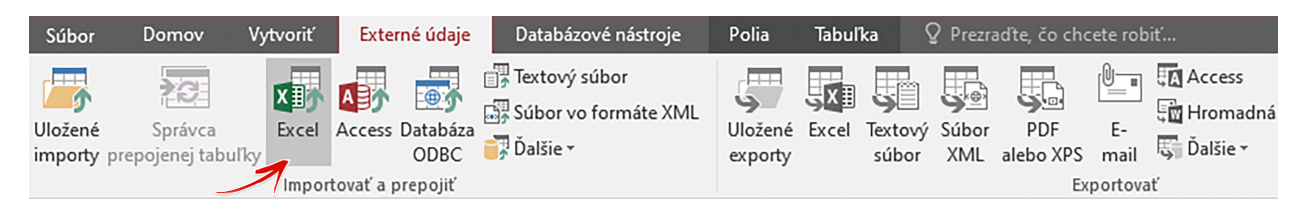

Obr. 3.69: Ponuka funkcií karty Externé údaje.

<span id="page-75-2"></span>Zobrazí sa dialógové okno Načítať externé údaje – hárok programu Excel (obrázok [3.70\)](#page-76-0), v ktorom pomocou tlačidla Prehľadávať nájdeme cestu k zdroju údajov, t. j. k nášmu súboru zošita MS Excel s tabuľkou Medzinárodnej klasifikácie chorôb (napríklad "C:\Documents\MKCH10.xlsx"). V tom istom dialógovom okne taktiež zvolíme jednu z troch možností, ktorá určuje to, ako a kam budeme v našej aktuálnej databáze importovať tieto externé údaje.

<span id="page-75-0"></span><sup>3</sup>Národné centrum zdravotníckych informácií, Medzinárodná klasifikácia chorôb (MKCh), [http://www.nczisk.](http://www.nczisk.sk/Standardy-v-zdravotnictve/Pages/Medzinarodna-klasifikacia-chorob-MKCH-10.aspx) [sk/Standardy-v-zdravotnictve/Pages/Medzinarodna-klasifikacia-chorob-MKCH-10.aspx](http://www.nczisk.sk/Standardy-v-zdravotnictve/Pages/Medzinarodna-klasifikacia-chorob-MKCH-10.aspx)

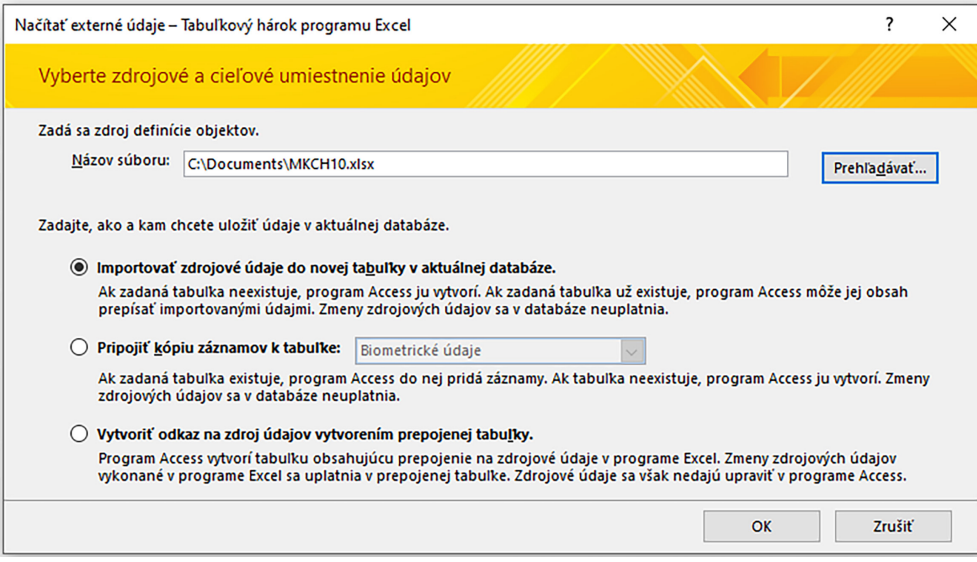

<span id="page-76-0"></span>Obr. 3.70: Dialógové okno pre načítanie externých údajov.

Uložiť externé údaje v aktuálnej databáze je možné nasledovnými spôsobmi.

- Importovať zdrojové údaje do novej tabuľky v aktuálnej databáze údaje budú importované do novej tabuľky, pričom používateľ bude môcť definovať jej vlastnosti. Vytvorená bude kópia zdrojových údajov, ktorá bude plnohodnotnou súčasťou databázy. Ak budú zdrojové údaje po tomto importe zmenené, tieto zmeny sa v tabuľke databázy neprejavia.
- Pripojiť kópiu záznamov k tabuľke údaje budú pripojené k jednej z existujúcich tabuliek databázy. Ak databáza nebude obsahovať žiadne tabuľky (napríklad nová databáza), potom táto ponuka nebude aktívna. Zmeny zdrojových údajov po tomto importe sa v databáze neuplatnia.
- Vytvoriť odkaz na zdroj údajov vytvorením prepojenej tabuľky MS Access vytvorí tabuľku obsahujúcu prepojenie na zdrojové údaje. Takéto údaje nebudú môcť byť upravované v databáze, ale ak nastane zmena zdrojových údajov, potom sa táto zmena prejaví aj v prepojenej tabuľke.

Ponecháme označenú prvú možnosť a výber potvrdíme tlačidlom OK, ktoré spustí Sprievodcu importovaním z hárka (obrázok [3.71\)](#page-77-0).

Prvý riadok importovaných údajov obsahuje názvy polí, preto zaškrtneme položku "Prvý riadok obsahuje hlavičky stĺpcov". MS Access použije rovnaké názvy polí aj v novovytváranej tabuľke. Tieto názvy však bude možné počas alebo po ukončení importovania údajov zmeniť. Klikneme na tlačidlo **Ďalej** a posunieme sa na ďalší krok sprievodcu, v ktorom bude možné upraviť vlastnosti importovaných údajov (obrázok [3.72\)](#page-77-1).

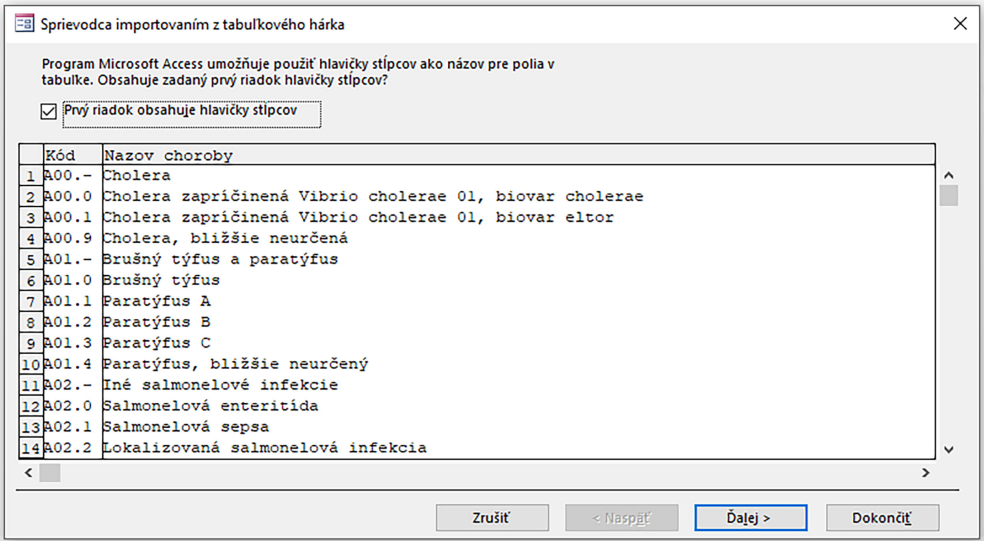

<span id="page-77-0"></span>Obr. 3.71: Sprievodca importovaním údajov z hárka.

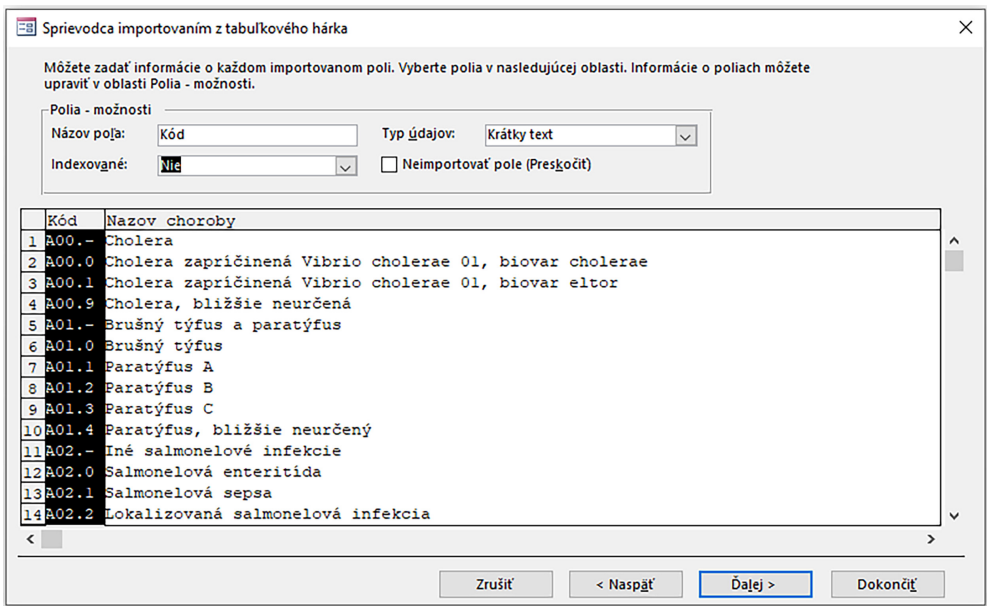

<span id="page-77-1"></span>Obr. 3.72: Úprava vlastností importovaných polí.

V spodnej časti okna klikneme na stĺpec, ktorého vlastnosti chceme skontrolovať prípadne upraviť (stĺpec bude zvýraznený čiernou farbou), a v hornej časti okna označenej ako Polia – možnosti upravíme požadované parametre. Postupne u jednotlivých poli skontrolujeme:

- Názov poľa zmeníme, ak nechceme použiť pôvodný názov prevzatý zo zdrojových údajov,
- Typ údajov MS Access identifikuje a navrhne najvhodnejší typ údajov podľa zadaných hodnôt, výber nesprávneho typu môže spôsobiť ignorovanie niektorých hodnôt pri importovaní,
- Indexované u poľa Kód zmeníme kvôli možnostiam rýchlejšieho vyhľadávania na  $\Lambda$ no (bez duplicít)",
- Neimportovať pole (Preskočiť) zaškrtneme, ak stĺpec nechceme importovať (v našej tabuľke chceme importovať oba stĺpce).

Po dokončení výberu importovaných polí a prípadnej úprave ich vlastností klikneme na tlačidlo Ďalej a v nasledujúcom kroku rozhodneme, či a aký hlavný kľúč v novej tabuľke databázy použijeme (obrázok [3.73\)](#page-78-0).

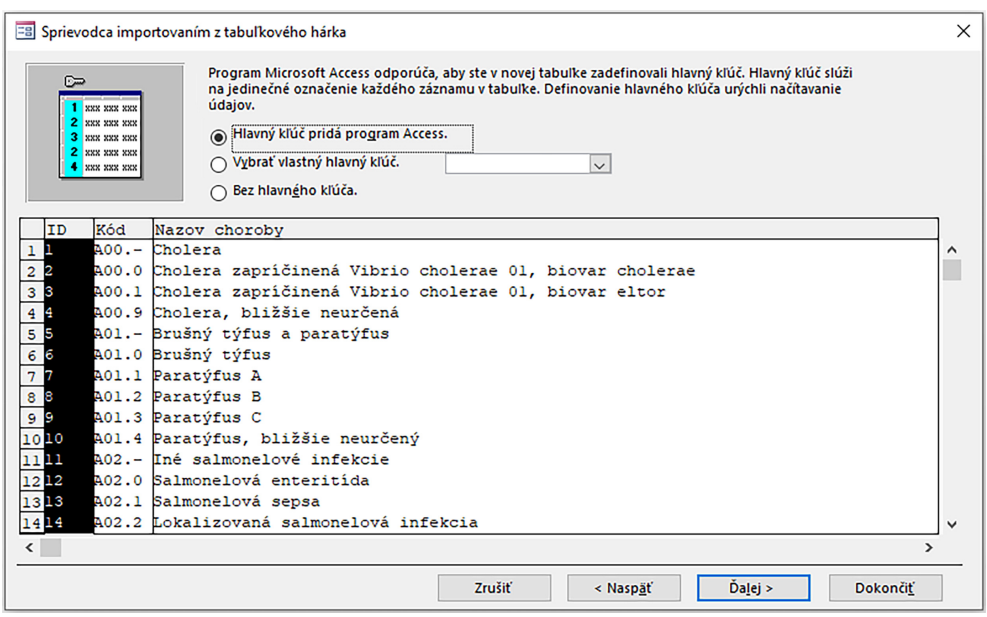

<span id="page-78-0"></span>Obr. 3.73: Definovanie hlavného kľúča importovaných údajov.

Vybrať je možné jednu z troch možností.

- Hlavný kľúč pridá program Access MS Access pridá do novej tabuľky ďalšie pole typu Automatické číslovanie a automaticky ho bude vkladať s jedinečnými identifikačnými hodnotami pre všetky importované záznamy.
- Vybrať vlastný hlavný kľúč ako hlavný kľúč vyberieme jedno z importovaných polí. V našej tabuľke je možné pre tento účel použiť pole Kód.
- Bez hlavného kľúča vyberieme, ak nová databázová tabuľka nemá mať definovaný žiaden hlavný kľúč.

Ako hlavný kľúč novej tabuľky teda použijeme pole Kód a klikneme na tlačidlo Ďalší. V poslednom kroku sprievodcu importovaním z tabuľkového hárka zadáme do poľa Importovať do tabuľky názov cieľovej tabuľky. MS Access spravidla ponúkne názov hárku zošita MS Excel, z ktorého sú údaje importované. My použijeme názov podľa obsahu tabuľky, t. j. MKCh-10 (obrázok [3.74\)](#page-79-0).

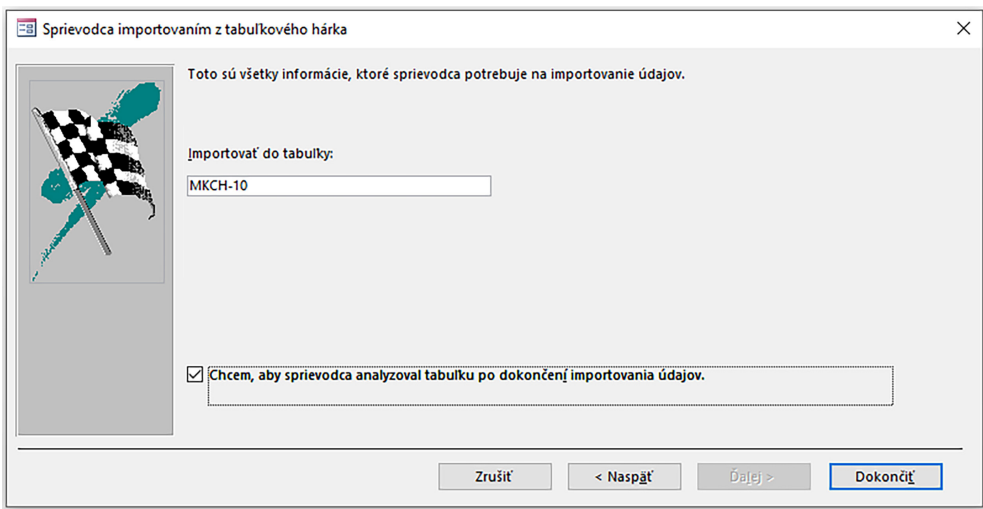

<span id="page-79-0"></span>Obr. 3.74: Voľba názvu novej tabuľky.

Ak je odpoveď na položku "Chcem, aby sprievodca analyzoval tabuľku po dokončení importovania údajov" áno, potom zaškrtneme aj túto možnosť (overenie, či sa importované údaje neopakujú). Nakoniec údaje do databázy importujeme tlačidlom Dokončiť.

Ak MS Access dokázal importovať všetky, alebo aspoň niektoré údaje, potom sprievodca zobrazí stránku so stavom operácie importovania. Taktiež je možné uložiť podrobné informácie o importovaní ako špecifikáciu, ktorou si uľahčíme prípadný opakovaný import s rovnakými nastaveniami. Ak import údajov nebude úspešný, potom MS Access zobrazí príslušné hlásenie aj s návrhom riešenia na odstránenie problému.

Nami realizovaný import zdrojových údajov prebehol bez problémov a novo vytvorená tabuľka obsahuje viac ako jedenásť tisíc záznamov – diagnóz podľa Medzinárodnej klasifikácie chorôb. Jej údajové zobrazenie je znázornené na obrázku [3.75.](#page-79-1)

| MKCh-10                  |                                                         |                                                                |  |
|--------------------------|---------------------------------------------------------|----------------------------------------------------------------|--|
| Kód<br>÷                 | Názov choroby                                           | $\overline{\phantom{a}}$ Click to Add $\overline{\phantom{a}}$ |  |
| <b>A00</b>               | Cholera                                                 |                                                                |  |
| A00.0                    | Cholera zapríčinená Vibrio cholerae 01, biovar cholerae |                                                                |  |
| A00.1                    | Cholera zapríčinená Vibrio cholerae 01, biovar eltor    |                                                                |  |
| A00.9                    | Nešpecifikovaná cholera                                 |                                                                |  |
| A01                      | Brušný týfus a paratýfusy                               |                                                                |  |
| A01.0                    | Brušný týfus                                            |                                                                |  |
| A01.1                    | Paratýfus A                                             |                                                                |  |
| A01.2                    | Paratýfus B                                             |                                                                |  |
| A01.3                    | Paratýfus C                                             |                                                                |  |
| A01.4                    | Nešpecifikovaný paratýfus                               |                                                                |  |
| A02                      | Iné infekcie salmonelami                                |                                                                |  |
| A02.0                    | Salmonelová enteritída                                  |                                                                |  |
| A02.1                    | Salmonelová septikémia                                  |                                                                |  |
| A02.2                    | Lokalizované salmonelové infekcie                       |                                                                |  |
| A02.8                    | Iné špecifikované salmonelové infekcie                  |                                                                |  |
| A02.9                    | Nešpecifikované salmonelové infekcie                    |                                                                |  |
| A03                      | Bacilová červienka (dyzentéria) - šigelóza              |                                                                |  |
| A03.0                    | Šigelóza zapríčinená Shigella dysenteriae               |                                                                |  |
| A03.1                    | Šigelóza zapríčinená Shigella flexneri                  |                                                                |  |
| Record: I4<br>1 of 11122 | F. H. FIII<br>$\sim$ No Filter<br>Search                |                                                                |  |

<span id="page-79-1"></span>Obr. 3.75: Údajové zobrazenie tabuľky MKCh-10 vytvorenej importovaním externých údajov z tabuľky MS Excel.

V prípade, že chceme, aby používatelia databázy vyberali informácie o diagnóze pacienta v tabuľke "Vyšetrenia" z tohoto zoznamu diagnóz a nezadávali ich ručne, potom v návrhovom zobrazení tabuľky "Vyšetrenia" zmeníme pre pole Diagnóza typ údajov na "Vyhľadávanie" a pomocou sprievodcu vyhľadávaním použijeme tabuľku "MKCh-10" ako zdroj údajov pre vyhľadávanie (analógia postupu tvorby zoznamu položiek poľa pohlavie, avšak hodnoty nezadávame ručne, kapitola [3.3.3\)](#page-34-0). Sprievodca vyhľadávaním zároveň vytvorí medzi tabuľkami "Vyšetrenia" a "MKCh-10" vzájomný vzťah.

Vlastnosti vyhľadávacieho poľa diagnóz je v prípade potreby možné upravovať, a to v návrhovom zobrazení tabuľky "Vyšetrenia" na karte vlastností Vyhľadávanie, napríklad tak, ako to zobrazuje obrázok [3.76.](#page-80-0)

| Vyhľadávanie<br>Všeobecné    |                                                                                  |  |  |  |  |  |  |  |  |  |
|------------------------------|----------------------------------------------------------------------------------|--|--|--|--|--|--|--|--|--|
| Zobraziť ovládací prvok      | Rozbaľovací zoznam                                                               |  |  |  |  |  |  |  |  |  |
| Typ zdroja riadkov           | Tabulka/Dotaz                                                                    |  |  |  |  |  |  |  |  |  |
| Zdroj riadkov                | SELECT [MKCh-10].[Kód], [MKCh-10].[Názov choroby] FROM [MKCh-10] ORDER BY [Kód]; |  |  |  |  |  |  |  |  |  |
| Viazaný stĺpec               |                                                                                  |  |  |  |  |  |  |  |  |  |
| Počet stĺpcov                | 2                                                                                |  |  |  |  |  |  |  |  |  |
| Hlavičky stĺpcov             | Ano                                                                              |  |  |  |  |  |  |  |  |  |
| Šírky stĺpcov                | 1,2cm;16cm                                                                       |  |  |  |  |  |  |  |  |  |
| Riadky zoznamu               | 16                                                                               |  |  |  |  |  |  |  |  |  |
| Šírka zoznamu                | 16cm                                                                             |  |  |  |  |  |  |  |  |  |
| Obmedziť na zoznam           | Ano                                                                              |  |  |  |  |  |  |  |  |  |
| Povoliť viaceré hodnoty      | <b>Nie</b>                                                                       |  |  |  |  |  |  |  |  |  |
| Povoliť úpravy zoznamu I Nie |                                                                                  |  |  |  |  |  |  |  |  |  |
| Formulár na úpravu polo:     |                                                                                  |  |  |  |  |  |  |  |  |  |
| Zobraziť len hodnoty zdr Nie |                                                                                  |  |  |  |  |  |  |  |  |  |

<span id="page-80-0"></span>Obr. 3.76: Vlastnosti vyhľadávacieho poľa pre výber diagnózy

V údajovom zobrazení tabuľky "Vyšetrenia" bude možné od teraz diagnózy vyberať len zo zoznamu importovanej Medzinárodnej klasifikácie chorôb (obrázok [3.77\)](#page-80-1).

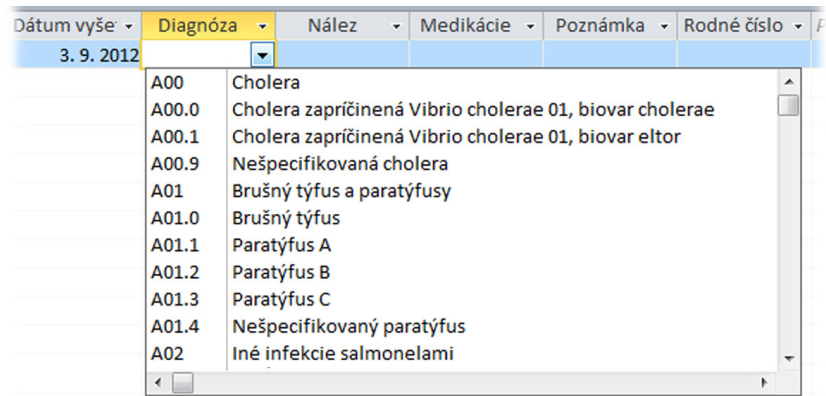

<span id="page-80-1"></span>Obr. 3.77: Výber diagnózy v tabuľke Vyšetrenia.

### Kontrolné otázky

- 1. Aké zásady dodržiavame pri návrhu databázovej tabuľky?
- 2. Z čoho pozostáva databázová tabuľka?
- 3. Čo je to databázové pole?
- 4. Čo je to záznam databázovej tabuľky?
- 5. Aké zobrazenia databázovej tabuľky poznáme?
- 6. Vymenujte aspoň päť všeobecných vlastností poľa a uveďte, na čo slúžia.
- 7. V akých prípadoch používame vstupnú masku pre databázové pole?
- 8. Na čo slúži overovacie pravidlo pre databázové pole?
- 9. Ako nazývame pole, ktoré neobsahuje duplicitné hodnoty a zároveň identifikuje záznamy v tabuľke?
- 10. Aké typy vzájomných vzťahov v relačných databázach poznáme?
- 11. Pomocou akého databázového nástroja vytvoríme vzájomný vzťah medzi dvoma tabuľkami?
- 12. Je možné vytvoriť vzťah medzi tabuľkami, ktorých hlavným kľúčom nie je to isté databázové pole?
- 13. Na čo slúži referenčná integrita vo vzájomných vzťahoch?
- 14. Čo znamená relačný vzťah M:N?
- 15. Aké predpoklady musia spĺňať databázové tabuľky, aby sme ich mohli prepojiť?

# Kapitola 4

# Formuláre

V závere predchádzajúcej kapitoly sme si vyskúšali naplniť tabuľky vzorovej databázy prvými údajmi – záznamami, pričom sme si overili, že pri správnom návrhu štruktúry databázy a nastavení vlastností databázových polí v jej tabuľkách je manažment údajov pomerne nenáročný. S pribúdajúcimi záznamami v jednotlivých tabuľkách sa však prehľadnosť informácií začne strácať a tabuľky, ktorých rozmery budú presahovať veľkosť jednej obrazovky, začnú používateľom spôsobovať komplikácie, minimálne pri rýchlej orientácii v ich záznamoch.

V reálnych systémoch a aplikáciách je preto pre používateľov vytvárané grafické prostredie, cez ktoré sa vedia dostať k požadovaným informáciám bez toho, aby museli vstupovať do zdrojových tabuliek. V prípade relačných databáz MS Access býva takýmto používateľským prostredím formulár resp. skupina formulárov.

Formulár databázy predstavuje samostatný objekt, ktorý používateľovi uľahčuje prácu s údajmi a spravidla rýchlejšie a prehľadnejšie znázorňuje informácie o požadovanom zázname resp. skupine záznamov. Vo fáze návrhu formulára je možné formátovať zobrazenia databázových polí a ich popisov, vytvárať vlastné rozloženia formulára s ľubovoľným počtom polí, aj kombinovaných z rôznych databázových tabuliek (prípadne dotazov). V ergonomicky vhodne navrhnutých formulároch sú potom údaje čitateľnejšie, usporiadanejšie a efektívnejšie sa s nimi pracuje.

Podľa použitých ovládacích prvkov formulára, medzi ktoré patria najmä polia zobrazujúce údaje, rozoznávame viazané a neviazané formuláre. Viazaný formulár je formulár, ktorý je priamo pripojený k zdrojovým údajom, t. j. k databázovej tabuľke alebo dotazu, pričom umožňuje tieto údaje zobrazovať, upravovať, ale aj pridávať nové. Na druhej strane, neviazaný formulár nie je priamo pripojený k databázovej tabuľke alebo dotazu, t. j. zdrojovým objektom. Zvyčajne však pozostáva z rôznych iných ovládacích prvkov, ako sú napríklad popisy, tlačidlá, obrázky a pod., ktoré majú svoje funkcie a sú určené na prácu so systémom alebo aplikáciou, ktorej základom je databáza údajov. V tejto kapitole sa budeme venovať hlavne viazaným formulárom, no vo viacerých z nich budú použité aj neviazané objekty – ovládacie prvky, ktoré zefektívnia prácu s údajmi vo formulári.

Formuláre je možné vytvárať rôznymi spôsobmi. Ak má formulár slúžiť na prácu s údajmi jedného objektu (tabuľky, dotazu), potom ho najrýchlejšie vytvoríme automaticky z daného zdroja. Výsledný formulár je však zvyčajne potrebné po dizajnovej stránke upraviť minimálne tak, aby ladil s ostatným prostredím aplikácie. Formulár je taktiež možné generovať pomocou sprievodcu formulárom, ktorý uľahčí prácu návrhu, napríklad výberom typu rozloženia polí, vložením prípadných podformulárov a pod. V návrhovom zobrazení je možné formuláre vytvárať aj manuálne, a to definovaním všetkých objektov individuálne podľa predstáv navrhovateľa formulára.

Kým u tabuliek sme mohli využívať dve zobrazenia (údajové a návrhové), pri formulároch máme k dispozícii tri typy zobrazení, ktorými sú:

- formulárové zobrazenie umožňuje údaje editovať a rovnako zadávať nové,
- návrhové zobrazenie umožňuje vykonávať zmeny v dizajne formulárov, nastavovať vlastnosti a spôsob činnosti existujúcich prvkov i pridávať nové objekty a polia,
- zobrazenie rozloženia umožňuje optimalizovať vlastnosti ovládacích prvkov formulára, ale na rozdiel od návrhového zobrazenia zobrazuje aj údaje načítané zo zdrojových objektov. Slúži na doladenie dizajnu formulára, no neumožňuje upravovať ani pridávať nové údaje/záznamy.

### 4.1 Automatické vytvorenie formulára

Jedným z najrýchlejších spôsobov, ako vytvoriť viazaný formulár, je jeho automatické vygenerovanie pomocou ponuky Formulár. Najskôr si v navigačnej table označíme zdroj údajov, napríklad databázovú tabuľku "Pacienti", a následne na karte Vytvoriť v ponuke Formuláre potvrdíme možnosť Formulár (obrázok [4.1\)](#page-83-0).

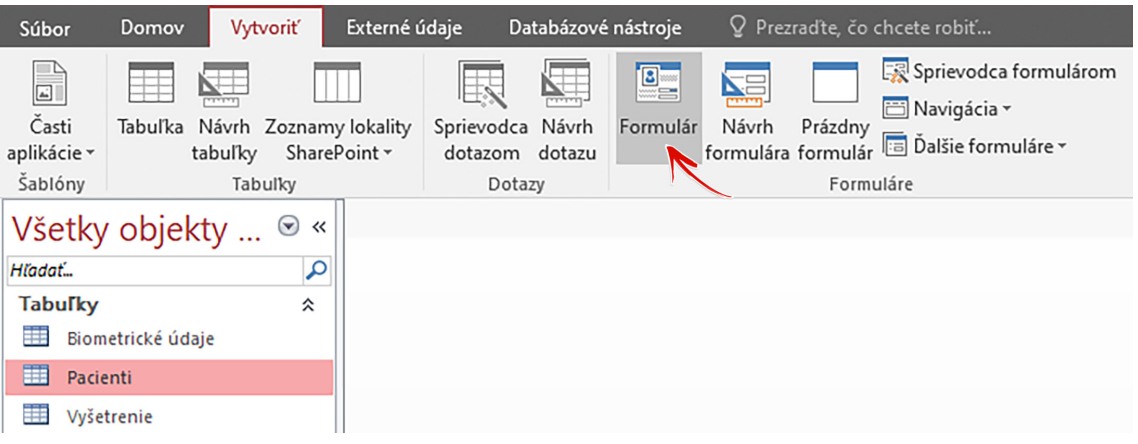

<span id="page-83-0"></span>Obr. 4.1: Vytvorenie automaticky generovaného formulára pre tabuľku Pacienti.

Na pracovnej ploche MS Access sa vygeneruje a otvorí nový viazaný formulár z databázovej tabuľky "Pacienti" v zobrazení rozloženia, t. j. formulár bude zobrazovať údaje načítané zo zdrojovej tabuľky (nebude ich možné editovať či pridávať nové) a v prípade potreby bude možné vykonávať zmeny jeho dizajnu. Takto automaticky vygenerovaný formulár ešte nebude uložený v zozname objektov databázy na navigačnej table (ak budeme s funkčnosťou a dizajnom spokojní, uloženie vykonáme neskôr). Po vykonaní prípadných úprav v návrhu formulára je možné zmenu jeho zobrazenia realizovať napríklad na karte Domov v ponuke Zobraziť (obrázok [4.2\)](#page-84-0).

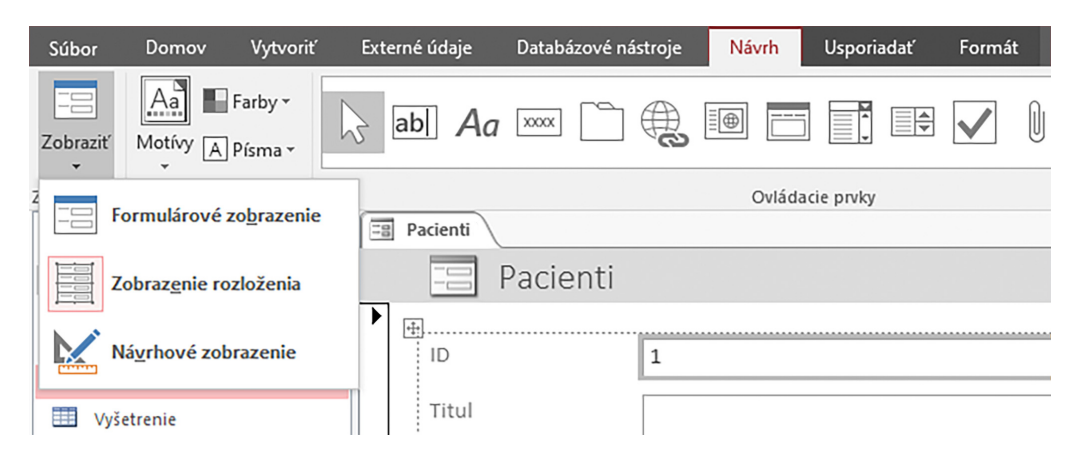

Obr. 4.2: Zmena zobrazení formulára pomocou ponuky Zobraziť.

Na zmenu zobrazenia formulára môžeme taktiež využiť lokálnu ponuku získanú kliknutím pravého tlačidla myšky nad názvom formulára (Pacienti) tvoriaceho záložku pracovnej plochy MS Access, alebo aj možnosti zobrazenia nachádzajúce sa v pravom dolnom rohu stavového riadka (obrázok [4.3\)](#page-84-1).

<span id="page-84-1"></span><span id="page-84-0"></span>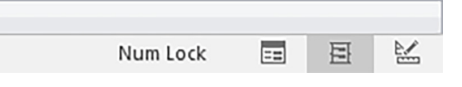

Obr. 4.3: Možnosti prepínania medzi zobrazeniami formulára v stavovom riadku.

Formulár "Pacienti" obsahuje všetky databázové polia, ktoré obsahuje tabuľka "Pacienti". Keďže medzi databázovými tabuľkami "Pacienti" a "Vyšetrenia" bol definovaný vzájomný vzťah typu 1:N, na ploche formulára "Pacienti" vidíme pod osobnými údajmi pacienta aj vygenerovaný podformulár vo forme údajového hárka obsahujúceho všetky zaevidované záznamy z vyšetrení toho pacienta, ktorého osobné údaje sú formulárom "Pacienti" zobrazené (t. j. nie úplný zoznam všetkých vyšetrení všetkých pacientov, obrázok [4.5\)](#page-85-0).

#### Poznámka

Ak budeme chcieť prostredníctvom takto automaticky vygenerovaného formulára vkladať do databázy nové záznamy, bude potrebné formulár najprv uložiť. Uloženie formulára a zmien v jeho nastaveniach je možné realizovať priebežne, a to stlačením tlačidla Uložiť **II**. nachádzajúceho sa na paneli rýchleho prístupu, alebo aj pri zmenách zobrazenia, ak boli vo formulári vykonané dizajnové alebo funkčné úpravy.

Pri prvej zmene zobrazenia alebo pri prvom uložení takto vygenerovaného formulára sa dialógové okno na uloženie formulára zobrazí automaticky a buď ho uložíme, alebo nie. Náš formulár si uložíme pod názvom "Pacienti" (obrázok [4.4\)](#page-85-1), a ak sa neskôr rozhodneme, že už ho nebudeme potrebovať, potom ho vieme kedykoľvek odstrániť, rovnako ako ktorýkoľvek iný objekt databázy.

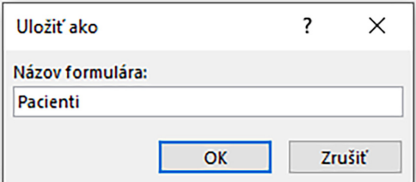

<span id="page-85-1"></span>Obr. 4.4: Uloženie formulára Pacienti.

Po uložení formulára nám v navigačnej table pribudne nová záložka s názvom Formuláre (spôsoby zobrazenia objektov databázy na navigačnej table je možné v nastaveniach navigačnej tably meniť), kde môžeme nájsť aj náš prvý formulár s názvom "Pacienti".

### 4.2 Formulárové zobrazenie formulára Pacienti

V prípade, že máme formulár "Pacienti" zatvorený, nájdeme si ho v zozname objektov navigačnej tably a dvojklikom ľavého tlačidla myšky, prípadne z lokálnej ponuky a možnosti "Otvoriť" (pravé tlačidlo myšky), otvoríme. Formulár "Pacienti" sa otvorí vo formulárovom zobrazení, ktoré je prednastaveným zobrazením formulárov. Vo formulárovom zobrazení môžeme údaje editovať i pridávať nové záznamy (obrázok [4.5\)](#page-85-0).

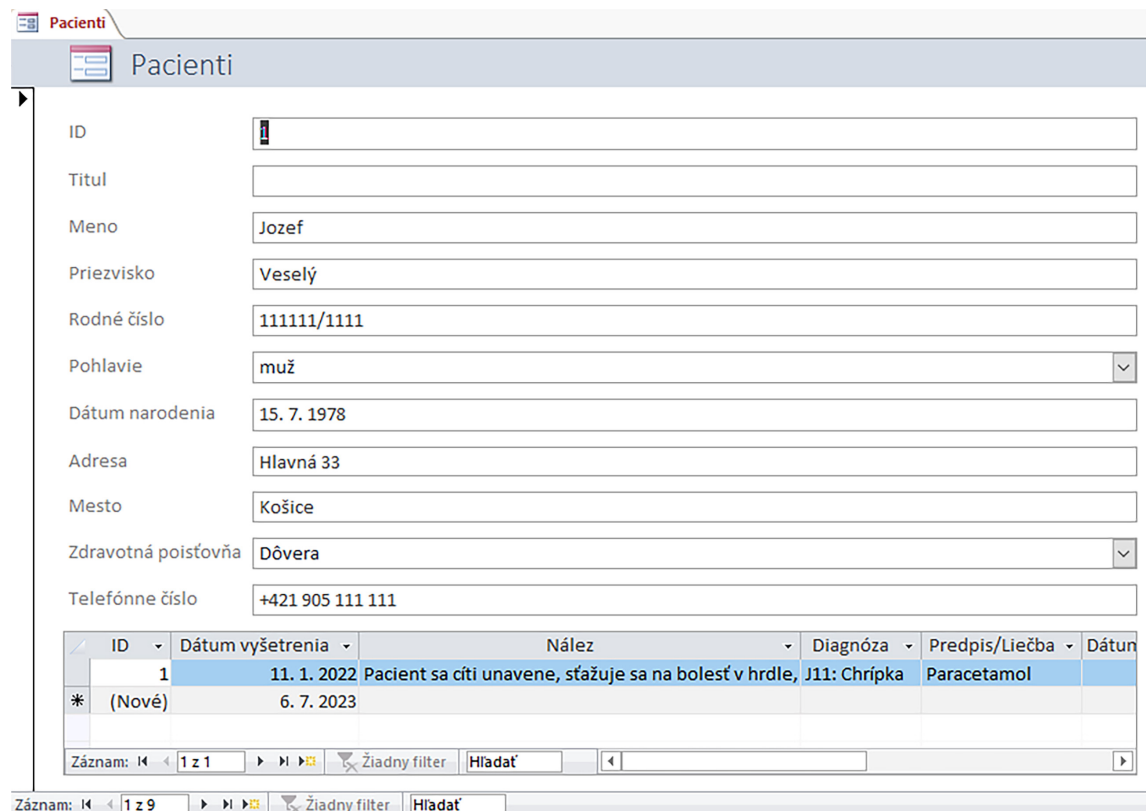

<span id="page-85-0"></span>Obr. 4.5: Formulárové zobrazenie automaticky vytvoreného formulára Pacienti.

Po otvorení formulára "Pacienti" je do príslušných polí osobných údajov načítaný a zobrazený záznam prvého nášho pacienta. K záznamom ďalších pacientov sa dostaneme pomocou tlačidiel so šípkami umiestnenými v stavovom riadku, ktorý sa nachádza v spodnej časti formulára (obrázok [4.6\)](#page-86-0).

> <span id="page-86-0"></span>Záznam: K + 1z9 **EXEMPTE Ziadny filter Hľadať**

Obr. 4.6: Možnosti prehľadávania záznamov umiestnené v stavovom riadku formulárov.

#### Poznámka

Náš prvý automaticky vygenerovaný formulár obsahuje aj údajový hárok súvisiacich záznamov evidovaných v tabuľke "Vyšetrenia". Preto je možné v jednom formulári identifikovať dva stavové riadky, avšak ten "vnútorný" patrí hárku s vyšetreniami.

Ak potrebujeme zaevidovať do databázy nového pacienta, potom nie je potrebné prechádzať všetkými záznamami, ale použijeme tlačidlo Nový (prázdny) záznam <sup>na</sup>. Formulár nás presunie na koniec zoznamu a zobrazí prázdne polia pripravené na registráciu nového pacienta. Všetky vlastnosti jednotlivých polí, ktoré boli nastavené v zdrojovej databázovej tabuľke "Pacienti", sú zachované a platia aj pre polia zobrazené vo formulári "Pacienti". Po vyplnení údajov pacienta (minimálne povinných polí) je záznam možné uložiť tým, že prejdeme na predošlý alebo nasledujúci záznam, t. j. záznam iného pacienta, alebo použijeme tlačidlo Uložiť  $\boxed{\cdot}$  na paneli rýchleho prístupu.

# Poznámka

Nový záznam v databáze pomocou formulára nevytvárame tak, že prepisujeme zobrazené údaje, ale použijeme tlačidlo Nový (prázdny) záznam, kde sú všetky polia prázdne. V opačnom prípade by išlo len o zmenu údajov existujúceho pacienta.

#### Praktická úloha

Prostredníctvom formulára "Pacienti" pridajte do vzorovej databázy piatich nových pacientov, t. j. pridajte päť nových záznamov s identifikačnými údajmi pacientov.

Novo zaevidované a uložené záznamy pacientov (prostredníctvom formulára "Pacienti") je možné nájsť v databázovej tabuľke "Pacienti" (všetky zmeny údajov sú ukladané vždy do zdrojových tabuliek, formuláre ich len zobrazujú a umožňujú s nimi pracovať), napríklad tak, ako záznamy s ID 10 a 11 zobrazené na obrázku [4.7.](#page-86-1)

| 用   |                                                  | Pacienti                       |                  |              |              |                        |            |                        |                            |                    |            |                 |                   |
|-----|--------------------------------------------------|--------------------------------|------------------|--------------|--------------|------------------------|------------|------------------------|----------------------------|--------------------|------------|-----------------|-------------------|
|     |                                                  | ID<br>$\overline{\phantom{a}}$ | Titul<br>$\cdot$ | Meno         | Priezvisko - | Rodné číslo<br>$\cdot$ | Pohlavie - | Dátum narodenia -      | Adresa<br>$\cdot$          | Mesto<br>$\cdot$   | <b>PSC</b> | ▼ Zdravotná p ▼ | Telefónne číslo + |
|     | $\Box$                                           |                                | 11 PaedDr.       | Jarmila      | Vzdelaná     | 000000/0000            | žena       |                        | 27.9.2001 Pod Kalváriou 8  | <b>Košice</b>      | 040 12     | <b>Dôvera</b>   | +421 944 456 456  |
|     | ⊞                                                | 10                             |                  | <b>Marek</b> | Stražan      | 101010/1010            | muž        |                        | 5.9.2003 Priemyselná 4     | Prešov             | 080 01     | <b>Union</b>    | +421 901 147 258  |
|     | $\begin{array}{c} \hline \textbf{H} \end{array}$ |                                |                  | Jozef        | Veselý       | 111111/1111            | muž        | 15, 7, 1978 Hlavná 33  |                            | Košice             | 040 01     | Dôvera          | +421 905 111 111  |
|     | $\boxplus$                                       |                                | $2$ lng.         | Alžbeta      | Múdra        | 222222/2222            | žena       |                        | 31.5.2000 Vysokoškolská 13 | Košice             | 040 01     | <b>Union</b>    | +421 905 222 222  |
|     | $\begin{array}{c} \hline \end{array}$            |                                | 3 Mgr.           | Adam         | Kováč        | 333333/3333            | muž        |                        | 6, 12, 2001 A. Prídavku 97 | Prešov             | 080 10     | <b>VŠZP</b>     | +421 905 333 333  |
|     | $\blacksquare$                                   | 4                              |                  | Katarína     | Perečinská   | 444444/4444            | žena       | 17. 11. 1982 Krásna 85 |                            | Košice             | 041 11     | Dôvera          | +421 905 444 444  |
|     | $\blacksquare$                                   | 5                              |                  | Jakub        | Novosad      | 555555/5555            | muž        |                        | 1.3.1977 Univerzitná 6     | Prešov             | 080 04     | <b>VŠZP</b>     | +421 905 555 555  |
|     | $\blacksquare$                                   |                                | 6 MUDr.          | Lucia        | Bohdanová    | 666666/6666            | žena       | 9. 12. 1989 Hlavná 17  |                            | Košice             | 040 01     | <b>VŠZP</b>     | +421 905 666 666  |
|     | $\begin{array}{c} \hline \end{array}$            |                                |                  | Vladimír     | Oravec       | <b>TTTTTTTTTTTTT</b>   | muž        |                        | 16. 10. 1985 Veľká Ida 2A  | okr. Košice 040 23 |            | Dôvera          | +421 905 777 777  |
|     | $\begin{array}{c} \hline \end{array}$            | 8                              |                  | Elena        | Horáková     | 888888/8888            | žena       |                        | 31, 3, 1956 Jarmočná 6     | Košice             | 040 01     | Dôvera          | +421 55 123 123   |
|     | $\begin{array}{c} \hline \end{array}$            |                                | 9 MUDr.          | Marek        | Petranský    | 999999/9999            | muž        |                        | 12, 12, 1969 Watsonova 54  | Košice             | 040 01     | VŠZP            | +421 55 236 632   |
| $*$ |                                                  | (Nové)                         |                  |              |              |                        |            |                        |                            | Košice             |            |                 |                   |

<span id="page-86-1"></span>Obr. 4.7: Databázová tabuľka Pacienti doplnená o nové záznamy prostredníctvom formulára.

.

V prípade, že databázová tabuľka "Pacienti" bola otvorená a nové záznamy pridávané cez formulár nie sú v databázovej tabuľke "Pacienti" zobrazené, potom aktualizujeme údaje v otvorených objektoch tlačidlom Obnoviť všetko umiestnenom na karte Domov v ponuke Záznamy (pozri obrázok [3.67\)](#page-74-1).

### 4.3 Vlastný návrh formulára

V prípade, že nám automaticky vygenerované formuláre nevyhovujú, resp. finalizácia ich úprav je zložitá alebo časovo náročná, potom je možné navrhnúť vlastný formulár tak, že si najprv vytvoríme prázdny formulár a následne definujeme jeho objekty presne podľa našich predstáv. Prázdny formulár je možné vytvoriť napríklad tak, že na karte Vytvoriť v ponuke Formuláre potvrdíme možnosť Návrh formulára (obrázok [4.8\)](#page-87-0).

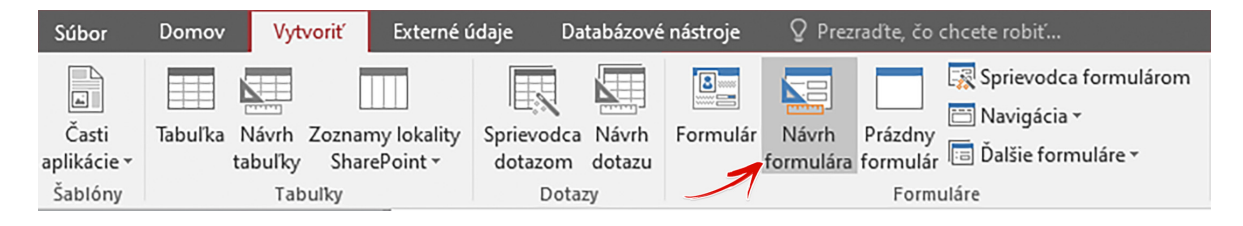

Obr. 4.8: Vytvorenie prázdneho formulára v návrhovom zobrazení.

<span id="page-87-0"></span>V prázdnom formulári je možné navrhovať časť podrobností (obrázok [4.9\)](#page-87-1), t. j. plochu kde zobrazujeme a pracujeme s údajmi, ale aj hlavičku a pätu formulára (vhodné pre menovky, ovládacie tlačidlá a pod.). Do časti podrobností formulára pridávame polia z jednotlivých databázových tabuliek pomocou ponuky **Pridať existujúce polia** nachádzajúcej sa na karte Návrh a jej ponuke Nástroje.

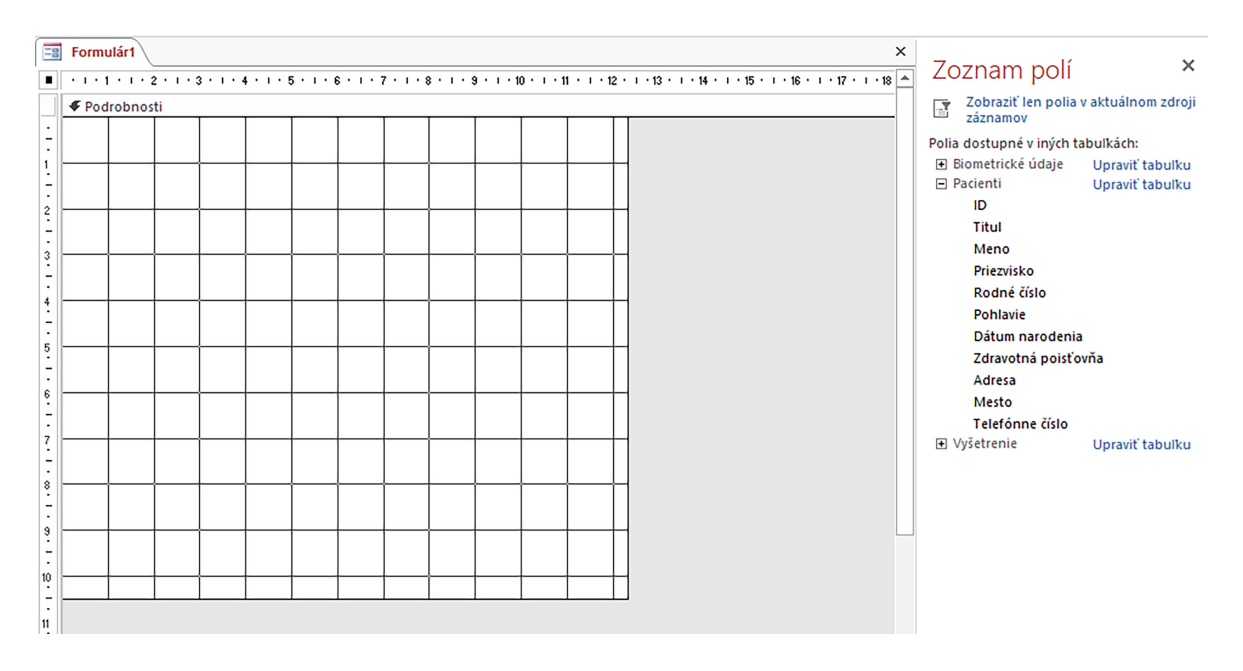

<span id="page-87-1"></span>Obr. 4.9: Návrhové zobrazenie prázdneho formulára a ponuka zoznamu polí databázových tabuliek.

V zozname polí sú umiestnené všetky tabuľky databázy s ich poľami, ktoré vieme pridať do navrhovaného formulára dvojklikom ľavého tlačidla myšky alebo štandardnou metódou chyť a pusť. Polia z databázových tabuliek je možné kombinovať, avšak je potrebné si uvedomiť, aké sú vzťahy medzi tabuľkami a ich poľami, napríklad, aby sme predišli prípadným problémom s funkčnosťou pri ich používaní v zobrazení formulára.

Alternatívne je možné prázdny formulár otvoriť pomocou ponuky Prázdny formulár umiestnený na karte Vytvoriť a jej ponuke Formuláre (obrázok [4.10\)](#page-88-0). Takto vytvorený formulár bude otvorený v zobrazení rozloženia.

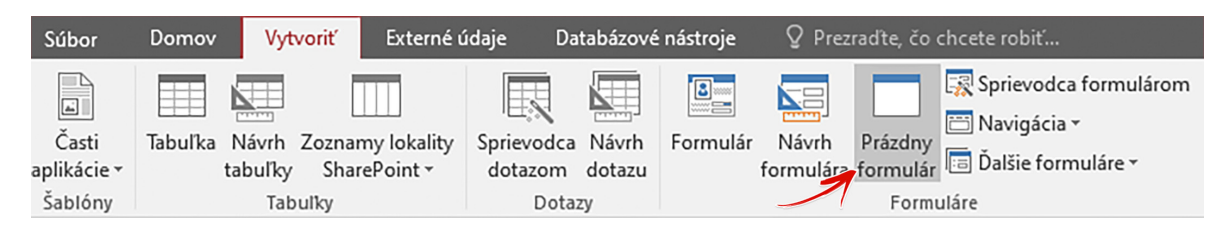

<span id="page-88-0"></span>Obr. 4.10: Vytvorenie prázdneho formulára v zobrazení rozloženia.

Tento spôsob vytvárania formulára si vyžaduje určité skúsenosti práce s návrhom formulára (možnosti úprav formulárov budú vysvetlené v nasledujúcich kapitolách), a preto je vhodnejšie začať s vytváraním prvých formulárov pomocou sprievodcu (kapitola [4.4\)](#page-88-1).

# <span id="page-88-1"></span>4.4 Vytvorenie formulárov pomocou sprievodcu

"Sprievodca formulárom" predstavuje užitočný nástroj vhodný na zoznámenie sa s prostredím formulárov, možnosťami rôznych rozložení objektov použitých vo formulároch i spôsobov ich úprav. Sprievodca formulárom umožňuje vytvárať jednoduché formuláre, pričom výber polí je možný tak z jedného zdroja (tabuľky, prípadne dotazu), ako aj z viacerých databázových zdrojov. V niekoľkých intuitívnych krokoch prevedie tvorcu formulára procesom, v ktorom sa sám rozhodne, ktoré polia chce, a ako ich chce rozmiestniť vo formulári. Sprievodca formulárom je súčasťou ponuky Formuláre karty Vytvoriť (obrázok [4.11\)](#page-88-2).

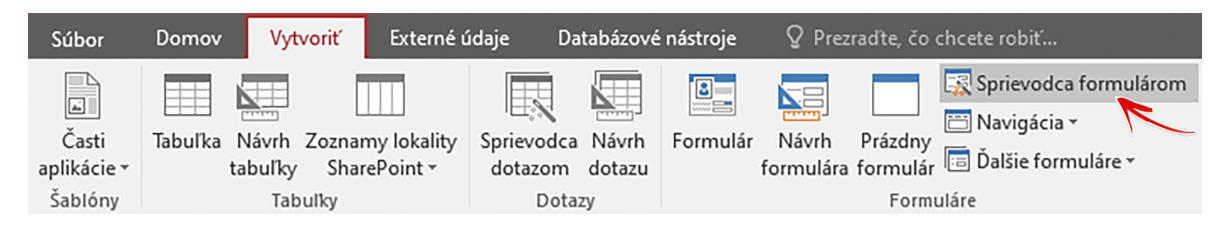

Obr. 4.11: Ponuka Sprievodca formulárom na karte Vytvoriť.

<span id="page-88-2"></span>Medzi základné rozloženia polí formulárov vyberaných z jedného databázového zdroja (napríklad jednej tabuľky) pomocou sprievodcu formulárom patria rozloženia stĺpcové, tabuľkové, údajový hárok a podľa okrajov.

#### 4.4.1 Stĺpcové rozloženie polí formulára

Postupnosť krokov vytvorenia formulárov s rôznymi rozloženiami polí bude identická. Najprv na karte Vytvoriť v ponuke Formuláre použijeme možnosť Sprievodca formulárom a následne sa zobrazí prvé dialógové okno tak, ako je to zobrazené na obrázku [4.12.](#page-89-0)

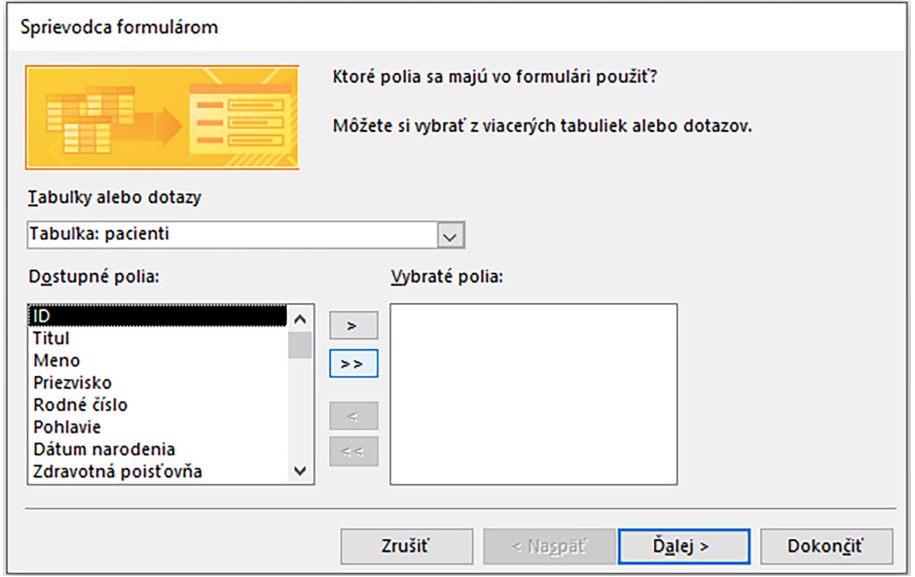

<span id="page-89-0"></span>Obr. 4.12: Výber polí z databázových tabuliek a dotazov.

#### Poznámka

Pre názornosť a otestovanie funkčnosti formulárov i možností ich úprav odporúčame vytvoriť formuláre s rôznymi rozloženiami polí založené na rovnakom výbere zdrojovej tabuľky. Overíme si tak nielen to, ako jednotlivé formuláre vyzerajú, ale neskôr, napríklad pri tvorbe ďalších formulárov, sa budeme môcť jednoduchšie rozhodovať, ktorý typ nám bude viac vyhovovať.

V prvom dialógovom okne sprievodcu (obrázok [4.12\)](#page-89-0) vyberieme tabuľku (v našom prípade ako prvú použijeme tabuľku "Pacienti") a z časti "Dostupné polia" presunieme pomocou tlačidla » všetky polia z tabuľky "Pacienti" do časti "Vybraté polia". Polia je možné vyberať (identicky aj odoberať) aj individuálne, a to dvojitým kliknutím ľavého tlačidla myšky na názov poľa, prípadne označením požadovaného poľa a použitím tlačidla . Výber polí potvrdíme tlačidlom **Dalej** a v ďalšom kroku sprievodcu nastavíme preferovaný typ rozloženia formulára. K dispozícii máme štyri vyššie uvedené typy rozložení, z ktorých vyberieme prvú možnosť (Stĺpcové) a potvrdíme tlačidlom Ďalej (obrázok [4.13\)](#page-90-0).

V poslednom kroku sprievodcu definujeme názov formulára. Ako predvolený názov je ponúkaný názov tabuľky, z ktorej je formulár vytváraný. V našom prípade si zvolíme názov ", Pacienti stĺpcové rozloženie", aby sme testované formuláre vedeli jednoduchšie identifikovať, a vyberieme si možnosť "Otvoriť formulár na zobrazenie alebo zadávanie informácií", teda formulárové zobrazenie objektu. Názov formulára a výber zobrazenia formulára potvrdíme tlačidlom Dokončiť (obrázok [4.14\)](#page-90-1).

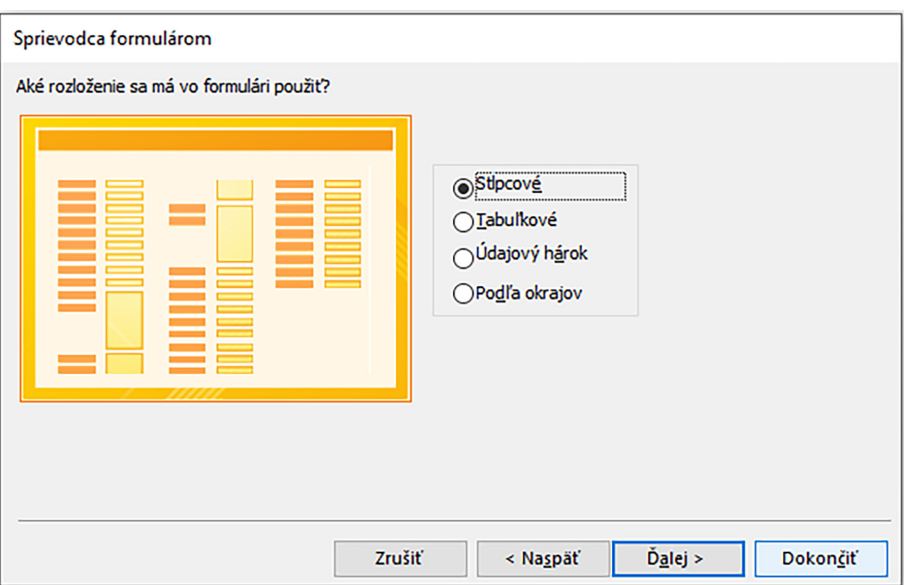

<span id="page-90-0"></span>Obr. 4.13: Výber rozloženia polí vo formulári.

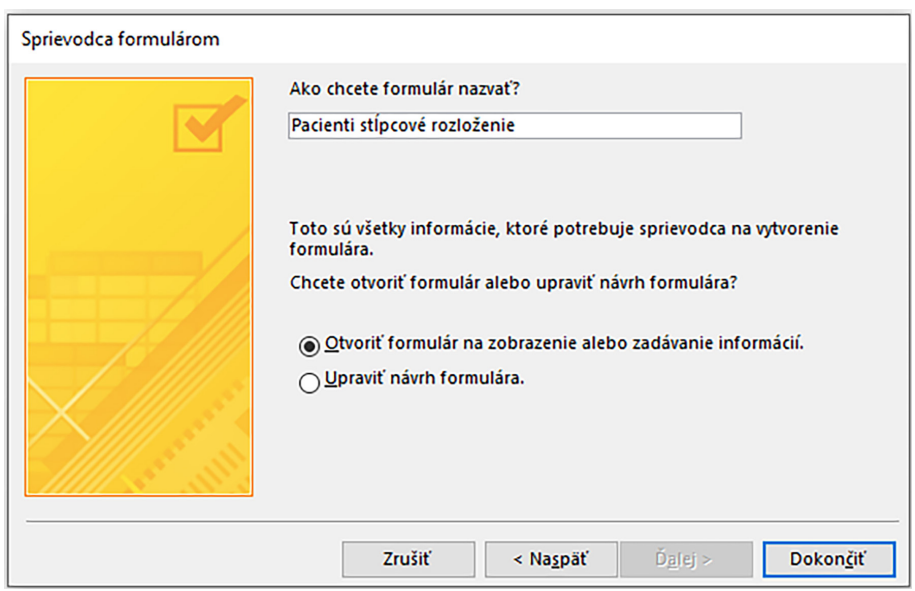

<span id="page-90-1"></span>Obr. 4.14: Dokončenie tvorby formulára pomocou sprievodcu.

Na pracovnej ploche MS Access nám pribudne novovytvorený formulár "Pacienti stĺpcové rozloženie", ktorý bude zobrazený vo formulárovom zobrazení (obrázok [4.15\)](#page-91-0). Polia, ktoré boli vybraté do formulára, sú zoradené pod sebou v jednom stĺpci. Na ľavej strane sú pod sebou radené názvy polí a vedľa nich odpovedajúce polia, v ktorých sú načítané údaje jedného (spravidla prvého) z evidovaných pacientov.

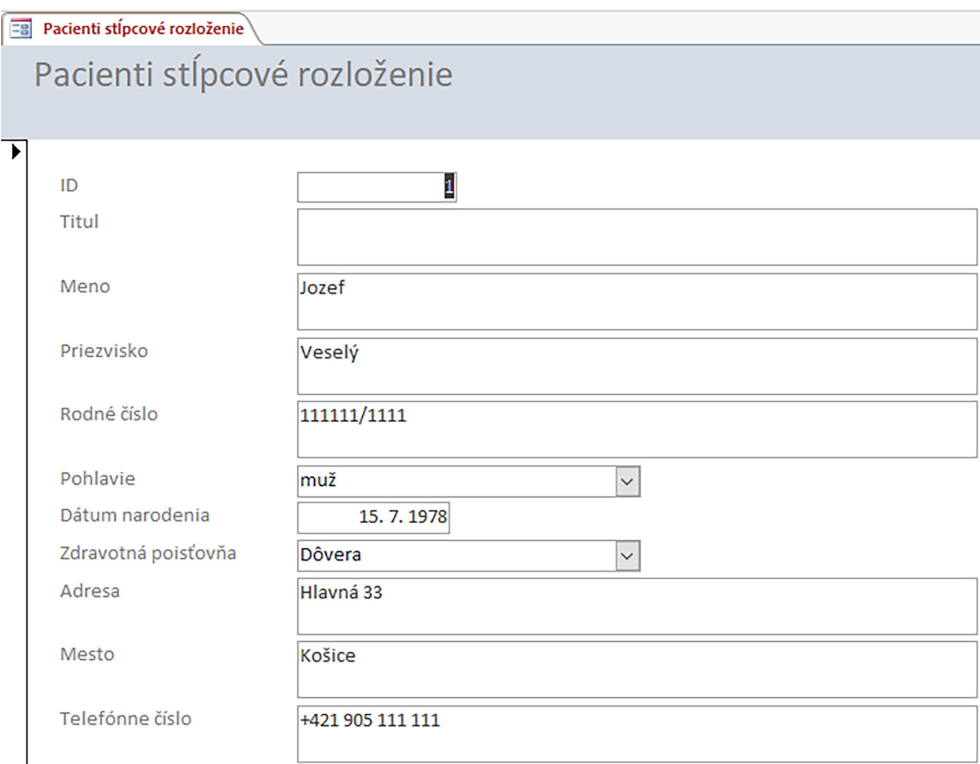

<span id="page-91-0"></span>Obr. 4.15: Formulárové zobrazenie stĺpcového rozloženia novovytvoreného formulára.

#### 4.4.2 Tabuľkové rozloženie polí formulára

Pre vytvorenie formulára z údajov jednej tabuľky s tabuľkovým rozložením zopakujeme postup vytvárania objektu pomocou sprievodcu formulárom. Na karte Vytvoriť v ponuke Formuláre použijeme možnosť Sprievodca formulárom (obrázok [4.11\)](#page-88-2). Ako zdroj údajov si znova vyberieme tabuľku "Pacienti" a z dostupných polí presunieme všetky polia do vy-bratých polí (obrázok [4.12\)](#page-89-0). V druhom kroku sprievodcu nastavíme "Tabuľkové" rozloženie polí a potvrdíme tlačidlom Ďalej (obrázok [4.13\)](#page-90-0). V treťom kroku zadáme názov formulára, napríklad "Pacienti tabuľkové rozloženie", nastavíme možnosť "Otvoriť formulár na zobrazenie alebo zadávanie informácií" a jeho vytvorenie potvrdíme tlačidlom **Dokončiť** (obrázok [4.14\)](#page-90-1). Vygeneruje sa formulár s tabuľkovým rozložením polí tabuľky "Pacienti" tak, ako je to znázornené na obrázku [4.16.](#page-92-0)

Databázové polia sú vo formulári s tabuľkovým zobrazením zoradené vedľa seba, menovky polí sú umiestnené v hlavičke formulára a k dispozícii sú súčasne viaceré záznamy (nie len jeden pacient) radené pod sebou.

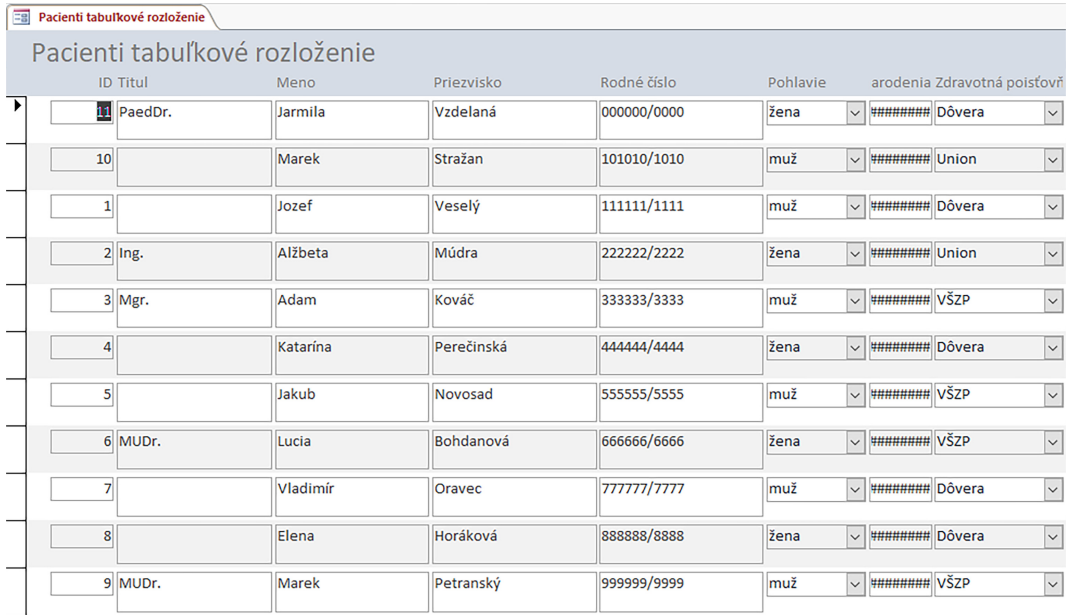

<span id="page-92-0"></span>Obr. 4.16: Formulárové zobrazenie tabuľkového rozloženia novovytvoreného formulára.

#### 4.4.3 Rozloženie polí formulára údajový hárok

Znova zopakujeme postup pomocou sprievodcu formulárom tak, ako v prípade predošlých dvoch rozložení. Na karte Vytvoriť v ponuke Formuláre použijeme možnosť Sprievodca formulárom (obrázok [4.11\)](#page-88-2). Ako zdroj údajov si znova vyberieme tabuľku "Pacienti" a z dostupných polí presunieme všetky polia do vybratých polí (obrázok [4.12\)](#page-89-0). V druhom kroku sprievodcu nastavíme rozloženie typu "Údajový hárok" a potvrdíme tlačidlom Ďalej (ob-rázok [4.13\)](#page-90-0). V treťom kroku zadáme názov formulára, napríklad "Pacienti údajový hárok", nastavíme možnosť "Otvoriť formulár na zobrazenie alebo zadávanie informácií" a potvrdíme tlačidlom Dokončiť (obrázok [4.14\)](#page-90-1). Vygeneruje sa nám formulár s rozložením polí údajový hárok tak, ako je to znázornené na obrázku [4.17.](#page-92-1)

| $\Xi$  | pacienti udajovy harok |                              |              |              |                      |            |                        |                            |                         |                       |               |                   |
|--------|------------------------|------------------------------|--------------|--------------|----------------------|------------|------------------------|----------------------------|-------------------------|-----------------------|---------------|-------------------|
|        | ID<br>÷                | <b>Titul</b><br>$\checkmark$ | Meno $\sim$  | Priezvisko - | Rodné číslo          | Pohlavie - | Dátum na -             | Adresa<br>$\checkmark$     | <b>Mesto</b><br>$\cdot$ | <b>PSC</b><br>$\cdot$ | Zdravotná -   | Telefónne číslo v |
|        |                        | 11 PaedDr.                   | Jarmila      | Vzdelaná     | 000000/0000          | žena       |                        | 27.9.2001 Pod Kalváriou 8  | Košice                  |                       | 040 12 Dôvera | +421 944 456 456  |
|        | 10                     |                              | <b>Marek</b> | Stražan      | 101010/1010          | muž        |                        | 5.9.2003 Priemyselná 4     | Prešov                  | 080 01                | <b>Union</b>  | +421 901 147 258  |
|        | $\mathbf{1}$           |                              | Jozef        | Veselý       | 111111/1111          | muž        | 15. 7. 1978 Hlavná 33  |                            | Košice                  |                       | 040 01 Dôvera | +421 905 111 111  |
|        |                        | $2$ lng.                     | Alžbeta      | Múdra        | 222222/2222          | žena       |                        | 31.5.2000 Vysokoškolská 13 | Košice                  | 040 01                | Union         | +421 905 222 222  |
|        |                        | 3 Mgr.                       | Adam         | Kováč        | 333333/3333          | muž        |                        | 6. 12. 2001 A. Prídavku 97 | Prešov                  | 080 10 VŠZP           |               | +421 905 333 333  |
|        | 4                      |                              | Katarína     | Perečinská   | 444444/4444          | žena       | 17, 11, 1982 Krásna 85 |                            | Košice                  | 041 11                | Dôvera        | +421 905 444 444  |
|        | 5                      |                              | Jakub        | Novosad      | 555555/5555          | muž        |                        | 1.3.1977 Univerzitná 6     | Prešov                  | 080 04                | <b>VŠZP</b>   | +421 905 555 555  |
|        |                        | 6 MUDr.                      | Lucia        | Bohdanová    | 666666/6666          | žena       | 9. 12. 1989 Hlavná 17  |                            | Košice                  | 040 01 VŠZP           |               | +421 905 666 666  |
|        |                        |                              | Vladimír     | Oravec       | <b>TTTTTTTTTTTTT</b> | muž        |                        | 16, 10, 1985 Veľká Ida 2A  | okr. Košice             | 040 23                | Dôvera        | +421 905 777 777  |
|        | 8                      |                              | Elena        | Horáková     | 888888/8888          | žena       |                        | 31, 3, 1956 Jarmočná 6     | Košice                  |                       | 040 01 Dôvera | +421 55 123 123   |
|        |                        | 9 MUDr.                      | Marek        | Petranský    | 999999/9999          | muž        |                        | 12, 12, 1969 Watsonova 54  | Košice                  | 040 01                | <b>VŠZP</b>   | +421 55 236 632   |
| $\ast$ | (Nové)                 |                              |              |              |                      |            |                        |                            | Košice                  |                       |               |                   |

<span id="page-92-1"></span>Obr. 4.17: Formulárové zobrazenie rozloženia novovytvoreného formulára údajový hárok.

Formulár typu údajový hárok je vhodný v prípadoch, kedy je potrebné zobraziť alebo pracovať s viacerými záznamami súčasne (nemusí obsahovať všetky polia zdrojovej tabuľky), napríklad ako podformulár, ktorý zobrazuje všetky súvisiace záznamy.

#### 4.4.4 Rozloženie polí formulára podľa okrajov

Rozloženie podľa okrajov sa snaží využiť celú plochu formulára tak, aby boli polia zobrazené čo najprehľadnejšie, pričom veľkosť vygenerovaného poľa pre načítanie údajov zo zdrojovej tabuľky je daná typom údajov i vlastnosťami, ktoré boli pre jednotlivé polia definované v danej tabuľke. Pre vygenerovanie formulára s rozložením polí podľa okrajov zopakujeme vyššie uvedený postup. Na karte Vytvoriť v ponuke Formuláre použijeme možnosť Sprievodca formulárom (obrázok [4.11\)](#page-88-2). Ako zdroj údajov vyberieme tabuľku "Pacienti" a z dostupných polí presunieme všetky polia do vybratých polí (obrázok [4.12\)](#page-89-0). V druhom kroku sprievodcu nastavíme rozloženie typu "Podľa okrajov" a potvrdíme tlačidlom **Ďalej** (obrázok [4.13\)](#page-90-0). V treťom kroku zadáme názov formulára, napríklad "Pacienti podľa okrajov", nastavíme možnosť "Otvoriť formulár na zobrazenie alebo zadávanie informácií" a potvrdíme tlačidlom Dokončiť (obrázok [4.14\)](#page-90-1). Vygeneruje sa nám formulár s rozložením polí formulára podľa okrajov tak, ako je to znázornené na obrázku [4.18.](#page-93-0)

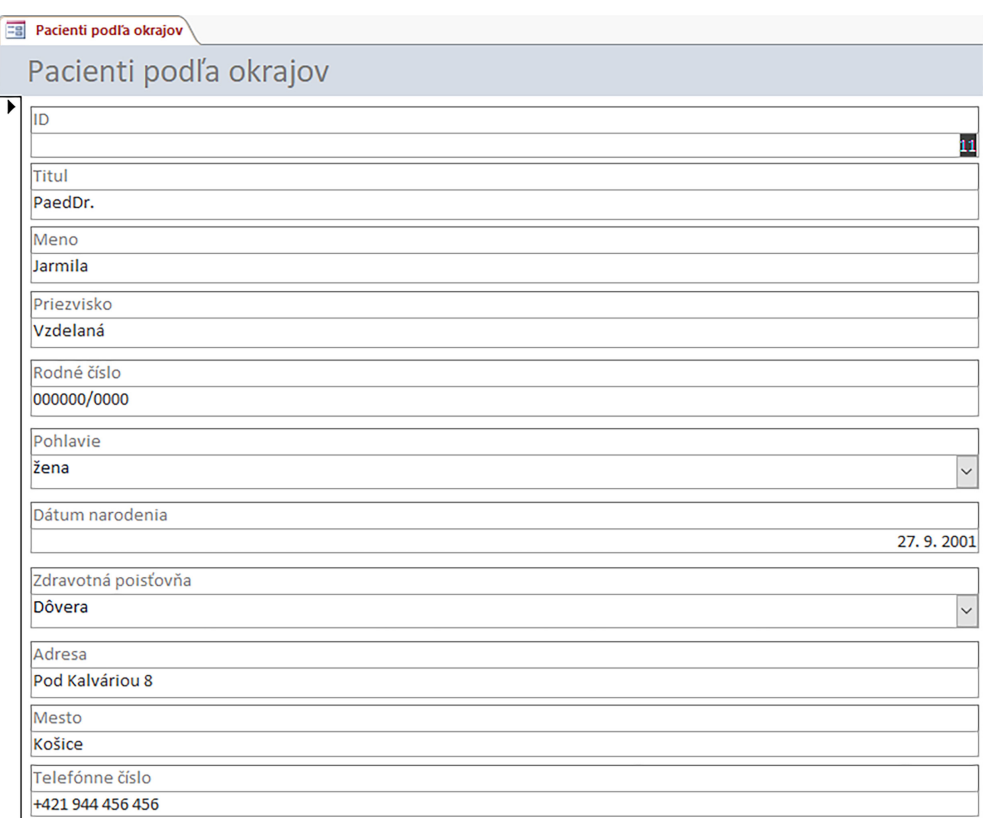

<span id="page-93-0"></span>Obr. 4.18: Formulárové zobrazenie rozloženia novovytvoreného formulára podľa okrajov.

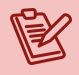

#### Poznámka

Pri tvorbe formulárov a výbere polí, ktoré má formulár obsahovať, je potrebné si uvedomiť, že formulár bude slúžiť aj na pridávanie nových záznamov. Preto, ak nie sú vybraté všetky polia danej tabuľky, určite by mali byť vybraté tie, ktoré sú povinné. V opačnom prípade bude formulár pre uloženie nového záznamu požadovať zadanie povinného údaja, ale používateľ nebude mať k dispozícii pole, do ktorého by ho zapísal.

### 4.5 Návrhové zobrazenie formulára

Podobne ako v prípade návrhového zobrazenia tabuliek, aj návrhové zobrazenie formulárov nám umožní definovať vlastnosti, fungovanie a vzhľad všetkých objektov umiestnených vo formulároch. Automaticky vygenerované formuláre alebo formuláre vytvorené pomocou sprievodcu je tak možné upraviť podľa našich predstáv a požiadaviek, kladených na výsledné fungovanie celej databázy. Úpravy, ktoré je možné realizovať v návrhovom zobrazení formulára, si ukážeme na jednom z formulárov vytvorených pre údaje tabuľky "Pacienti".

Otvoríme si napríklad formulár "Pacienti stĺpcové rozloženie" v návrhovom zobrazení formulára, a to tak, že na karte Domov v ponuke Zobraziť potvrdíme možnosť Návrhové zobrazenie (napríklad obrázok [4.2\)](#page-84-0) a formulár, ktorého návrh sa chystáme upravovať, sa zobrazí vo svojom návrhovom zobrazení. V návrhovom zobrazení formulára sa aktivuje panel "Nástroje pre návrh formulárov", ktorý ponúka tri karty ponúk, a to karty Návrh, Usporiadať a Formát (obrázok [4.19\)](#page-94-0), na ktorých je možné nájsť intuitívne ponuky pre pridávanie a úpravy formulára a jeho objektov.

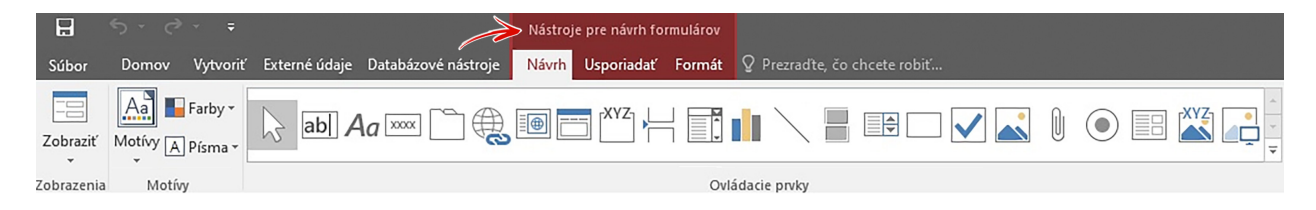

Obr. 4.19: Nástroje pre návrh formulárov.

Pre zjednodušenie práce s návrhom formulára je možné na pozadí jeho pracovnej plochy aktivovať mriežku. Tá nám môže pomôcť napríklad pri zmene veľkosti blokov polí, zarovnávaní a presúvaní polí a pod. Pre jej aktiváciu alebo deaktiváciu je možné kliknúť pravým tlačidlom myšky na pracovnú plochu formulára a vybrať možnosť mriežka (obrázok [4.20\)](#page-94-1).

<span id="page-94-1"></span><span id="page-94-0"></span>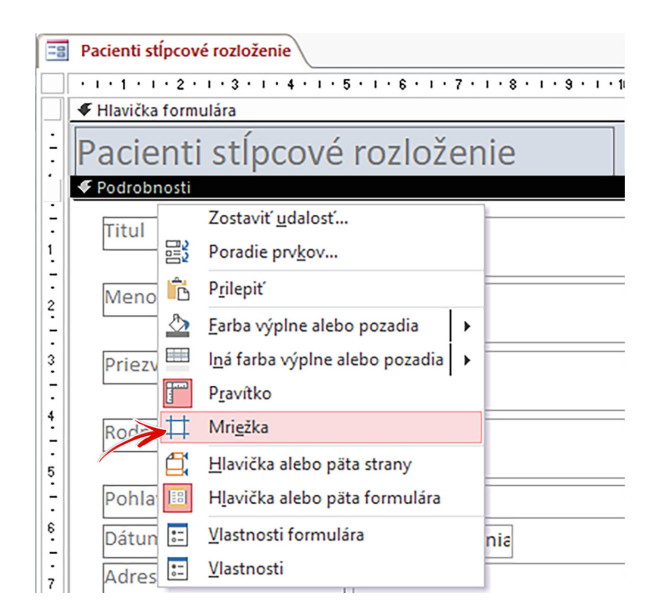

Obr. 4.20: Aktivácia/deaktivácia mriežky v návrhovom zobrazení formulára.

Formulár je v návrhovom zobrazení rozdelený na hlavičku formulára, telo formulára – podrobnosti, a pätu formulára. Veľkosť týchto častí formulára je možné meniť napríklad zmenou polohy líšt, ktoré ich oddeľujú (lišta Podrobnosti, lišta Päta formulára).

#### Poznámka

Rozsiahlejšie formuláre môžu obsahovať aj hlavičku strany a pätu strany, t. j. informácie, ktoré sa môžu pri rolovaní obsahu formulára opakovať v závislosti od zobrazovaných údajov a počtu strán, ktoré formulár obsahuje. Hlavička a päta formulára sú zobrazované len raz, a to na začiatku resp. na konci formulára.

#### 4.5.1 Návrh hlavičky formulára

Hlavička formulára, ktorý bol vytvorený pomocou sprievodcu formulárom, obsahuje len jeden objekt, ktorým je popis (menovka) s názvom formulára (obrázok [4.20\)](#page-94-1). Zmena názvu použitého v hlavičke formulára "Pacienti stĺpcové rozloženie" je veľmi jednoduchá. Na menovku s názvom formulára klikneme ľavým tlačidlom, čím ju označíme a bude zvýraznená oranžovou farbou. Opätovným kliknutím ľavého tlačidla myšky sa dostaneme do editačného módu textu menovky a text môžme zmeniť – prepísať, napríklad na Evidencia pacientov, Registračný formulár alebo podobný názov, ktorý vystihuje účel, pre ktorý je formulár primárne určený. Ide len o zmenu názvu menovky v hlavičke formulára a nie o zmenu názvu celého formulára.

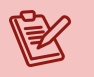

#### Poznámka

Ak chceme premenovať celý formulár, potom objekt formulára zatvoríme a v navigačnej table nad ním klikneme pravým tlačidlom myšky. Z lokálnej ponuky vyberieme možnosť "Premenovať" a zadáme požadovaný názov formulára (obrázok [4.21\)](#page-95-0).

<span id="page-95-0"></span>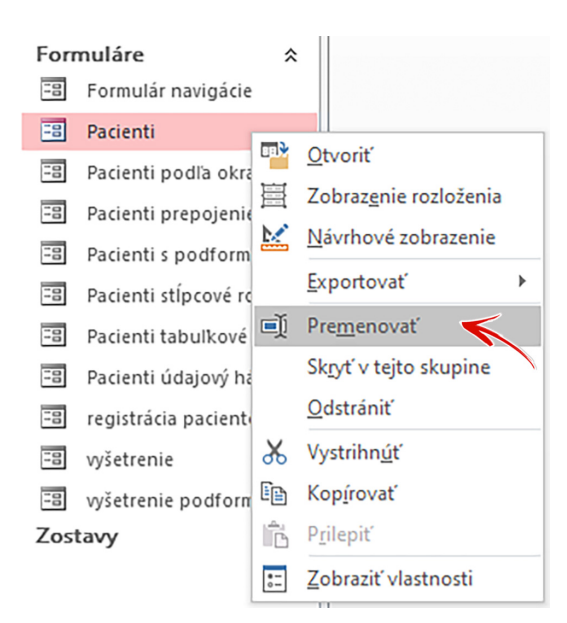

Obr. 4.21: Premenovanie formulára.

Formátovanie písma je identické, ako ho poznáme z iných kancelárskych aplikácií. Formátovanie názvu formulára uvedeného v hlavičke formulára urobíme v návrhovom zobrazení cez "Nástroje pre návrh formulárov", v ktorom si otvoríme kartu **Formát** a postupne podľa našich požiadaviek a predstáv zmeníme typ, farbu či veľkosť písma. Písmo v menovke je možné vycentrovať  $\equiv$  a označené pole menovky umiestniť do stredu hlavičky formulára.

Pozadie hlavičky formulára zmeníme tak, že na plochu pozadia hlavičky klikneme ľavým tlačidlom myšky (vždy upravujeme objekt, ktorý je práve označený) a ponukou Farba výplne  $\mathbb{E}$ umiestnenej na karte **Formát** definujeme preferovanú farbu. Tento postup je možné použiť na definovanie farby výplne ktoréhokoľvek objektu formulára.

Do hlavičky formulára je tiež vhodné vložiť dodatočné informácie (neviazané), ako je napríklad dátum a čas, logo ambulancie, adresa a pod. Dátum a čas otvorenia formulára nastavíme cez Nástroje pre návrh formulárov, kartu Návrh, ponuku Hlavička alebo päta, v ktorej použijeme možnosť Dátum a čas <sup>re</sup> Dátum a čas . Pozíciu polí v hlavičke formulára s touto informáciou nastavíme podľa vlastného uváženia, pričom stačí objekt označiť myškou a presunúť na požadované miesto.

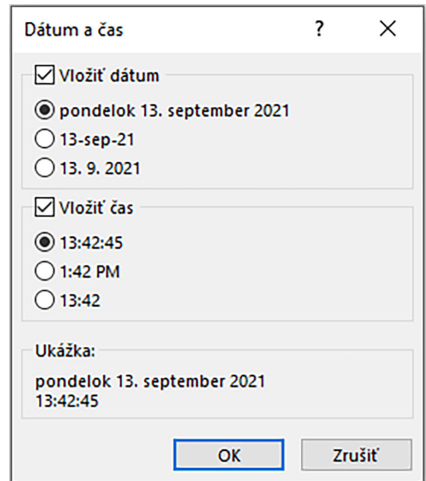

Obr. 4.22: Dialógové okno na vloženie dátumu a času.

Logo ambulancie (uložené ako samostatný súbor – obrázok na pevnom disku) vložíme do hlavičky formulára taktiež cez Nástroje pre návrh formulárov, kartu Návrh, ponuku Hlavička a päta a možnosť Logo . K logu môžeme pridať aj názov inštitúcie, názov ambulancie, prípadne meno lekára, a to pomocou ovládacieho prvku "Textové pole" abl. Návrh hlavičky formulára uložíme pri prepnutí zobrazenia formulára, alebo ho ukladáme priebežne tlačidlom Uložiť . Príklad upravenej hlavičky formulára je na obrázku [4.23.](#page-96-0)

<span id="page-96-0"></span>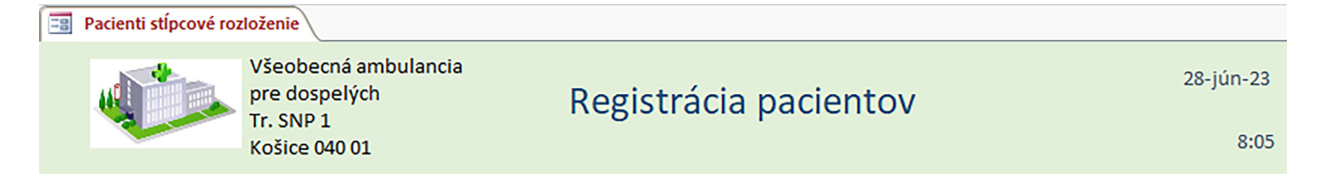

Obr. 4.23: Príklad upravenej hlavičky formulára vo formulárovom zobrazení.

#### 4.5.2 Návrh podrobností formulára

Oblasť podrobností (alebo aj telo formulára) predstavuje zvyčajne najväčší priestor formulára, s ktorým pracujú používatelia databázy, pretože je používaná na zobrazovanie väčšiny spracovávaných informácií. Automaticky generované polia málokedy disponujú rozmermi, ktoré sú optimálne pre ten-ktorý typ zobrazovaných údajov. Niektoré polia sú vygenerované tak, že sú príliš veľké a ich priestor nebude nikdy plne využitý (napríklad PSČ bude stále zobrazovať len 5 znakov, no zaberá šírku celého formulára), alebo niektoré polia sú veľmi malé a pre zobrazenie celej informácie je potrebné v ich obsahu prechádzať kurzorom prípadne rolovať.

Úpravou veľkosti príslušných polí (v závislosti od zvoleného typu rozloženia formulára) docielime napríklad jednotnosť šírky alebo výšky polí, ich zarovnanie zhora alebo od ľavého okraja formulára a pod. Zmenou rozmerov objektov na formulári je taktiež možné získať priestor pre ďalšie polia a objekty, ktoré chceme na formulár pridať.

Ak chceme zmeniť šírku niektorého z polí/objektov, postupujeme tak, že dané pole/objekt si najprv myškou označíme (klikneme naň ľavým tlačidlom myšky) a následne klikneme a držíme stlačené ľavé tlačidlo myšky nad jedným zo štvorčekov umiestnených na oranžovej obvodovej čiare (vľavo alebo vpravo, obrázok [4.24\)](#page-97-0).

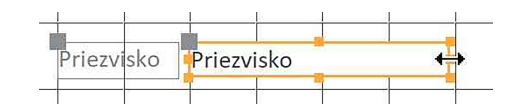

<span id="page-97-0"></span>Obr. 4.24: Zmena rozmerov objektov v návrhovom zobrazení formulárov.

Posunom myšky vpravo prípadne vľavo meníme veľkosť šírky poľa/objektu. Identicky postupujeme v prípade zmeny výšky. Pri zmene veľkosti šírky viacerých polí súčasne (podobne aj pri zmene iných vlastností) je potrebné označiť viacero polí, napríklad tak, že stlačíme a držíme kláves SHIFT a ľavým tlačidlom myšky označujeme polia/objekty, ktorých vlastnosti chceme meniť hromadne. Myškou potom označené objekty podľa potreby zväčšujeme alebo zmenšujeme naraz.

Pri presúvaní polí po formulári a ich zarovnávaní je možné využiť prítomnosť zobrazenej mriežky. Pole, ktoré chceme presunúť, si označíme myškou (prípadne aj viacero polí súčasne) a držaním oranžovej obvodovej čiary presúvame (obrázok [4.25\)](#page-97-1).

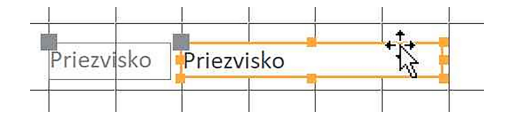

<span id="page-97-1"></span>Obr. 4.25: Posun objektov v návrhovom zobrazení formulárov.

Každé viazané pole, t. j. pole, ktoré je reprezentantom údajov načítaných z vytvorenej tabuľky, má vo formulári aj svoju menovku. Menovka sa presúva spoločne s poľom. Avšak, ak chceme presunúť iba pole alebo iba menovku, musíme chytiť a presúvať malý šedý štvorček nachádzajúci sa v ľavom hornom rohu poľa resp. jeho menovky.

Vlastný návrh rozloženia objektov formulára v oblasti podrobností môže vyzerať napríklad tak, ako je to zobrazené na obrázku [4.26.](#page-98-0)

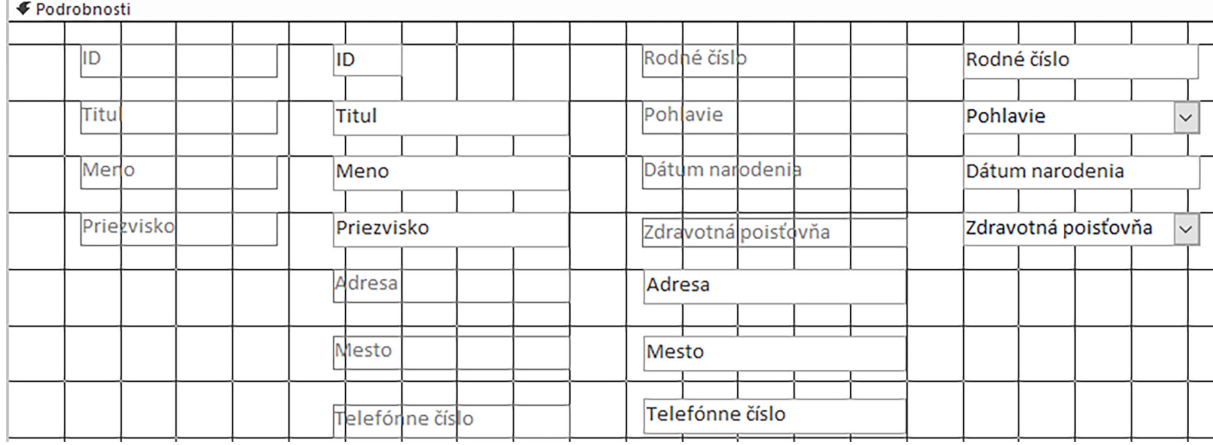

<span id="page-98-0"></span>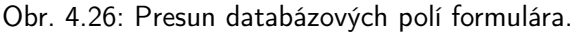

Z pohľadu ďalších úprav a pre zvýraznenie popisu polí odporúčame použiť aj vhodné formátovanie písma. Na karte Formát použijeme podľa potreby príkazy na zmenu typu a veľkosti písma  $\overline{c_{\text{alibi}(\text{Podrobnosti})}}$  , farby písma  $\overline{A}$ , prípadne môžeme použiť príkazy na formátovanie ovládacích prvkov, ako sú napríklad výplň tvaru  $\mathbb Z$  alebo obrys tvaru  $\mathbb Z$ .

Všetky možnosti úprav objektov formulára je možné nájsť aj na hárku vlastností, ktorý je možné zapnúť alebo vypnúť v lokálnych ponukách objektov ako aj na karte Návrh nástrojov pre návrh formulára. Nájdeme tu napríklad aj špeciálne efekty pre databázové polia. Označíme si pole alebo polia, pre ktoré chceme nastaviť špeciálny efekt, a vyberieme jednu z ponúkaných možností (obrázok [4.27\)](#page-98-1).

|                                      | ×                                                    |  |  |  |  |  |  |
|--------------------------------------|------------------------------------------------------|--|--|--|--|--|--|
| Typ výberu: Výber viacerých položiek |                                                      |  |  |  |  |  |  |
| $\checkmark$                         |                                                      |  |  |  |  |  |  |
| <b>Udalost</b><br>Iné<br>Všetko      |                                                      |  |  |  |  |  |  |
|                                      |                                                      |  |  |  |  |  |  |
| Automatický                          |                                                      |  |  |  |  |  |  |
| Áno                                  |                                                      |  |  |  |  |  |  |
| 4,339cm                              |                                                      |  |  |  |  |  |  |
|                                      |                                                      |  |  |  |  |  |  |
|                                      |                                                      |  |  |  |  |  |  |
| 14,051cm                             |                                                      |  |  |  |  |  |  |
| Normálny                             |                                                      |  |  |  |  |  |  |
| Pozadie 1                            |                                                      |  |  |  |  |  |  |
| Plná čiara                           |                                                      |  |  |  |  |  |  |
| Vlasová čiara                        |                                                      |  |  |  |  |  |  |
| Pozadie 1, Tmavšie 35%               |                                                      |  |  |  |  |  |  |
| Ponorený                             | $\overline{\mathsf{v}}$                              |  |  |  |  |  |  |
| Plochý                               |                                                      |  |  |  |  |  |  |
| Zvýšený                              |                                                      |  |  |  |  |  |  |
| Ponorený                             |                                                      |  |  |  |  |  |  |
|                                      |                                                      |  |  |  |  |  |  |
|                                      |                                                      |  |  |  |  |  |  |
|                                      |                                                      |  |  |  |  |  |  |
|                                      | Hárok vlastností<br>Leptaný<br>Tieňovaný<br>Reliéfny |  |  |  |  |  |  |

<span id="page-98-1"></span>Obr. 4.27: Nastavenie špeciálnych efektov pre databázové polia.

Na karte Návrh je možné nájsť a použiť aj typy objektov, ktoré oživia i sprehľadnia dizajn formulára. Na ohraničenie skupiny polí je možné použiť obdĺžnik . Jeho použitie si vyskúšame na poliach tvoriacich adresu trvalého bydliska pacienta, t. j. nakreslíme okolo polí Adresa a Mesto obdĺžnik. Najprv si na karte Návrh v kategórii Ovládacie prvky vyberieme Obdĺžnik a následne klikneme na miesto vo formulári, na ktorom má byť ľavý horný roh obdĺžnika, držíme stlačené ľavé tlačidlo myšky a posúvame sa smerom k miestu, kde má byť pravý dolný roh obdĺžnika. Ľavé tlačidlo myšky uvoľníme a v prípade potreby polohu a rozmery obdĺžnika upravíme. Pre nastavenie ďalších vlastností obdĺžnika použijeme napríklad výplň tvaru  $\frac{1}{2}$ , obrys tvaru  $\frac{1}{2}$  a ďalšie z karty **Formát**. Prehľad ovládacích prvkov karty Návrh je zobrazený na obrázku [4.28.](#page-99-0)

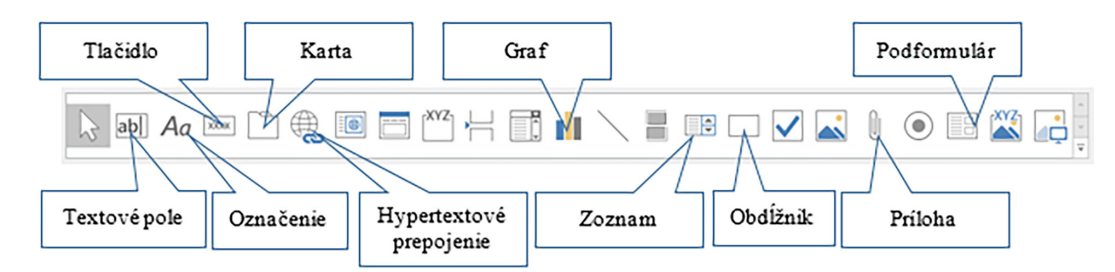

<span id="page-99-0"></span>Obr. 4.28: Prehľad ovládacích prvkov karty Návrh.

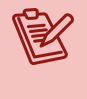

#### Poznámka

Formulár a objekty formulára navrhujeme tak, aby bol používateľsky príjemný, prehľadný a ľahko použiteľný. Jednotlivé polia by mali byť aj farebne zladené (rovnaké) vo všetkých formulároch, aby bolo zrejmé, že ide o jednu databázu – jeden softvérový produkt.

Príklad zmeny návrhu formulára je zobrazený na obrázku [4.29.](#page-99-1)

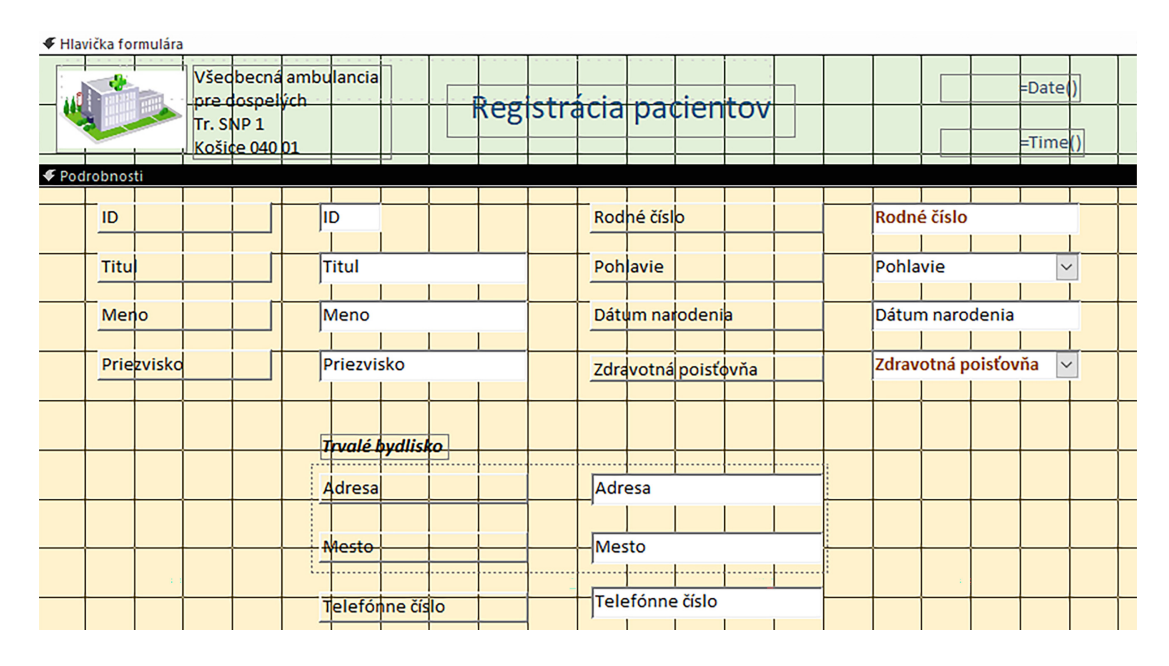

<span id="page-99-1"></span>Obr. 4.29: Zmena vzhľadu hlavičky a časti podrobnosti formulára pre prácu s údajmi pacientov.

Sprievodca podformulárom

Súčasťou informácií v časti podrobnosti môžu byť aj informácie z iných súvisiacich zdrojov databázy. Pridáme ich do existujúceho formulára ako podformulár.

#### 4.5.3 Podformulár

Podformulár pridávame k formuláru v jeho návrhovom zobrazení. V našom prípade pacientov bude podformulár obsahovať polia s ďalšími informáciami, ktoré sú uložené v niektorej z existujúcich tabuliek. K formuláru "Registrácia pacientov" pridáme záznamy z predchádzajúcich vyšetrení pacientov a umiestnime ich pod osobné údaje. Použijeme ponuku Podformulár/čiastková zostava <sup>3</sup> ktorá je súčasťou ovládacích prvkov na karte Návrh, a v časti formulára "Podrobnosti" klikneme na miesto, na ktoré chceme podformulár umiestniť. Tým sa zároveň otvorí "Sprievodca podformulárom" (obrázok [4.30\)](#page-100-0).

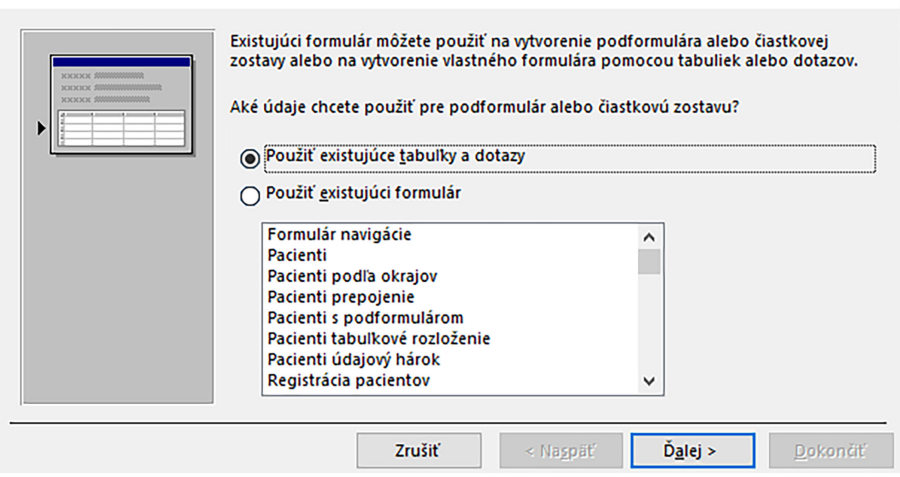

<span id="page-100-0"></span>Obr. 4.30: Sprievodca podformulárom.

V okne sprievodcu podformulárom označíme možnosť "Použiť existujúce tabuľky a dotazy" a tlačidlom Ďalej prejdeme na ďalší krok sprievodcu (obrázok [4.31\)](#page-101-0).

#### Poznámka

Ako podformulár môžme využiť aj niektorý z existujúcich a zvyčajne už aj graficky a funkčne upravených formulárov. V takom prípade použijeme druhú možnosť sprievodcu podformulárom, ktorou je ponuka "Použiť existujúci formulár".

Ako zdroj údajov pre podformulár si vyberieme tabuľku "Vyšetrenia", z dostupných polí presunieme požadované polia do skupiny vybratých polí a vo vytváraní podformulára pokračujeme tlačidlom Ďalej. V nasledujúcom kroku sprievodcu podformulárom nastavíme prepojenie formulára s podformulárom (obrázok [4.32\)](#page-101-1).

Vyberieme možnosť "Zadať sám" a do časti "Polia formulára alebo zostavy" vyberieme zo zoznamu polí pole Rodné číslo (ide o databázové pole z tabuľky "Pacienti", z ktorej je vytvorený formulár "Registrácia pacientov"). V časti "Polia podformulára alebo čiastkovej zostavy" vyberieme z dostupných polí tabuľky "Vyšetrenia" znova pole Rodné číslo

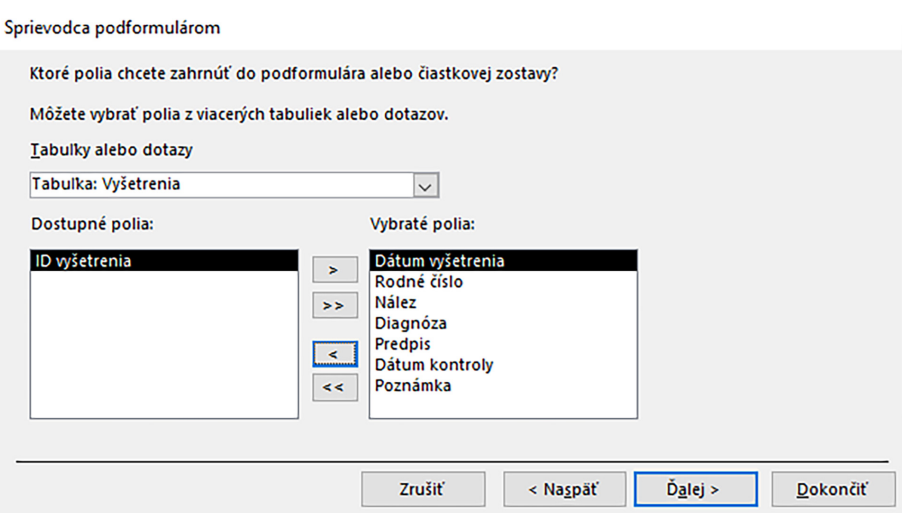

<span id="page-101-0"></span>Obr. 4.31: Výber polí do podformulára.

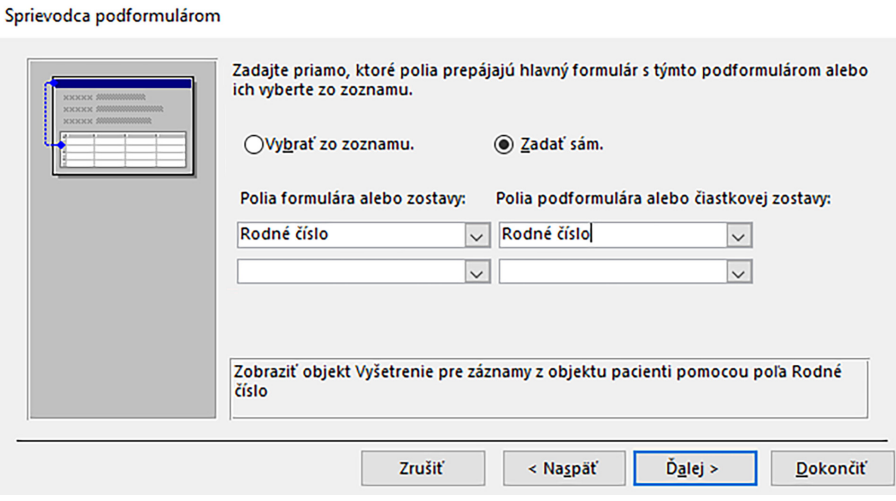

<span id="page-101-1"></span>Obr. 4.32: Prepojenie formulára s podformulárom.

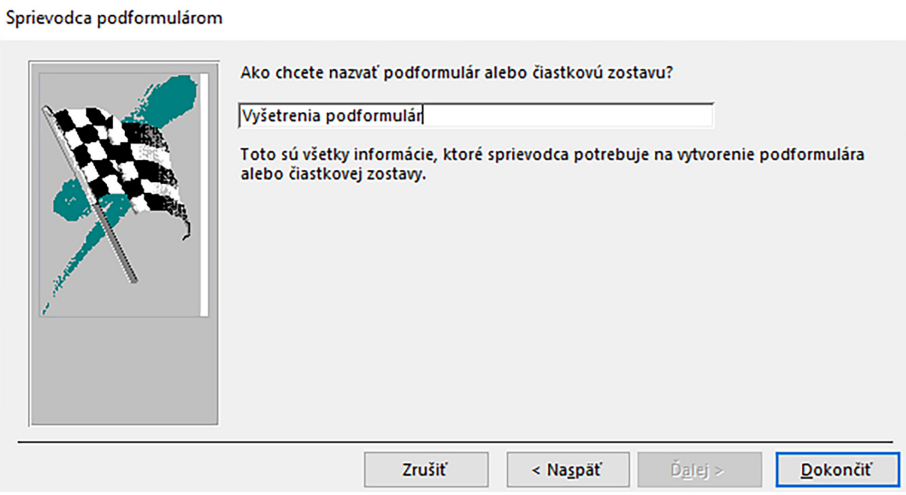

<span id="page-101-2"></span>Obr. 4.33: Zadanie názvu podformulára.

(ide o databázové pole z tabuľky "Vyšetrenia", z ktorej vytvárame podformulár pre zoznam vyšetrení). Nastavenie prepojenia potvrdíme tlačidlom Ďalej a presunieme sa do okna posledného kroku sprievodcu podformulárom (obrázok [4.33\)](#page-101-2), v ktorom zadáme názov podformulára, napríklad "Vyšetrenia", a tvorbu podformulára pomocou sprievodcu ukončíme tlačidlom Dokončiť.

V navigačnej table v kategórii Formuláre nám pribudol nový objekt – podformulár s názvom "Vyšetrenia". Vytvorený podformulár "Vyšetrenia" v návrhovom zobrazení formulára umiestnime na vhodnú pozíciu, upravíme šírku polí tak, aby boli polia podformulára vo formulárovom zobrazení čitateľné (obrázok [4.34\)](#page-102-0).

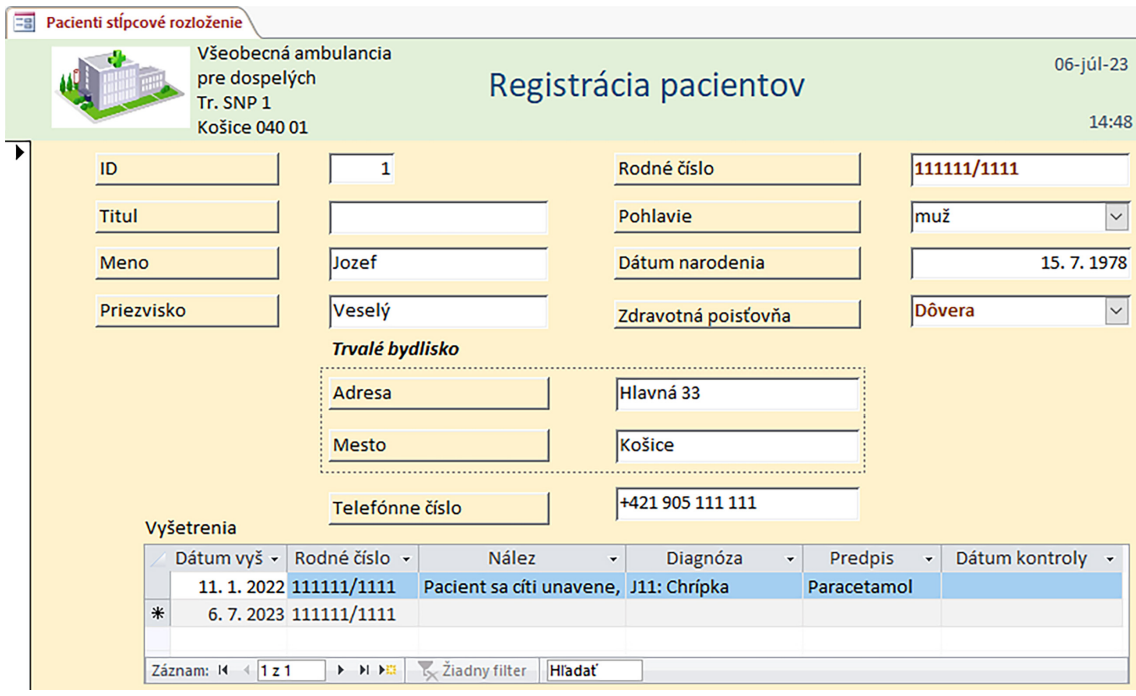

<span id="page-102-0"></span>Obr. 4.34: Formulárové zobrazenie formulára s podformulárom.

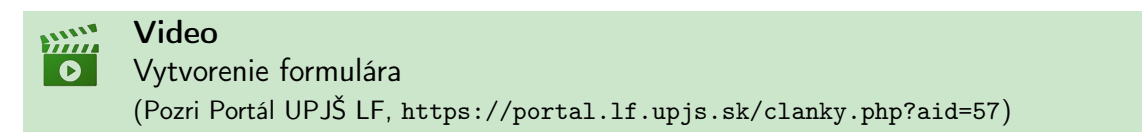

Vo formulári "Registrácia pacientov" môžeme pracovať so záznamami pacientov a súčasne prezerať informácie o ich vyšetreniach, ako aj evidovať nové. Záznamy sú ukladané vždy do zdrojových tabuliek automaticky pri prejdení na iný záznam alebo priebežne pri použití tlačidla Uložiť **...** 

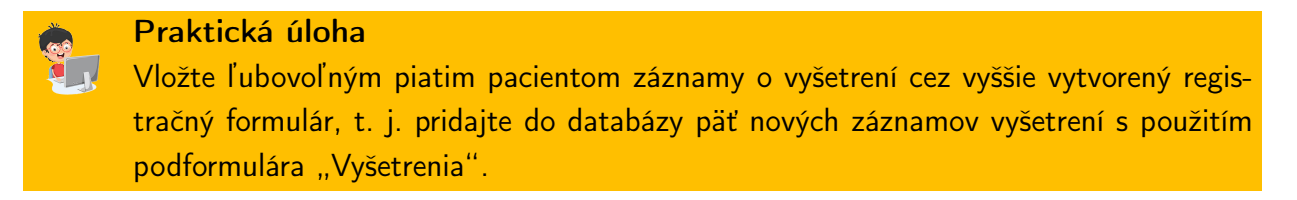

#### 4.5.4 Návrh päty formulára

Vo väčšine formulárov nie je päta formulára využívaná, avšak aj tu je možné zobrazovať užitočné informácie, napríklad o počte záznamov, poradí aktuálneho záznamu, alebo pridávať vlastné ovládacie tlačidlá. V našej vzorovej databáze využijeme priestor päty formulára na vloženie tlačidiel umožňujúcich prechod medzi záznamami. Tie nám umožnia prezeranie záznamov pomocou nami definovaných ovládacích prvkov (nebude potrebné používať štandardný riadok záznamov).

#### <span id="page-103-1"></span>4.5.4.1 Tlačidlo prejsť na ďalší záznam

Vlastné tlačidlo vytvoríme pomocou ovládacieho prvku Tlačidlo **XXX**, nachádzajúceho sa v ovládacích prvkoch na karte Návrh. V návrhovom zobrazení formulára "Registrácia pacientov" klikneme na ohraničenie časti päta formulára a zväčšíme jej výšku na požadovanú úroveň. Potom vyberieme z ovládacích prvkov karty Návrh prvok Tlačidlo  $\frac{|\text{xxx}|}{|\text{xow}|}$ a klikneme na miesto v päte formulára, kde má byť tlačidlo umiestnené (tlačidlá je možné rovnako pridať aj do časti podrobností či hlavičky formulára). Na pracovnej ploche sa zobrazí dialógové okno "Sprievodca príkazovým tlačidlom" (obrázok [4.35\)](#page-103-0).

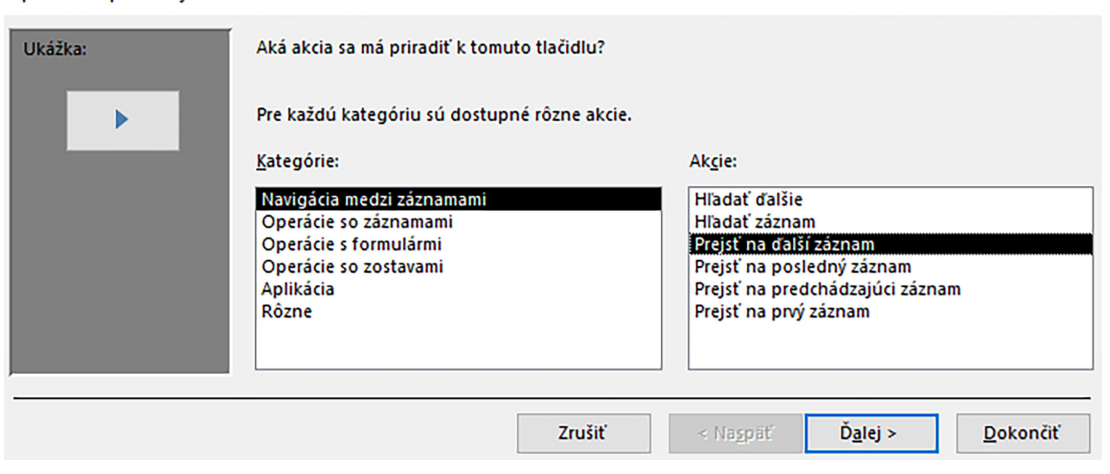

Sprievodca príkazovým tlačidlom

<span id="page-103-0"></span>Obr. 4.35: Sprievodca príkazovým tlačidlom.

Na ľavej strane si z kategórií vyberieme možnosť "Navigácia medzi záznamami" a z akcií zobrazených na pravej strane "Prejsť na ďalší záznam". V generovaní nového ovládacieho tlačidla pokračujeme tlačidlom Ďalej.

V ďalšom kroku sprievodcu príkazovým tlačidlom (obrázok [4.36\)](#page-104-0) definujeme, čo má byť na tlačidle zobrazené, t. j. text alebo obrázok. V prípade, že preferujeme tlačidlá s textom, môžeme použiť napríklad text "Ďalší" alebo "Ďalší záznam". Častejšie sú však používané názorné tlačidlá s obrázkom. Použiť je možné štandardné obrázky alebo aj vlastné, ktoré máme uložené na pevnom disku počítača. Po zvolení spôsobu zobrazovania informácie o účele tlačidla potvrdíme jeho vytvorenie tlačidlom Dokončiť.

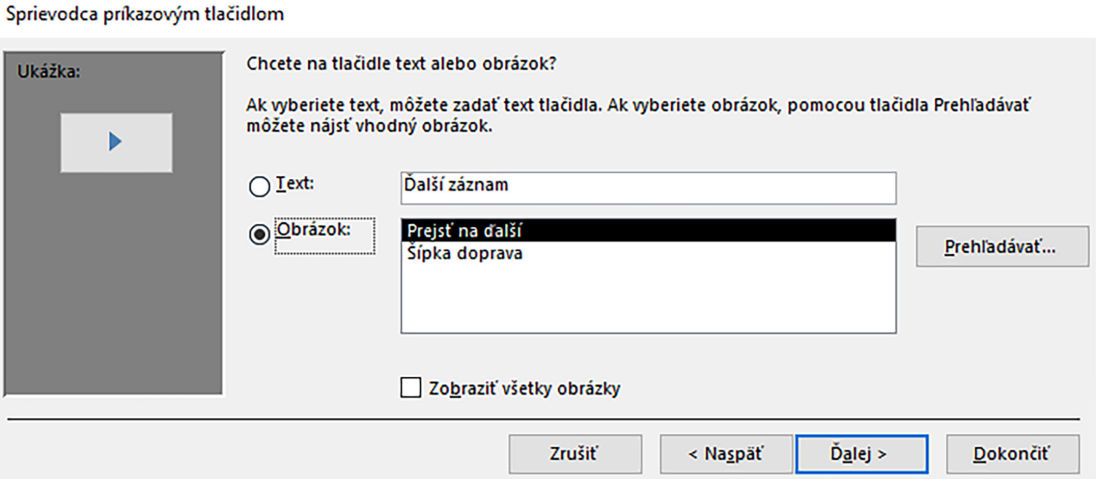

<span id="page-104-0"></span>Obr. 4.36: Nastavenie popisu tlačidla "Prejsť na ďalší záznam".

V návrhovom zobrazení päty formulára pribudne tlačidlo, ktorého polohu a dizajn vieme v prípade potreby ďalej upravovať (napríklad príkazmi z karty Formát).

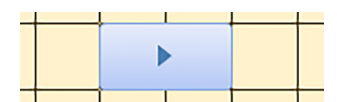

Obr. 4.37: Tlačidlo "Prejsť na ďalší záznam".

#### 4.5.4.2 Tlačidlo prejsť na predchádzajúci záznam

Pre vytvorenie tlačidla, ktoré umožní prechod na predchádzajúci záznam, postupujeme podobne ako v predošlej kapitole [4.5.4.1.](#page-103-1) Na karte Návrh v ponuke Ovládacie prvky použijeme prvok Tlačidlo  $\overline{\text{cos}}$  a v časti päta formulára klikneme na miesto, kde má byť tlačidlo umiestnené, pričom sa otvorí "Sprievodca príkazovým tlačidlom" (obrázok [4.38\)](#page-104-1).

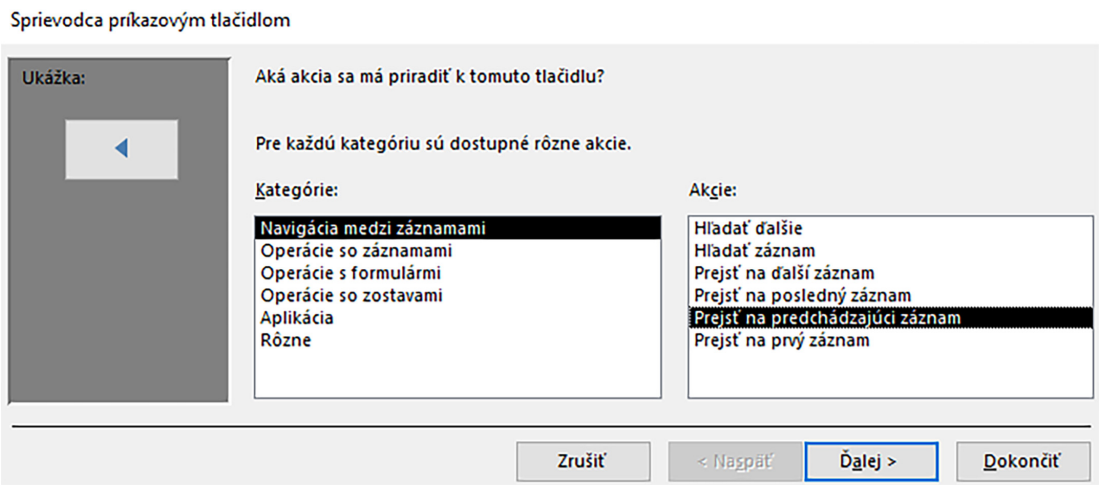

<span id="page-104-1"></span>Obr. 4.38: Sprievodca príkazovým tlačidlom "Prejsť na predchádzajúci záznam".

V okne sprievodcu vyberieme kategóriu "Navigácia medzi záznamami" a akciu "Prejsť na predchádzajúci záznam", potvrdíme tlačidlom Ďalej a presunieme sa na ďalší krok, v ktorom opäť definujeme text alebo obrázok použitý na vytváranom tlačidle (obrázok [4.39\)](#page-105-0).

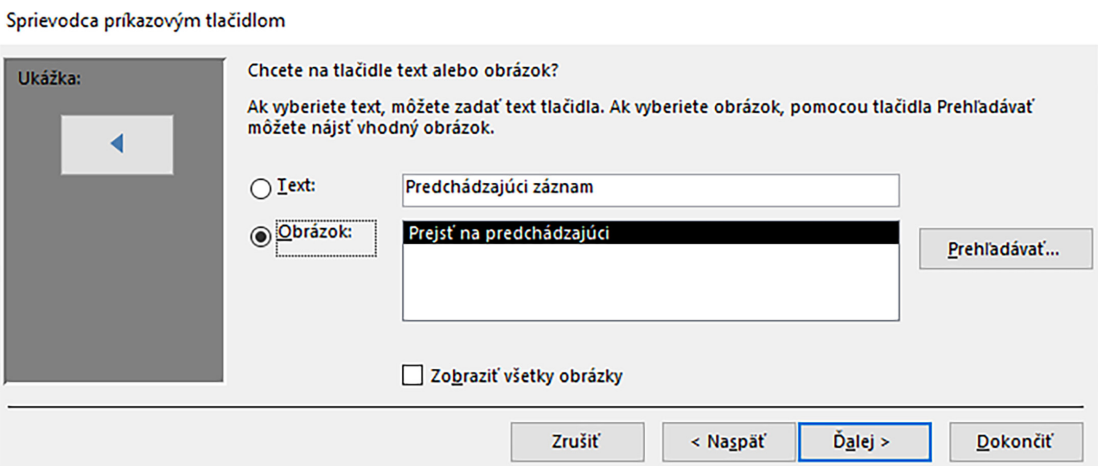

<span id="page-105-0"></span>Obr. 4.39: Nastavenie popisu tlačidla "Prejsť na predchádzajúci záznam".

# Praktická úloha Vytvorte a pridajte do formulára pre registráciu pacientov aj tlačidlá "Prejsť na prvý záznam" a "Prejsť na posledný záznam".

#### 4.5.4.3 Tlačidlo pridať nový záznam

Sprievodca príkazovým tlačidlom

V prípadoch, kedy budeme chcieť evidovať nových pacientov, a aby sme sa nemuseli presúvať všetkými záznamami, použijeme tlačidlo nový záznam, ktoré nás presunie na koniec zoznamu pacientov. Pre jeho vytvorenie znova použijeme kartu Návrh, ponuku Ovládacie prvky a možnosť Tlačidlo  $\boxed{\infty}$ . V časti päta formulára klikneme na miesto, kde má byť tlačidlo umiestnené, a následne v okne sprievodcu príkazovým tlačidlom vyberieme kategóriu "Operácie so záznamami" a akciu "Pridať nový záznam" (obrázok [4.40\)](#page-105-1).

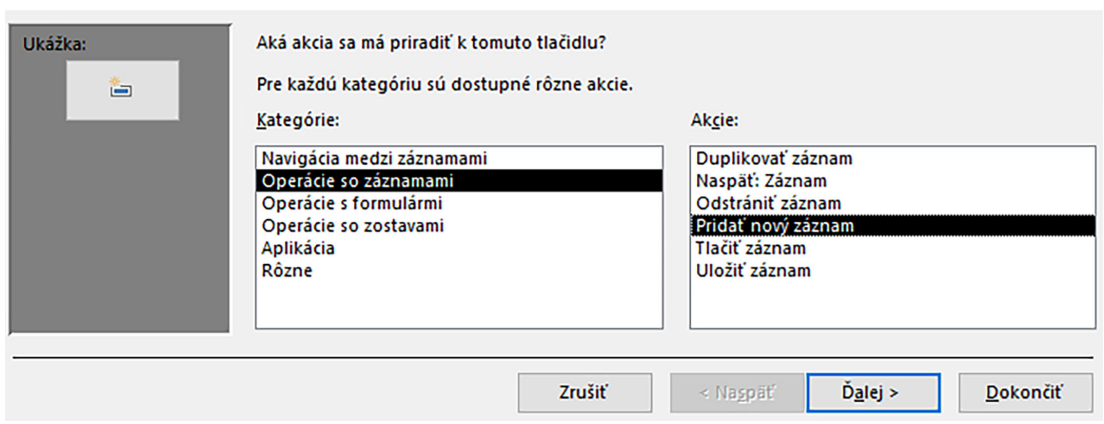

<span id="page-105-1"></span>Obr. 4.40: Sprievodca príkazovým tlačidlom "Pridať nový záznam".

Video

V ďalšom kroku nastavíme popis tlačidla, napríklad text "Registrácia pacienta" a klikneme na Dokončiť.

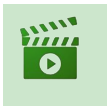

# Tlačidlo pridať nový záznam (Pozri Portál UPJŠ LF, <https://portal.lf.upjs.sk/clanky.php?aid=57>)

V prípade, že chceme mať k dispozícii na formulári ďalšie tlačidlá, ako napríklad uložiť záznam, tlačiť záznam a iné, postupujeme identicky podľa predchádzajúcich krokov. Pre overenie funkčnosti vytvorených tlačidiel otvoríme formulár vo formulárovom zobrazení a skontrolujeme, či pri ich použití formulár reaguje správne.

### Praktická úloha

Pomocou tlačidla pre nový záznam na formulári "Registrácia pacientov" pridajte do databázy piatich nových pacientov.

# 4.6 Pokročilé formuláre

Formuláre obsahujúce polia z viacerých súvisiacich zdrojov – pokročilé formuláre, je možné vytvárať aj pomocou sprievodcu formulárom obdobným spôsobom, ako to bolo vysvetlené v kapitole [4.4.](#page-88-1) V tejto kapitole si vysvetlíme, ako sa dá pomocou sprievodcu formulárom vytvoriť formulár s podformulárom a prepojené formuláre.

### 4.6.1 Formulár s podformulárom

Pre názornosť si týmto spôsobom vytvoríme formulár podobný tomu z predchádzajúcich kapitol, kedy budeme môcť evidovať pacientov a im patriace vyšetrenia. Na karte Vytvoriť v ponuke Formuláre vyberieme možnosť Sprievodca formulárom.

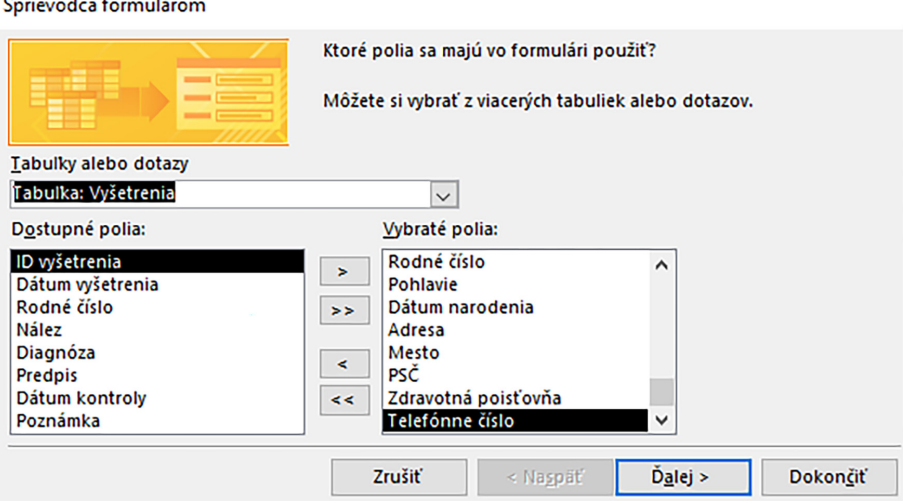

<span id="page-106-0"></span>Obr. 4.41: Výber polí do formulára s podformulárom z dvoch databázových tabuliek.

V prvom okne sprievodcu si zvolíme tabuľku "Pacienti" a z časti "Dostupné polia" presunieme všetky polia (môžeme len niektoré, ak nepotrebujeme všetky) do časti "Vybraté polia" a pokračujeme tým, že zmeníme databázovú tabuľku na tabuľku "Vyšetrenia" (obrázok [4.41\)](#page-106-0) a presunieme z dostupných polí všetky polia tejto tabuľky (alebo len niektoré, ktoré chceme na formulári s podformulárom) do časti "Vybraté polia", t. j. v časti "Vybraté polia" budeme mať databázové polia dvoch súvisiacich tabuliek.

V nasledujúcom kroku (obrázok [4.42\)](#page-107-0) pre zobrazenie údajov vyberieme možnosť podľa databázovej tabuľky "Pacienti" (uvidíme pacienta a všetky jeho vyšetrenia, inak by sme videli jedno vyšetrenie a komu patrí, ale nevedeli by sme, koľko má daný pacient vyšetrení) a označíme voľbu "Formulár s podformulárom".

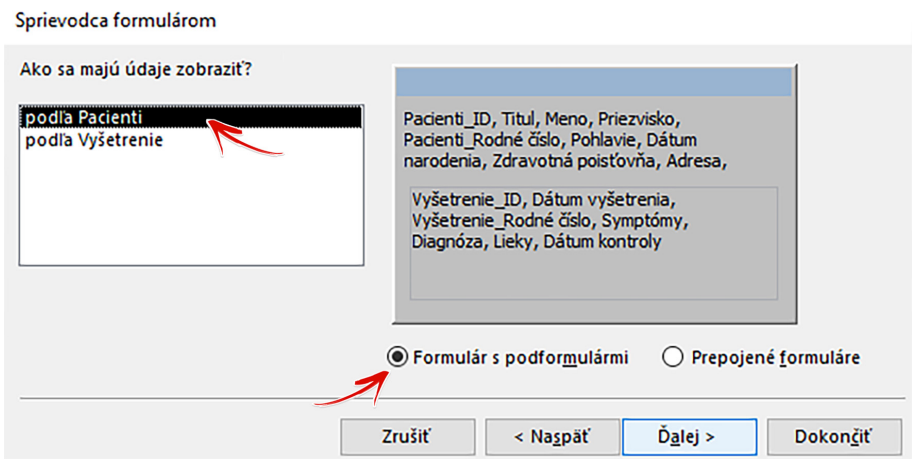

<span id="page-107-0"></span>Obr. 4.42: Nastavenie zobrazenia pokročilého formulára s podformulárom.

Pokračujeme tlačidlom Ďalej na ďalší krok sprievodcu, v ktorom označíme tabuľkové rozloženie polí v podformulári (obrázok [4.43\)](#page-107-1) (použiť môžme aj štandardný údajový hárok) a pokračujeme na ďalší krok sprievodcu tlačidlom Ďalej.

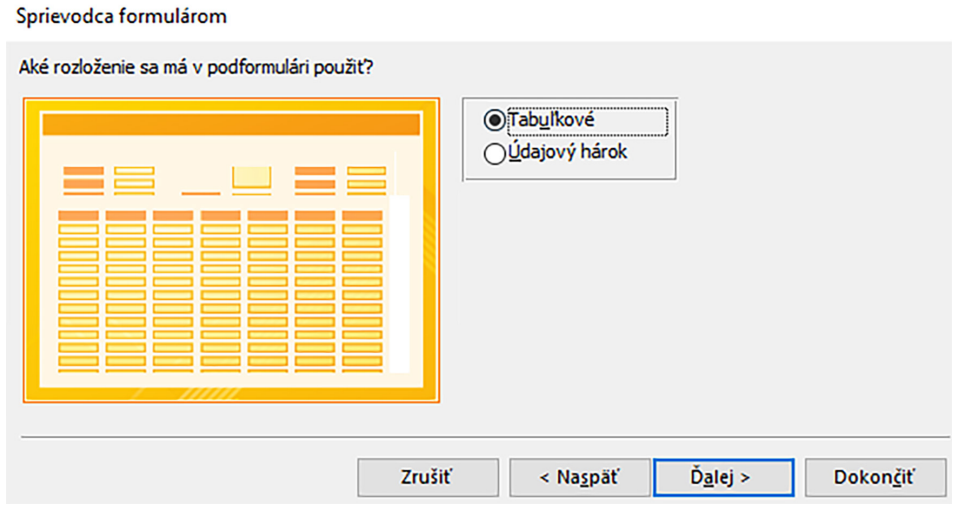

<span id="page-107-1"></span>Obr. 4.43: Nastavenie rozloženia polí podformulára v pokročilom formulári s podformulárom.

V poslednom kroku sprievodcu formulárom (obrázok [4.44\)](#page-108-0) zadáme názov formulára, napríklad "Pacienti s podformulárom" a názov podformulára, napríklad "Vyšetrenia podfor-
mulár". Ak chceme po vytvorení objektu zadávať nové záznamy do formulára, zvolíme si možnosť "Otvoriť formulár na zobrazenie alebo zadávanie informácií". V prípade, že chceme návrh formulára a podformulára pred zobrazením ešte upraviť, potom zaškrtneme možnosť "Upraviť návrh formulára" a potvrdíme tlačidlo Dokončiť.

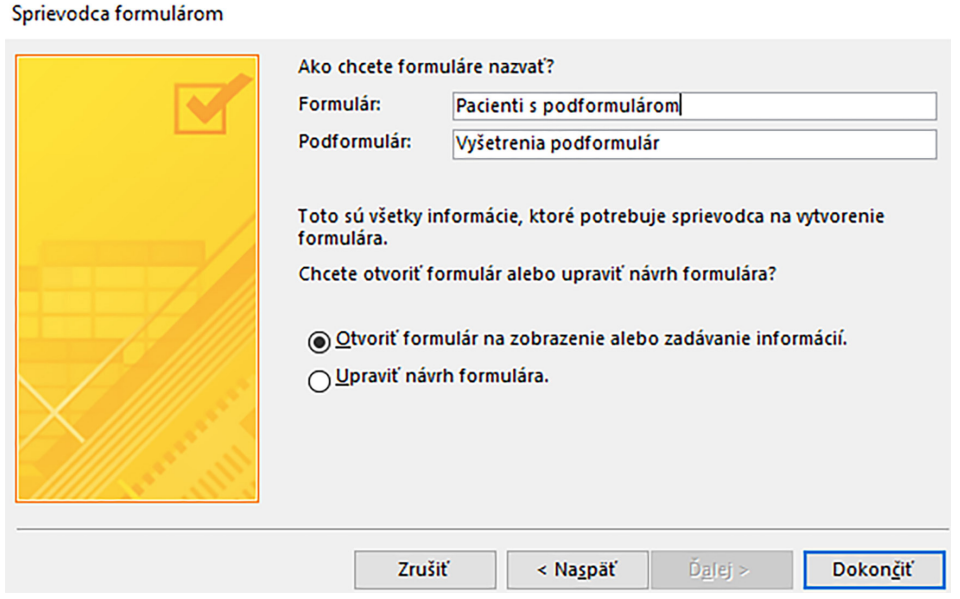

<span id="page-108-1"></span>Obr. 4.44: Určenie názvov formulára a podformulára.

Vygenerovaný formulár s podformulárom otvorený vo formulárovom zobrazení je znázornený na obrázku [4.45.](#page-108-0)

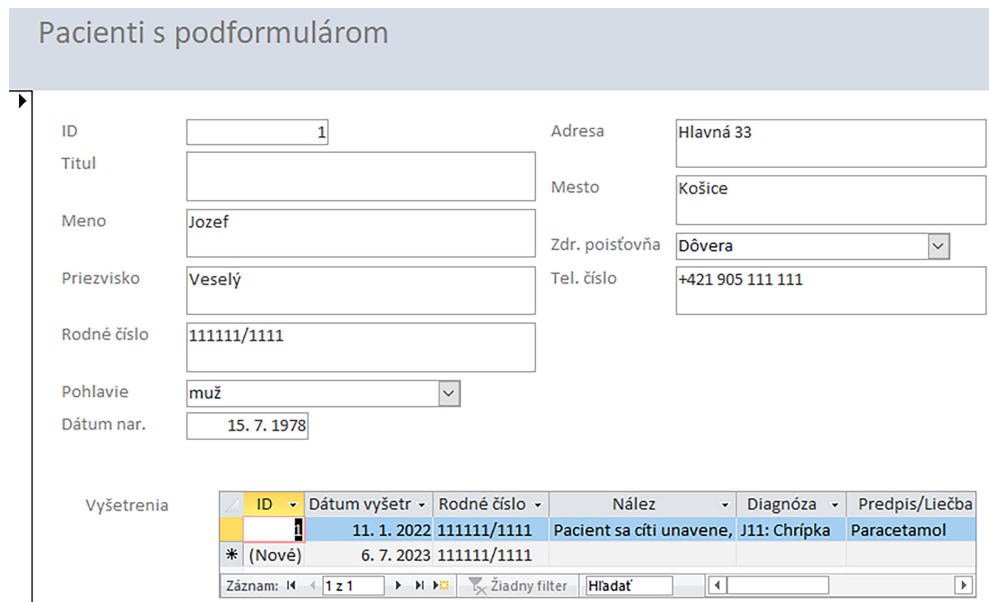

<span id="page-108-0"></span>Obr. 4.45: Formulárové zobrazenie formulára Pacienti s podformulárom Vyšetrenia.

#### Video  $\bullet$ Formulár s podformulárom (Pozri Portál UPJŠ LF, <https://portal.lf.upjs.sk/clanky.php?aid=57>)

#### 4.6.2 Prepojené formuláre

Druhým typom pokročilých formulárov sú prepojené formuláre. Pri ich vytváraní pomocou sprievodcu postupujeme rovnako ako v prípade formulára s podformulárom. Najprv si na karte Vytvoriť v ponuke Formuláre vyberieme možnosť Sprievodca formulárom a v jeho prvom kroku si z databázovej tabuľky "Pacienti" aj z databázovej tabuľky "Vyšetrenia" presunieme požadované polia do časti "Vybraté polia" (ako obrázok [4.41\)](#page-106-0).

V druhom kroku sprievodcu (obrázok [4.46\)](#page-109-0) necháme opäť vybraté polia zobraziť podľa databázovej tabuľky "Pacienti", t. j. hlavným formulárom bude formulár vytvorený z polí databázovej tabuľky "Pacienti". V pravej dolnej časti okna sprievodcu označíme možnosť "Prepojené formuláre", t. j. na hlavnom formulári sa vytvorí prepojenie na formulár s údajmi o vyšetreniach.

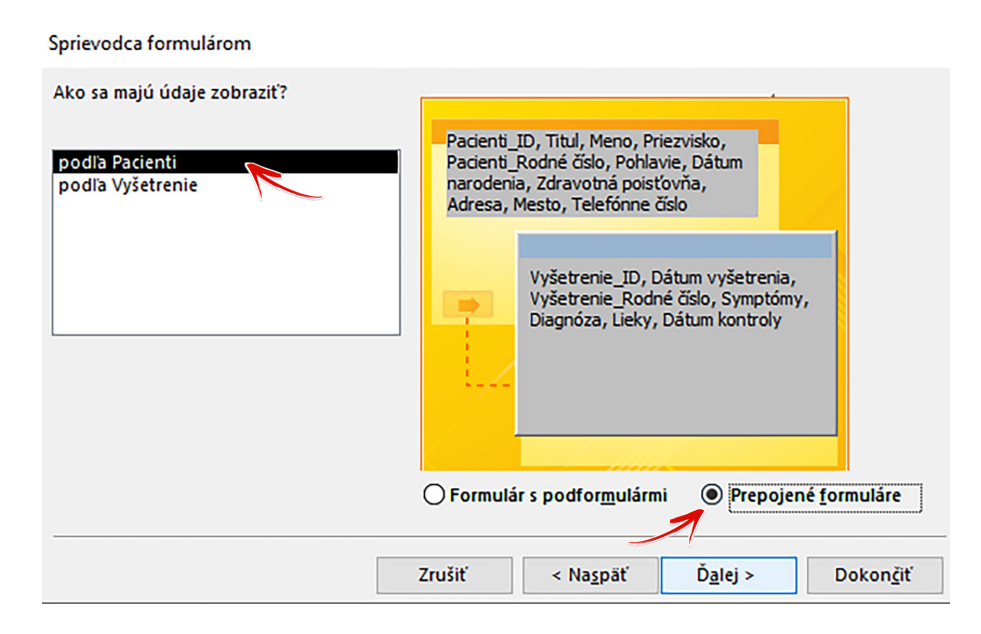

<span id="page-109-0"></span>Obr. 4.46: Nastavenie prepojenia formulárov.

Tlačidlom Ďalej prejdeme na ďalší krok (ako obrázok [4.44\)](#page-108-1), kde zadáme názov formulára, napríklad "Pacienti prepojenie", a názov podformulára, napríklad "Vyšetrenia", vyberieme možnosť "Otvorte hlavný formulár na zobrazenie a zadávanie informácií", aby sme videli, ako budú nové prepojené formuláre vyzerať a klikneme na tlačidlo Dokončiť.

Prepojený formulár "Pacienti prepojenie" (hlavný formulár) sa otvorí vo svojom formulárovom zobrazení a bude v ňom možné pracovať so záznamami jednotlivých identifikačných údajov pacientov. V hlavičke formulára "Pacienti prepojenie" nájdeme umiestnené tlačidlo s názvom "Vyšetrenia", ktoré nám umožní otvoriť prepojený formulár s vyšetreniami práve prezeraného/editovaného záznamu pacienta (obrázok [4.47\)](#page-110-0).

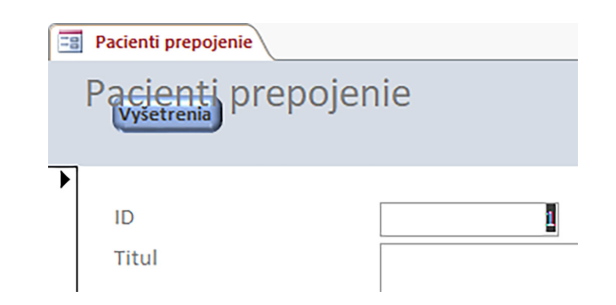

Obr. 4.47: Formulárové zobrazenie časti prepojených formulárov a prekrytie tlačidla menovkou formulára.

<span id="page-110-0"></span>Keďže je tlačidlo Vyšetrenia prekryté názvom formulára (Pacienti prepojenie), javí sa ako nefunkčné. Tento problém automaticky vygenerovaného tlačidla na otvorenie/zatvorenie prepojeného formulára vyriešime tak, že prepneme formulár do návrhového zobrazenia, posunieme blok s názvom "Pacienti prepojenie" mimo tlačidla "Vyšetrenia" a zmenu uložíme. Po prepnutí formulára do formulárového zobrazenia bude tlačidlo "Vyšetrenia" aktívne a v prípade jeho použitia nás prepojí na formulár s údajmi o vyšetreniach pacienta (obrázok [4.48\)](#page-110-1).

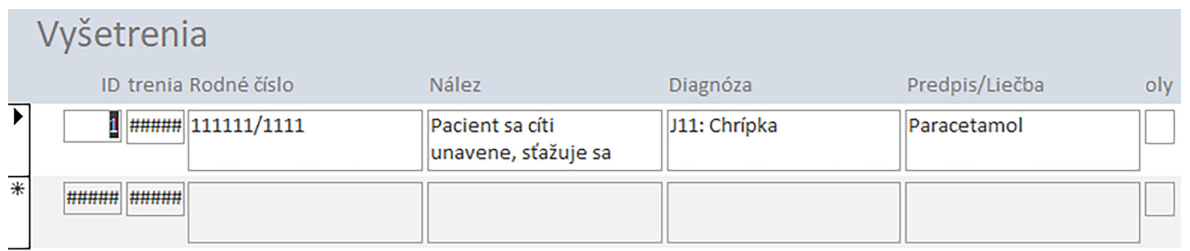

<span id="page-110-1"></span>Obr. 4.48: Vygenerovaný formulár Vyšetrenia vo formulárovom zobrazení.

### Poznámka

Tlačidlo Vyšetrenia v hlavičke formulára "Pacienti prepojenie" slúži aj na zatvorenie prepojeného formulára "Vyšetrenia", t. j., ak je formulár "Vyšetrenia" otvorený a stlačíme tlačidlo Vyšetrenia, potom sa formulár "Vyšetrenia" zatvorí.

Šírka niektorých polí vo formulári s vyšetreniami je nedostatočná a údaje nie sú čitateľné, napríklad dátum vyšetrenia. Úpravy dizajnu formulára však už vieme vykonať v jeho zobrazení rozloženia alebo v návrhovom zobrazení.

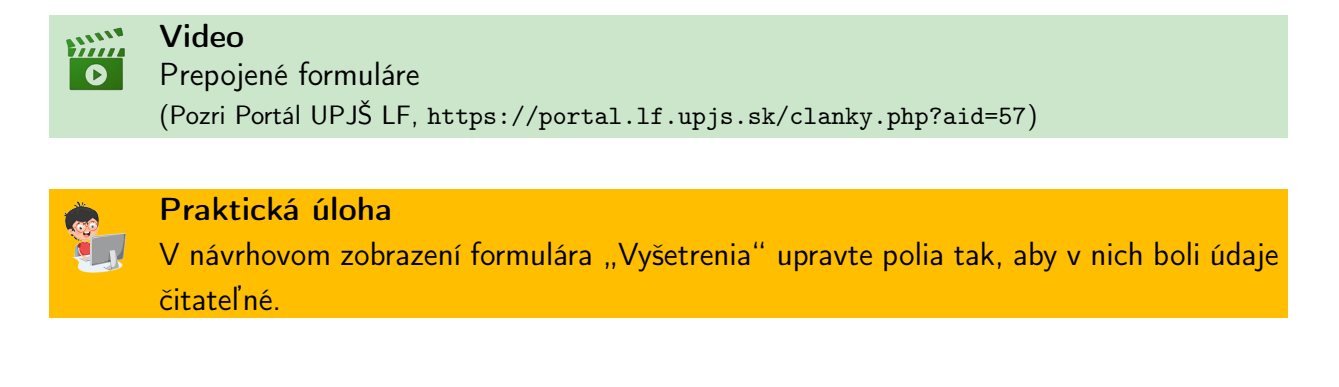

# 4.7 Navigačný formulár

Navigačný formulár alebo tiež formulár navigácie predstavuje užitočný spôsob zoskupenia viacerých formulárov (prípadne aj iných objektov databázy), napríklad tých, ktoré používatelia často používajú. Obsahuje ovládacie prvky navigácie, t. j. skupiny záložiek alebo tlačidiel, ktoré umožňujú pohodlnú prácu s databázou a jej zdrojmi. Výhodou navigačného formulára je okrem iného aj úspora miesta v záložkách na pracovnej ploche databázy MS Access.

Pri svojej práci majú používatelia zväčša otvorené viaceré objekty databázy. V našom prípade by to mohli byť napríklad registračný formulár, zoznam dostupných liekov, formulár na predpis liekov a pod. Sú to objekty databázy, ktoré lekári pri svojej každodennej práci potrebujú a používajú najčastejšie. V navigačnom formulári môžeme mať pod jednou záložkou uložených aj viac objektov (záleží od komplexnosti návrhu databázy a používateľského prostredia).

Na vytvorenie navigačného formulára použijeme kartu Vytvoriť, ponuku Formuláre a možnosť Navigácia. K dispozícii tu máme viaceré možnosti návrhu navigačného formulára, z ktorých si vyberieme napríklad "Zvislé karty, vľavo" (obrázok [4.49\)](#page-111-0).

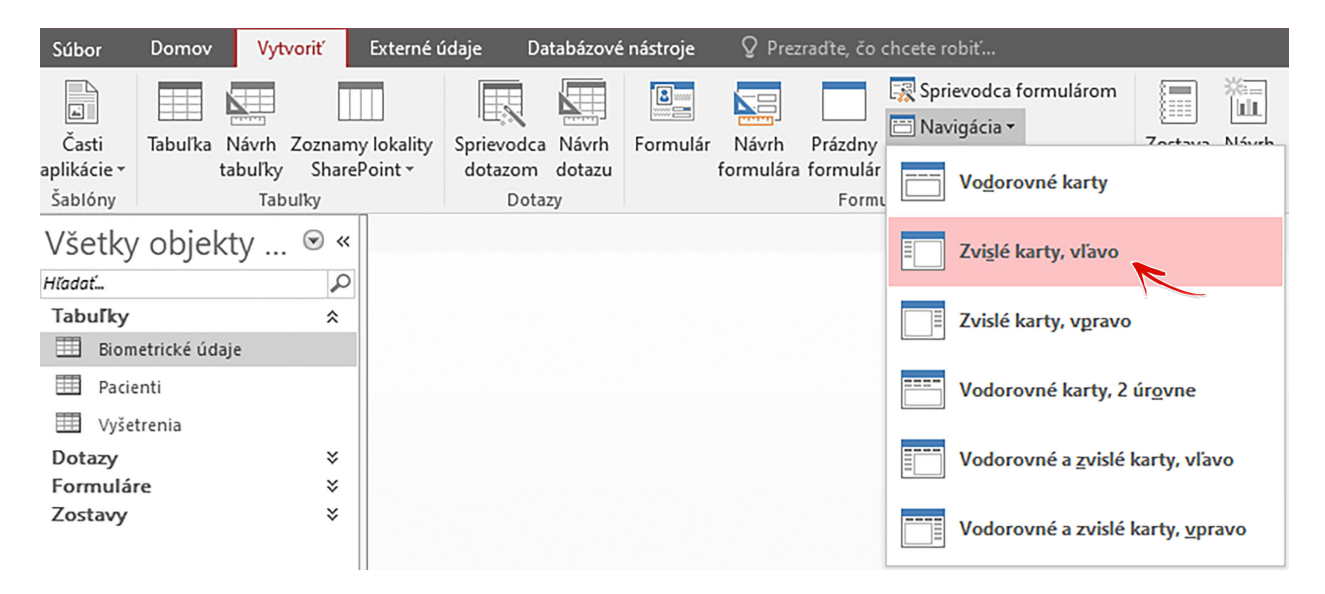

Obr. 4.49: Vytvorenie navigačného formulára.

<span id="page-111-0"></span>Po použití jedného z typov navigačných formulárov sa vygeneruje jeho rozloženie a objekty, ktoré chceme používať v navigačnom formulári, postupne presúvame myškou z navigačnej tably do časti s ponukou "Pridať nové". Do nášho vzorového navigačného formulára si pridáme najčastejšie používané formuláre, čím získame jeden formulár, ktorého súčasťou sú ďalšie už predtým upravené formuláre.

V navigačnej table vyberieme formulár "Registrácia pacientov" a myškou ho presunieme do bloku "Pridať nové". Znova vyberieme iný formulár a presunieme ho myškou do bloku "Pridať nové". Postup opakujeme, kým nie sú v navigačnom formulári všetky požadované formuláre. Formulár uložíme napríklad pod názvom "Formulár navigácie". Takto vytvorený formulár nájdeme medzi ostatnými formulármi v navigačnej table. Po otvorení navigačného

formulára vo formulárovom zobrazení máme k dispozícii vľavo zoznam vstavaných formulárov, ktoré sa aktivujú po kliknutí na ich názov. Príklad navigačného formulára s odkazmi na formuláre "Registrácia" a "Vyšetrenia" je zobrazený na obrázku [4.50.](#page-112-0)

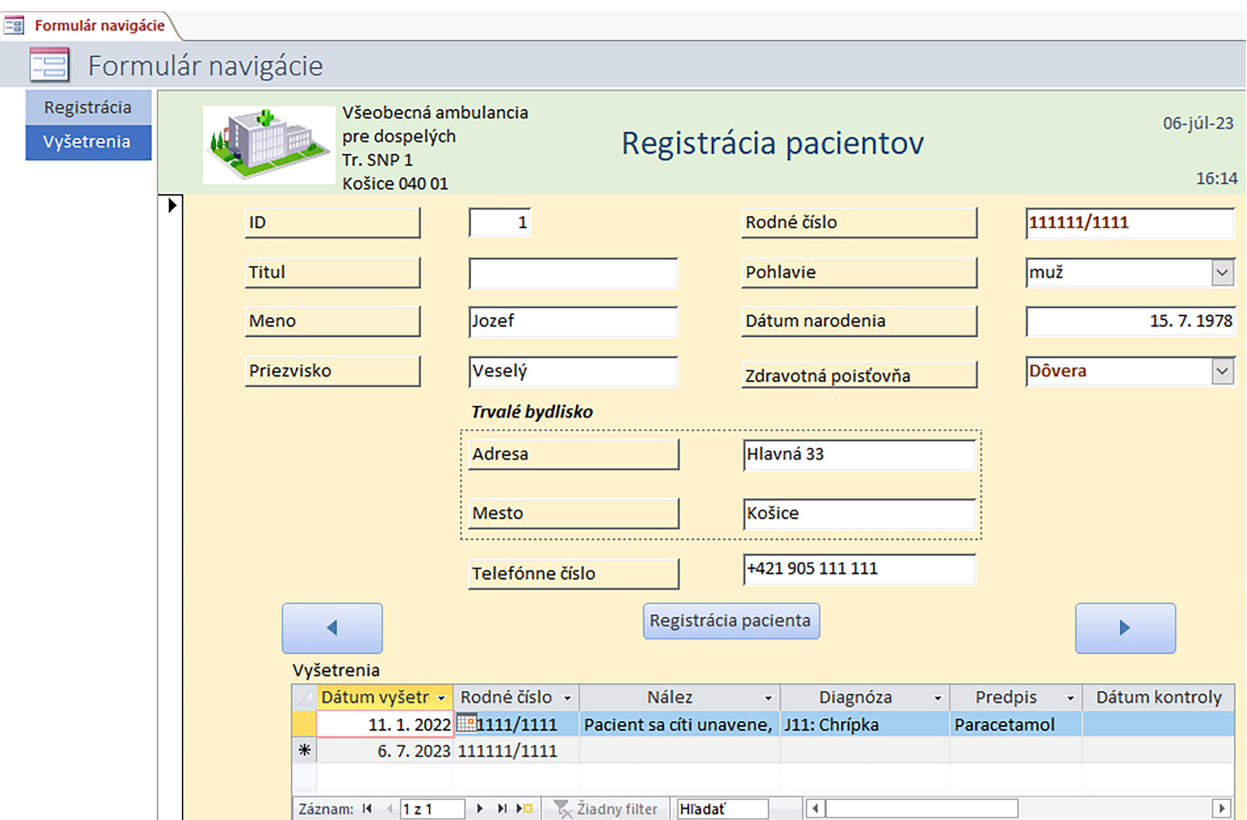

<span id="page-112-0"></span>Obr. 4.50: Ukážka navigačného formulára.

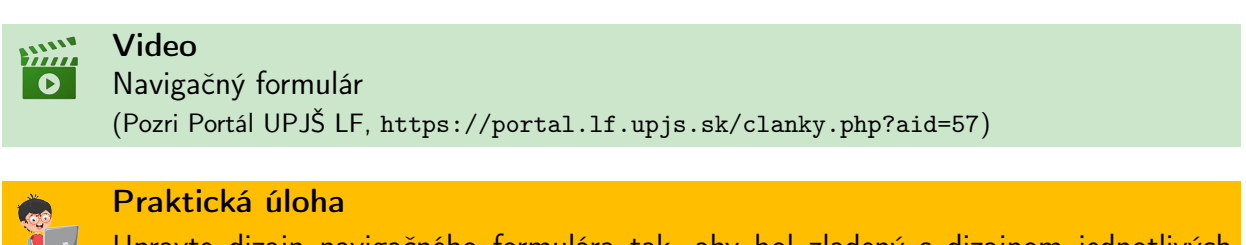

Upravte dizajn navigačného formulára tak, aby bol zladený s dizajnom jednotlivých formulárov, t. j. použite rovnaké písmo, farby, špeciálne efekty a pod.

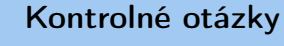

- 1. V čom spočívajú hlavné výhody formulárov?
- 2. Akými spôsobmi je môžeme vytvoriť formulár?
- 3. Popíšte jednotlivé zobrazenia formulára a uveďte ich rozdiely.
- 4. Aké sú typy rozloženia polí pri vytváraní jednoduchých formulárov?
- 5. Z ktorých hlavných častí sa skladá formulár?
- 6. V ktorom zobrazení formulára je možné vytvoriť tlačidlá formulára?
- 7. Aké karty sú dostupné v nástrojoch pre návrh formulára a na čo nám slúžia?
- 8. Aké typy pokročilých formulárov poznáme?
- 9. Ako by ste vysvetlili pojem podformulár?
- 10. Aké výhody má navigačný formulár?

 $\mathbf{?}$ 

# <span id="page-114-1"></span>Kapitola 5

# Triedenie údajov

Naša vzorová databáza má v niekoľkých základných tabuľkách (vytvorených postupom popísaným v predošlých kapitolách) uložené množstvo štruktúrovaných údajov. Je možné predpokladať, že s pribúdajúcimi dňami a týždňami používania bude rozsah spracúvaných informácií narastať (v reálnych aplikáciách a systémoch je to jedným z ich hlavných účelov) a manuálne skúmanie záznamov, prípadne vyhľadávanie konkrétnych informácií v tabuľkách bude čoraz náročnejšie. Našťastie, údaje ukladané v štruktúrovanej podobe do databázových tabuliek je možné jednoducho triediť ich usporadúvaním i filtrovaním.

# 5.1 Zoradenie a filtrovanie

Jednoduchým a rýchlym spôsobom, ako nájsť požadované informácie pohromade, je ich zoradenie, a to buď abecedne, alebo číselne. Ak je záznamov príliš veľa a zaujímame sa len o niektoré z nich, potom ich vieme podľa našich požiadaviek filtrovať a zobrazovať si len tie, o ktoré sa v danej chvíli zaujímame. Pre nájdenie požadovaných informácií je nutné stanoviť vhodné kritériá, ktoré budeme zadávať ako vstup filtra aplikovaného na konkrétne pole resp. skupinu polí. Hľadanie relevantných záznamov je možné realizovať pomocou ponúk **Zoradiť** a filtrovať, ktoré sú dostupné na paneli nástrojov na karte Domov (obrázok [5.1\)](#page-114-0).

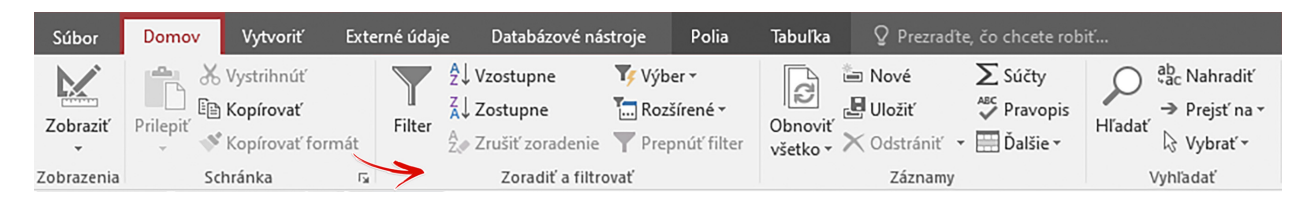

Obr. 5.1: Ponuka "Zoradiť a filtrovať".

<span id="page-114-0"></span>Najjednoduchším spôsobom získania prehľadu v záznamoch databázovej tabuľky je ich usporiadanie podľa niektorej z ukladaných hodnôt. Ak si chceme usporiadať záznamy pacientov abecedne podľa priezviska, potom stačí kliknúť ľavým tlačidlom myšky na ktorékoľvek priezvisko evidovaného pacienta a potvrdiť na karte Domov v ponuke Zoradiť a filtrovať funkciu Zoradiť od A po Z. Všetky záznamy sa zobrazia usporiadané podľa priezviska

pacientov. Rovnako je možné aplikovať funkcie zoradenia (vzostupne aj zostupne) na ktorékoľvek polia v zdrojoch databázy (tabuľky aj údajové hárky dotazov). Zrušenie zoradenia je možné vykonať použitím tlačidla (funkcie) Zrušiť zoradenie.

Pri použití funkcií zoradenia zostávajú zobrazené všetky záznamy. Na druhej strane, funkcie filtra vyberajú a zobrazujú zo skupiny záznamov len tie, ktoré zodpovedajú zadaným výberovým kritériám. Ostatné záznamy sú skryté, no sú stále súčasťou databázy resp. jej zdrojovej tabuľky, t. j. neodstraňujú sa.

Filter, podobne ako funkciu zoradenia, aplikujeme na databázové pole, v ktorom chceme vyhľadávať a zobrazovať požadované údaje/záznamy. Po zadaní kritéria pre dané databázové pole je zobrazenie filtrovaných záznamov na pracovnej ploche iba dočasné (ak nie sú nastavenia filtra uložené) a výsledok filtrovania sa mení s každou zmenou kritérií aplikovaných na príslušné databázové polia. Funkciu filtra môžme aplikovať na označené pole priamo na karte Domov, stačí, ak kurzor umiestnime do poľa, podľa ktorého chceme záznamy filtrovať, napríklad do poľa Priezvisko v databázovej tabuľke "Pacienti", a aktivujeme tlačidlo Filter. Vedľa poľa s priezviskami pacientov sa nám zobrazí lokálna ponuka pre zoradenie a filtrovanie záznamov, napríklad tak, ako je to zobrazené na obrázku [5.2.](#page-115-0)

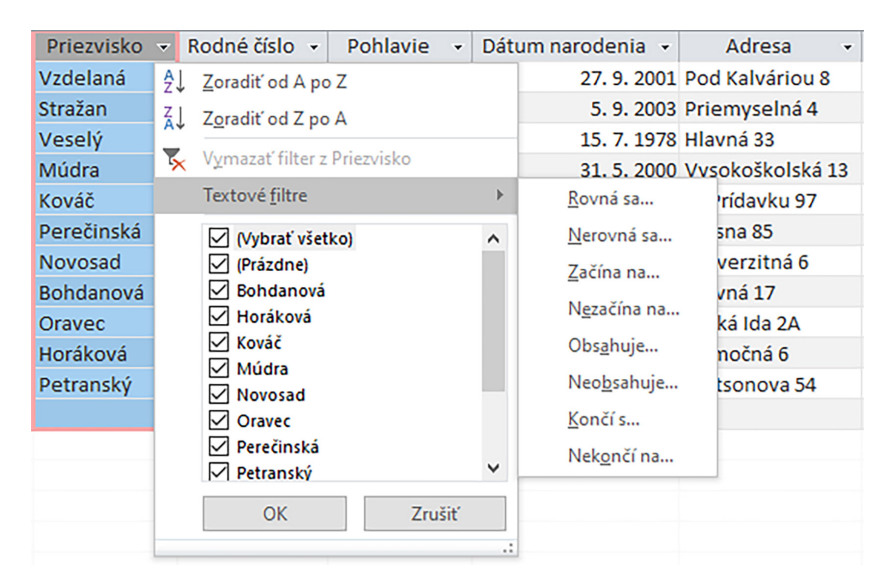

Obr. 5.2: Filter pre pole Priezvisko.

<span id="page-115-0"></span>Zoznam filtra obsahuje všetky hodnoty, ktoré sa nachádzajú v poli Priezvisko, a v ňom je možné označiť priezvisko(á), ktoré chceme mať zobrazené, a potvrdiť tlačidlo OK. V závislosti od typu údajov konkrétneho poľa je možné používať aj možnosti filtrovania podľa zaznamenaných hodnôt. Pre pole Priezvisko sú to textové filtre, pomocou ktorých vieme vyhľadávať text, ktorý sa rovná zadanému výrazu (reťazec znakov), nerovná sa mu, začína ním, nezačína ním, obsahuje ho, neobsahuje ho, končí ním alebo ním nekončí. U iných polí s iným údajovým typom to zasa môžu byť číselné filtre, dátumové filtre a pod.

Zrušenie filtra je možné vykonať viacerými spôsobmi, a to napríklad potvrdením tlačidla Prepnúť filter na karte Domov, potvrdením možnosti Vymazať filter z Priezvisko alebo označením možnosti Vybrať všetko z lokálnej ponuky poľa Priezvisko.

Funkcie zoradenia a filtrovania sú teda aj súčasťou lokálnej ponuky, ktorú získame kliknutím pravého tlačidla myšky nad príslušným poľom. Funkcie filtrovania a zoradenia záznamov je možné kombinovať, t. j. v databázovej tabuľke môžeme nastaviť rôzne filtre a zoradenie pre viacero databázových polí súčasne.

#### Praktická úloha

V databázovej tabuľke "Pacienti" vyhľadajte všetkých pacientov s priezviskom začínajúcim na písmeno M, ktorí sú poistení v zdravotnej poisťovni Union.

# 5.2 Typy filtrovania záznamov

Podľa spôsobu definície kritérií filtrovania a rozsahu záznamov, ktoré sú predmetom záujmu používateľa databázy, je možné definovať viacero typov filtrov.

Filter podľa výberu: predstavuje typ filtrovania záznamov, ktorý umožňuje vyhľadávanie údajov v označenom databázovom poli obsahujúcom konkrétny údaj. Na karte Domov, v ponuke Zoradiť a filtrovať je možné na filtrovanie záznamov podľa výberu použiť ponuku Výber, ktorá obsahuje možnosti: "Rovná sa", "Nerovná sa", "Obsahuje" a "Neobsahuje". Obrázok [5.3](#page-116-0) znázorňuje použitie filtra podľa výberu, kedy je kritériom výberu zobrazenie záznamov pacientov, ktorí sú muži. Pole, na ktoré bol aplikovaný filter má v hlavičke pri svojom názve zobrazenú aj ikonu filtra.

|                                       | Filter   | $\frac{A}{2}$ Vzostupne<br>$\frac{7}{6}$ Zostupne<br>$\frac{A}{Z}$ Zrušiť zoradenie |                  | Yyber -<br>Rovná sa muž<br>Nerovná sa muž | le | Nové<br>Uložiť<br>- X Odstrániť ~ | $\sum$ Súčty<br>Pravopis<br>$\overline{\mathbf{H}}$ Dalšie $\overline{\mathbf{v}}$ | Hľadať | ab Nahradit<br>→ Prejsť na v<br>☆ Vybrat' ~ | Calibri (Podrobnosti)<br>U<br>в | $-111$<br>$A \cdot \frac{a!}{2}$ + $\Delta$ | $\frac{1}{2}$<br>三 |
|---------------------------------------|----------|-------------------------------------------------------------------------------------|------------------|-------------------------------------------|----|-----------------------------------|------------------------------------------------------------------------------------|--------|---------------------------------------------|---------------------------------|---------------------------------------------|--------------------|
|                                       |          |                                                                                     | Zoradiť a filtro | Obsahuje muž                              |    | Záznamy                           |                                                                                    |        | Vyhľadať                                    |                                 | Formátovanie textu                          |                    |
|                                       | Pacienti |                                                                                     |                  | Neobsahuje muž                            |    |                                   |                                                                                    |        |                                             |                                 |                                             |                    |
|                                       |          | ID<br>$\checkmark$                                                                  | <b>Titul</b>     | <b>IVIEHO</b>                             | v  | Priezvisko                        | Rodné číslo v                                                                      |        | <b>Pohlavie</b><br>$\rightarrow$            | Dátum narodenia<br>$\checkmark$ | Adresa                                      | ٠                  |
| $\Box$                                |          | 10                                                                                  |                  | <b>Marek</b>                              |    | Stražan                           | 101010/1010                                                                        | muž    | $\checkmark$                                |                                 | 5.9. 2003 Priemyselná 4                     |                    |
| $\boxed{\blacksquare}$                |          |                                                                                     |                  | Jozef                                     |    | Veselý                            | 111111/1111                                                                        | muž    |                                             |                                 | 15. 7. 1978 Hlavná 33                       |                    |
| $\overline{+}$                        |          |                                                                                     | 3 Mgr.           | Adam                                      |    | Kováč                             | 333333/3333                                                                        | muž    |                                             |                                 | 6. 12. 2001 A. Prídavku 97                  |                    |
| $\boxed{\blacksquare}$                |          | 5                                                                                   |                  | Jakub                                     |    | <b>Novosad</b>                    | 555555/5555                                                                        | muž    |                                             |                                 | 1.3.1977 Univerzitná 6                      |                    |
| $\begin{array}{c} \hline \end{array}$ |          |                                                                                     |                  | Vladimír                                  |    | Oravec                            | <b>TTTTTTTTTTTTT</b>                                                               | muž    |                                             |                                 | 16. 10. 1985 Veľká Ida 2A                   |                    |
| $\blacksquare$                        |          |                                                                                     | 9 MUDr.          | <b>Marek</b>                              |    | Petranský                         | 999999/9999                                                                        | muž    |                                             |                                 | 12, 12, 1969 Watsonova 54                   |                    |
|                                       |          | (Nové)                                                                              |                  |                                           |    |                                   |                                                                                    |        |                                             |                                 |                                             |                    |

<span id="page-116-0"></span>Obr. 5.3: Filter podľa výberu.

Filter mimo výberu: je založený na princípe vyhľadania a zobrazenia zoznamu všetkých záznamov, ktoré nezodpovedajú zadanému kritériu, t. j., je efektívnejšie definovať výber spôsobom "Zobraziť všetkých pacientov mimo Košíc.", ako definovať všetky mestá a obce odkiaľ môžu pochádzať naši pacienti, alebo "Zobraziť všetky vyšetrenia okrem rádiologických." ako definovať všetky možnosti pre rôzne typy vyšetrení a pod.

Praktická úloha Zobrazte zoznam všetkých pacientov okrem tých, ktorí sú poistení v zdravotnej poisťovni Dôvera.

Pre získanie možnosti definovať zložitejšie kritéria filtrovania je možné použiť ponuku Rozšírené, nachádzajúcu sa na karte Domov v časti Zobraziť a filtrovať. Tu nachádzame možnosti rozšírených filtrov, medzi ktoré patria možnosti: "Filtrovať podľa formulára", "Po-užiť filter alebo zoradenie" a "Rozšírený filter alebo zoradenie" (obrázok [5.4\)](#page-117-0).

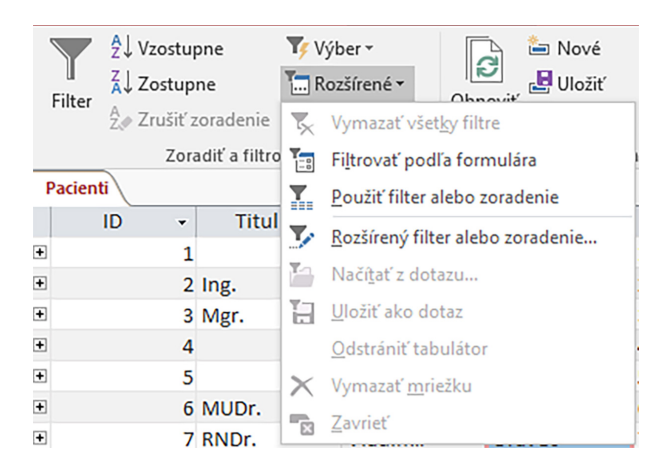

Obr. 5.4: Rozšírené filtre.

Filtrovanie podľa formulára: zobrazí tabuľku s hlavičkou, v ktorej sú názvy jednotlivých polí, a jedným prázdnym riadkom záznamu, v ktorom je možné definovať kritéria filtrovania, pričom kritériá je možné definovať pre viacero polí (obrázok [5.5\)](#page-117-1).

| $\parallel$ $\overline{\boxplus}$ Pacienti: filtrovanie podľa formulára $\backslash$ |       |      |                           |             |          |                                  |        |
|--------------------------------------------------------------------------------------|-------|------|---------------------------|-------------|----------|----------------------------------|--------|
|                                                                                      | Titul | Meno | Priezvisko                | Rodné číslo | Pohlavie | Dátum narodenia Zdravotná poisťo |        |
|                                                                                      |       |      | Like "K*"<br>$\checkmark$ |             |          |                                  | "VŠZP" |

<span id="page-117-1"></span><span id="page-117-0"></span>Obr. 5.5: Ukážka nastavenia kritérií pre databázové polia.

Pre dané polia nastavíme kritéria (napríklad priezviská začínajúce na písmeno K a sú poistení vo Všeobecnej zdravotnej poisťovňa – VŠZP) a filter spustíme/aplikujeme tlačidlom Prepnúť filter. Výsledok sa zobrazí v databázovej tabuľke (obrázok [5.6\)](#page-117-2).

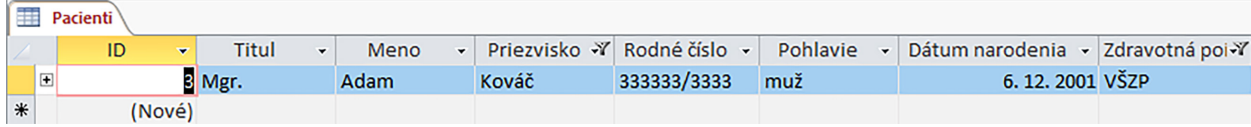

<span id="page-117-2"></span>Obr. 5.6: Výsledok filtrovania podľa formulára.

Informácia o tom, že záznamy v údajovom hárku sú filtrované je dostupná aj v stavovom riadku, napríklad tak, ako je to zobrazené na obrázku [5.7.](#page-117-3)

<span id="page-117-3"></span>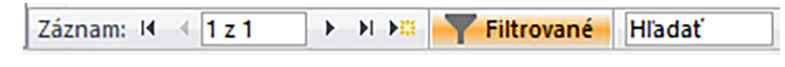

Obr. 5.7: Stavový riadok po použití filtra.

Zrušenie filtra dosiahneme kliknutím na možnosť Prepnúť filter na karte Domov alebo vypnutím tlačidla Filtrované v stavovom riadku databázovej tabuľky.

V tabuľke [5.1](#page-118-0) uvádzame niekoľko príkladov kritérií používaných na filtrovanie záznamov v údajových hárkoch tabuliek alebo dotazov.

| Kritérium                                 | Použitie                                                                                                 |
|-------------------------------------------|----------------------------------------------------------------------------------------------------|
| Pole typu Text                            |                                                                                                    |
| Like "M*"                                 | - vyhľadanie textu začínajúceho<br>písmenom M                                                            |
| Not Like "M*"                             | $\mbox{-}$ vyhľadanie textu, ktorý nezačína<br>písmenom M<br>- vyhľadanie textu, ktorý končí             |
| Like "*nie"                               | reťazcom znakov nie, napríklad<br>očkovanie, prepustenie a pod.                                          |
| "áno"                                     | - vyhľadanie textu, ktorý sa rovná<br>hodnote áno                                                        |
| Not "Košice"                              | $\mbox{-}$ vyhľadanie textu, ktorý sa nerovná<br>hodnote Košice                                          |
| Is Null                                   | - vyhľadanie prázdnych polí (neboli<br>v nich zadané hodnoty)<br>- vyhľadanie vyplnených polí (boli      |
| Is Not Null                               | v nich zadané hodnoty)<br>- vyhľadanie textu, ktorý obsahuje iba                                         |
| "Paralen" Or "Ibalgin"                    | hodnoty Paralen alebo Ibalgin                                                                            |
| Pole typu Císlo                           |                                                                                                    |
| 100<br>$>100$ (<100)                      | - vyhľadanie hodnôt rovných číslu 100<br>- vyhľadanie hodnôt väčších ako 100<br>(menších ako 100)        |
| $>=100$ (<=100)                           | - vyhľadanie hodnôt väčších alebo<br>rovných 100 (menších alebo rovných<br>100)                          |
| $>25$ And $<26$ (Between 25 And 26)       | - vyhľadanie hodnôt v intervale nad<br>25 do 26 (vrátane hodnôt 25 a 26)                                 |
| Pole typu Dátum a čas                     |                                                                                                    |
| #dd. mm. rrrr#                            | - vyhľadanie záznamov s konkrétnym<br>dátumom                                                            |
| <#dd. mm. rrrr#                           | - vyhľadanie záznamov, v ktorých sú<br>uvedené dátumy pred určeným dňom                                  |
| >#dd. mm. rrrr#                           | - vyhľadanie záznamov, v ktorých sú<br>uvedené dátumy po určenom dni<br>- vyhľadanie obdobia medzi dvoma |
| Between #dd. mm. rrrr# And #dd. mm. rrrr# | dátumami, vrátane hraničných<br>dátumov<br>- vyhľadanie záznamov, v ktorých sú                           |
| Date()+1 $(\text{Date}() - 1)$            | uvedené zajtrajšie (včerajšie) dátumy,<br>napríklad kontrola objednaných<br>pacientov na vyšetrenie      |

<span id="page-118-0"></span>Tabuľka 5.1: Príklady kritérií pre filtrovanie záznamov.

# Video Filtrovanie podľa formulára

(Pozri Portál UPJŠ LF, <https://portal.lf.upjs.sk/clanky.php?aid=57>)

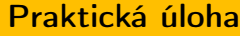

Pomocou rozšíreného filtra vyhľadajte pacientky, ktoré majú trvalý pobyt v Košiciach (Mesto: Košice, Pohlavie: žena).

Pomocou filtrov dokážeme filtrovať informácie uložené iba v jednej databázovej tabuľke, resp. údajovom hárku tabuľky alebo dotazu. Ak potrebujeme zistiť informácie z dvoch alebo viacerých tabuliek (zdrojov údajov) súčasne, potom uprednostňujeme používanie databázového objekt, ktorým je dotaz.

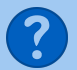

# Kontrolné otázky

- 1. Čo je to filter?
- 2. Aké typy filtrov poznáme?
- 3. Čo je nevýhodou filtrov?
- 4. Čo bude výsledkom filtrovania po zadaní kritéria >#1. 1. 2020#?
- 5. Koľko filtrov môžeme nastaviť pre jedno databázové pole?

**WALLE**  $\bullet$ 

# Kapitola 6

# **Dotazy**

Pri práci s rozsiahlymi databázami obsahujúcimi veľké množstvo údajov sa stretávame so situáciami, kedy sú určité skupiny údajov využívané opakovane resp. častejšie než ostatné. Rovnako takéto skupiny údajov môžu, a spravidla aj pochádzajú z rôznych zdrojových tabuliek. V týchto prípadoch nám už funkcie zoradenia a filtrovania záznamov v konkrétnej tabuľke nebudú postačovať, alebo v lepšom prípade bude takéto "dolovanie" údajov pracné a zdĺhavé. V situáciách, kedy potrebujeme opakovane vyhľadávať a kombinovať údaje z viacerých tabuliek do rôznych výstupov databázy, alebo aj pre ďalšie spracovanie a analýzy, napríklad aj v externých aplikáciách, je nevyhnutné použiť ďalší z objektov relačnej databázy MS Access, ktorým je dotaz.

Dotaz je samostatný objekt databázy, ktorý umožňuje vyberať údaje ľubovoľne z celej databázy a tiež zobrazovať len polia, ktoré si do dotazu vyberieme (hovoríme o tzv. výberovom dotaze). Dotazy však môžu byť používané aj k úprave existujúcich údajov, pridávaniu nových údajov či odstraňovaniu nepotrebných údajov. Takejto skupine dotazov hovoríme akčné dotazy. Pomocou dotazov je možné vykonávať taktiež rôzne výpočty i generovať požadované sumárne prehľady. Získať ich vieme napríklad pomocou tzv. krížových dotazov. Jednotlivým typom dotazov a ich úpravám sa budeme venovať v nasledujúcich podkapitolách.

Výsledkom jednotlivých typov dotazov je samostatná záložka resp. okno na pracovnej ploche s klasickým údajovým hárkom obsahujúcim vybrané záznamy podľa zadaných kritérií. Každý dotaz môže byť zároveň použitý ako vstup (zdroj údajov) ďalšieho dotazu, t. j. dotazy netvoríme len z tabuliek, ale ak je to vhodné, aj z existujúcich dotazov. Vo všeobecnosti je možné povedať, že dotazy používame všade tam, kde je potrebné často vyberať záznamy podľa zložitejších kritérií alebo mať k dispozícii rôzne aktuálne sumárne prehľady.

Rovnako ako ostatné typy objektov databázy, aj dotazy majú rôzne zobrazenia:

- údajové zobrazenie umožňuje pracovať so záznamami, ktoré sú výsledkom dotazu a sú používateľom zobrazované vo forme štandardného údajového hárka,
- zobrazenie SQL používa sa na definovanie výberových kritérií i zadávanie možností zoradenia záznamov pomocou príkazov jazyka SQL,
- návrhové zobrazenie umožňuje vytváranie a editovanie dotazu zadávaním jeho kritérií a definovaním možností zoradenia záznamov.

Zmena zobrazenia dotazu je možná rovnako ako pri predchádzajúcich objektoch databázy, t. j. ponukou Zobraziť umiestnenej napríklad na karte Domov alebo cez stavový riadok a ikony umiestnené na jeho pravej strane  $\mathbb{E}$   $\mathbb{R}$ 

# <span id="page-121-2"></span>6.1 Rozšírený filter alebo zoradenie

Najjednoduchším spôsobom, ako sa naučiť zapisovať výberové kritériá, alebo si minimálne v začiatkoch práce s dotazmi overiť ich správny zápis, je aplikovať požadovaný filter na niektoré z polí v údajovom hárku tabuľky (alebo dotazu) a pozrieť si ich v návrhovom zobrazení filtra pomocou funkcie Rozšírený filter alebo zoradenie nachádzajúcej sa na karte Domov v ponuke Zoradiť a filtrovať v možnosti Rozšírené (obrázok [6.1\)](#page-121-0).

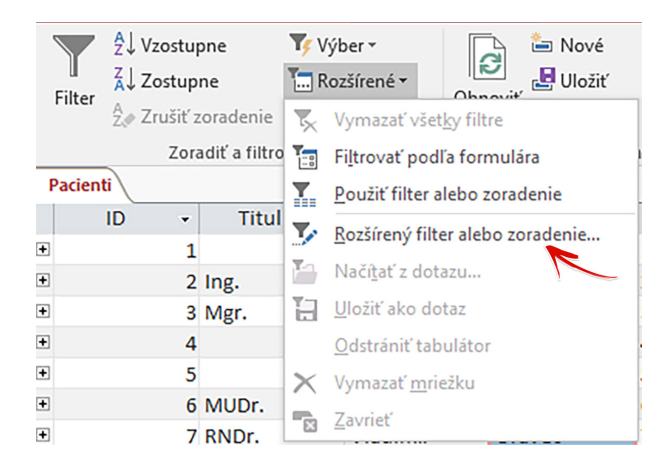

Obr. 6.1: Ponuka Rozšírený filter alebo zoradenie.

V tabuľke "Pacienti" aplikujme funkcie filtrovania a zoradenia záznamov napríklad tak, že si vyberieme všetkých mužských pacientov z Košíc, ktorí sa narodili pred rokom 2010 (pozri postup podľa kapitoly [5\)](#page-114-1) a usporiadame ich abecedne podľa priezviska. Nastavenia filtra tabuľky "Pacienti" si zobrazíme pomocou funkcie Rozšírený filter alebo zoradenie a skontrolujeme zápis kritérií v jednotlivých poliach (obrázok [6.2\)](#page-121-1).

<span id="page-121-0"></span>

| Pole: Priezvisko                   | Meno     | <b>Pohlavie</b> | Dátum narodenia   |
|------------------------------------|----------|-----------------|-------------------|
| Zoradiť: Vzostupne<br>$\checkmark$ |          |                 |                   |
|                                    | "Košice" | "muž"           | $~<$ #1. 1. 2010# |
|                                    |          |                 |                   |
|                                    |          |                 |                   |
|                                    |          |                 |                   |
|                                    |          |                 |                   |
|                                    |          |                 |                   |
|                                    |          |                 |                   |
|                                    |          |                 |                   |

<span id="page-121-1"></span>Obr. 6.2: Nastavenia rozšíreného filtra tabuľky Pacienti.

V nastaveniach filtra je vidieť, že v prvom riadku definujeme pole resp. polia, pre ktoré chceme použiť filter alebo zoradenie. V druhom riadku určujeme, či sa záznamy vo výstupe filtra majú zoradiť alebo nie. Ak áno, potom si vyberáme z možností vzostupne alebo zostupne. V prípade, že sa podľa daného poľa záznamy nemajú zoradiť je hodnota prázdna. V treťom a prípadne aj v ďalších riadkoch (ak má byť kritérií viac) zapisujeme kritériá filtrovania podľa daného poľa.

Ak vykonáme zmeny v nastaveniach filtra, potom tieto zmeny aplikujeme a výstup rozšíreného filtra v údajovom hárku si pozrieme tak, že potvrdíme možnosť Použiť filter alebo zoradenie v ponuke Rozšírené (obrázok [6.1\)](#page-121-0). Avšak, nastavenia rozšíreného filtra je možné uložiť aj ako dotaz. Ak otvoríme ponuku Rozšírené, možnosť Uložiť ako dotaz bude už aktívna a použijeme ju na vytvorenie nášho prvého dotazu. Môžeme ho nazvať napríklad "Muži narodení pred 2010 z Košíc" a uložiť tlačidlom **OK**. V zozname objektov navigačnej tably nám pribudne nová kategória pre dotazy a v nej náš prvý dotaz. Kedykoľvek ho použijeme, vždy nám bude zobrazovať aktuálny zoznam mužov narodených pred rokom 2010, ktorí sú z Košíc. Použitie rozšíreného filtra a uloženie jeho nastavení je teda najjednoduchším a najrýchlejším spôsobom vytvorenia výberových dotazov.

#### Poznámka

Dotaz vytvorený uložením nastavení rozšíreného filtra a zoradenia zobrazuje vo svojom výstupe všetky polia zdrojového objektu (tabuľky alebo dotazu) a nie len tie, pre ktoré sú nastavené kritériá filtrovania či zoradenia. Ďalšie úpravy dotazu je však možné vykonať v jeho návrhovom zobrazení.

# 6.2 Tvorba dotazov pomocou sprievodcu

Dotazy obsahujúce informácie z jedného alebo viacerých databázových zdrojov vytvárame zvyčajne pomocou ponuky Dotazy umiestnenej na karte Vytvoriť, ktorá obsahuje možnosti vytvorenia dotazu pomocou sprievodcu alebo pomocou návrhového zobrazenia prázdneho dotazu, v ktorom definujeme všetky požadované nastavenia manuálne (obrázok [6.3\)](#page-122-0).

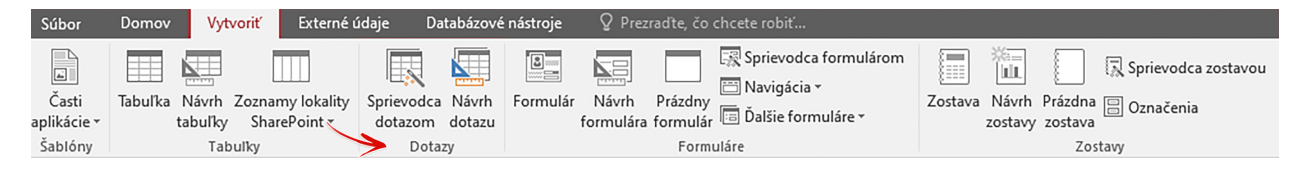

<span id="page-122-0"></span>Obr. 6.3: Ponuka Dotazy na karte Vytvoriť.

Postup pomocou možnosti Návrh dotazu môže byť v začiatkoch práce s dotazmi o niečo náročnejší, a je tu preto aj väčšia pravdepodobnosť výskytu chýb v návrhu dotazu. Preto odporúčame začať najprv s vytváraním dotazov ponukou Sprievodca dotazom a precvičiť si ich úpravy v návrhovom zobrazení.

Pomocou sprievodcu máme možnosť vytvoriť nasledovné typy dotazov (obrázok [6.4\)](#page-123-0):

• jednoduchý výberový dotaz – dotaz, ktorý sa najviac podobá filtrom aplikovaným v tabuľkách, avšak výstup dotazu môže obsahovať polia z rôznych databázových tabuliek a dotazov,

- krížový dotaz zobrazuje sumárne prehľady alebo závislosti údajov vybraných databázových polí,
- dotaz pre duplicitné položky vyhľadá záznamy s duplicitnými položkami/hodnotami, t. j. takými, ktoré nie sú jedinečné,
- dotaz pre nezhodné záznamy vyhľadá záznamy, pre ktoré neexistujú zodpovedajúce záznamy v prepojenej/súvisiacej tabuľke/tabuľkách.

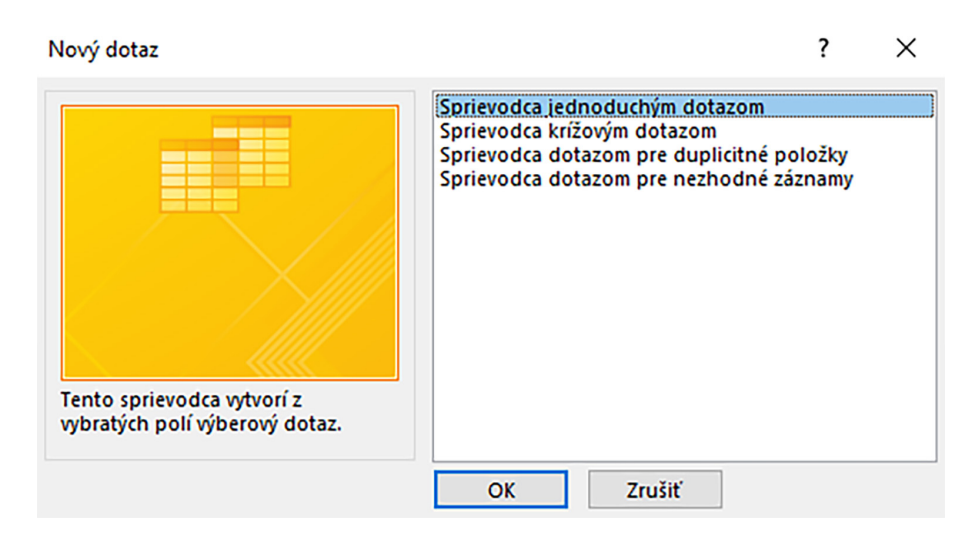

<span id="page-123-0"></span>Obr. 6.4: Ponuka pre vytvorenie nového dotazu pomocou sprievodcu dotazom.

### 6.2.1 Jednoduchý dotaz

# 6.2.1.1 Pacienti z Košíc

Vytvoríme si jednoduchý výberový dotaz, ktorého výsledkom bude zoznam pacientov z Košíc. Na karte Vytvoriť v ponuke Dotazy cez možnosť Sprievodca dotazom vyberieme voľbu Sprievodca jednoduchým dotazom (obrázok [6.4\)](#page-123-0). V nasledujúcom kroku vyberieme databázovú tabuľku "Pacienti" a z časti "Dostupné polia" presunieme požadované polia pre dotaz do časti "Vybraté polia" (obrázok [6.5\)](#page-124-0).

V ďalšom kroku sprievodcu rozhodneme, či chceme zobraziť detaily záznamov (ponecháme túto možnosť) alebo sumár, t. j. napríklad v prípade číselných údajov je možné spočítať sumu, priemer, nájsť najmenšiu alebo najväčšiu hodnotu. V poslednom kroku sprievodcu dotazom zadáme názov dotazu, napríklad "Pacienti z Košíc", nastavíme možnosť "Otvoriť dotaz na zobrazenie informácií" a vytvorenie jednoduchého výberového dotazu ukončíme potvrdením tlačidla Dokončiť (obrázok [6.6\)](#page-124-1).

Dotaz sa otvorí v údajovom zobrazení, a keďže v sprievodcovi dotazom neboli definované žiadne kritériá výberu záznamov (sprievodca tieto nastavenia neobsahuje), vo výstupe dotazu vidíme všetky zaevidované záznamy z databázovej tabuľky "Pacienti" s poľami, ktoré boli vybraté v sprievodcovi dotazom (obrázok [6.7\)](#page-124-2).

#### Sprievodca jednoduchým dotazom

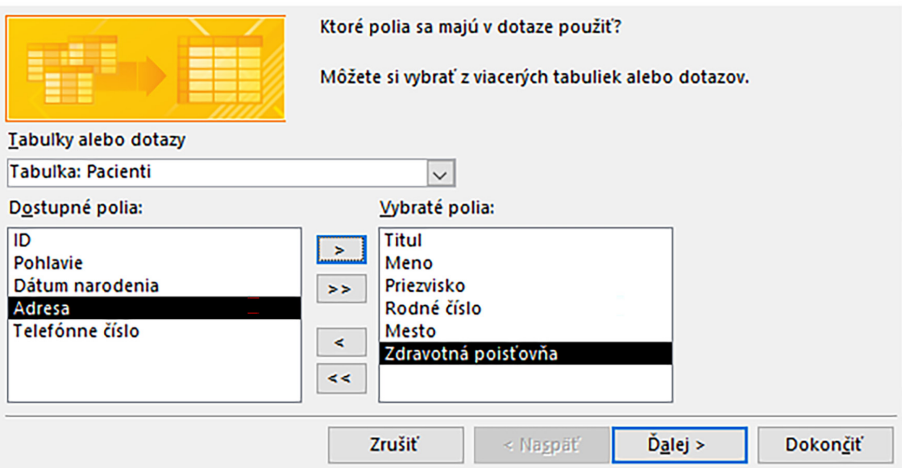

<span id="page-124-0"></span>Obr. 6.5: Výber polí pre dotaz Pacienti z Košíc.

#### Sprievodca jednoduchým dotazom

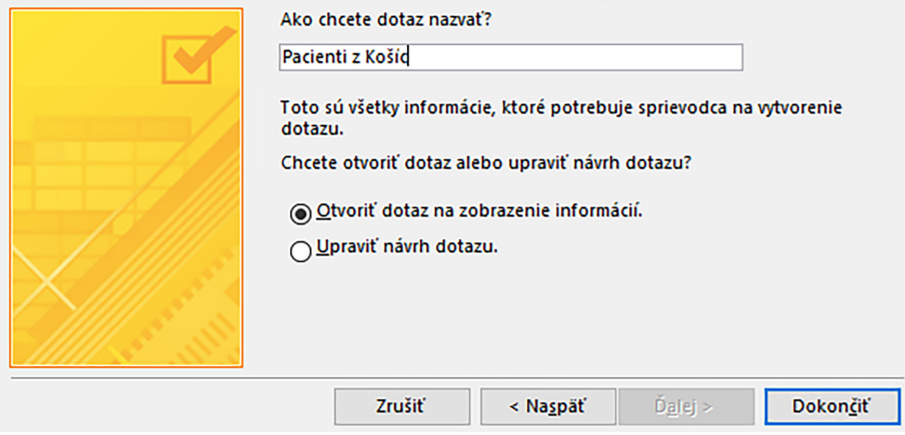

<span id="page-124-1"></span>Obr. 6.6: Zadanie názvu dotazu Pacienti z Košíc.

| Súbor                     | Domov                 | <b>Vytvoriť</b>                                   |            | Externé údaje |                                                   | Databázové nástroje            |           |                                                       |              | $\mathsf Q$ Prezradte, čo chcete robiť                                      |                                     |                 |                                             |
|---------------------------|-----------------------|---------------------------------------------------|------------|---------------|---------------------------------------------------|--------------------------------|-----------|-------------------------------------------------------|--------------|-----------------------------------------------------------------------------|-------------------------------------|-----------------|---------------------------------------------|
| M<br>Zobraziť             | Prilepit <sup>®</sup> | ob Vystrihnúť<br>Le Kopírovať<br>Kopírovať formát |            | Filter        | $\frac{A}{2}$ Vzostupne<br>$\frac{7}{4}$ Zostupne | $\frac{A}{Z}$ Zrušiť zoradenie |           | Tr Výber ~<br><b>F.</b> Rozšírené ~<br>Prepnút filter |              | Nové<br><u> ප</u><br>Uložiť<br>Obnoviť<br>všetko - X Odstrániť - E Ďalšie - | $\sum$ Súčty<br><b>ABC</b> Pravopis | Hľadať          | ab Nahradit<br>→ Prejsť na »<br>ि Vybrat' - |
|                           |                       |                                                   | $\sqrt{2}$ |               |                                                   | Zoradit' a filtrovať           |           |                                                       |              | Záznamy                                                                     |                                     | Vyhľadať        |                                             |
| m                         | Údajové zobrazenie    |                                                   | 甸          |               | Pacienti z Košíc                                  |                                |           |                                                       |              |                                                                             |                                     |                 |                                             |
|                           |                       |                                                   |            | Titul         | ÷                                                 | Meno                           | ٠         | Priezvisko                                            | $\checkmark$ | Rodné číslo v                                                               | Mesto                               | v Zdravotná p v |                                             |
| <b>SOL</b> Zobrazenie SQL |                       |                                                   |            | PaedDr.       |                                                   | Jarmila                        |           | Vzdelaná                                              |              | 000000/0000                                                                 | Košice                              | <b>Dôvera</b>   |                                             |
|                           |                       |                                                   |            |               |                                                   | <b>Marek</b>                   |           | <b>Stražan</b>                                        |              | 101010/1010                                                                 | Prešov                              | <b>Union</b>    |                                             |
|                           | Návrhové zobrazenie   |                                                   |            |               |                                                   | Jozef                          |           | Veselý                                                |              | 111111/1111                                                                 | Košice                              | Dôvera          |                                             |
|                           |                       |                                                   |            | Ing.          |                                                   | Alžbeta                        |           | Múdra                                                 |              | 222222/2222                                                                 | Košice                              | <b>Union</b>    |                                             |
| Ħ<br>Vyšetrenia           |                       |                                                   |            | Mgr.          |                                                   | Adam                           |           | Kováč                                                 |              | 333333/3333                                                                 | Prešov                              | <b>VŠZP</b>     |                                             |
| <b>Dotazy</b>             |                       | ∀                                                 |            |               |                                                   | Katarína                       |           | Perečinská                                            |              | 444444/4444                                                                 | <b>Košice</b>                       | Dôvera          |                                             |
| Formuláre<br>¥            |                       |                                                   |            |               | Jakub                                             |                                | Novosad   |                                                       | 555555/5555  | Prešov                                                                      | <b>VŠZP</b>                         |                 |                                             |
| ×<br>Zostavy              |                       |                                                   | MUDr.      |               | Lucia                                             |                                | Bohdanová |                                                       | 666666/6666  | Košice                                                                      | <b>VŠZP</b>                         |                 |                                             |
|                           |                       |                                                   |            |               |                                                   | Vladimír                       |           | Oravec                                                |              | <b>דררר דרררר</b>                                                           | okr. Košice                         | Dôvera          |                                             |

<span id="page-124-2"></span>Obr. 6.7: Údajové zobrazenie dotazu Pacienti z Košíc a zmena zobrazenia.

Ak chceme zadať kritériá pre niektoré z polí v dotaze (v našom prípade pre pole Mesto, aby sme našli záznamy s hodnotou "Košice"), potom musíme dotaz otvoriť v jeho návrhovom zobrazení. Na zmenu zobrazenia dotazu použijeme už dobre známe možnosti, t. j. napríklad ponuku Zobraziť umiestnenú na karte Domov (obrázok [6.7\)](#page-124-2) alebo tlačidlá zobrazení umiestnené v pravom dolnom rohu stavového riadka. V návrhovom zobrazení dotazu (obrázok [6.8\)](#page-125-0) vidíme pracovnú plochu rozdelenú na dve časti. V hornej máme databázovú tabuľku "Pacienti" so zoznamom jej polí a v spodnej je priestor s nastaveniami dotazu. Sú v ňom zobrazené polia, ktoré sme pre dotaz vybrali, avšak bez nastavení kritérií či funkcií zoradenia. Na rozdiel od nastavení filtrov, napríklad rozšírený filter na obrázku [6.2,](#page-121-1) nastavenie dotazov obsahuje aj možnosť výberu zdroja údajov "Tabuľka" a zaškrtávacie políčko "Zobraziť", ktoré umožní hodnoty daného poľa vo výstupe dotazu zobrazovať alebo skrývať.

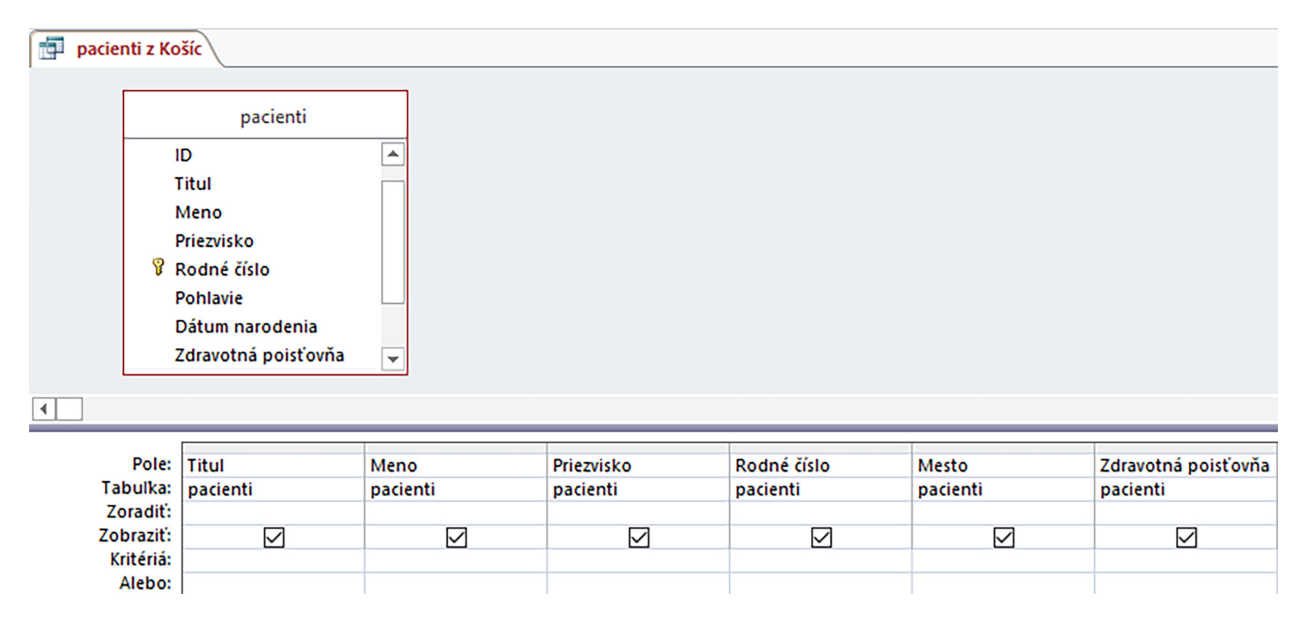

<span id="page-125-0"></span>Obr. 6.8: Návrhové zobrazenie dotazu Pacienti z Košíc.

Ak potrebujeme pridať do dotazu ďalšie polia z databázovej tabuľky, potom ich pridáme v nasledujúcom prázdnom stĺpci nastavení dotazu výberom zo zoznamu polí, ktorý sa nám otvorí po kliknutí do prvého riadku. Pridať pole do dotazu je tiež možné dvojklikom ľavého tlačidla myšky na názov poľa v hornej časti pracovnej plochy dotazu, alebo označením poľa v databázovej tabuľke a potiahnutím názvu poľa do spodnej časti okna dotazu. Naopak, ak potrebujeme odstrániť niektoré z polí v dotaze, označíme toto pole tak, že klikneme ľavým tlačidlom myšky na šedý pás nad názvom poľa v spodnej časti dotazu, celý stĺpec sa označí čiernou farbou (takto označené polia vieme aj presúvať) a stlačením klávesu Delete na klávesnici ho z dotazu zmažeme.

Kritéria pre jednotlivé polia zadávame rovnako ako v prípade rozšírených filtrov do riadkov pre kritériá. Pri zadávaní kritérií platia okrem iných aj nasledujúce pravidlá:

• Text stačí napísať do správneho databázového poľa. Napríklad text "Košice" zapíšeme do kritéria poľa Mesto. Po zapísaní textu a opustení bunky nám MS Access sám doplní potrebné úvodzovky.

- Logické operátory sú súčasťou kritérií (napr. =, >, <> (nerovná sa), >=, <=, Between, And, Like, Not, Or).
- Dátum zadávame vo formáte dátumu, ktorý bol definovaný pri vytváraní tabuľky a ohraničený symbolmi # (napríklad #1. 1. 2021#).
- *Parameter* uvádzame v hranatých zátvorkách [ ].

#### Poznámka

Ak nevieme, ako zapísať kritérium, alebo dotaz nefunguje správne a nevieme kritérium opraviť, potom si môžeme overiť správnosť zápisu výberového kritéria tak, že použijeme rozšírený filter a jeho zápis skontrolujeme v návrhovom zobrazení (kapitola [6.1\)](#page-121-2).

Pre náš príklad teda zadáme do poľa Mesto a do riadku "Kritéria" názov mesta, t. j. Košice (obrázok [6.9\)](#page-126-0).

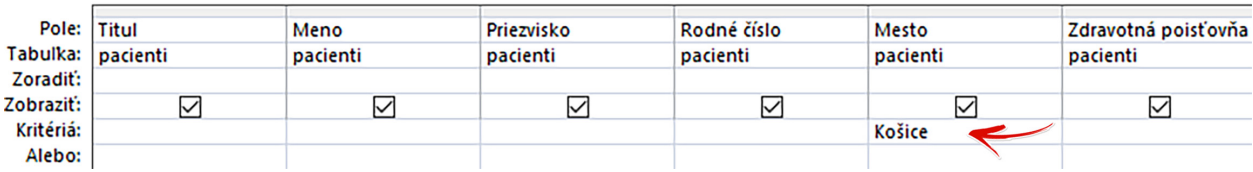

<span id="page-126-0"></span>Obr. 6.9: Nastavenie kritérií pre pole Mesto.

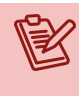

#### Poznámka

Ak potrebujeme zadávať viacero hodnôt pre kritérium jedného poľa, potom ďalšie hodnoty môžeme vpisovať do riadkov Alebo.

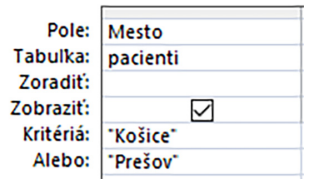

Obr. 6.10: Dve hodnoty kritéria pre pole Mesto.

Po zadaní kritéria v návrhovom zobrazení dotaz uložíme a výstup dotazu získame tak, že prepneme jeho zobrazenie do údajového hárka alebo klikneme na karte Návrh v ponuke Výsledky na tlačidlo Spustiť (obrázok [6.11\)](#page-126-1).

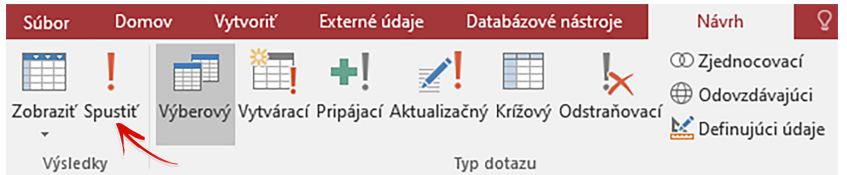

<span id="page-126-1"></span>Obr. 6.11: Spustenie dotazu Pacienti z Košíc.

| Ð | Pacienti z Košíc  |           |              |               |               |                 |
|---|-------------------|-----------|--------------|---------------|---------------|-----------------|
|   | <b>Titul</b><br>٠ | Meno<br>٠ | Priezvisko - | Rodné číslo v | <b>Mesto</b>  | v Zdravotná p v |
|   | PaedDr.           | Jarmila   | Vzdelaná     | 000000/0000   | Košice        | <b>Dôvera</b>   |
|   |                   | Jozef     | Veselý       | 111111/1111   | Košice        | <b>Dôvera</b>   |
|   | Ing.              | Alžbeta   | Múdra        | 222222/2222   | Košice        | Union           |
|   |                   | Katarína  | Perečinská   | 444444/4444   | Košice        | <b>Dôvera</b>   |
|   | MUDr.             | Lucia     | Bohdanová    | 666666/6666   | Košice        | VŠZP            |
|   |                   | Elena     | Horáková     | 888888/8888   | Košice        | <b>Dôvera</b>   |
|   | MUDr.             | Marek     | Petranský    | 999999/9999   | Košice        | VŠZP            |
| ⋇ |                   |           |              |               | <b>Košice</b> |                 |

<span id="page-127-0"></span>Obr. 6.12: Výstup dotazu Pacienti z Košíc.

Dotaz "Pacienti z Košíc" sa otvorí v údajovom zobrazení, tentokrát už len s relevantnými záznamami podľa zadaného kritéria pre pole Mesto (obrázok [6.12\)](#page-127-0).

Okrem zoznamu všetkých pacientov, ktorí vyhovujú v čase použitia dotazu kritériám, je možné do dotazu pridať aj nové záznamy pacientov, keďže funguje ako štandardný údajový hárok. V skutočnosti sa záznam (za predpokladu, že dotaz obsahuje povinné polia, inak záznam nebude možné uložiť) ukladá do zdrojovej tabuľky a nie do dotazu. Ak pridáme v dotaze nového pacienta a tento nebude z Košíc, po stlačení tlačidla Obnoviť všetko na karte Domov, alebo po opätovnom spustení dotazu sa tento záznam v dotaze nezobrazí (v databázovej tabuľke "Pacienti" však zostáva).

Tento dotaz môže byť tiež použitý ako zdroj údajov pre nový dotaz. Napríklad pri vytváraní nového dotazu pomocou sprievodcu dotazom bude už k dispozícii (obrázok [6.13\)](#page-127-1).

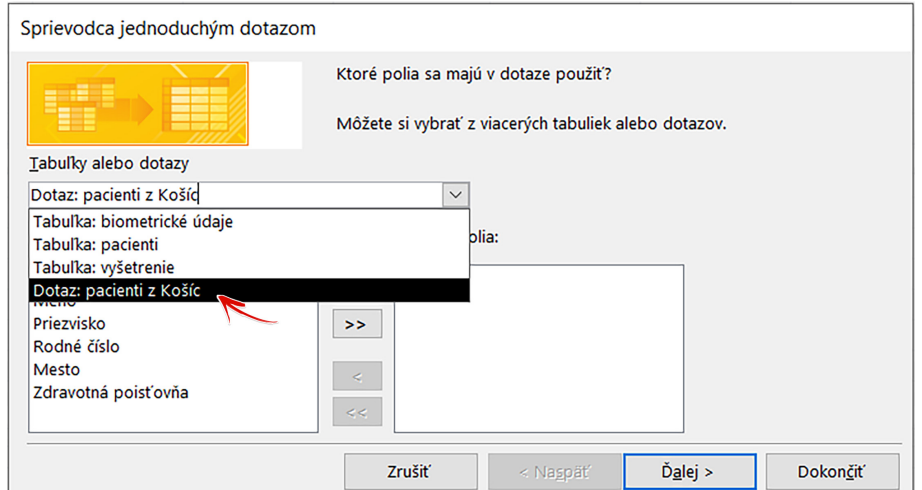

<span id="page-127-1"></span>Obr. 6.13: Dotaz Pacienti z Košíc ako nový zdroj údajov.

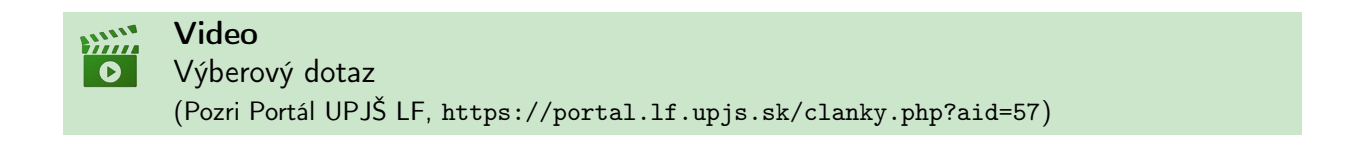

#### Praktická úloha

Vytvorte dotaz s viacerými hodnotami kritéria pre pole Mesto a overte si jeho funkčnosť zobrazením údajov v údajovom hárku dotazu.

#### 6.2.1.2 Pacienti narodení pred rokom 2000

Predpokladajme, že potrebujeme pracovať so záznamami pacientov určitého veku, napríklad tými, ktorí sa narodili do roku 2000. Výberové kritérium preto budeme definovať pre pole Dátum narodenia postupom rovnakým ako pri vytváraní predchádzajúceho dotazu. Znova použijeme kartu Vytvoriť možnosť Sprievodca dotazom a Sprievodca jednoduchým dotazom (obrázok [6.3](#page-122-0) a [6.4\)](#page-123-0).

V druhom kroku sprievodcu jednoduchým dotazom si ako zdroj údajov vyberieme databázovú tabuľku "Pacienti" a z dostupných polí presunieme požadované polia (všetky alebo minimálne povinné) do vybratých polí (obrázok [6.14\)](#page-128-0).

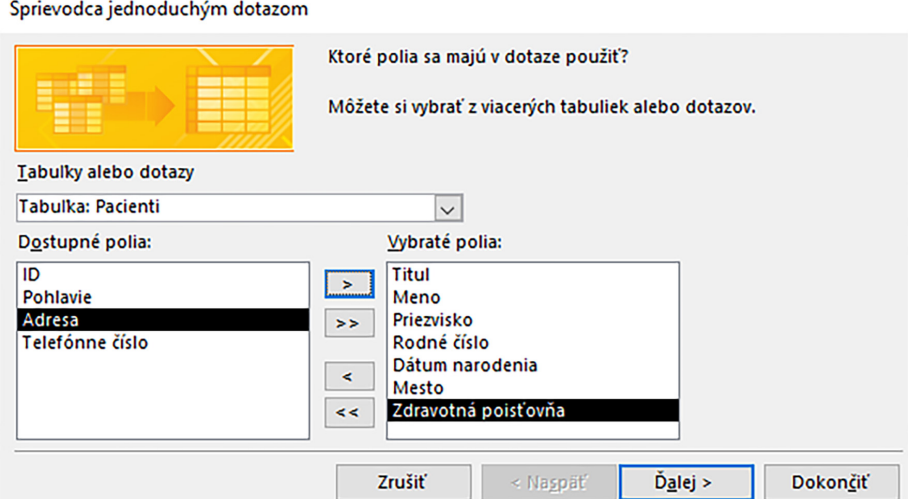

<span id="page-128-0"></span>Obr. 6.14: Výber polí pre dotaz Pacienti narodení pred rokom 2000.

Výber polí potvrdíme tlačidlom Ďalej, zvolíme typ zobrazenia detailov záznamov a v poslednom kroku sprievodcu definujeme názov dotazu, napríklad "Pacienti pred 2000" (v názvoch nepoužívame bodky). Po dokončení posledného kroku sprievodcu sa dotaz otvorí v údajovom zobrazení a sú v ňom k dispozícii záznamy všetkých zaevidovaných pacientov v databáze. Dotaz si preto zobrazíme v návrhovom zobrazení a do poľa Dátum narodenia zadáme kritérium v tvare <#1. 1. 2000# (obrázok [6.15\)](#page-128-1).

| Tabulka: Pacienti     | Pole: [Titul] | [Meno]<br>Pacienti | [Priezvisko]<br>Pacienti | [Rodné číslo]<br>Pacienti | [Dátum narodenia]<br>Pacienti |
|-----------------------|---------------|--------------------|--------------------------|---------------------------|-------------------------------|
| Zoradit:<br>Zobraziť: | ∨             |                    | ⋉                        | ▽                         |                               |
| Kritériá:<br>Alebo:   |               |                    |                          |                           | $\leq$ #1.1.2000#             |

<span id="page-128-1"></span>Obr. 6.15: Kritérium pre pole Dátum narodenia.

# Poznámka

Pri zadávaní kritérií je nutné dodržať formát údajov. Ak by sme mali dátum narodenia v tvare napríklad 11/12/1989, tak kritérium pre pole Dátum narodenia napíšeme v tvare <#1/1/2000#.

Po nastavení kritéria spustíme dotaz príkazom Spustiť na karte Návrh (obrázok [6.11\)](#page-126-1). Výsledkom je dotaz v údajovom zobrazení so zoznamom všetkých pacientov narodených pred rokom 2000 (obrázok [6.16\)](#page-129-0).

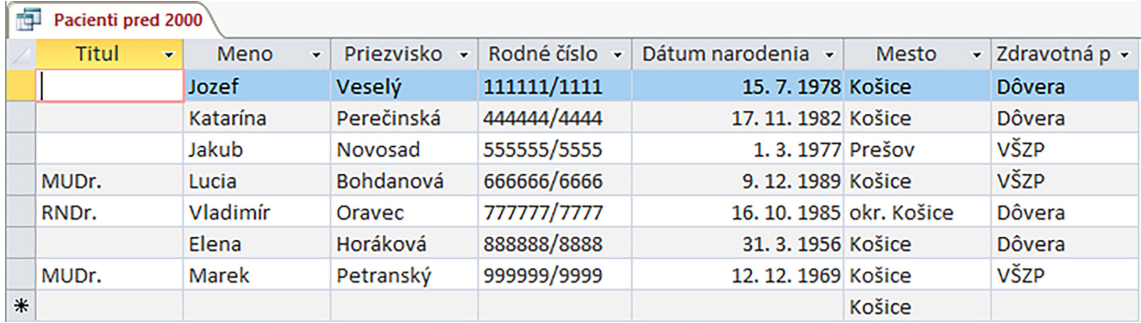

<span id="page-129-0"></span>Obr. 6.16: Údajové zobrazenie dotazu Pacienti pred 2000.

# 6.2.1.3 Pacienti so začiatočným písmenom M v priezvisku

Ako príklad ďalšieho jednoduchého výberového dotazu si vytvoríme dotaz, ktorý bude zobrazovať informácie o pacientoch s priezviskom začínajúcim písmenom M. Na karte Vytvoriť v ponuke Dotazy a Sprievodca dotazom vyberieme voľbu Sprievodca jednoduchým dotazom. Z tabuľky "Pacienti" presunieme z dostupných polí požadované polia do vybratých polí, napríklad tak, ako je to znázornené na obrázku [6.17.](#page-129-1)

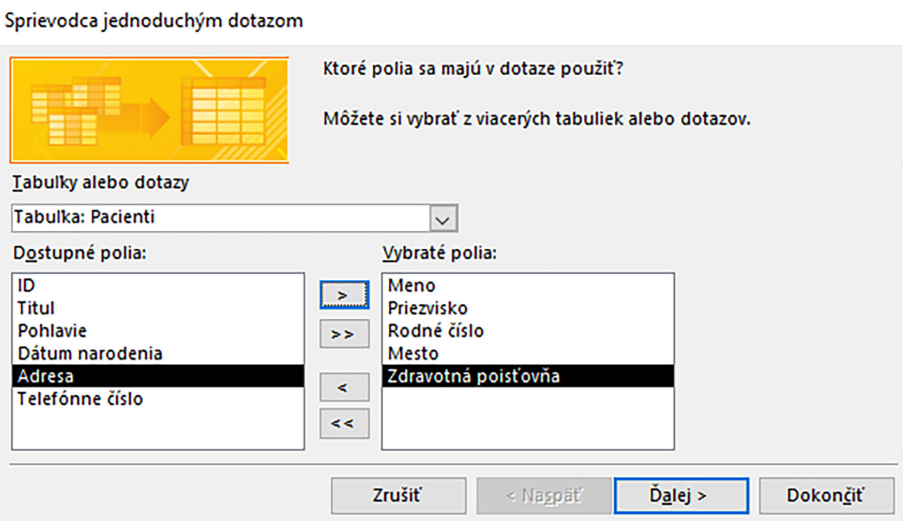

<span id="page-129-1"></span>Obr. 6.17: Výber polí pre dotaz pacienti so začiatočným písmenom M.

Výber polí potvrdíme tlačidlom Ďalej, zvolíme typ zobrazenia detailov záznamov a v poslednom kroku sprievodcu definujeme názov dotazu, napríklad "Pacienti začínajúci na M". Po dokončení posledného kroku sprievodcu sa dotaz otvorí v údajovom zobrazení. K dispozícii sú záznamy všetkých zaevidovaných pacientov v databáze. Dotaz si zobrazíme v návrhovom zobrazení a do poľa Priezvisko zadáme kritérium v tvare Like "M\*" (obrázok [6.18\)](#page-130-0).

|                   | Pole: Meno<br>$\checkmark$ | Priezvisko | Rodné číslo | Mesto    | Zdravotná poisťovňa |
|-------------------|----------------------------|------------|-------------|----------|---------------------|
| Tabulka: pacienti |                            | pacienti   | pacienti    | pacienti | pacienti            |
| Zoradit:          |                            |            |             |          |                     |
| Zobraziť:         |                            |            |             |          |                     |
| Kritériá:         |                            | Like "M*"  |             |          |                     |
| Alebo:            |                            |            |             |          |                     |

<span id="page-130-0"></span>Obr. 6.18: Kritérium pre pole Priezvisko.

Výstup dotazu si pozrieme prepnutím z návrhového zobrazenia dotazu do údajového zobrazenia, alebo tlačidlom Spustiť na karte Návrh. Údajový hárok dotazu nám zobrazí všetky záznamy pacientov s priezviskom začínajúcim písmenom M (obrázok [6.19\)](#page-130-1).

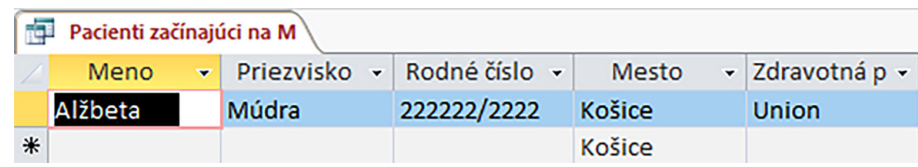

<span id="page-130-1"></span>Obr. 6.19: Údajové zobrazenie dotazu Pacienti začínajúci na M.

# Praktická úloha 1. Vytvorte dotaz, ktorý nájde pacientov narodených v období rokov 2001 až 2010 vrátane. Použite operátor Between. 2. Vytvorte dotaz so zoznamom vyšetrení, v rámci ktorých bol predpísaný nejaký konkrétny liek tak, aby bol v dotaze aspoň jeden záznam. Názov lieku si zvoľte podľa vašich záznamov v databázovej tabuľke "Vyšetrenia".

# <span id="page-130-2"></span>6.2.1.4 Výberový dotaz z viacerých tabuliek

Jednoduché dotazy sú často zdrojom údajov pre ďalšie dotazy, v ktorých sú až následne definované rôzne kritériá, zoradenie záznamov, sumárne prehľady a pod. V takýchto dotazoch sú navyše často požadované informácie nachádzajúce sa v rôznych tabuľkách. Ak je medzi niektorými tabuľkami vzájomný vzťah, potom je výhodné vytvoriť si jeden dotaz, ktorý bude obsahovať všetky polia z dvoch alebo aj viacerých tabuliek, a následne ho používať ako zdroj iných dotazov. Napríklad, pre vytvorenie krížového dotazu (pozri nasledujúcu kapitolu), v ktorom nás bude zaujímať prehľad regiónov (bydlísk pacientov) a výskyt infekčných diagnóz (ochorení) v týchto regiónoch. Ak by sme nemali informácie z dvoch zdrojových tabuliek (mestá z tabuľky "Pacienti" a diagnózy z tabuľky "Vyšetrenia") spojené v jednom dotaze, krížový dotaz by sme nevedeli pohodlne pomocou sprievodcu dotazom urobiť. Obdobne by bolo možné uviesť viacero iných prípadov, kedy chceme mať na výstupe dotazu (alebo neskôr aj zostavy) informácie z viacerých súvisiacich databázových tabuliek.

Vytvorenie dotazu obsahujúceho polia z viacerých súvisiacich databázových tabuliek si ukážeme na príklade, v ktorom budeme chcieť mať v jednom dotaze všetky údaje z tabuľky "Pacienti" aj z tabuľky "Vyšetrenia". Použijeme kartu Vytvoriť možnosť Sprievodca dotazom a Sprievodca jednoduchým dotazom (obrázok [6.3](#page-122-0) a [6.4\)](#page-123-0).

V druhom kroku sprievodcu si ako zdroj údajov vyberieme databázovú tabuľku "Pacienti" a z dostupných polí presunieme jej polia do časti vybratých polí. Potom zmeníme zdroj údajov na databázovú tabuľku "Vyšetrenia" a z dostupných polí opäť presunieme všetky jej polia do vybratých polí (obrázok [6.20\)](#page-131-0).

Continued as the distribution of the service

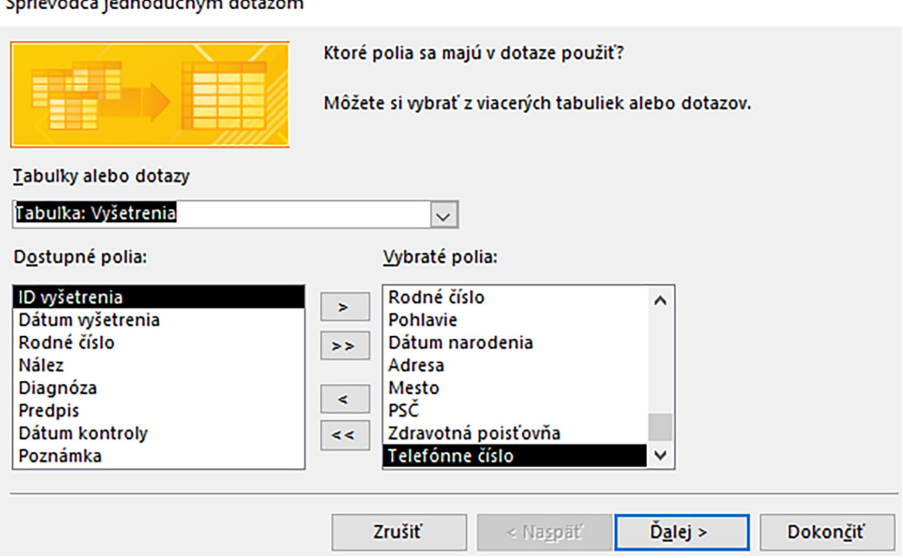

<span id="page-131-0"></span>Obr. 6.20: Výber polí z viacerých tabuliek.

Výber všetkých polí z dvoch súvisiacich tabuliek potvrdíme tlačidlom Ďalej a v nasledujúcom kroku si zvolíme typ zobrazenia detailov záznamov, aby sme mali k dispozícii všetky informácie pre dotazy, ktoré budú vytvárané z tohto dotazu.

V poslednom kroku sprievodcu jednoduchým dotazom zadáme vhodný názov, napríklad "Pacienti a vyšetrenia", a vytvorenie dotazu ukončíme potvrdením tlačidla Dokončiť. Novovytvorený jednoduchý dotaz sa otvorí v údajovom zobrazení a bude obsahovať podrobnosti záznamov všetkých zaevidovaných pacientov, ktorí majú v databáze uložené aspoň jedno vyšetrenie (obrázok [6.21,](#page-131-1) zobrazuje len časť polí dotazu).

|     | Pacienti a vyšetrenia |   |          |              |               |                      |                |                    |                 |               |              |  |
|-----|-----------------------|---|----------|--------------|---------------|----------------------|----------------|--------------------|-----------------|---------------|--------------|--|
|     | Titul                 | ÷ | Meno     | $\checkmark$ | Priezvisko    | $\blacktriangledown$ | Pacienti Roc - | Dátum narodenia    | ▼ Zdravotná p ▼ | <b>Mesto</b>  | $\mathbf{v}$ |  |
|     |                       |   | Jozef    |              | <b>Veselý</b> |                      | 111111/1111    | 15. 7. 1978 Dôvera |                 | <b>Košice</b> |              |  |
|     |                       |   | Katarína |              | Perečinská    |                      | 444444/4444    | 17.11.1982 Dôvera  |                 | Košice        |              |  |
|     | Mgr.                  |   | Adam     |              | Kováč         |                      | 333333/3333    | 6.12.2001 VŠZP     |                 | Prešov        |              |  |
|     | Ing.                  |   | Alžbeta  |              | Múdra         |                      | 222222/2222    | 31, 5, 2000 Union  |                 | Košice        |              |  |
|     |                       |   | Katarína |              | Perečinská    |                      | 444444/4444    | 17.11.1982 Dôvera  |                 | Košice        |              |  |
| $*$ |                       |   |          |              |               |                      |                |                    |                 |               |              |  |

<span id="page-131-1"></span>Obr. 6.21: Údajové zobrazenie dotazu Pacienti a vyšetrenia.

Ak niektorí evidovaní pacienti nemajú ešte žiaden súvisiaci záznam v tabuľke "Vyšetrenia" (neboli ešte na vyšetrení), potom sa takýto pacienti vo výstupe dotazu "Pacienti a vyšetrenia" vôbec nenachádzajú (nieje to chyba dotazu). Naopak, ak niektorý z pacientov absolvoval vyšetrenia viackrát, potom sa v dotaze vyskytuje toľkokrát, koľko má súvisiacich záznamov v tabuľke "Vyšetrenia". Napríklad na obrázku [6.21](#page-131-1) je možné vidieť, že údaje pacientky 444444/4444 sa vo výstupe dotazu nachádzajú dvakrát, t. j. pacientka má evidované záznamy z dvoch vyšetrení (polia, ktoré sa do obrázka nezmestili). V jednoduchom výberovom dotaze "Pacienti a vyšetrenia" nebudeme nastavovať žiadne kritériá, ale ako sme už uviedli vyššie, použijeme ho ako zdroj údajov ďalších dotazov, v ktorých budeme požadovať informácie z oboch tabuliek súčasne.

#### 6.2.2 Krížový dotaz

Krížové dotazy zvyčajne používame vtedy, ak chceme porovnať údaje v databázových poliach, zobraziť ich súčty, priemery číselných hodnôt a pod. Najrýchlejším spôsobom ich vytvorenia je pomocou sprievodcu krížovým dotazom.

Princíp fungovania krížového dotazu si najlepšie vysvetlíme na príklade, v ktorom budeme chcieť vygenerovať prehľad bydlísk našich pacientov s informáciou o zastúpení počtu mužov a počtu žien v jednotlivých mestách. Na karte Vytvoriť v ponuke Dotazy a Sprievodca dotazom vyberieme voľbu Sprievodca krížovým dotazom (analogicky ako v predošlých dotazoch podľa obrázkov [6.3](#page-122-0) a [6.4\)](#page-123-0) a potvrdíme tlačidlom OK. Zobrazí sa druhý krok sprievodcu krížovým dotazom, tak ako je to znázornené na obrázku [6.22.](#page-132-0)

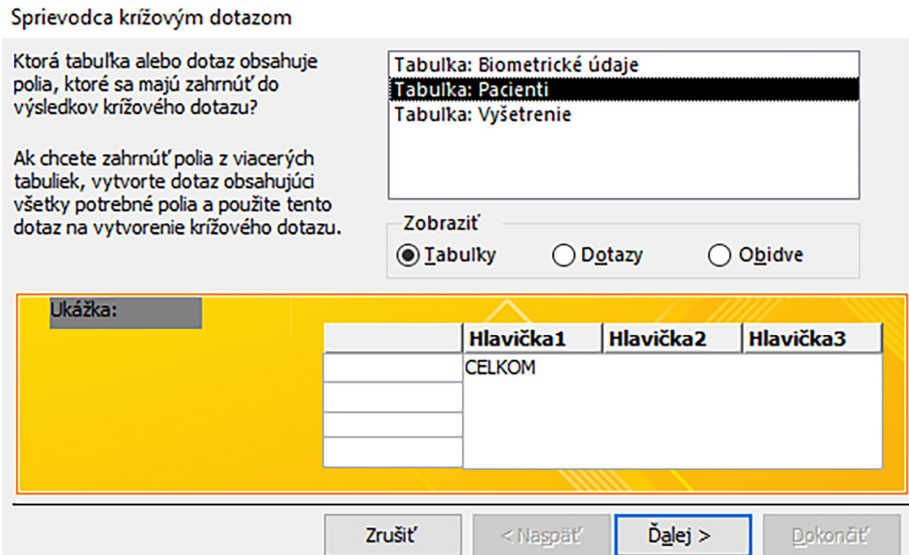

<span id="page-132-0"></span>Obr. 6.22: Výber zdrojového objektu pre krížový dotaz.

Vyberieme zdroj údajov, z ktorého budeme vyberať databázové polia Mesto (ako informácia o bydlisku) a Pohlavie, t. j. v našom prípade to bude tabuľka "Pacienti", v ktorej sú tieto informácie uložené, a výsledkom krížového dotazu bude vyhodnotenie obsahu jej polí. Tlačidlom Ďalej sa presunieme na nasledujúci krok sprievodcu (obrázok [6.23\)](#page-133-0).

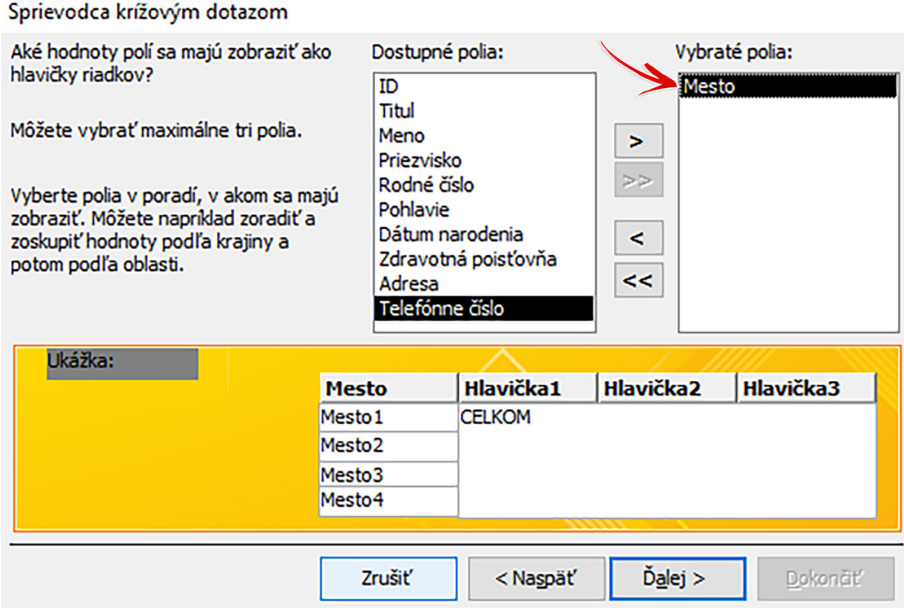

<span id="page-133-0"></span>Obr. 6.23: Nastavenie hlavičky riadkov krížového dotazu.

Do hlavičky riadkov nášho dotazu vyberieme pole Mesto, a to tak, že ho presunieme z dostupných do vybratých polí. Krížový dotaz teda bude mať toľko riadkov, koľko je jedinečných miest a obcí uvedených v záznamoch osobných údajov pacientov. Výber potvrdíme tlačidlom Ďalej, čím sa zároveň dostávame na ďalší krok sprievodcu.

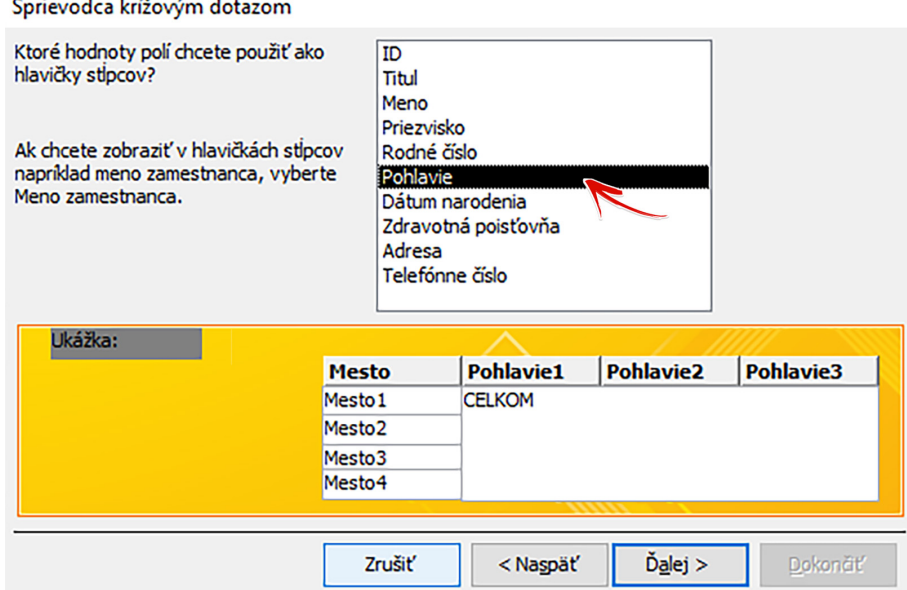

<span id="page-133-1"></span>Obr. 6.24: Nastavenie hlavičky stĺpcov krížového dotazu.

Pre hlavičky stĺpcov dotazu označíme pole Pohlavie (obrázok [6.24\)](#page-133-1). Takto dosiahneme, že náš krížový dotaz bude mať toľko stĺpcov, koľko možností obsahujú záznamy tabuľky "Pacienti" v poli Pohlavie, t. j. jeden označený "muž" a druhý označený "žena" (prípadný tretí stĺpec by mohol byť označený "neurčené", ak by sa takéto hodnoty nachádzali v tabuľke). Najdôležitejším nastavením krížového dotazu je určenie informácie, ktorá bude uvedená na prienikoch riadkov a stĺpcov, a ku ktorému sa dostaneme tlačidlom Ďalej (obrázok [6.25\)](#page-134-0).

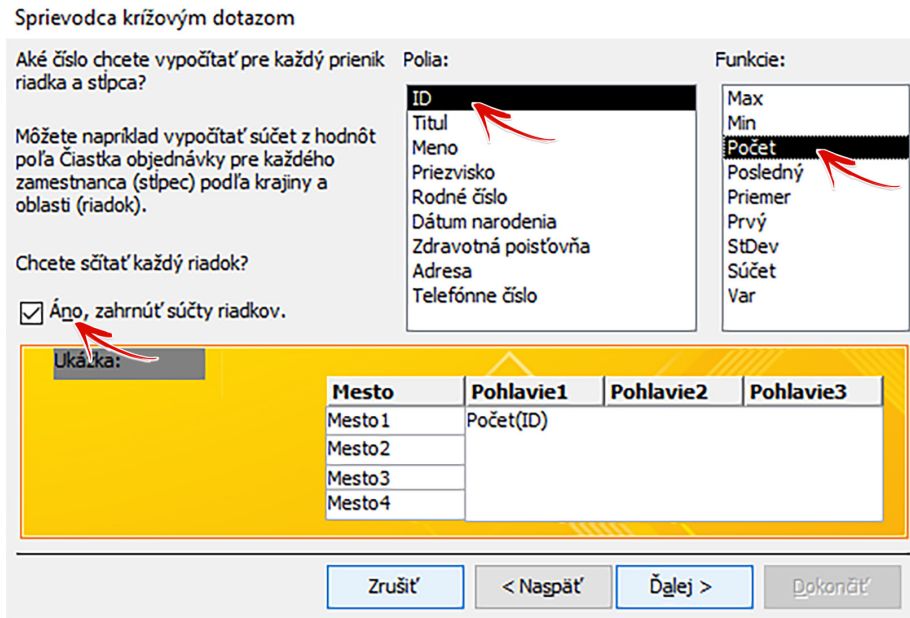

<span id="page-134-0"></span>Obr. 6.25: Nastavenie prieniku riadka a stĺpca krížového dotazu.

Do prieniku riadkov a stĺpcov vyberieme pole ID, keďže každý záznam má svoje poradové číslo. Ako funkciu označíme "Počet", ktorá spočíta počet hodnôt ID patriacich do príslušného riadka a stĺpca krížového dotazu, aby sme zistili koľko pacientov je žien a koľko mužov v danom meste. Zvolíme si aj možnosť zahrnúť súčty riadkov, ktorá zabezpečí v krížovom dotaze uvedenie hodnoty celkového počtu pacientov z daného mesta.

#### Poznámka

Pre určenie vypočítavanej hodnoty uvádzanej ako prienik riadka a stĺpca odporúčame použiť niektoré z povinných polí, keďže to nám zaručí, že informácia bude úplná a nebude v nej chýbať žiaden záznam.

V poslednom kroku sprievodcu krížovým dotazom (obrázok [6.26\)](#page-135-0), do ktorého sa dostaneme tlačidlom Ďalej, si zvolíme názov krížového dotazu. Vhodným názvom je napríklad názov "Krížový dotaz mesto vs pohlavie" (v názvoch nepoužívame bodky, napríklad, ak máme v názve skratky). Aby sme si po vytvorení krížového dotazu pozreli jeho výstup, vyberieme možnosť "Zobraziť dotaz" a návrh krížového dotazu ukončíme tlačidlom Dokončiť.

Na pracovnej ploche sa nám otvorí nový krížový dotaz v údajovom zobrazení s počtom pacientov z daného mesta a aj informáciou, koľko pacientov je z daného počtu mužov a koľko žien (obrázok [6.27\)](#page-135-1).

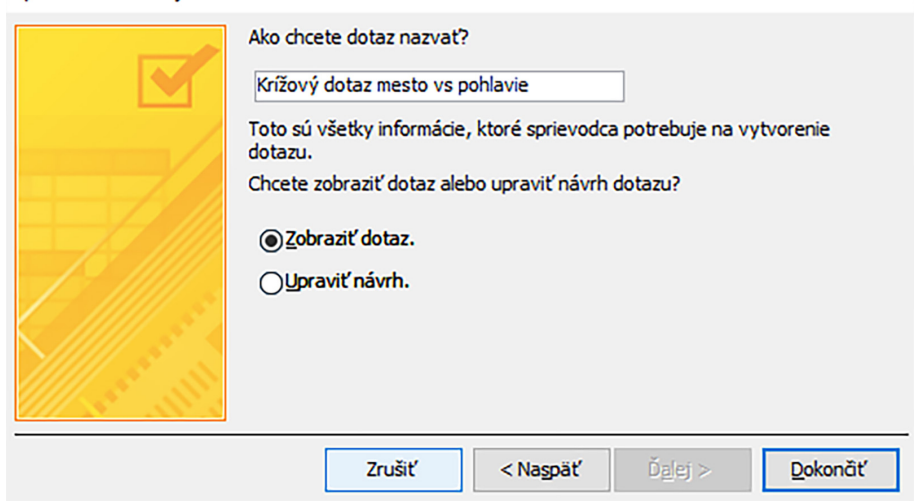

Sprievodca krížovým dotazom

<span id="page-135-0"></span>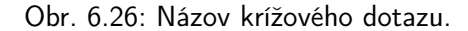

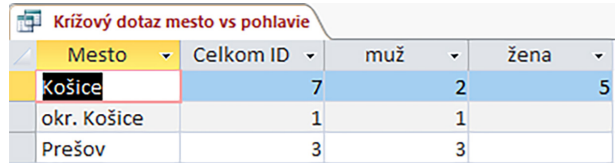

<span id="page-135-1"></span>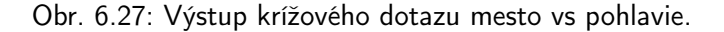

# Praktická úloha

Vytvorte krížový dotaz "Mesto vs zdravotná poisťovňa".

### 6.2.3 Dotaz s duplicitnými položkami

Ak potrebujeme zistiť alebo vyhľadať záznamy, v ktorých sa nejaké informácie opakujú, t. j., či nejaké pole alebo skupina polí obsahuje rovnaké údaje, potom na to môžeme použiť dotaz s duplicitnými položkami. Takto vieme vytvoriť napríklad zoznam pacientov, ktorí majú rovnakú diagnózu, prípadne majú rovnaké symptómy, užívajú rovnaké lieky, boli v rovnaký deň na vyšetrení a pod.

Overenie fungovania dotazu s duplicitnými položkami si vyskúšame napríklad na vytvorení prehľadu pacientov s rovnakým dátumom vyšetrenia. Zdrojom údajov pre tento dotaz bude databázová tabuľka "Vyšetrenia", v ktorej máme zaevidované návštevy pacientov v ambulancii s popisom riešenia ich zdravotných problémov. Opäť začneme kartou Vytvoriť, kde v ponuke Dotazy použijeme Sprievodca dotazom a v ňom si vyberieme možnosť Sprievodca dotazom pre duplicitné položky (podľa obrázkov [6.3](#page-122-0) a [6.4\)](#page-123-0).

V druhom kroku sprievodcu (obrázok [6.28\)](#page-136-0) si vyberieme požadovaný zdroj údajov. Zdroje údajov ako sú tabuľky a dotazy si môžeme zobrazovať oddelene alebo spolu (kvôli prehľadnosti, záleží od veľkosti databázy a počtu objektov, ktoré v nej máme), keďže k dispozícii máme možnosť zobraziť tabuľky, zobraziť dotazy alebo zobraziť obidve možnosti. Vyberieme voľbu "Tabuľka" a ako zdroj údajov označíme tabuľku "Vyšetrenia".

Sprievodca vyhľadávacím dotazom pre duplicitné záznamy

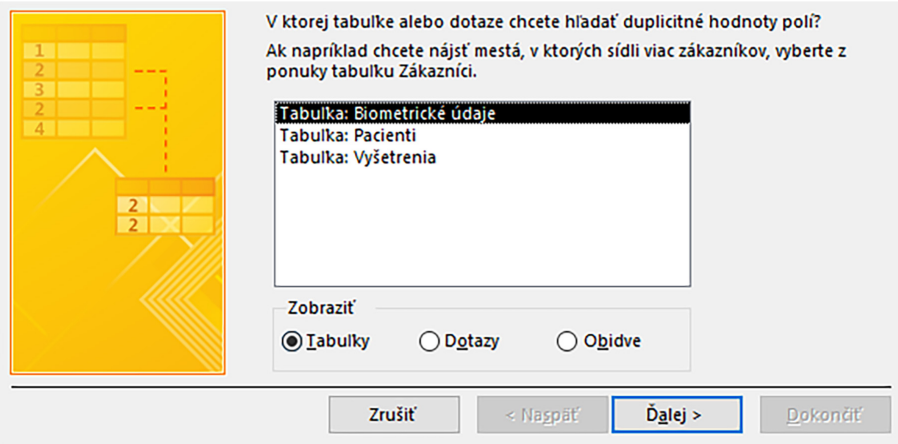

<span id="page-136-0"></span>Obr. 6.28: Výber zdroja pre dotaz s duplicitnými položkami.

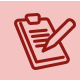

### Poznámka

V prípade, že budeme chcieť mať na výstupe dotazu s duplicitnými položkami okrem údajov z tabuľky "Vyšetrenia", napríklad kvôli lepšej identifikácii pacientov aj ich mená a priezviská (ktoré sú v tabuľke "Pacienti"), potom si ako zdroj údajov vyberieme dotaz, ktorý obsahuje polia oboch tabuliek.

Z dostupných polí presunieme do časti "Polia s duplicitnými hodnotami" pole Dátum vyšetrenia (obrázok [6.29\)](#page-136-1). Ak vyberieme viac polí, dotaz bude hľadať záznamy, v ktorých je zhodný obsah súčasne vo všetkých vybraných poliach (napríklad pacienti s rovnakým menom aj priezviskom).

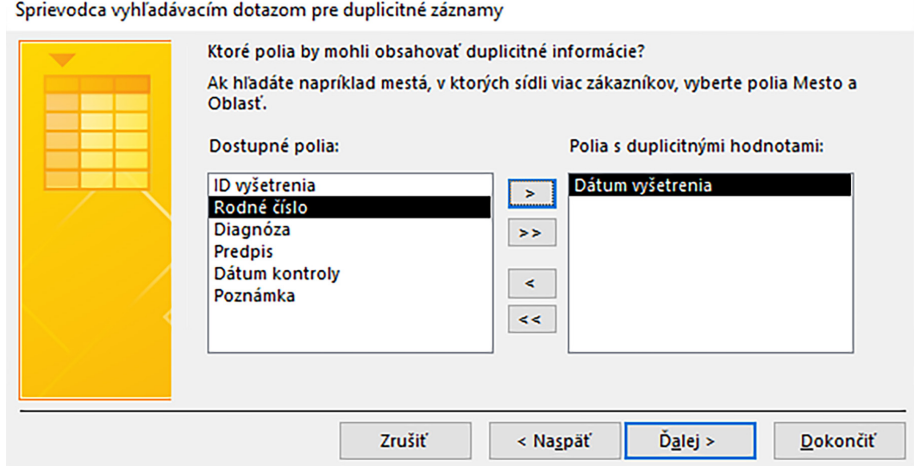

<span id="page-136-1"></span>Obr. 6.29: Výber polí s duplicitnými položkami.

Po výbere poľa, ktoré môže obsahovať duplicitné hodnoty, prejdeme tlačidlom Ďalej na ďalší krok sprievodcu vyhľadávacím dotazom pre duplicitné záznamy (obrázok [6.30\)](#page-137-0). Ak chceme na výstupe zobraziť k poľu obsahujúcemu duplicitné hodnoty aj ďalšie údaje, potom ich presunieme do časti "Dalšie polia dotazu" a prejdeme na posledný krok vytvorenia dotazu

s duplicitnými položkami, v ktorom si zvolíme vhodný názov, napríklad Rovnaký dátum vyšetrenia a necháme ho zobraziť tlačidlom Dokončiť (obrázok [6.31\)](#page-137-1).

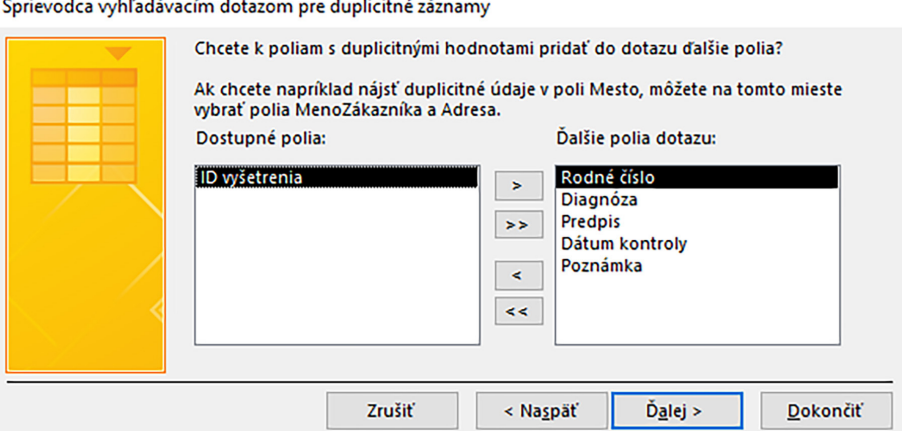

<span id="page-137-0"></span>Obr. 6.30: Ďalšie polia dotazu pre duplicitné položky.

Sprievodca vyhľadávacím dotazom pre duplicitné záznamy

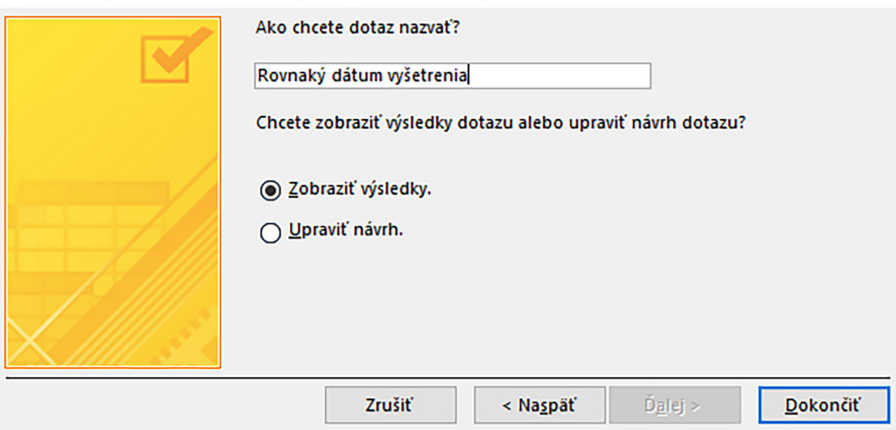

<span id="page-137-1"></span>Obr. 6.31: Názov dotazu pre duplicitné položky.

Výsledkom je dotaz obsahujúci zoznam termínov vyšetrení a ich záznamy, v ktorých bol vyšetrený viac ako jeden pacient (obrázok [6.32\)](#page-137-2). Takýto zoznam je možné ďalej zoradiť a filtrovať, alebo v kritériách definovať konkrétny dátum, prípadne obdobie.

|   | $\mathbb{R}$ Rovnaký dátum vyšetrenia $\times$ |                       |                                                |                                   |                                 |          |  |  |  |  |  |
|---|------------------------------------------------|-----------------------|------------------------------------------------|-----------------------------------|---------------------------------|----------|--|--|--|--|--|
|   | Dátum vyšetrenia v Rodné číslo v               |                       | <b>Nález</b>                                   | Diagnóza                          | - Predpis/Liečl - Dátum kontr - |          |  |  |  |  |  |
|   |                                                | 14. 1. 2022 5555/5555 | Pacient má vysoký tlak, závraty, búšenie sdrca | 120: Angína pectoris              | Vasocardin                      | 3.2.2022 |  |  |  |  |  |
|   |                                                | 14.1.2022 333333/3333 | Pocient má bolesti brucha, nechutenstvo        | B34: Vírusová infekcia Probiotiká |                                 |          |  |  |  |  |  |
|   |                                                | 14.1.2022 222222/2222 | Pacientka sa sťažuje na bolesť nôh, opuch      | 183: Varixy                       | Detralex, Liotor                |          |  |  |  |  |  |
| 米 | 1.2.2022                                       |                       |                                                |                                   |                                 |          |  |  |  |  |  |

<span id="page-137-2"></span>Obr. 6.32: Dotaz s duplicitnými položkami "Rovnaký dátum vyšetrenia".

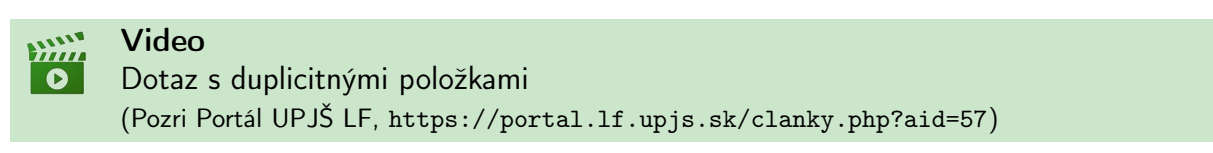

#### Praktická úloha

Vytvorte dotaz s duplicitnými položkami, ktorého výsledkom bude zoznam pacientov s rovnakou diagnózou.

#### 6.2.4 Dotaz pre nezhodné záznamy

Tento typ dotazu použijeme na vyhodnocovanie obsahu databázových tabuliek so vzájomným vzťahom, t. j. na porovnávanie záznamov v takýchto tabuľkách. V našom prípade dotaz pre nezhodné záznamy použijeme na vytvorenie zoznamu pacientov, ktorí sú evidovaní v našej ambulancii, ale ešte neboli na vyšetrení resp. nemajú žiaden záznam z vyšetrenia uvedený v databázovej tabuľke "Vyšetrenia".

Aj tento dotaz vytvoríme pomocou Sprievodcu dotazom a jeho ponukou "Sprievodca dotazom pre nezhodné záznamy" (obrázok [6.4\)](#page-123-0). Ako zdroj údajov vyberieme v prvom kroku sprievodcu možnosť zobraziť "Tabuľky", označíme databázovú tabuľku "Pacienti" (obrázok [6.33\)](#page-138-0) a pokračujeme vo vytváraní dotazu tlačidlom Ďalej.

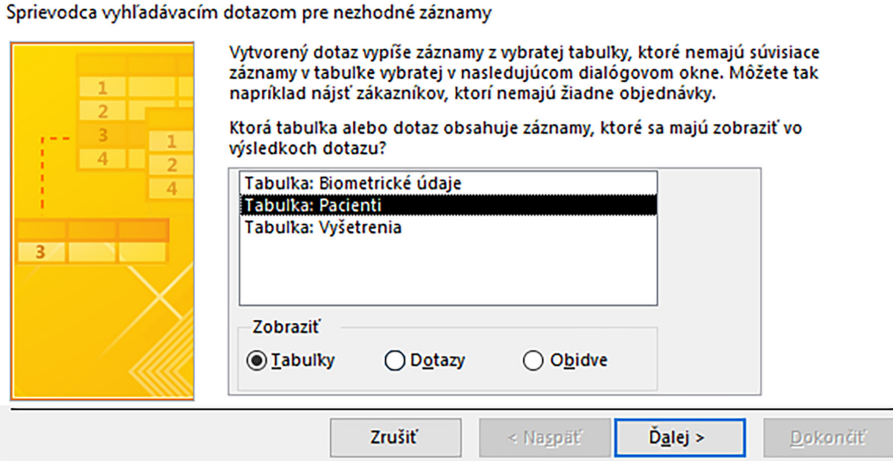

<span id="page-138-0"></span>Obr. 6.33: Výber zdrojovej databázovej tabuľky pre dotaz s nezhodnými záznamami.

V nasledujúcom kroku vyberáme tabuľku, v ktorej by sa mali nachádzať súvisiace zá-znamy. Označíme preto tabuľku "Vyšetrenia" (obrázok [6.34\)](#page-139-0), keďže chceme vedieť, ktorí pacienti nemajú zaevidované žiadne vyšetrenie.

Poznámka

V závislosti od komplexnosti vytvorenej databázy a množstva zozbieraných údajov by sme mohli obdobným spôsobom vyhľadávať pacientov bez očkovania, pacientov bez preventívnej prehliadky, vyšetrenia bez doplatku, recepty, ktoré neboli vyzdvihnuté v lekárni a pod.

Použité databázové tabuľky majú medzi sebou definovaný vzájomný vzťah, a preto v ďalšom kroku len skontrolujeme, ktoré pole je pre obe tabuľky spoločné (je ním pole Rodné číslo) a pokračujeme tlačidlom Ďalej (obrázok [6.35\)](#page-139-1).

Sprievodca vyhľadávacím dotazom pre nezhodné záznamy

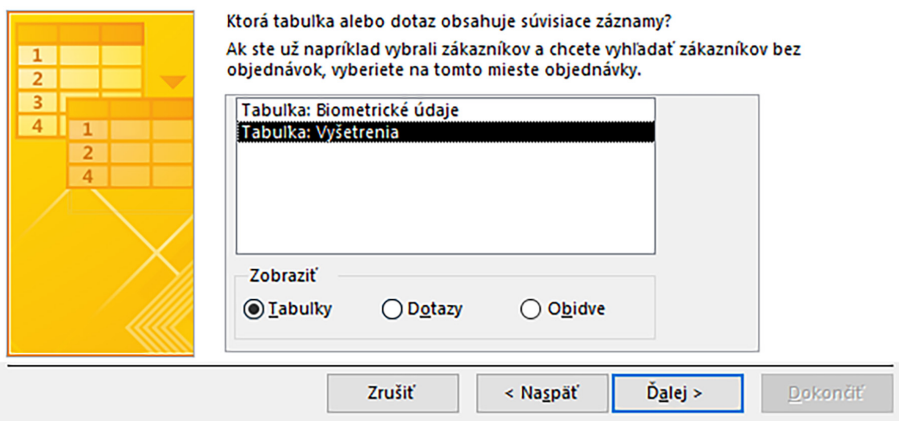

<span id="page-139-0"></span>Obr. 6.34: Výber súvisiacej databázovej tabuľky pre dotaz s nezhodnými záznamami.

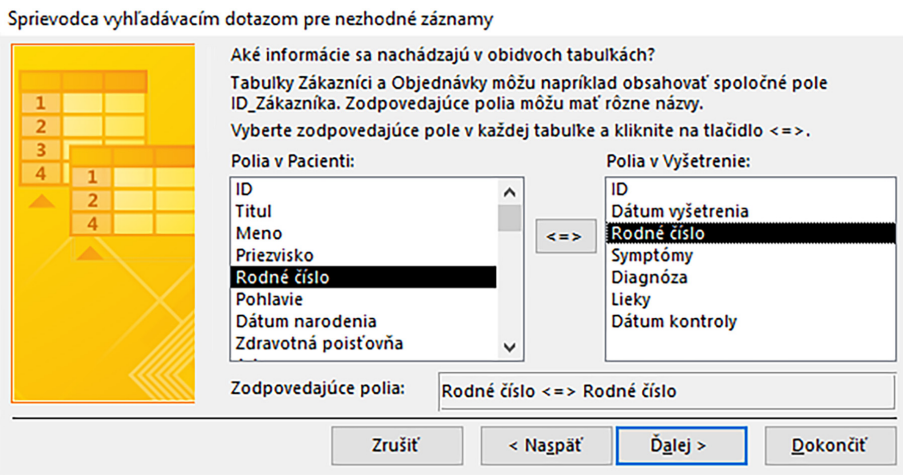

<span id="page-139-1"></span>Obr. 6.35: Nastavenie zodpovedajúcich polí.

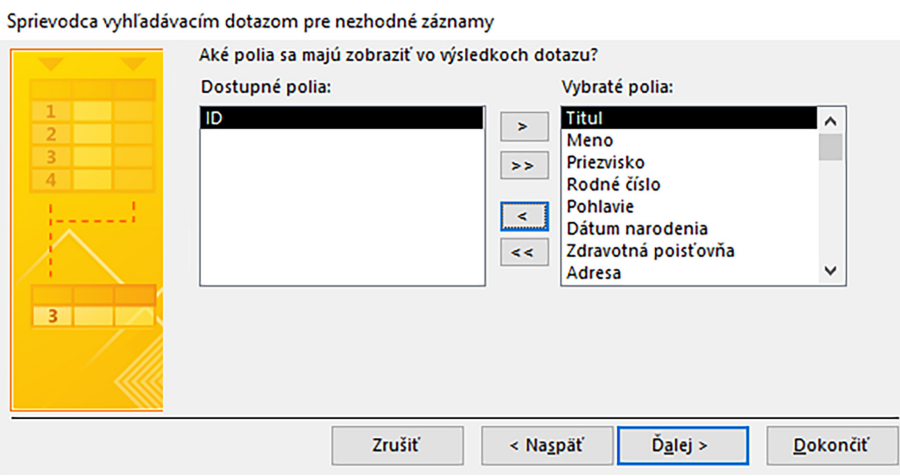

<span id="page-139-2"></span>Obr. 6.36: Výber polí, ktoré budú zobrazené na výstupe dotazu pre nezhodné záznamy.

Na výstupe dotazu budeme mať polia z hlavnej tabuľky, t. j. tabuľky "Pacienti", keďže hľadáme pacientov, ktorí nemajú žiadne vyšetrenia. Zvolíme si polia, ktoré chceme mať zobrazené v našom zozname, napríklad Meno, Priezvisko a Mesto, alebo vyberieme všetky pre prípad, že by sme použili dotaz aj na zaevidovanie nových záznamov (obrázok [6.36\)](#page-139-2).

Pre dokončenie procesu vytvorenia vyhľadávacieho dotazu pre nezhodné záznamy zadáme jeho názov, napríklad "Pacienti bez vyšetrenia", označíme možnosť "Zobraziť výsledky" a potvrdíme tlačidlom Dokončiť (obrázok [6.37\)](#page-140-0).

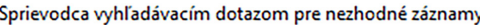

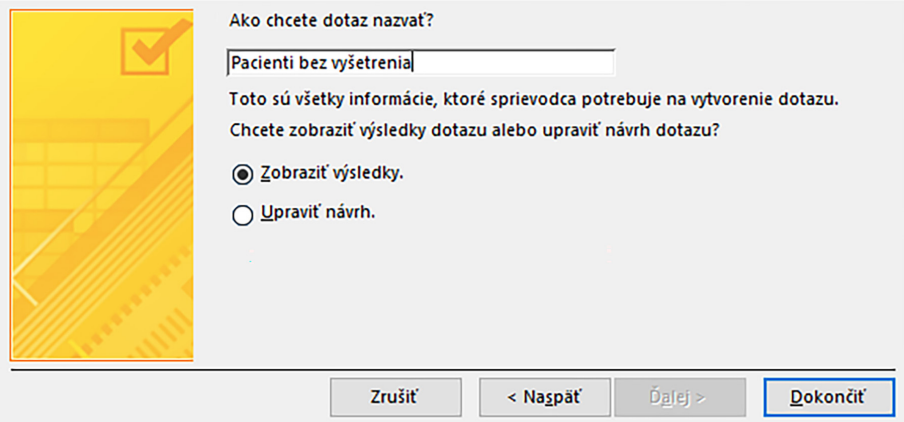

<span id="page-140-0"></span>Obr. 6.37: Ukončenie tvorby dotazu pre nezhodné záznamy "Pacienti bez vyšetrenia".

Výsledkom dotazu je zoznam všetkých našich pacientov v zobrazení údajového hárku, ktorí ešte nemajú zaevidované žiadne vyšetrenie (obrázok [6.38\)](#page-140-1).

| ÷   |                        | Pacienti bez vyšetrenia |                |                          |      |                       |                                |                    |        |              |                                   |
|-----|------------------------|-------------------------|----------------|--------------------------|------|-----------------------|--------------------------------|--------------------|--------|--------------|-----------------------------------|
|     | Titul $\mathbf{\cdot}$ | Meno $\sim$             | Priezvisko -   | Rodné číslo - Pohlavie - |      | Dátum nar - Adresa    | $\checkmark$                   | Mesto $\sim$       |        |              | PSČ - Zdravot - Telefónne číslo - |
|     |                        | <b>Marek</b>            | <b>Stražan</b> | 101010/1010              | muž  |                       | 5.9.2003 Priemyselná 4 Prešov  |                    | 080 01 | <b>Union</b> | +421 901 147 258                  |
|     | PaedDr.                | Jarmila                 | Vzdelaná       | 000000/0000              | žena |                       | 27.9.2001 Pod Kalváriou Košice |                    | 040 12 | Dôvera       | +421 944 456 456                  |
|     |                        | Jakub                   | Novosad        | 555555/5555              | muž  |                       | 1.3.1977 Univerzitná 6 Prešov  |                    | 080 04 | <b>VŠZP</b>  | +421 905 555 555                  |
|     | MUDr.                  | Lucia                   | Bohdanová      | 666666/6666              | žena | 9. 12. 1989 Hlavná 17 |                                | Košice             | 040 01 | <b>VŠZP</b>  | +421 905 666 666                  |
|     |                        | Vladimír                | Oravec         | <b>TTTTTTTTTTTTTT</b>    | muž  |                       | 16. 10. 1985 Veľká Ida 2A      | okr. Košice 040 23 |        | Dôvera       | +421 905 777 777                  |
|     |                        | Elena                   | Horáková       | 888888/8888              | žena |                       | 31, 3, 1956 Jarmočná 6         | Košice             | 040 01 | Dôvera       | +421 55 123 123                   |
| $*$ |                        |                         |                |                          |      |                       |                                |                    |        |              |                                   |

<span id="page-140-1"></span>Obr. 6.38: Údajové zobrazenie dotazu "Pacienti bez vyšetrenia".

Ak do databázy pridáme nových pacientov a nebudú mať ešte žiadne vyšetrenie, potom aj takýto noví pacienti budú súčasťou výstupu tohoto dotazu. Naopak, v dotaze sa prestanú zobrazovať tí pacienti, ktorým v tabuľke "Vyšetrenia" pridáme prvý záznam.

# 6.3 Parametrický dotaz

Dotazy, ktoré si vytvárame s cieľom získavania vybraných údajov z jednej alebo viacerých tabuliek, sú upravované v návrhových zobrazeniach. V návrhovom zobrazení definujeme aj kritériá, podľa ktorých sú údaje filtrované, zobrazované v detailoch a prípadne aj použité v sumárnych prehľadoch. Kritérium toho-ktorého dotazu je možné nastaviť napríklad tak,

aby boli zobrazené vyšetrenia z konkrétneho dňa, recepty s konkrétnym liečivom, pacienti s nadváhou a pod. Aby nemuseli používatelia, pre ktorých je databázové prostredie vytvorené, používať návrhové zobrazenia dotazov a meniť kritériá zápisom a tvarom, ktorý pre nich nemusí byť zrozumiteľný a ani pohodlný, je možné, v prípadoch, kde sa to hodí, používať zadávanie kritérií tzv. parametrickým zápisom. To znamená, že používateľ zadá hodnotu kritéria až v čase, kedy chce dotaz použiť.

Tvorca dotazu (autor relačnej databázy MS Access) vytvorí parametrický dotaz tak, že do výrazu kritéria uvedie namiesto konkrétnej hodnoty dvojicu hranatých zátvoriek, t. j. [ ]. Predstavme si, že chceme dotazom získať záznamy niektorého z pacientov. Jedným zo spôsobov by bolo zadať jeho rodné číslo do kritéria dotazu a dotaz by vyberal len záznamy priradené tomuto rodnému číslu. Avšak, ak by chcel používateľ zobraziť záznamy iného pacienta, musel by toto rodné číslo v návrhovom zobrazení dotazu zmeniť (s každým pacientom). Preto kritérium zapíšeme parametricky, a potom bude používateľ vyzvaný, aby zadal rodné číslo pacienta, ktorého záznamy chce vidieť, teda až v čase, kedy bude dotaz používať.

Na vysvetlenie činnosti parametrického kritéria sa vráťme k dotazu "Pacienti a vyšetrenia", ktorý sme si vytvorili v kapitole [6.2.1.4,](#page-130-2) a ktorý zobrazuje všetky polia z tabuliek "Pacienti" aj "Vyšetrenia". Jeho výstupom je teda množstvo záznamov patriacich rôznym pacientom. My však pri práci s konkrétnym pacientom potrebujeme zvyčajne len záznamy tohto pacienta. Zobrazme si preto dotaz "Pacienti a vyšetrenia" v návrhovom zobrazení a do poľa Rodné číslo patriacemu tabuľke "Pacienti" zapíšme kritérium v tvare: [Zadaj rodné číslo pacienta] (obrázok [6.39\)](#page-141-0).

| Pole: Titul       | Pacienti Rodné číslo: Roi Ul Meno |          | Priezvisko |
|-------------------|-----------------------------------|----------|------------|
| Tabulka: Pacienti | Pacienti                          | Pacienti | Pacienti   |
| Zoradiť:          |                                   |          |            |
| Zobraziť:         |                                   |          |            |
| Kritériá:         | . [Zadaj rodné čislo pacienta]    |          |            |
| Alebo:            |                                   |          |            |

<span id="page-141-0"></span>Obr. 6.39: Kritérium pre parametrický dotaz.

Cez príkaz Spustiť na karte Návrh alebo zmenou zobrazenia dotazu na údajové zobrazenie takto upravený dotaz uložíme a spustíme. Otvorí sa dialógové okno, do ktorého máme zapísať rodné číslo pacienta, ktorého záznamy chceme získať. Nezabúdajme na dodržiavanie tvaru rodného čísla (alebo aj iných polí a typov údajov, ak u nich použijeme parametrický tvar kritéria), keďže tu nastavenie vstupnej masky neplatí (obrázok [6.40\)](#page-141-1).

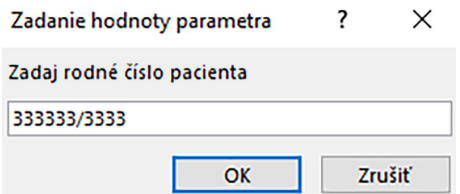

<span id="page-141-1"></span>Obr. 6.40: Rodné číslo pre parametrický dotaz.

Výsledkom dotazu je zoznam informácií o konkrétnom pacientovi a všetkých jeho vyšetreniach, napríklad tak, ako je to znázornené na obrázku [6.41.](#page-142-0)

|     | $\boxed{\Box}$ Pacienti a vyšetrenia |      |       |                            |  |  |               |                                                                                    |              |                                                                        |                    |
|-----|--------------------------------------|------|-------|----------------------------|--|--|---------------|------------------------------------------------------------------------------------|--------------|------------------------------------------------------------------------|--------------------|
|     |                                      |      |       |                            |  |  |               | Titul - Meno - Priezvisko - Pacienti F - Dátum n - Zdravotná - Mesto - Dátum vyš - | <b>Nález</b> | Diagnóza                                                               | - Predpis/Liečba - |
|     | Mgr.                                 | Adam | Kováč | 333333/3333 6.12.2001 VŠZP |  |  | <b>Prešov</b> |                                                                                    |              | 14, 1, 2022 Pacient má bolesti   A04.9: Vírusová infekcia   Probiotiká |                    |
| $*$ |                                      |      |       |                            |  |  |               |                                                                                    |              |                                                                        |                    |

<span id="page-142-0"></span>Obr. 6.41: Záznam pacienta s pracovným rodným číslom 333333/3333.

Pacient z našej vzorovej databázy s fiktívnym rodným číslom 333333/3333 mal v čase spustenia dotazu evidované len jedno vyšetrenie. Ak dotaz použijeme neskôr (rozumej týždne alebo mesiace), napríklad po dvoch ďalších vyšetreniach, potom budú vo výstupe zobrazené všetky tri záznamy.

Za každým, keď budeme používať alebo spúšťať tento dotaz, databáza bude požadovať zadanie rodného čísla pacienta, ktorého záznamy chceme vidieť. Takto máme jeden dotaz použiteľný pre všetkých našich pacientov. Pokiaľ zadáme rodné číslo, ktoré sa v databáze nenachádza, alebo pacient nemá evidovaný záznam z vyšetrenia, výsledkom bude prázdny údajový hárok dotazu.

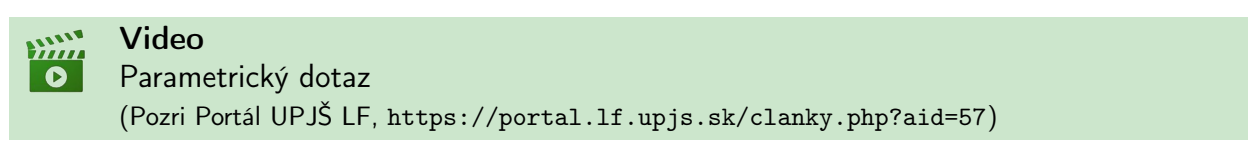

### Praktická úloha

Vytvorte parametrický dotaz "Poisťovňa", v ktorom bude výsledkom zoznam pacientov poistených v rovnakej zdravotnej poisťovni.

# 6.4 Akčné dotazy

V predchádzajúcich kapitolách venovaných rôznym dotazom sme uvádzali, že môžu byť použité aj k úpravám existujúcich údajov, prípadne aj vytváraniu nových záznamov. Do skupiny dotazov okrem štandardných výberových či krížových radíme aj tzv. akčné dotazy. K ich vytvoreniu sa dostaneme cez návrhové zobrazenie dotazu. V paneli nástrojov sa aktivujú Nástroje dotazov, karta Návrh a ponuka Typ dotazu s možnosťami vytvorenia ďalších typov akčných dotazov, napríklad tak, ako je to znázornené na obrázku [6.42.](#page-142-1)

| H          |                  | $6 - 6 - 7$ |                 |                                                                |                |                     |  |                        |  |                     |                              |                                           |
|------------|------------------|-------------|-----------------|----------------------------------------------------------------|----------------|---------------------|--|------------------------|--|---------------------|------------------------------|-------------------------------------------|
| Súbor      | Domov            |             | <b>Vytvoriť</b> | Externé údaje                                                  |                | Databázové nástroje |  | Návrh                  |  |                     | Q Prezradte, čo chcete robiť |                                           |
| T          |                  | FF          | <u>with</u>     | ÷l                                                             | $\mathbb{Z}^1$ | Ħ                   |  | <b>CO</b> Zjednocovací |  | H                   | ₹ Vložiť riadky              | <sup>u</sup> ĥ <sup>u</sup> Vložiť stĺpce |
|            | Zobraziť Spustiť |             |                 | Výberový Vytvárací Pripájací Aktualizačný Krížový Odstraňovací |                |                     |  | Odovzdávajúci          |  | Zobraziť<br>tabuľku | EX Odstrániť riadky          | × Odstrániť stĺpce                        |
| $\check{}$ |                  |             |                 |                                                                |                |                     |  | Definujúci údaje       |  |                     | X Zostavovač                 | Vrátiť: Všetko                            |
| Výsledky   |                  |             |                 |                                                                |                | Typ dotazu          |  |                        |  |                     | Dotaz - nastavenie           |                                           |

<span id="page-142-1"></span>Obr. 6.42: Typy dotazov.

Akčný dotaz je možné navrhovať aj ako:

- vytvárací dotaz uloží výsledok dotazu do novej tabuľky,
- pripájací dotaz pridá do tabuľky záznamy, ktoré sú výsledkom dotazu,
- aktualizačný dotaz vykoná zmenu údajov už zadaných v databáze,
- odstraňovací dotaz odstráni všetky záznamy v databáze obsahujúce údaje platné pre zadané kritériá.

Akčné dotazy majú výhodu v tom, že upravujú podľa zadaných kritérií veľké množstvo údajov v databáze, ktoré by inak bolo potrebné vykonávať manuálne.

# Kontrolné otázky

- 1. Na čo slúžia dotazy v databáze?
- 2. Aký je rozdiel medzi filtrom a dotazom?
- 3. Aké typy dotazov poznáme?
- 4. Čo je úlohou krížového dotazu?
- 5. Ako vytvoríme dotaz s duplicitnými položkami?
- 6. Aké zobrazenia dotazov poznáme?
- 7. Cez aké zobrazenie a ako zadáme kritérium pre parametrický dotaz?
- 8. Uveďte príklad parametrického dotazu.
- 9. Čo sú to akčné dotazy?
- 10. Môžeme použiť dotaz na vytvorenie nového objektu?
# <span id="page-144-1"></span>Kapitola 7

# Zostavy

Zoznamy pacientov pre zdravotnú poisťovňu, pacienti ošetrení v danom mesiaci, zoznam predpísaných liekov, výpis zdravotnej dokumentácie pacienta, zoznam výkonov za určité obdobie a iné podobné zoznamy, teda zostavy, vieme vytvárať z údajov uložených v databáze. Zostavy predstavujú samostatné objekty databázy, v ktorých si používateľ definuje, aké polia budú súčasťou zostavy, ako budú údaje formátované, zoskupené a usporiadané, ktoré sumárne charakteristiky budú vypočítavané a zobrazené v elektronickej alebo v tlačenej podobe a pod. Tak ako pri formulároch, aj pri zostavách je možné vytvárať vlastné návrhy zostáv a spravovať ich fungovanie a dizajn.

# 7.1 Tvorba a zobrazenia zostáv

Zostavy vytvárame podobne ako ostatné objekty databázy prostredníctvom ponúk umiestnených na karte Vytvoriť (obrázok [7.1\)](#page-144-0).

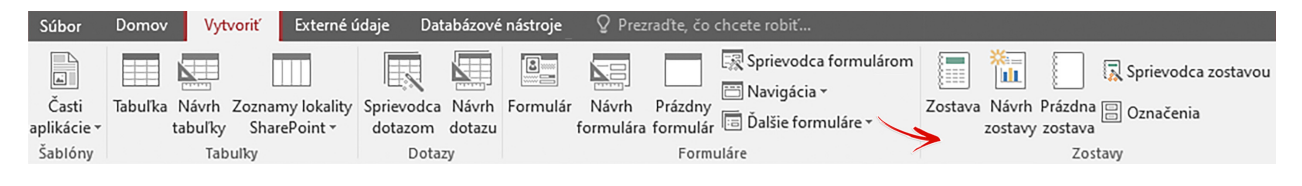

<span id="page-144-0"></span>Obr. 7.1: Ponuka Zostavy na karte Vytvoriť.

Najrýchlejším spôsobom vytvorenia zostavy je ponuka Zostava, ktorá automaticky vytvorí z označenej databázovej tabuľky alebo dotazu výstupnú zostavu obsahujúcu všetky polia zdrojového objektu. Pri ponuke Návrh zostavy sa vytvorí nová prázdna zostava v návrhovom zobrazení, do ktorej je nutné vkladať polia z existujúcich tabuliek alebo dotazov, ako aj ďalšie ovládacie prvky, ktoré majú byť v zostave použité. Obdobnou možnosťou pre vytvorenie zostavy je aj ponuka Prázdna zostava, ktorá vytvorí novú zostavu v zobrazení rozloženia a cez ponuku "Zoznam polí" do zostavy znova vyberáme požadované polia manuálne.

Najpoužívanejšou voľbou pre vytvorenie zostavy je Sprievodca zostavou, ktorý nám umožní vytvárať základné zostavy pomocou dialógových okien tak, aby boli rozložené podľa našich predstáv a potrieb, teda s výberom požadovaných polí z jedného alebo z viacerých údajových zdrojov databázy. Pri vytváraní zostavy pomocou sprievodcu zostavou sa stretávame najčastejšie s troma hlavnými typy rozloženia zostavy a jej objektov. Sú to:

- stĺpcové rozloženie umiestni každé pole do samostatného riadku, jedno za druhým, pričom prvý stĺpec obsahuje názvy polí a ďalší stĺpec údaje poľa,
- tabuľkové rozloženie používa rozloženie tabuľky, pričom transformuje každé pole na samostatný stĺpec v sekcii podrobností a názvy polí sú umiestňované do sekcie hlavičky strany zostavy,
- podľa okrajov rozloženie, ktoré rozmiestni informácie zo zdrojového objektu na čo najmenší priestor, jeden riadok môže obsahovať niekoľko polí, údaje vyplňujú celú šírku strany bez väčších medzier.

Pri zostavách je dôležitá aj orientácia hárku, na ktorý budeme zostavu v prípade potreby tlačiť. Pri orientácii hárku "Na výšku" a pri veľkosti strany A4 je v závislosti od charakteru zobrazovaných informácií vhodné umiestniť vedľa seba päť maximálne šesť polí. Pri väčšom počte databázových polí odporúčame orientáciu "Na šírku".

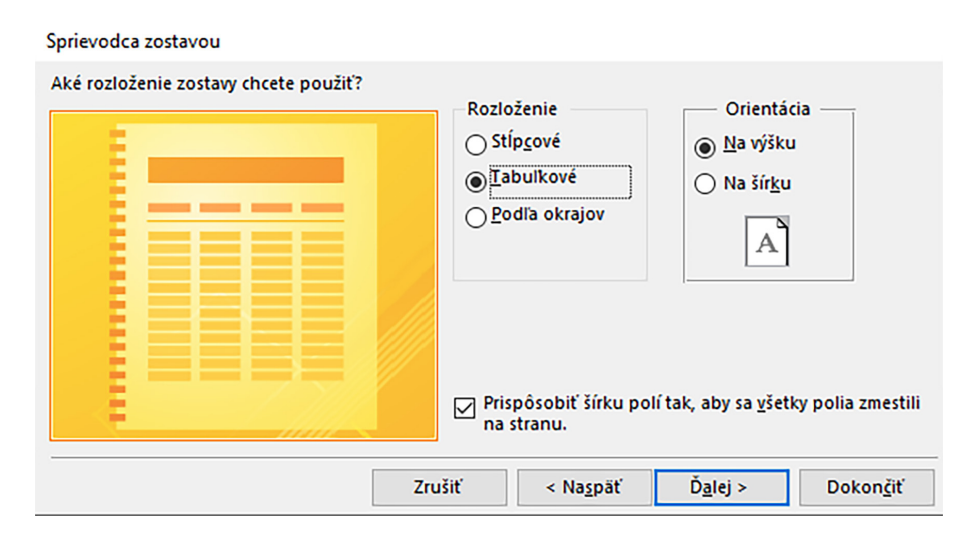

Obr. 7.2: Štandardné typy rozloženia zostavy.

Zmena zobrazovania už vytvorenej a otvorenej zostavy je možná cez kartu Domov a ponuku Zobraziť (napríklad tak, ako to zobrazuje obrázok [7.3\)](#page-146-0) alebo cez pravý dolný roh stavového riadka MS Access  $\overline{E}$   $\overline{E}$   $\overline{E}$   $\cong$ 

Zobrazenie zostavy je základné zobrazenie zostavy, v ktorom je možné vidieť jej výstup zobrazovaný elektronicky alebo pripravený k tlači. Ukážka pred tlačou je štandardná ponuka náhľadu, ktorú pred tlačou využíva väčšina kancelárskych aplikácií a umožňuje kontrolu rozloženia obsahu zostavy pred samotnou tlačou na zvolený formát papiera. Zobrazenie rozloženia rovnako ako u formulárov umožňuje meniť rozloženie prvkov a upravovať ich vzhľad, pričom súčasne zobrazuje načítané údaje, ale neumožňuje ich editovanie. Návrhové zobrazenie zobrazuje ovládacie prvky zostavy, umožňuje zmeny ich vlastností a je vhodným zobrazením pri vytváraní vlastného návrhu zostavy.

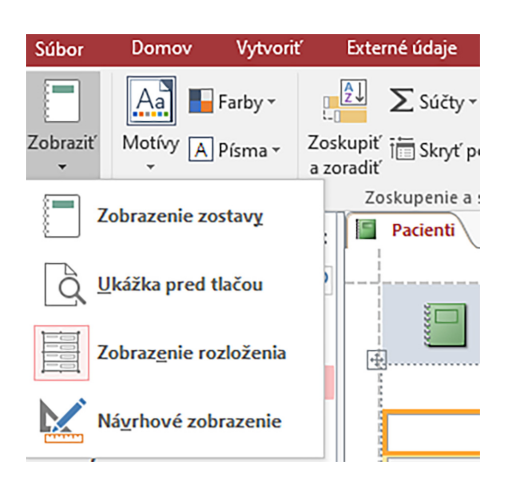

Obr. 7.3: Ponuka Zobraziť pre zmenu zobrazenia zostavy.

# <span id="page-146-0"></span>7.2 Automatické vytvorenie zostavy

Pri vytváraní automatickej zostavy si označíme v navigačnej table zdroj údajov (tabuľku alebo dotaz), z ktorého chceme zostavu vytvoriť, alebo použijeme zdroj údajov, s ktorým práve pracujeme (už ho máme otvorený). Ako prvú zostavu si vytvoríme napríklad zostavu pre biometrické údaje. Označme si tabuľku "Biometrické údaje" a na karte Vytvoriť v ponuke Zostavy potvrdíme možnosť Zostava (obrázok [7.4\)](#page-146-1).

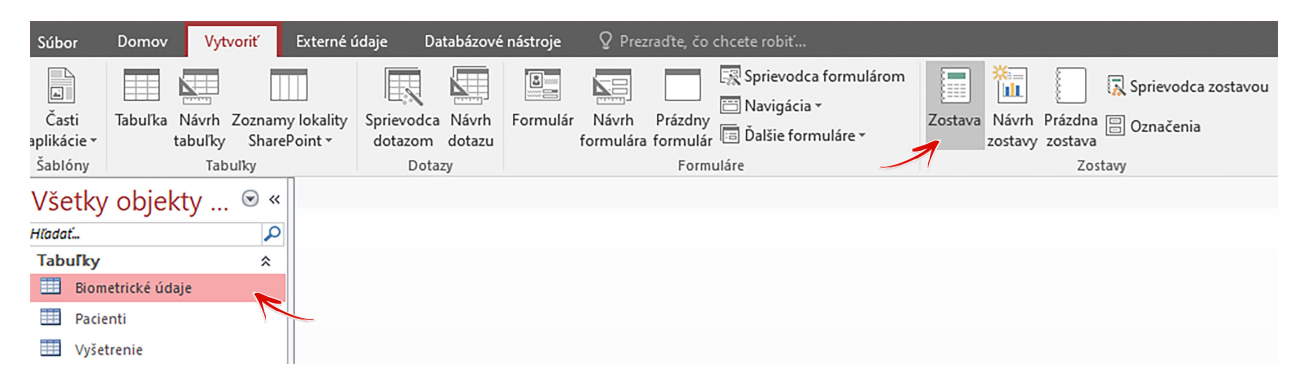

Obr. 7.4: Označenie databázovej tabuľky pre vytvorenie automatickej zostavy.

<span id="page-146-1"></span>Vygeneruje sa zostava "Biometrické údaje", ktorá sa otvorí v zobrazení rozloženia, aby sme videli údaje, ktoré bude zostava zobrazovať, a tiež aby sme ju mohli v prípade potreby upraviť (obrázok [7.5\)](#page-147-0).

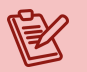

#### Poznámka

Pri návrhu a úpravách zostáv využívame poznatky z úprav formulárov, keďže táto časť práce je identická. Avšak, na rozdiel od formulárov používame menej farebných prvkov, keďže viaceré zostavy budú tlačené (ak musia byť tlačené – zvažujeme ekologické aspekty) v čiernobielom prevedení.

Orientácia strany zostavy je nastavená "Na výšku" a je vidieť, že polia, ktoré sú usporiadané vedľa seba, sa nezmestia na šírku jednej strany.

| 夏  | <b>Biometrické údaje</b> |                |          |       |                                   |             |              |            |
|----|--------------------------|----------------|----------|-------|-----------------------------------|-------------|--------------|------------|
| 围. | Biometrické údaje        |                |          |       | pondelok 17. júl 2023<br>10:31:33 |             |              |            |
|    |                          | ID Rodné číslo | Hmotnosť | Výška | Obvod pása                        | Obvod bokov | <b>BMI</b>   | <b>WHR</b> |
|    |                          | 1 111111/1111  | 59,0     | 1,72  | 77                                | 92          | 19,94        | 0,84       |
|    |                          | 2 222222/2222  | 95,0     | 1,98  | 85                                | 99          | 24,23        | 0,86       |
|    | 3                        | 333333/3333    | 114,0    | 1,94  | 90                                | 102         | 30,29        | 0,88       |
|    |                          | 4 444444 4444  | 61,0     | 1,68  | 75                                | 86          | 21,61        | 0,87       |
|    | 5                        | 555555/5555    | 73,0     | 1,68  | 75                                | 90          | 25,86        | 0,83       |
|    |                          | 6 666666/6666  | 68,0     | 1,78  | 76                                | 95          | 21,46        | 0,80       |
|    |                          |                |          |       |                                   |             |              |            |
|    |                          |                |          |       |                                   |             | Strana 1 z 1 |            |

<span id="page-147-0"></span>Obr. 7.5: Vygenerovaná zostava "Biometrické údaje" v zobrazení rozloženia.

Niekoľko základných úprav v návrhovom zobrazení zostavy vykonáme napríklad tak, že na karte Nástroje pre rozloženie zostáv, karte Nastavenie strany zmeníme v ponuke Rozloženie strany orientáciu hárka zostavy Na šírku. V zobrazení rozloženia alebo v návrhovom zobrazení zostavy zmeníme tiež šírku polí tak, aby sa polia na šírku strany zmestili a aby údaje boli v poliach zobrazované úplne a čitateľné. Na kontrolu vykonaných návrhových zmien poslúži zobrazenie zostavy ukážka pred tlačou (obrázok [7.6\)](#page-147-1).

|          | Biometrické údaje |          |       |            | pondelok 17. júl 2023 |            |            |  |
|----------|-------------------|----------|-------|------------|-----------------------|------------|------------|--|
| 10:51:36 |                   |          |       |            |                       |            |            |  |
| ID       | Rodné číslo       | Hmotnosť | Výška | Obvod pása | Obvod bokov           | <b>BMI</b> | <b>WHR</b> |  |
|          | 1 111111/1111     | 59,0     | 1,72  | 77         | 92                    | 19,94      | 0,84       |  |
|          | 2 222222/2222     | 95,0     | 1,98  | 85         | 99                    | 24,23      | 0,86       |  |
|          | 3 333333/3333     | 114,0    | 1,94  | 90         | 102                   | 30,29      | 0,88       |  |
|          | 4 444444 4444     | 61,0     | 1,68  | 75         | 86                    | 21,61      | 0,87       |  |
| 5        | 555555/5555       | 73,0     | 1,68  | 75         | 90                    | 25,86      | 0,83       |  |
|          | 6 666666/6666     | 68,0     | 1,78  | 76         | 95                    | 21,46      | 0,80       |  |

<span id="page-147-1"></span>Obr. 7.6: Zobrazenie ukážky pred tlačou zostavy "Biometrické údaje".

Pri tomto zobrazení uvidíme, ako bude vyzerať vytlačená zostava. Po nastavení parametrov strany, kontrole čitateľnosti údajov a úprave veľkostí databázových polí môžeme zostavu vytlačiť cez ponuku Tlačiť .

Automaticky vygenerovaná zostava ešte nie je uložená, preto pri prvom zatvorení zostavy nás MS Access upozorní, že zostava nie je uložená a budeme sa môcť rozhodnúť či si ju uložíme ako nový objekt databázy alebo nie.

#### <span id="page-148-1"></span>7.3 Tvorba zostáv pomocou sprievodcu

Pomocou sprievodcu zostavou si vytvoríme dve zostavy a na základe týchto príkladov bude možné analogicky vytvárať a upravovať ďalšie zostavy pre rôzne účely použitia.

#### 7.3.1 Zoznam vyšetrení

Pomocou sprievodcu zostavou si ako prvé ukážeme vytvorenie zostavy obsahujúcej zoznam vyšetrení pacientov usporiadaných podľa dátumu vyšetrenia. Na karte Vytvoriť v ponuke Zostavy potvrdíme možnosť Sprievodca zostavou (obrázok [7.1\)](#page-144-0). Vyberieme databázovú tabuľku "Vyšetrenia" a presunieme požadované polia do časti "Vybraté polia" (obrázok [7.7\)](#page-148-0).

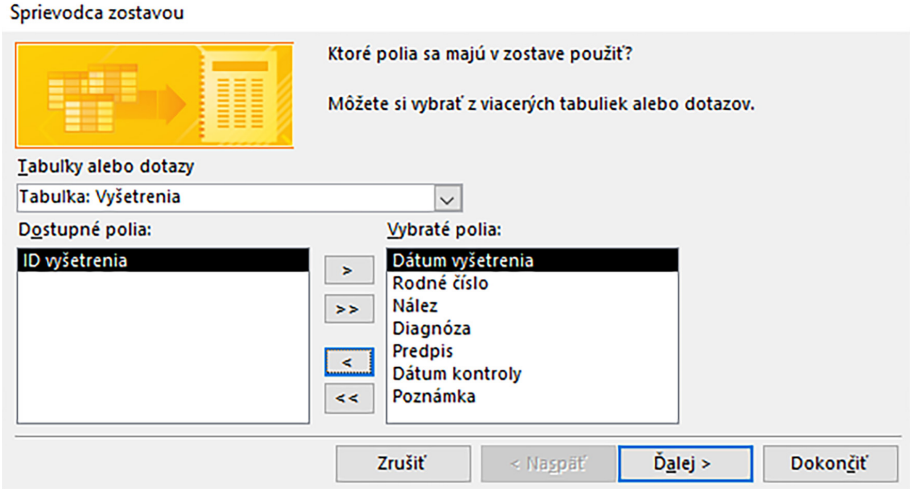

<span id="page-148-0"></span>Obr. 7.7: Výber polí do zostavy "Pacienti podľa dátumu vyšetrenia".

V nasledujúcom kroku navrhneme úrovne zoskupenia polí, podľa ktorých budú informácie o vyšetreniach zobrazované (obrázok [7.8\)](#page-149-0). V ukážke máme hlavnú úroveň zoskupenia pacientov radených podľa poľa Rodné číslo. Zostava, ktorú chceme, má však obsahovať zoznam vyšetrení pacientov usporiadaných podľa dátumu vyšetrenia. Polia Rodné číslo a Dátum narodenia preto vymeníme pomocou tlačidiel so šípkami v strede dialógového okna.

Najprv pole Rodné číslo v ukážke na pravej strane dialógového okna myškou označíme a presunieme ho späť k poliam zdrojovej tabuľky cez šípku "<". Potom klikneme na pole Dátum vyšetrenia a presunieme ho z dostupných polí do ukážky, teda použijeme šípku " $>$ ". Po výmene polí vidíme v ukážke zostavy pole "Dátum vyšetrenia podľa Mesiac" ako hlavnú úroveň zoskupenia (obrázok [7.9\)](#page-149-1).

V nasledujúcom kroku sprievodcu zostavou si zvolíme poradie ostatných polí, ktoré sme si do zostavy vybrali, a podľa ktorých chceme záznamy v zostave pre daný mesiac zoradiť. Zoradiť je možné záznamy podľa jedného až štyroch polí vzostupne alebo zostupne, pričom najvyššiu prioritu má prvá úroveň (obrázok [7.10\)](#page-149-2).

V predposlednom kroku sprievodcu zostavou si zvolíme typ rozloženia a orientáciu strany/strán zostavy (obrázok [7.11\)](#page-150-0). Ak je v zostave viac ako päť polí, odporúčame nasta-

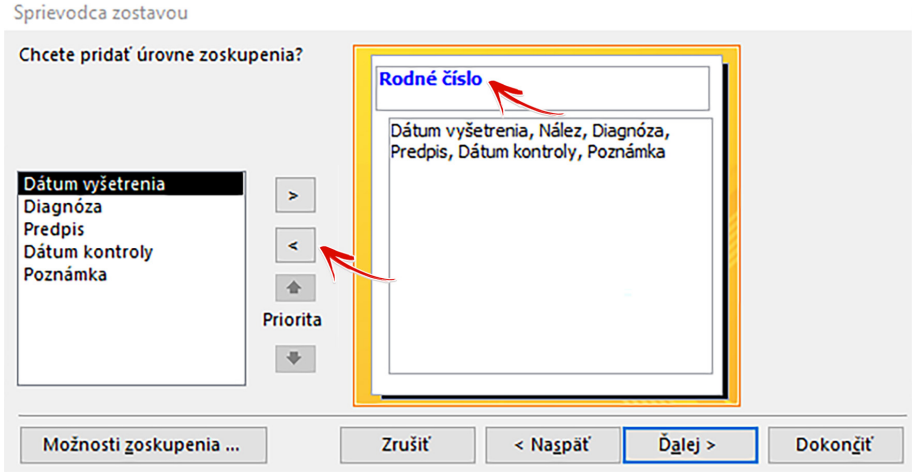

<span id="page-149-0"></span>Obr. 7.8: Nastavenie hlavnej úrovne zoskupenia.

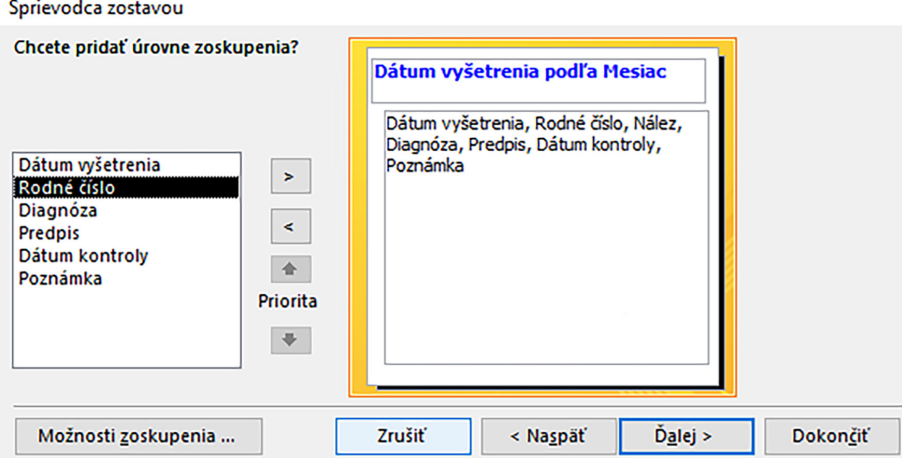

<span id="page-149-1"></span>Obr. 7.9: Hlavná úroveň zoskupenia "Dátum vyšetrenia podľa mesiacov".

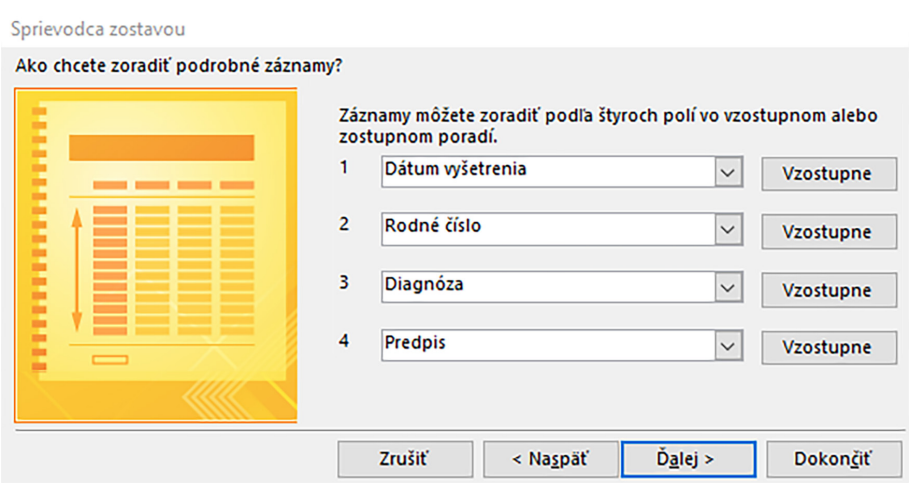

<span id="page-149-2"></span>Obr. 7.10: Nastavenie zoradenia záznamov v zostave podľa dostupných polí.

viť orientáciu zostavy "Na šírku", alebo po vygenerovaní zostavy ju v návrhovom zobrazení preusporiadať.

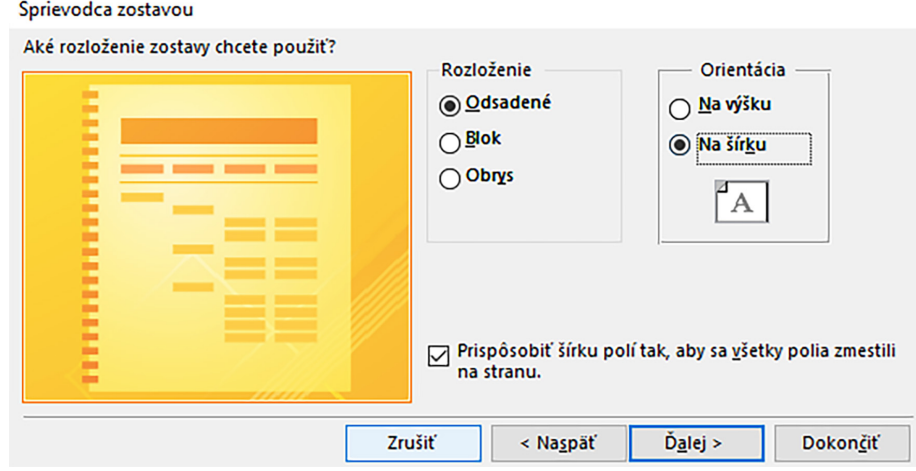

<span id="page-150-0"></span>Obr. 7.11: Rozloženie a orientácia zostavy.

Na záver zadáme vhodný názov zostavy, napríklad "Pacienti podľa dátumu vyšetrenia", a zvolíme možnosť "Zobraziť zostavu". Vytvorenie zostavy potvrdíme tlačidlom Dokončiť (obrázok [7.12\)](#page-150-1).

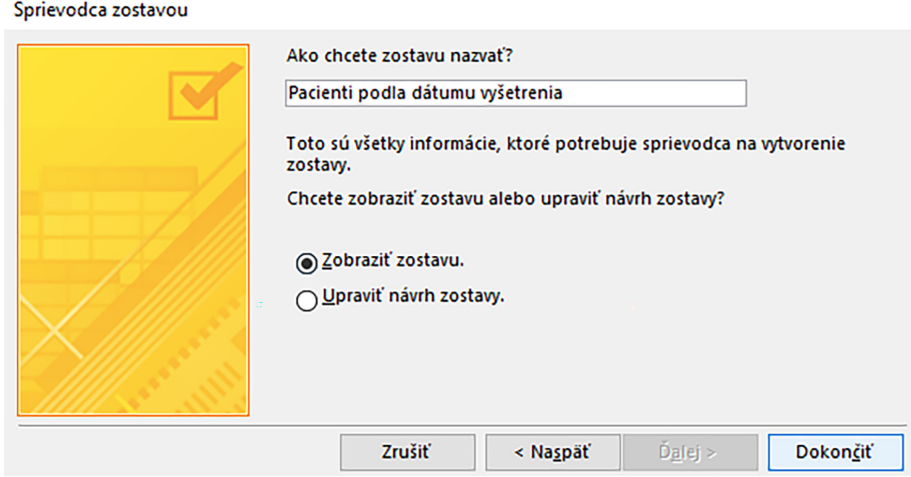

<span id="page-150-1"></span>Obr. 7.12: Ukončenie sprievodcu zostavou.

Vygeneruje sa nám požadovaná zostava a zobrazí sa v zobrazení ukážka pred tlačou (obrázok [7.13\)](#page-151-0). Nová zostava bude uložená a rovnako ju nájdeme ako ďalší objekt v kategórii zostáv v navigačnej table. Takmer všetky zostavy (obdobne ako formuláre), ktoré sú vytvorené automaticky alebo pomocou sprievodcu, je potrebné ešte dizajnovo upraviť, keďže niektoré polia sú vzhľadom na svoj obsah príliš veľké, kým iné sú zasa rozmerovo nepostačujúce na to, aby v nich bola celá informácia viditeľná.

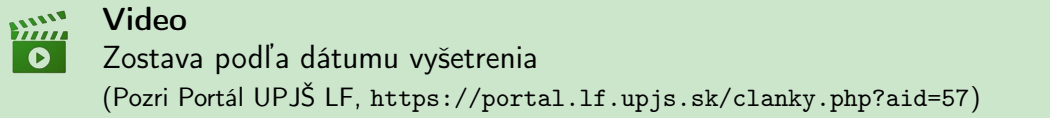

| Pacienti podľa dátumu vyšetrenia |                   |                             |                                  |                                                                       |                |  |  |
|----------------------------------|-------------------|-----------------------------|----------------------------------|-----------------------------------------------------------------------|----------------|--|--|
| Dátum vy<br>júl 2021             | renia Rodné číslo | Diagnóza                    | Predpis                          | Nález                                                                 | :roly Poznámka |  |  |
|                                  | #### 999999/9999  | Zápal stredného uc Otobacid |                                  | Pacient prichádza<br>s bolesťou ucha,<br>zvýšenou teplotou            | ###            |  |  |
| január 20                        |                   |                             |                                  |                                                                       |                |  |  |
|                                  | #### 111111/1111  | Chrípka                     | Paracetamol                      | Pacient sa cíti<br>unavene, bolesť<br>svalou a kostí.<br>teplota 37°C |                |  |  |
|                                  | #### 222222/2222  | Varixy                      | Detralex, Lioton gé Pacientka sa | sťažuje na bolesť<br>nôh, má opuch                                    |                |  |  |
|                                  | #### 333333/3333  | Vírusová infekcia           | Probiotiká                       | Pacient sa sťažuje<br>na bolesti brucha,<br>nechutenstvo              |                |  |  |
|                                  | #### 444444/4444  | Angína                      | Sumamed                          | Pacientka sa<br>sťažuje na bolesť<br>hrdla, teplota je<br>zvýšená     |                |  |  |

<span id="page-151-0"></span>Obr. 7.13: Vygenerovaná zostava "Pacienti podľa dátumu vyšetrenia" v ukážke pred tlačou.

V ukážke pred tlačou vidíme, že sú nečitateľné viaceré názvy polí i samotné údaje v poliach, ktoré boli vygenerované sprievodcom do zostavy. Je preto potrebné minimálne zväčšiť/zmenšiť šírku/výšku takýchto databázových polí, no popri tom zvyčajne urobíme aj viacero iných dizajnových zmien zostavy. Otvoríme si zostavu v jej návrhovom zobrazení a postupujeme tak, ako pri vlastnom návrhu a úpravách formulárov.

V hlavičke zostavy zmeníme napríklad názov, veľkosť a farbu písma. Rovnako môžeme vložiť logo ambulancie prípadne aj jej názov s adresou. V hlavičke strany rozšírime úzke databázové polia, zmeníme pozadie zostavy, použijeme špeciálne efekty a pod. V päte strany je informácia o čase a dátume otvorenia/použitia zostavy. Po vykonaných úpravách, ktoré odporúčame priebežne ukladať, si otvoríme zostavu v zobrazení ukážka pred tlačou. Ak sú všetky názvy polí a aj údaje čitateľné, potom môžeme zostavu v prípade potreby vytlačiť cez ponuku Tlačiť . Upravený návrh zostavy môže vyzerať napríklad tak, ako je to znázornené na obrázku [7.14.](#page-152-0)

#### Poznámka

V podobných prehľadových zostavách je vhodné k uvedeným informáciám doplniť aj meno a priezvisko pacienta, čo uľahčí komunikáciu s pacientom, prípadne identifikáciu samotných pacientov a ich záznamov. Pre vytvorenie zostavy obsahujúcej polia z viacerých tabuliek a zobrazujúcej podrobnosti týchto polí potom použijeme ako zdroj údajov dotaz obsahujúci polia súvisiacich tabuliek, napríklad dotaz z predošlých kapitol s názvom "Pacienti a vyšetrenia".

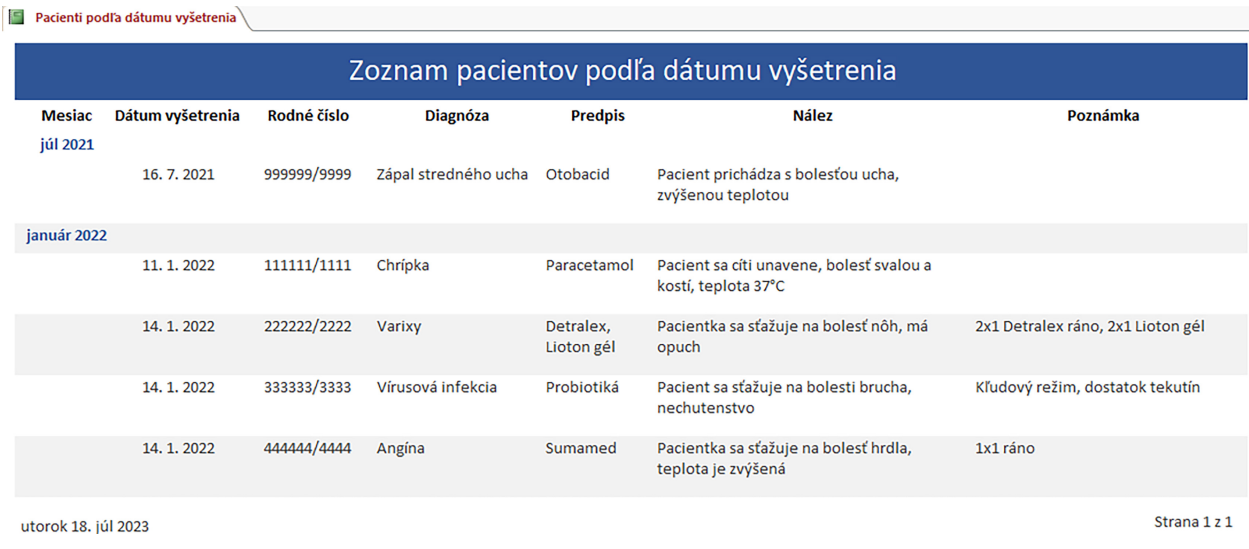

<span id="page-152-0"></span>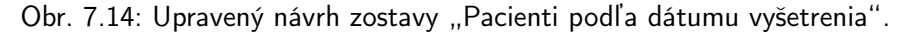

#### 7.3.2 Pacienti podľa zdravotnej poisťovne

Ako druhý príklad zostavy vytvorenej pomocou sprievodcu vytvoríme zostavu, ktorá bude obsahovať zoznam pacientov zoskupených podľa zdravotnej poisťovne.

Na karte Vytvoriť v ponuke Zostavy potvrdíme možnosť Sprievodca zostavou (ob-rázok [7.1\)](#page-144-0) a v prvom kroku si ako zdroj údajov vyberieme tabuľku "Pacienti". Z dostupných polí presunieme do časti "Vybraté polia" napríklad polia Titul, Meno, Priezvisko, Rodné číslo a Zdravotná poisťovňa (obrázok [7.15\)](#page-152-1).

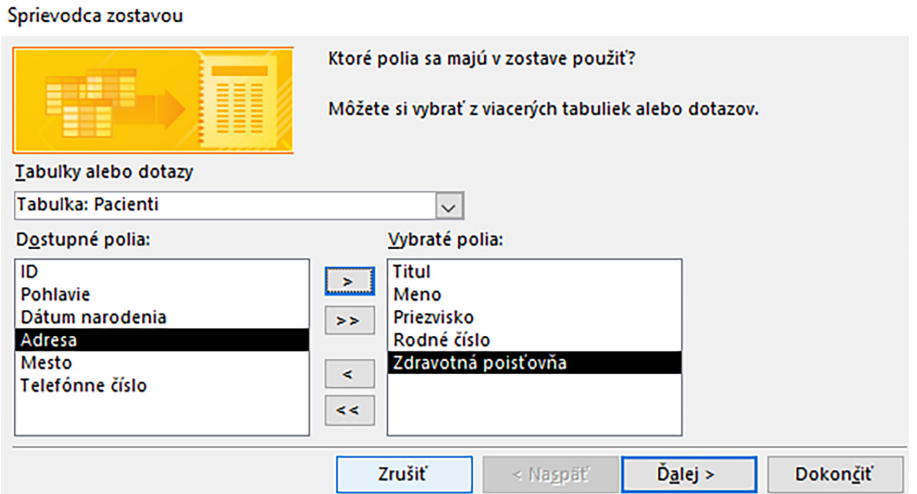

<span id="page-152-1"></span>Obr. 7.15: Výber polí do zostavy "Pacienti podľa zdravotnej poisťovne".

V nasledujúcom kroku sprievodcu zostavou definujeme úroveň zoskupenia záznamov pozostávajúcich z vybraných polí. Ako hlavnú úroveň zoskupenia pacientov si vyberieme pole Zdravotná poisťovňa, čo nám zabezpečí, že vo výstupe zostavy budú pacienti jednej poisťovne pohromade. Nasledovať bude ďalšia poisťovňa a jej pacienti atď. (obrázok [7.16\)](#page-153-0).

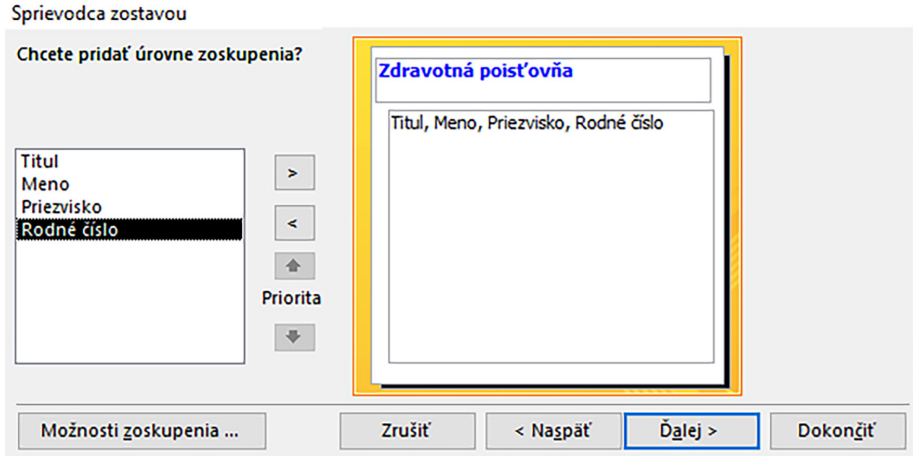

<span id="page-153-0"></span>Obr. 7.16: Nastavenie zdravotnej poisťovne ako hlavnej úrovne zoskupenia.

Poradie, podľa ktorého budú zobrazované záznamy zostavy, definujeme v ďalšom kroku. Ak chceme mať pacientov usporiadaných podľa rodného čísla, pridáme ho do prvej úrovne zoradenia polí. V prípade, že preferujeme usporiadanie záznamov podľa priezvisk pacientov, tak použijeme pole Priezvisko na prvej úrovni a pole Meno na druhej, aby boli menovci usporiadaní abecedne aj podľa mena.

V ďalšom kroku sprievodcu zostavou definujeme vhodný typ rozloženia polí v zostave a jej orientáciu v prípade potreby tlače (na výšku alebo na šírku). V záverečnom kroku zadáme vhodný názov zostavy, v našom príklade sme si zvolili názov "Pacienti podľa zdravotnej poisťovne". Ponecháme označenú možnosť "Zobraziť zostavu" a jej vytvorenie potvrdíme tlačidlom Dokončiť.

Vygeneruje sa nám nová zostava, ktorá sa zobrazí ako ukážka pred tlačou. Dizajnové úpravy zostavy doladíme v zobrazení rozloženia alebo v návrhovom zobrazení a výsledný tvar môže vyzerať napríklad ako ten, ktorý je zobrazený na obrázku [7.17.](#page-154-0)

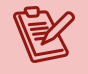

#### Poznámka

Opäť platí, že pri vytváraní zostáv môžeme ako zdroj údajov použiť okrem databázových tabuliek aj dotazy. Preto, ak chceme vytvoriť zostavu, v ktorej budú polia z viacerých tabuliek, napríklad k záznamom chceme pridať krvnú skupinu, dátum posledného očkovania, alergie a pod., odporúčame najprv vytvoriť dotaz a následne ho použiť ako zdroj údajov pre zostavu.

#### Praktická úloha

Vytvorte zostavu, ktorá bude obsahovať údaje o mene, priezvisku, rodnom čísle pacienta a jeho BMI. Záznamy kategorizujte podľa miesta bydliska pacientov.

<span id="page-154-1"></span>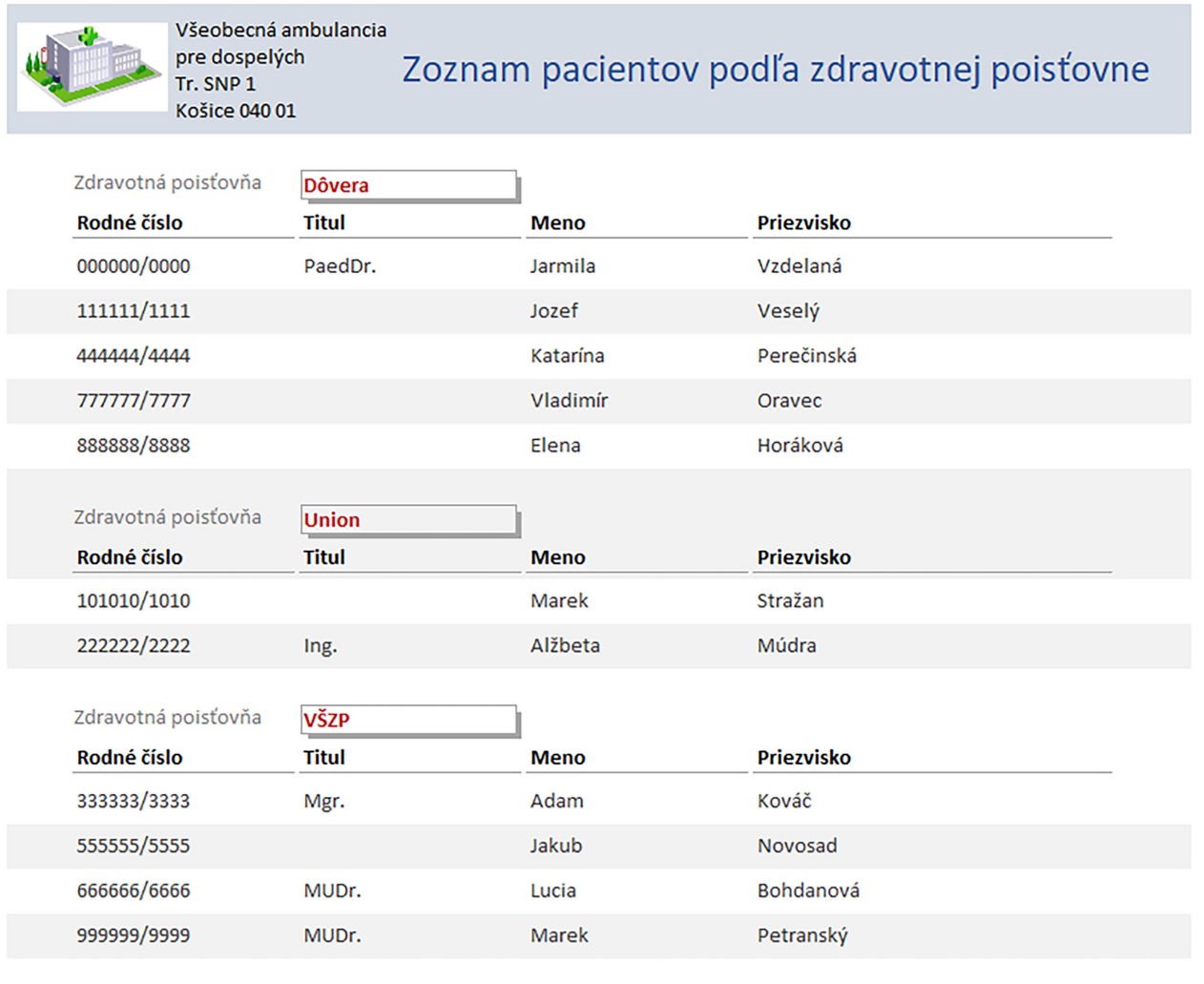

pondelok 17. júl 2023

Strana 1 z 1

<span id="page-154-0"></span>Obr. 7.17: Vlastný návrh zostavy v zobrazení ukážky pred tlačou.

# 7.4 Označenia

Okrem typických prehľadových zostáv zobrazujúcich podrobnosti, ktoré sú načítané zo zdrojových objektov, je možné vytvárať aj ďalšie špecifické zostavy. Napríklad zostavu, ktorá umožní vytlačiť údaje pacienta, diagnózu a predpísané lieky na štandardné tlačivo receptu (ak sa vyžaduje tlačená verzia), informácie o pracovnej neschopnosti na formuláre pre zamestnávateľa a poisťovňu a pod. Tlačiť je možné aj rôzne štítky a menovky, napríklad na označenie odobraných vzoriek.

Na vytvorenie označení alebo štítkov použijeme na karte Vytvoriť ponuku Zostavy a možnosť Označenia (pozri obrázok [7.4\)](#page-146-1). Označenia nám podobne ako sprievodca zostavou umožnia vytvoriť menovky alebo štítky cez dialógové okná, v ktorých si nastavujeme ich rozmer, atribúty písma a aj požadované databázové polia.

Pomocou sprievodcu označeniami si vytvoríme skupinu štítkov, ktorú použijeme napríklad na označovanie krvných vzoriek pacientov, pričom budeme postupovať podľa nasledujúcich dialógových okien. Najprv si definujeme nastavenia veľkosti štítku a počtu štítkov v jednom riadku. Použiť by sme mali rozmery etikiet, ktoré máme k dispozícii, t. j. nebude potrebné vytlačené označenia orezávať. V našom prípade máme etikety o veľkosti jedného štítka 17x24 mm a 4 v jednom riadku (obrázok [7.18\)](#page-155-0).

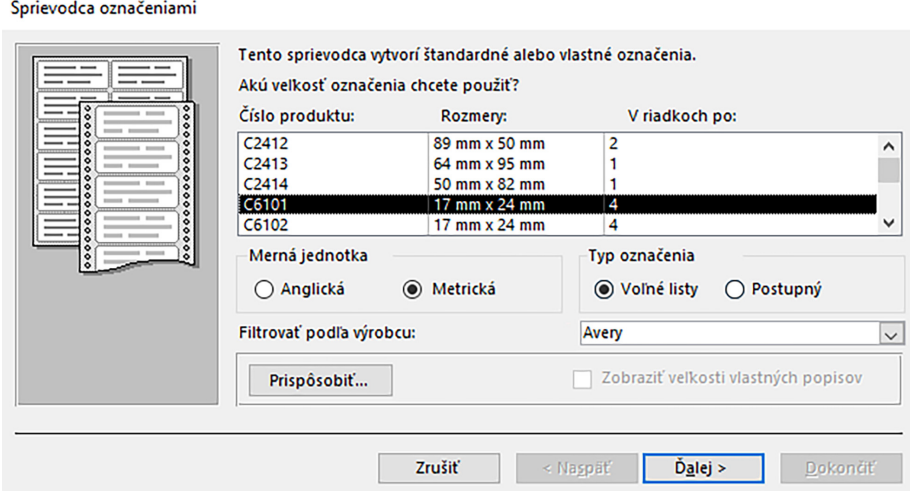

<span id="page-155-0"></span>Obr. 7.18: Nastavenie veľkosti štítku a počtu štítkov v riadku.

Výber potvrdíme tlačidlom Ďalej, čím sa zároveň presunieme na krok voľby nastavení písma, ktoré bude použité pri tlačení štítkov (obrázok [7.19\)](#page-155-1).

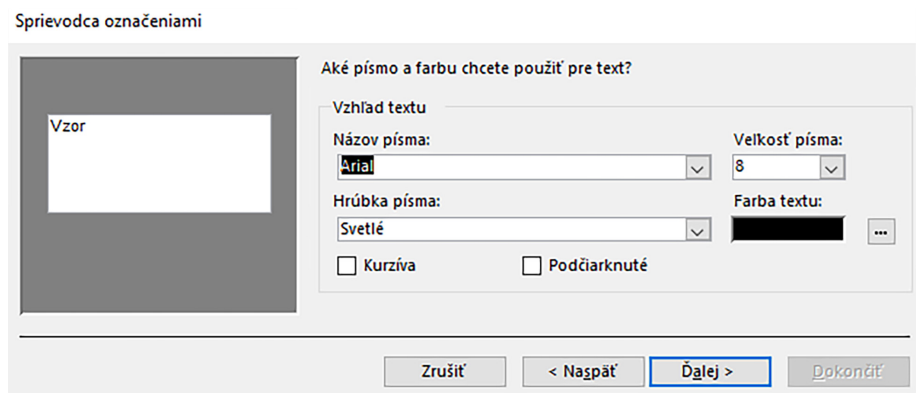

<span id="page-155-1"></span>Obr. 7.19: Definícia typu, veľkosti a farby písma pre označenia.

Tlačidlom Ďalej pokračujeme na výber polí a ich usporiadanie na štítkoch (obrázok [7.20\)](#page-156-0). Pri vkladaní jednotlivých polí do vzorového popisu (dvojklikom ľavého tlačidla myšky alebo tlačidlom šípky ">") nezabúdajme na medzery medzi jednotlivými databázovými poliami (napríklad medzi menom a priezviskom, inak budú spojené). Na presun do ďalšieho riadka vo vzorovom popise použijeme kláves ENTER.

V nasledujúcom kroku nevyberáme žiadne dostupné pole do vybratých polí pre usporiadanie záznamov, avšak v prípade veľkého počtu štítkov by sme ich mohli zoradiť, napríklad podľa priezviska pacientov. Nastavenia potvrdíme tlačidlom Ďalej a v poslednom kroku zadáme názov pre zostavu s označeniami, napríklad "Štítky pacientov" (obrázok [7.21\)](#page-156-1).

#### Sprievodca označeniami Ako má vyzerať popis s adresou? - no ma vyselal poprav salesce.<br>Do vzorového popisu napravo môžete vložiť pole zo zoznamu Dostupné polia. Môžete<br>tiež zadať priamo text, ktorý sa zobrazí v každom popise. Dostupné polia: Vzorový popis: Rodné číslo  $\hat{\phantom{a}}$ {Titul} {Meno} {Priezvisko} Pohlavie<br>Dátum narodenia<br>Zdravotná poisťovňa {Rodné číslo}  $\rightarrow$ {Zdravotná poisťovňa} Adresa<br>Mesto  $\checkmark$ Zrušiť < Naspäť  $\tilde{D}_{\underline{a}}$ lej > **Dokončiť**

<span id="page-156-0"></span>Obr. 7.20: Výber polí pre popis štítku.

#### Sprievodca označeniami

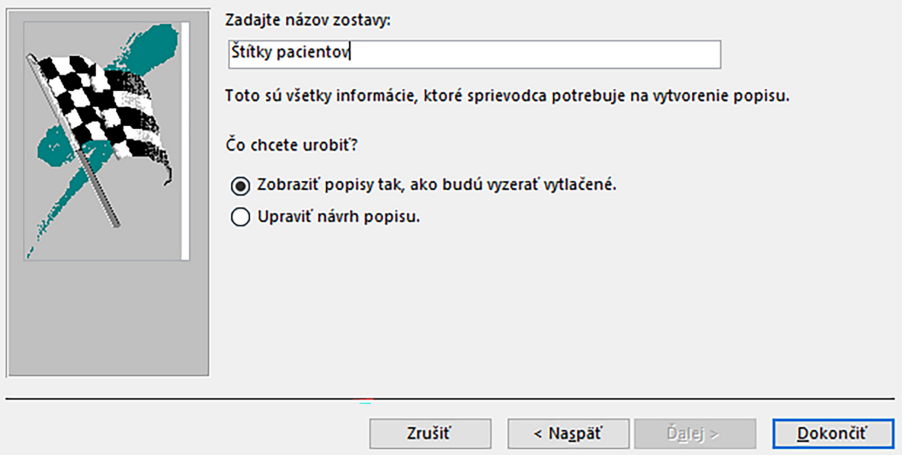

<span id="page-156-1"></span>Obr. 7.21: Určenie názvu pre zostavu s označeniami.

| Jozef Vesely<br>111111/1111<br>Dôvera                  | Ing. Alžbeta<br>Múdra<br>22222212222<br><b>Union</b>   | Mgr. Adam<br>Kováč<br>333333/3333<br>VŠZP        | Katarina<br>Perečinská<br>444444/4444<br>Dôvera   |
|--------------------------------------------------------|--------------------------------------------------------|--------------------------------------------------|---------------------------------------------------|
| Jakub<br>Novosad<br>55555555555<br>VŠZP                | <b>MUDr. Lucia</b><br>Bohdanová<br>666666/6666<br>VŠZP | <b>Madim</b> in<br>Oravec<br>זזזחזזדהד<br>Dôvera | <b>Elena</b><br>Horáková<br>888888/8888<br>Dôvera |
| <b>MUDr. Marek</b><br>Petranský<br>999999/9999<br>VŠZP | Marek Stražan<br>101010/1010<br>Union                  | PaedDr.<br>Jarmila<br>Vzdelaná<br>000000/0000    |                                                   |

<span id="page-156-2"></span>Obr. 7.22: Štítky pacientov v zobrazení ukážka pred tlačou.

Zostava "Štítky pacientov" sa otvorí v zobrazení ukážka pred tlačou, v ktorej skontrolujeme obsah, správnosť a úplnosť zobrazenia požadovaných informácií (obrázok [7.22\)](#page-156-2). Je však potrebné vykonať zmeny vzhľadom na to, že údaje presahujú do ďalšieho riadka a takto vytvorené štítky zvyčajne nie sú vhodné na tlač.

Zostavu si otvoríme v návrhovom zobrazení a urobíme v nej niekoľko bežných formálnych úprav. Zväčšíme napríklad šírku všetkých polí, pre databázové pole Meno a Priezvisko nastavíme tučné písmo a text vycentrujeme. Pre kontrolu si znova prepneme zobrazenie zostavy do ukážky pred tlačou a cez ponuku Nastavenie strany v záložke Stĺpce môžeme ešte nastaviť rozstupy stĺpcov podľa potreby tak, aby boli jednotlivé štítky na hárku rozmiestnené rovnomerne, následne zmeny potvrdíme tlačidlom OK (obrázok [7.23\)](#page-157-0).

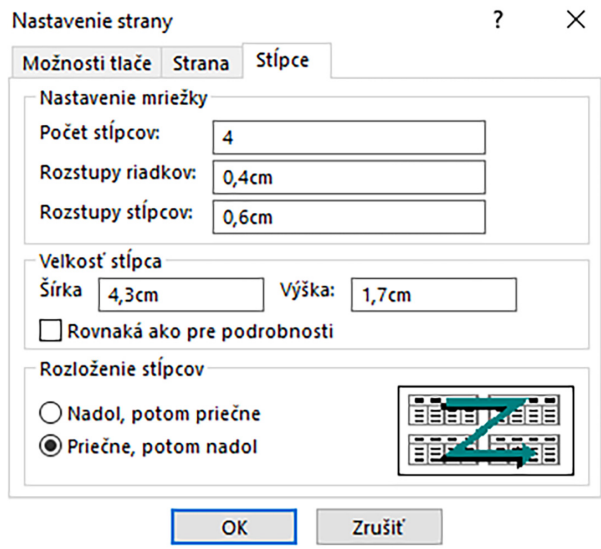

<span id="page-157-0"></span>Obr. 7.23: Nastavenie rozstupov medzi stĺpcami.

Zmeny v zostave uložíme a v prípade potreby ju môžeme používať opakovane už aj s novými pacientmi, ktorí môžu byť do databázy doplnení neskôr. Ukážka upravených označení pred tlačou je znázornená na obrázku [7.24.](#page-157-1) Do tlačiarne môžeme vložiť papier s nalepovacími štítkami (etiketami) a po vytlačení nalepíme na skúmavky so vzorkami pacientov.

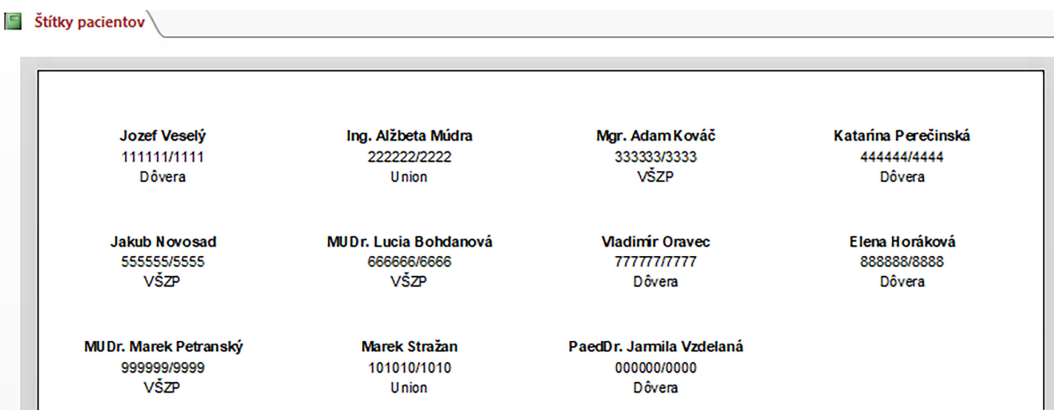

<span id="page-157-1"></span>Obr. 7.24: Štítky pacientov po úprave v ukážke pred tlačou.

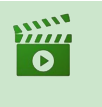

#### Video Štítky pacientov

(Pozri Portál UPJŠ LF, <https://portal.lf.upjs.sk/clanky.php?aid=57>)

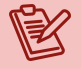

## Poznámka

Nie vždy je potrebné vytvárať/tlačiť štítky všetkých pacientov. Môžeme si vytvoriť dotaz, ktorý vyberie len určitú skupinu pacientov, napríklad z konkrétneho mesta, s nejakou diagnózou, poistených v danej poisťovni a pod., a tento dotaz následne použijeme na vytvorenie označení.

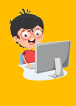

#### Praktická úloha

Vytvorte štítky na označovanie odberov u pacientok (ženy) s ľubovoľnými troma databázovými poliami.

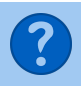

#### Kontrolné otázky

- 1. Ktoré objekty databázy používame na vytvorenie zostavy?
- 2. Definujte zobrazenia zostáv.
- 3. Ktoré zobrazenie zostavy nám umožňuje kontrolu čitateľnosti názvov polí a údajov?
- 4. Cez ktoré zobrazenie môžeme vytvárať vlastný návrh zostavy?
- 5. Aký je rozdiel medzi možnosťami vytvoriť Zostavu a vytvoriť Označenia?

### Literatúra

- [1] Belko, P.: Access 2013. Brno: Computer Press, 2014. ISBN 978-80-251-4125-0.
- [2] Breil, B., Fritz, F., Thiemann, V. & Dugas, M.: Multidisciplinary education in medical informatics – A course for medical and informatics students. Studies in Health Technology and Informatics, 2010, 160(1) 581-584. DOI: [10.3233/978-1-60750-588-4-581.](https://doi.org/10.3233/978-1-60750-588-4-581)
- [3] Dhru, N.: Office 365 for healthcare professionals: Improving patient care through collaboration, compliance, and productivity, (2018), DOI: [10.1007/978-1-4842-3549-2.](https://doi.org/10.1007/978-1-4842-3549-2)
- [4] Firsova, S. A., Ryabukhina, E. A.: Integrative method of teaching information modeling in practical health service based on microsoft access queries, Integration of Education, 2016, 20(2), 264-280. DOI: [10.15507/1991-9468.083.020.201602.264-280.](https://doi.org/10.15507/1991-9468.083.020.201602.264-280)
- [5] Fridsma, D. B.: Health informatics: A required skill for 21st century clinicians. BMJ (Online), 2018, 362, k3043-k3043. DOI: [10.1136/bmj.k3043.](https://doi.org/10.1136/bmj.k3043)
- [6] Goh, P. S.: eLearning or technology enhanced learning in medical education Hope, not hype. Medical Teacher, 2016, 38(9), 957-958. DOI: [10.3109/0142159X.2016.1147538.](https://doi.org/10.3109/0142159X.2016.1147538)
- [7] Haux, R., Ammenwerth, E., Haber, A., Hühner-Bloder, G., Knaup-Gregori, P., Lechleitner, G., Leiner, F., Weber, R., Winter, A. & Wolff, A. C.: Medical informatics education needs information system practicums in health care settings: Experiences and lessons learned from 32 practicums at four universities in two countries. Methods of Information in Medicine, 2006, 45(3), 294-299. DOI: [10.1055/s-0038-1634073.](https://doi.org/10.1055/s-0038-1634073)
- [8] Held, B.: Access VBA. Brno : Computer Press, 2006. ISBN 80-25111-12-1.
- [9] Hovenga, E. J. S.: Globalisation of health and medical informatics education what are the issues? International Journal of Medical Informatics, 2004, 73(2), 101-109, DOI: [10.1016/j.ijmedinf.2003.11.004.](https://doi.org/10.1016/j.ijmedinf.2003.11.004)
- [10] Jidkov, L., Alexander, M., Bark, P., Williams, J. G., Kay, J., Taylor, P., Hemingway, H. & Banerjee, A.: Health informatics competencies in postgraduate medical education and training in the UK: A mixed methods study. BMJ Open, 2019, 9(3), e025460-e025460. DOI: [10.1136/bmjopen-2018-025460.](https://doi.org/10.1136/bmjopen-2018-025460)
- [11] Kruczek, A.: Microsoft Access 2010: Podrobná uživatelská příručka. Brno : Computer Press, 2010. ISBN 978-80-251-3289-0.
- [12] Law, G. C., Apfelbacher, C., Posadzki, P. P., Kemp, S. & Tudor Car, L.: Choice of outcomes and measurement instruments in randomised trials on eLearning in medical education: A systematic mapping review protocol. Systematic Reviews, 2018, 7(1), 75-75. DOI: [10.1186/s13643-018-0739-0.](https://doi.org/10.1186/s13643-018-0739-0)
- [13] Lungeanu, D., Tractenberg, R. E., Bersan, O. S. & Mihalas, G. I.: Towards the integration of medical informatics education for clinicians into the medical curriculum. Studies in Health Technology and Informatics, 2009, 150, 936-940. DOI: [10.3233/978-1-60750-](https://doi.org/10.3233/978-1-60750-044-5-936) [044-5-936.](https://doi.org/10.3233/978-1-60750-044-5-936)
- [14] Masic, I. & Pandza, H.: Medical informatics education past, today and future. European Journal for Biomedical Informatics, 2018, 14(2) DOI: [10.24105/ejbi.2018.14.2.8.](https://doi.org/10.24105/ejbi.2018.14.2.8)
- [15] Matiaško, K. a kol.: Databázové systémy 1. diel. Žilina : EDIS, 2018. ISBN 978-80- 554-1488-1.
- [16] Matiaško, K. a kol.: Databázové systémy 2. diel. Žilina : EDIS, 2018. ISBN 978-80- 554-1489-8.
- [17] Morgado, F.: Introducing Microsoft Access Using Macro Programming Techniques: An Introduction to Desktop Database Development by Example, DOI: [10.1007/978-1-4842-](https://doi.org/10.1007/978-1-4842-6555-0) [6555-0.](https://doi.org/10.1007/978-1-4842-6555-0)
- [18] Pecinovský, J.: Excel a Access 2010 efektivní zpracování dat na počítači. Praha : Grada, 2011. ISBN 978-80-247-7416-9.
- [19] Röhrig, R., Stausberg, J., Dugas, M.: Development of national competency-based learning objectives "medical informatics" for undergraduate medical education. Methods of Information in Medicine, 2013, 52(3), 184-188. DOI: [10.3414/ME13-04-0001.](https://doi.org/10.3414/ME13-04-0001)
- [20] Shufnarovych, M. A.: Some prospects for the use of modern information technology. Scientific Bulletin of UNFU, 02/2017, 27(1), 222-225. DOI: [10.15421/40270151.](https://doi.org/10.15421/40270151)
- [21] Spišáková, M.: Databázový systém MS Access pre stredné odborné školy. Bratislava : Slovenské pedagogické nakladateľstvo – Mladé letá, s r. o., 2017. ISBN 978-80-10-03097- 2.
- [22] Voglová, B.: Excel a Access. Praha : Grada, 2004. ISBN 978-80-247-6325-5.
- [23] Winter, A., Hilgers, R. D., Hofest $\check{A}\boxtimes dt$ , R., Knaup-Gregori, P., Ose, C. & Trimmer, A.: More than four decades of medical informatics education for medical students in germany. Methods of Information in Medicine, 2013, 52(3), 181-183. DOI: [10.1055/s-0038-](https://doi.org/10.1055/s-0038-1627057) [1627057.](https://doi.org/10.1055/s-0038-1627057)
- [24] Zdeněk, M.: Access v příkladech: Praktická učebnice databázového programu. Brno : Computer Press, 2006. ISBN 80-86686-55-8.
- [25] Zvarova, J.: Medical decision support and medical informatics education: Roots, methods and applications in czechoslovakia and the czech republic. Yearbook of Medical Informatics, 2013, 8, 206-212. DOI: [10.1055/s-0038-1638857.](https://doi.org/10.1055/s-0038-1638857)
- [26] Pomoc a vzdelávanie pre Access: <https://support.microsoft.com/sk-sk/access>.

# Register

## <span id="page-162-0"></span>A

Access, [19](#page-18-0) akčný dotaz, [121,](#page-120-0) [143](#page-142-0)

## B

BMI, [54](#page-53-0)

# D

databáza, [10,](#page-9-0) [13](#page-12-0) databázový systém, [14](#page-13-0) dotaz, [11,](#page-10-0) [25,](#page-24-0) [121](#page-120-0) akčný, [143](#page-142-0) duplicitné položky, [136](#page-135-0) nezhodné záznamy, [139](#page-138-0) parametrický, [141](#page-140-0) sprievodca, [123](#page-122-0) duplicitné položky, [136](#page-135-0)

# F

filter, [11,](#page-10-0) [116](#page-115-0) podľa výberu, [117](#page-116-0) formulár, [11,](#page-10-0) [25,](#page-24-0) [83](#page-82-0) navigačný, [112](#page-111-0) návrhové zobrazenie, [95](#page-94-0) neviazaný, [83](#page-82-0) pokročilý, [107](#page-106-0) prepojenie, [110](#page-109-0) sprievodca, [89](#page-88-0) viazaný, [83](#page-82-0) formulár s podformulárom, [107](#page-106-0)

# H

hlavička formulára, [96](#page-95-0) hlavný kľúč, [58](#page-57-0)

# I

index telesnej hmotnosti, [54](#page-53-0)

informácia, [11](#page-10-0) inštalácia, [16](#page-15-0)

# J

jednoduchý dotaz, [124](#page-123-0)

# K

kopírovať pole, [47](#page-46-0) krátky dátum, [41](#page-40-0) krížový dotaz, [121,](#page-120-0) [133](#page-132-0)

# L

lupa, [73](#page-72-0)

# M

makro, [25](#page-24-0) medzinárodná klasifikácia chorôb, [76](#page-75-0) Microsoft 365, [16](#page-15-0) modul, [26](#page-25-0) mriežka formulára, [95](#page-94-0) MS Access, [10,](#page-9-0) [19](#page-18-0) MS Excel, [76](#page-75-0)

#### N

navigačný formulár, [112](#page-111-0) návrhové zobrazenie, [28](#page-27-0) neviazaný formulár, [83](#page-82-0) nezhodné záznamy, [139](#page-138-0)

# O

označenie, [155](#page-154-1)

## P

parametrický dotaz, [141](#page-140-0) päta formulára, [104](#page-103-0) podformulár, [85,](#page-84-0) [101,](#page-100-0) [107](#page-106-0) podrobnosti formulára, [98](#page-97-0) pokročilý formulár, [107](#page-106-0) pole kopírovať, [47](#page-46-0) prilepiť, [47](#page-46-0) povrch tela, [57](#page-56-0) prepojené formuláre, [110](#page-109-0) prilepiť pole, [47](#page-46-0) primárny kľúč, [58](#page-57-0)

#### R

relácia, [62](#page-61-0) relačná databáza, [62](#page-61-0) rozloženie podľa okrajov, [94](#page-93-0) stĺpcové, [90](#page-89-0) tabuľkové, [92](#page-91-0) údajový hárok, [93](#page-92-0) rozšírený filter, [122](#page-121-0)

#### S

sprievodca dotaz, [123](#page-122-0) zostava, [149](#page-148-1) sprievodca formulárom, [84](#page-83-0) sprievodca vyhľadávaním, [39](#page-38-0) stavový riadok, [24,](#page-23-0) [85,](#page-84-0) [118](#page-117-0)

# Š

štítok, [155](#page-154-1)

#### T

tabuľka, [10,](#page-9-0) [24,](#page-23-0) [28](#page-27-0) telo formulára, [98](#page-97-0) tlačidlo ďalší záznam, [104](#page-103-0) nový záznam, [106](#page-105-0) predchádzajúci záznam, [105](#page-104-0) triedenie údajov, [115](#page-114-0) typ údajov áno/nie, [33](#page-32-0) automatické číslovanie, [33](#page-32-0) číslo, [33,](#page-32-0) [35](#page-34-0)

dátum a čas, [33](#page-32-0) dlhý text, [33](#page-32-0) hypertextové prepojenie, [33](#page-32-0) krátky text, [33,](#page-32-0) [35](#page-34-0) mena, [33](#page-32-0) objekt OLE, [33](#page-32-0) príloha, [33](#page-32-0) sprievodca vyhľadávaním..., [33](#page-32-0) vypočítavané, [33](#page-32-0)

U

údaj, [11](#page-10-0) údajové zobrazenie, [28](#page-27-0)

# V

vedľajší údajový hárok, [73](#page-72-0) viazaný formulár, [83](#page-82-0) vnorený údajový hárok, [73](#page-72-0) vstupná maska, [36](#page-35-0) nová, [37](#page-36-0) sprievodca, [37](#page-36-0) výberový dotaz, [121](#page-120-0) vyhľadávacie pole, [40](#page-39-0) vzájomný vzťah, [62,](#page-61-0) [64](#page-63-0)

# Z

zobrazenie formulárové, [84](#page-83-0) návrhové, [28,](#page-27-0) [95](#page-94-0) rozloženia, [84](#page-83-0) údajové, [28](#page-27-0) zoradenie záznamov, [11,](#page-10-0) [115](#page-114-0) zostava, [11,](#page-10-0) [25,](#page-24-0) [145](#page-144-1) sprievodca, [149](#page-148-1) zostavovač výrazov, [41,](#page-40-0) [47,](#page-46-0) [54](#page-53-0)

Databázy v MS Access sprievodné texty k praktickým cvičeniam Vysokoškolský učebný text

Autori: doc. Ing. Jaroslav Majerník, PhD. Ing. Andrea Kačmariková, PhD.

Vydavateľ: Univerzita Pavla Jozefa Šafárika v Košiciach Vydavateľstvo ŠafárikPress

Rok vydania: 2023 Počet strán: [166](#page-162-0) Rozsah: 12 AH Vydanie: prvé

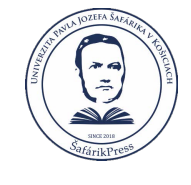

ISBN 978-80-574-0236-7 (e-publikácia) DOI: <https://doi.org/10.33542/DMA-0236-7>